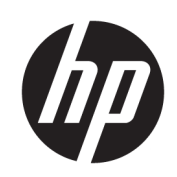

HP PageWide XL 4000/4100 Drucker und MFP

Benutzerhandbuch

© Copyright 2015, 2018 HP Development Company, L.P.

Ausgabe 7

#### Rechtliche Hinweise

Inhaltliche Änderungen dieses Dokuments behalten wir uns ohne Ankündigung vor. Die Informationen in dieser Veröffentlichung werden ohne Gewähr für ihre Richtigkeit zur Verfügung gestellt. Insbesondere enthalten diese Informationen keinerlei zugesicherte Eigenschaften. Alle sich aus der Verwendung dieser Informationen ergebenden Risiken trägt der Benutzer.

Für HP Produkte und Dienstleistungen gelten ausschließlich die Bestimmungen in der Garantieerklärung des jeweiligen Produkts bzw. Dienstes. Aus dem vorliegenden Dokument sind keine weiterreichenden Garantieansprüche abzuleiten. HP haftet nicht für technische oder redaktionelle Fehler oder Auslassungen in diesem Dokument.

#### Marken

Adobe®, Acrobat®, Adobe Photoshop® und PostScript® sind Marken von Adobe Systems Incorporated.

Corel® ist eine Marke oder eingetragene Marke der Corel Corporation oder Corel Corporation Limited.

ENERGY STAR und die ENERGY STAR-Bildmarke sind eingetragene Marken in den USA.

Microsoft® und Windows® sind in den USA eingetragene Marken der Microsoft Corporation.

PANTONE® ist eine Marke von Pantone Inc.

# Inhaltsverzeichnis

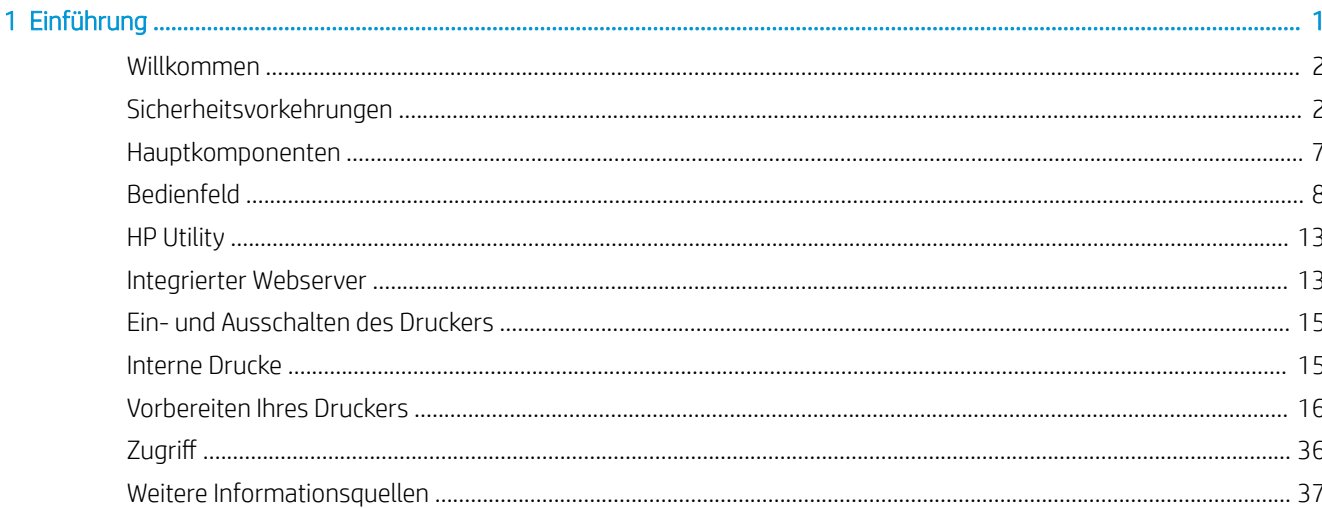

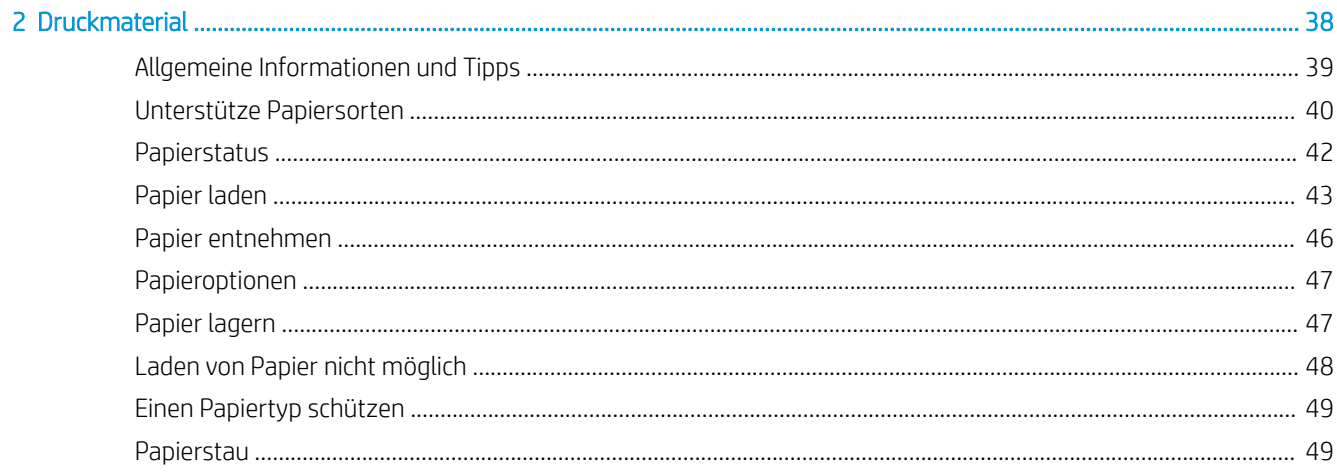

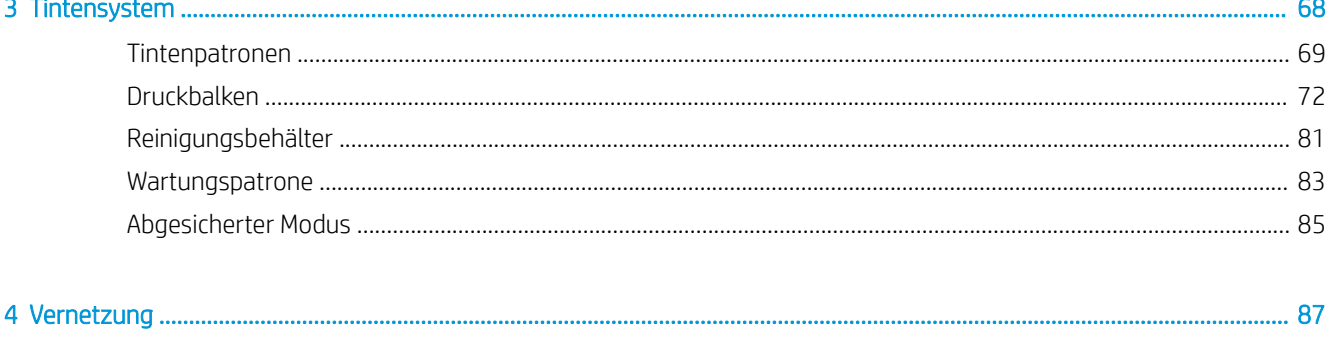

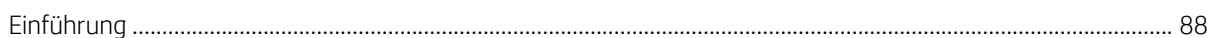

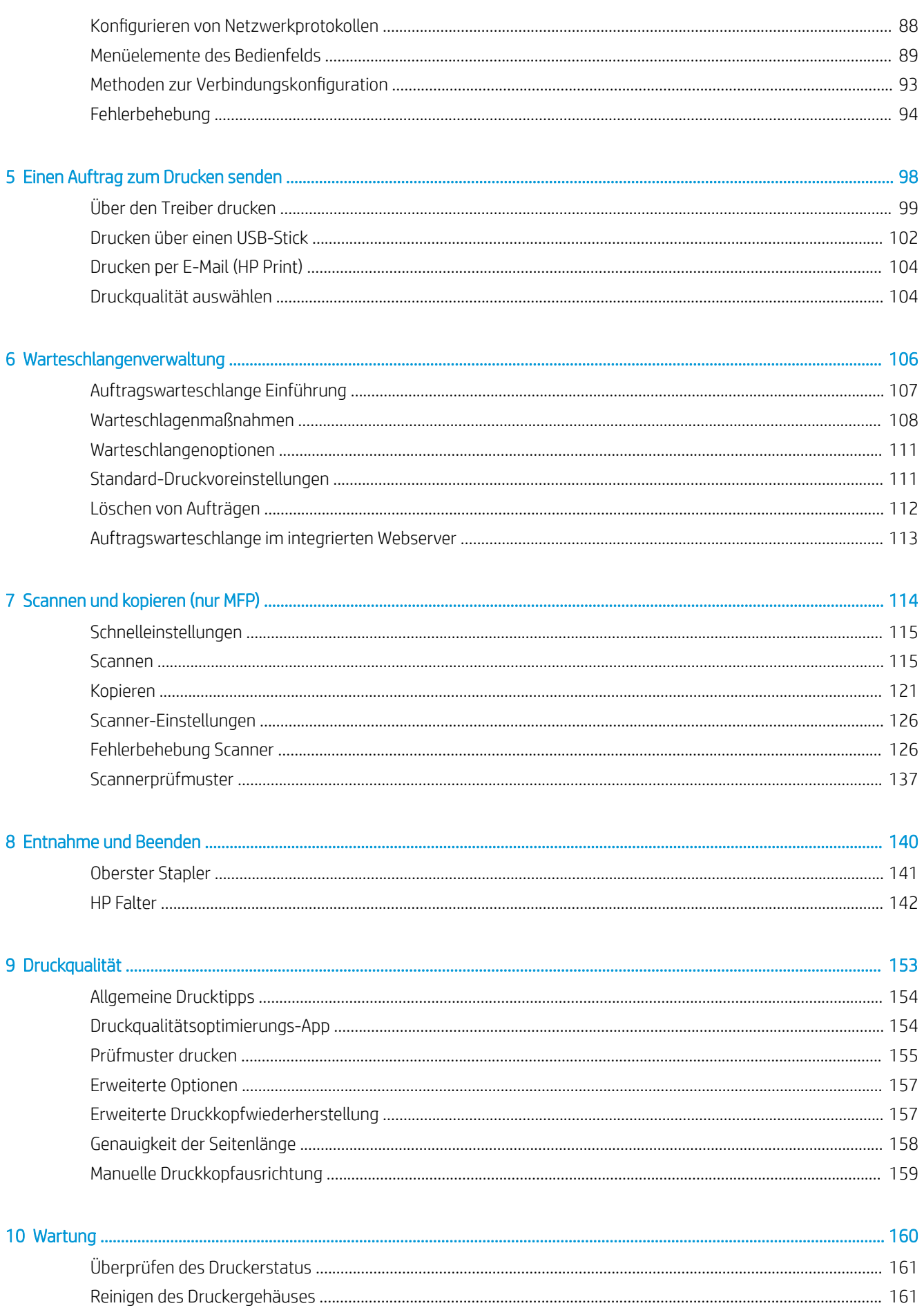

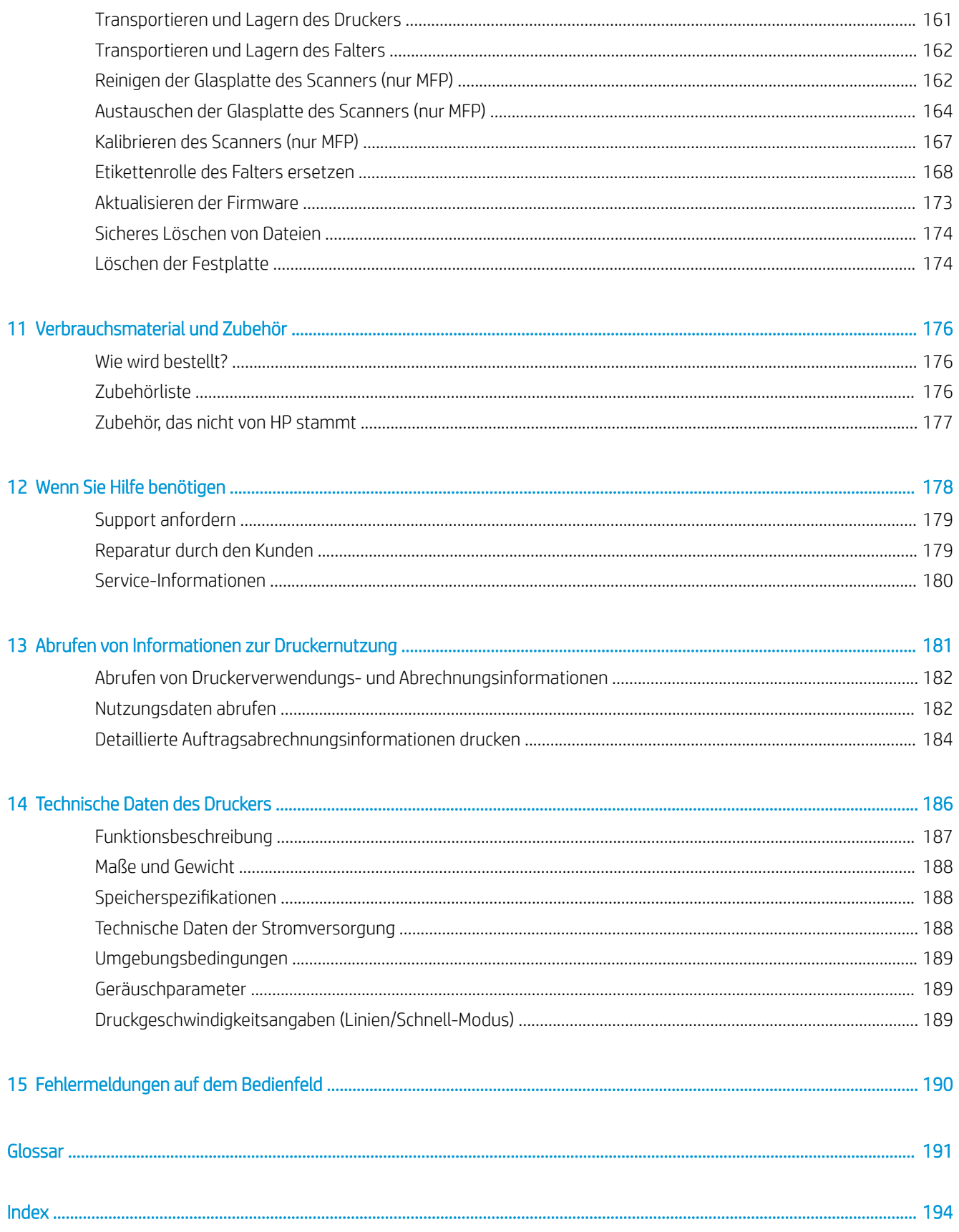

# <span id="page-6-0"></span>1 Einführung

- [Willkommen](#page-7-0)
- [Sicherheitsvorkehrungen](#page-7-0)
- [Hauptkomponenten](#page-12-0)
- [Bedienfeld](#page-13-0)
- HP Utility
- [Integrierter Webserver](#page-18-0)
- [Ein- und Ausschalten des Druckers](#page-20-0)
- [Interne Drucke](#page-20-0)
- [Vorbereiten Ihres Druckers](#page-21-0)
- Zugriff
- [Weitere Informationsquellen](#page-42-0)

# <span id="page-7-0"></span>Willkommen

Ihr Drucker ist ein Farbtintenstrahldrucker für schnelle, konsolidierte Schwarzweiß- und Farbdrucke. Wenn Sie das Modell MFP haben, können Sie zudem Scannen und Kopieren. Einige wichtige Merkmale:

- HP PageWide XL 4000-Druckerserie: Drucken Sie bis zu 8 D/A1-Seiten/Min. in Schwarzweiß und Farbe; Ausgabe der ersten Seite nach 20 Sekunden.
- HP PageWide XL 4100-Druckerserie: Drucken Sie bis zu 10 D/A1-Seiten/Min. in Schwarzweiß und Farbe; Ausgabe der ersten Seite nach 20 Sekunden.
- Wenn Sie ein MFP-Modell besitzen, können Sie mit einem einzigen Gerät drucken, scannen und kopieren dank einem integrierten Scanner mit 1200 dpi.
- Einzelnes, einfach zu bedienendes Gerät.
- Bis zu vier Rollen mit einem integrierten 100-Blatt-Stapler.
- Betrieb bei mit niedriger Stückzahl vergleichbaren Kosten.
- Erstellen Sie eine ausgezeichnete technische Dokumentation: Scharf gestochene Linien, Details und sanfte Graustufen.
- HP PageWide XL Pigmenttinte für Schwarztöne, lebendige Farben und Feuchtigkeit/Lichtbeständigkeit, sogar auf unbeschichtetem Papier.
- Drucken Sie auf einer Vielzahl von Papieren bis zu 101,6 cm (40 Zoll) breit, befolgt ISO- / US-technische und Offsetdruck-Standards.
- Schützen und verwalten Sie vertrauliche Aufträge sicherer Rufen Sie Dokumente beim Drucker mit einer PIN ab.
- Schützen Sie vertrauliche Informationen mit selbstverschlüsselnden Laufwerken mit AES-256, Secure Disk Erase und IPsec.
- Verringern Sie die Zeit und Kosten aufgrund der Verwaltung einzelner Treiber mit dem HP DesignJet Universal Print Driver.

# Sicherheitsvorkehrungen

Vor dem Verwenden des Druckers lesen, verstehen und befolgen Sie die folgenden Sicherheitshinweise und die örtlichen Umwelt-, Gesundheits- und Sicherheitsvorschriften, um sicherzustellen, dass Sie das Gerät sicher verwenden können.

Sie müssen über die entsprechende technische Qualifikation und die nötige Erfahrung verfügen, um sich der Gefahren bewusst zu sein, denen Sie beim Ausführen einer Aufgabe ausgesetzt sein können, und um geeignete Maßnahmen zu ergreifen, damit Sie Ihr Risiko und das anderer Personen minimieren.

## Allgemeine Sicherheitsrichtlinien

- Der Drucker enthält außer den vom HP Customer Self Repair-Programm abgedeckten Komponenten keine Teile, die vom Bediener gewartet werden können (siehe<http://www.hp.com/go/selfrepair/>). Lassen Sie Service- oder Wartungsarbeiten anderer Teile von einem qualifizierten Servicetechniker durchführen.
- Schalten Sie in den folgenden Fällen den Drucker aus, und wenden Sie sich an den Kundendienst:
- Ein Netzkabel oder Netzstecker ist beschädigt.
- Die Gehäuse für das Trocknen sind beschädigt (nur Asien-Pazifik und Japan).
- Der Drucker wurde durch einen Stoß beschädigt.
- Es liegt eine mechanische Beschädigung vor, oder das Gehäuse wurde beschädigt.
- Flüssigkeit ist in den Drucker gelangt.
- Rauch oder ein auffälliger Geruch tritt aus dem Drucker aus.
- Der Drucker wurde umgestoßen.
- Das Modul für das Trocknen ist beschädigt (nur Asien-Pazifik und Japan).
- Der Drucker funktioniert nicht normal.
- Schalten Sie den Drucker in den folgenden Fällen aus:
	- Während eines Gewitters.
	- Bei einem Stromausfall.
- Bei mit Warnschildern gekennzeichneten Bereichen müssen Sie besonders vorsichtig sein.

# **Stromschlaggefahr**

- VORSICHT! Die internen Schaltungen der integrierten Netzteile und der Stromeingang werden mit gefährlicher elektrischer Spannung betrieben, die zum Tod oder zu schweren Verletzungen führen kann.
- A VORSICHT! Die internen Schaltungen des Trocknungssystems (nur Asien-Pazifik und Japan) nutzen gefährliche Spannungen, die zu schweren Verletzungen oder zum Tod führen können.

Der Drucker verfügt über ein Netzkabel. Ziehen Sie vor Servicearbeiten unbedingt das Netzkabel aus.

So vermeiden Sie das Risiko von Stromschlägen:

- Der Drucker darf nur an geerdete Steckdosen angeschlossen werden.
- Versuchen Sie nicht, das Trocknungsmodul des Druckers auszubauen (nur Asien-Pazifik und Japan).
- Entfernen oder öffnen Sie keine geschlossenen Systemabdeckungen.
- Führen Sie keine Gegenstände in die Öffnungen des Druckers ein.
- Achten Sie darauf, beim Gehen hinter dem Drucker nicht über die Kabel zu stolpern.

# Verbrennungsgefahr (nur Asien-Pazifik und Japan)

Das Trocknungsuntersystem des Druckers arbeitet bei hohen Temperaturen und kann bei Berührung Verbrennungen verursachen. Treffen Sie daher die folgenden Vorkehrungen, um Verletzungen zu vermeiden:

- Lassen Sie den Drucker vor dem Zugriff auf den Papierausgabebereich im Falle eines Papierstaus abkühlen.
- Lassen Sie den Drucker abkühlen, bevor Sie Wartungsarbeiten durchführen.

# Brandgefahr

Die inneren Teile des Trockenuntersystems des Druckers (nur Asien-Pazifik und Japan) arbeiten bei hohen Temperaturen.

Treffen Sie die folgenden Vorkehrungen, um Brände zu vermeiden:

- Der Kunde ist verantwortlich für die Einhaltung der Druckeranforderungen und der Gesetze in Bezug auf Strom, die laut den Gesetzen des Landes, in dem das Gerät installiert ist, gültig sind. Betreiben Sie den Drucker ausschließlich mit der auf dem Typenschild angegebenen Netzspannung.
- Verwenden Sie ausschließlich das mit dem Drucker gelieferte HP Netzkabel. Verwenden Sie auf keinen Fall ein beschädigtes Netzkabel. Schließen Sie das mitgelieferte Netzkabel nicht an andere Geräte an.
- Führen Sie keine Gegenstände in die Öffnungen des Druckers ein.
- Achten Sie darauf, dass keine Flüssigkeit auf den Drucker gelangt. Stellen Sie nach der Reinigung sicher, dass alle Komponenten trocken sind, bevor Sie den Drucker erneut einsetzen.
- Verwenden Sie keine Sprühdosen mit entzündlichen Gasen innerhalb und in der Nähe des Druckers. Betreiben Sie den Drucker nicht in einem explosionsgefährdeten Bereich.
- Decken Sie die Öffnungen des Druckers nicht ab.
- Versuchen Sie nicht, die Trocknungsmodule des Druckers auszubauen oder zu ändern (nur Asien-Pazifik und Japan).

## Gefährdung durch mechanische Teile

Der Drucker verfügt über bewegliche Teile, die zu Verletzungen führen können. Um Verletzungen zu vermeiden, treffen Sie die folgenden Vorkehrungen, wenn Sie in der Nähe des Druckers arbeiten:

- Halten Sie Ihre Kleidung und Ihren Körper von den beweglichen Teilen des Druckers fern.
- Tragen Sie keine Hals- und Armbänder oder andere herabhängende Schmuck- oder Kleidungsstücke.
- Langes Haar sollte zurückgebunden werden, damit es nicht in den Drucker geraten kann.
- Achten Sie darauf, dass Ihre Ärmel oder Handschuhe nicht in die beweglichen Teile des Druckers gelangen.
- Betreiben Sie den Drucker nicht unter Umgehung der Abdeckungen.
- Versuchen Sie nicht, die Schneidevorrichtung des Druckers auszubauen: Lassen Sie Wartungsarbeiten von qualifiziertem Servicepersonal durchführen.
- Stehen Sie nicht auf den Einschüben: der Drucker könnte umfallen.

# Gefahr durch Lichtstrahlen

Lichtstrahlung wird von der Kennleuchte, den Tintenstandanzeigen, Papiereinschubanzeigen und Formatierungsstatusanzeigen ausgegeben. Diese Beleuchtung entspricht den Anforderungen der risikofreien Gruppe der Norm IEC 62471:2006, *Photobiologische Sicherheit von Lampen und Lampensystemen*. Verändern Sie diese Module nicht.

#### Gefahr bei schwerem Papier

Gehen Sie beim Umgang mit schweren Papierrollen besonders vorsichtig vor, um Verletzungen zu vermeiden.

- Zum Anheben und Tragen von schweren Rollen werden möglicherweise mehrere Personen benötigt. Die schweren Rollen können zu einer starken Belastung des Rückens und zu Verletzungen führen.
- Verwenden Sie bei Bedarf einen Gabelstapler, Hubwagen oder ein ähnliches Gerät.
- Tragen Sie bei der Arbeit mit schweren Rollen eine persönliche Schutzausrüstung mit Stiefeln und Handschuhen.
- Überschreiten Sie nicht das maximale Gewicht einer Papierrolle: siehe [Funktionsbeschreibung](#page-192-0) [auf Seite 187](#page-192-0).

Papierrollen können bis zu 18 kg wiegen. Befolgen Sie die örtlichen Umweltschutzempfehlungen für den Umgang mit schweren Papierrollen.

#### Umgang mit Tinte

HP empfiehlt, dass Sie beim Umgang mit den Tintenwartungspatronen oder -abfallbehältern Handschuhe tragen.

#### Warn- und Vorsichtshinweise

Die folgenden Symbole werden in diesem Handbuch verwendet, um die sachgemäße Verwendung des Druckers zu gewährleisten und um Beschädigungen oder Verletzungen zu vermeiden. Befolgen Sie unbedingt die Anweisungen, die mit diesen Symbolen gekennzeichnet sind.

 $\triangle$  VORSICHT! Mit diesem Symbol werden Anweisungen gekennzeichnet, deren Nichtbeachtung zu schweren Verletzungen oder zum Tod führen kann.

A ACHTUNG: Mit diesem Symbol werden Anweisungen gekennzeichnet, deren Nichtbeachtung zu Schäden am Drucker oder zu geringfügigen Verletzungen führen kann.

# Warnschilder

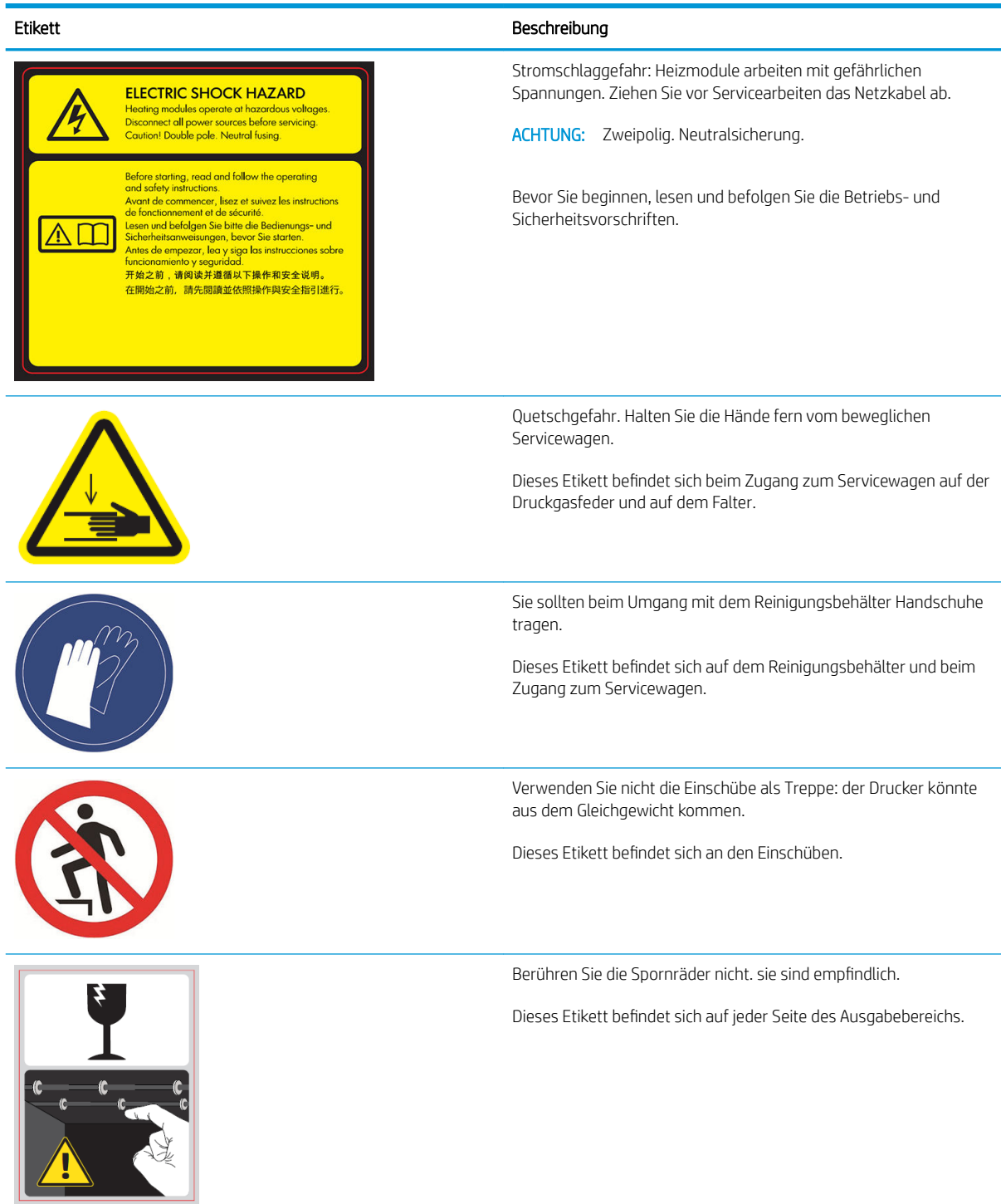

**ET HINWEIS:** Die tatsächliche Position und Größe des Etiketts am Drucker kann leicht variieren. Etiketten sollten jedoch immer in der Nähe des Bereiches des potenziellen Risikos sichtbar sein.

# <span id="page-12-0"></span>Hauptkomponenten

Die folgenden Abbildungen mit der Vorder- und Rückansicht des Druckers zeigen dessen Hauptkomponenten.

# Vorderansicht

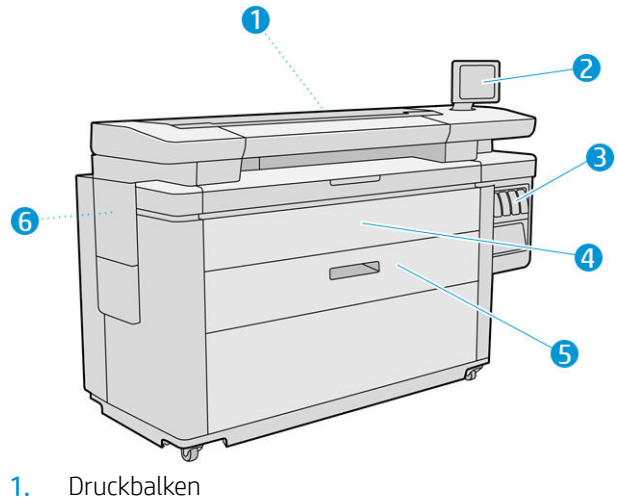

- 
- 2. Bedienfeld
- 3. Tintenpatronen
- 4. Vordere Abdeckung des Papierzugriffs
- 5. Papierfach
- 6. Wartungspatrone

# Rückansicht

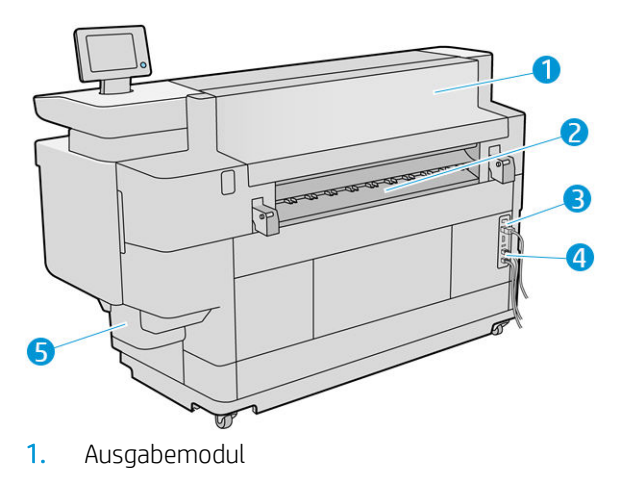

- 2. Papierausgang
- 3. Netzschalter und -stecker
- <span id="page-13-0"></span>4. LAN-Anschlüsse
- 5. Reinigungsbehälter

# Bedienfeld

Das Bedienfeld ist ein berührungsempfindlicher Bildschirm mit einer grafischen Benutzeroberfläche auf der vorderen rechten Seite des Druckers. Es kann sich um 360 Grad horizontal drehen, damit Sie es von der Vorderoder Rückseite des Druckers verwenden können. Es kann auch geneigt werden, um Spiegelungen zu minimieren.

Hiermit können Sie den Drucker komplett steuern: Auf dem Bedienfeld können Sie Informationen über den Drucker einsehen, die Druckereinstellungen ändern, den Druckerstatus überwachen und Aufgaben wie Austauschen von Druckmaterialien und Kalibrierungen ausführen. Auf dem Bedienfeld werden gegebenenfalls Meldungen angezeigt (Warn- und Fehlermeldungen).

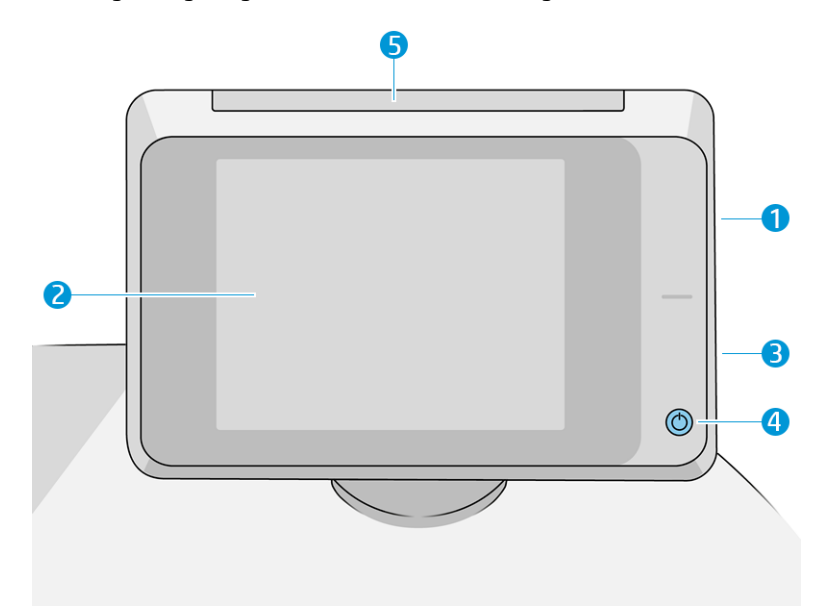

Die folgenden Komponenten sind enthalten:

- 1. Ein High Speed USB-Hostanschluss zum Anschließen eines USB-Sticks, auf dem zu druckende Dateien zur Verfügung stehen können oder der als Ziel für gescannte Dateien verwendet werden kann. Wenn ein USB-Stick eingesteckt wird, wird ein **certige auf dem Home-Bildschirm des Bedienfelds angezeigt.**
- 2. Das Bedienfeld selbst ist eine vollfarbige, berührungsempfindliche 8-Zoll-Anzeige mit einer grafischen Benutzeroberfläche.
- 3. Ein Lautsprecher.
- 4. Die Betriebstaste, mit der Sie den Drucker ein- und ausschalten oder aus dem Energiesparmodus reaktivieren können. Die Taste leuchtet, wenn der Drucker eingeschaltet ist. Sie blinkt, wenn der Drucker sich im Energiesparmodus befindet.
- 5. Das Warnsignal, mit dem Sie den Druckerstatus und Warnmeldungen aus der Ferne sehen können.

In einem großen Bereich in der Mitte des Bedienfelds werden dynamische Informationen und Symbole angezeigt. Links und rechts können Sie zu verschiedenen Zeiten bis zu vier feste Symbole sehen. Sie werden üblicherweise nicht gleichzeitig angezeigt.

#### Feste Symbole links und rechts

- Tippen Sie auf **Steiten**, um zum Home-Bildschirm zurückzukehren.
- $\bullet$  Tippen Sie auf  $\bullet$ , um Hilfe zum aktuellen Bildschirm abzurufen.
- Tippen Sie auf , um zum vorherigen Bildschirm zurückzukehren. Im aktuellen Bildschirm vorgenommene Änderungen werden hierdurch nicht verworfen.
- $\bullet$  Tippen Sie auf  $\blacktriangleright$ , um den aktuellen Vorgang abzubrechen.

#### Startbildschirme

Es gibt drei Top-Level-Bildschirme, zwischen denen Sie wechseln können, indem Sie mit dem Finger über den Bildschirm streichen oder auf die entsprechende Schaltfläche am unteren Rand des Bildschirms tippen:

· Der erste Hauptbildschirm bietet direkten Zugriff auf die wichtigsten Druckerfunktionen, je nach Druckermodell und -zubehör.

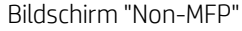

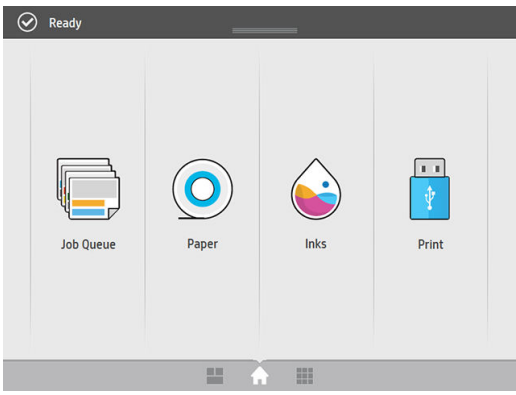

Bildschirm "MFP"

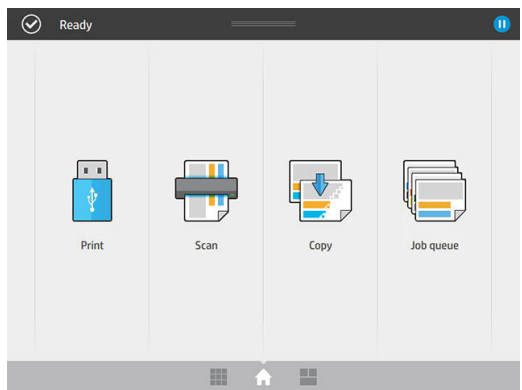

Der All-App-Bildschirm zeigt eine Liste aller für Ihren Drucker verfügbarer Anwendungen und den Status dieser.

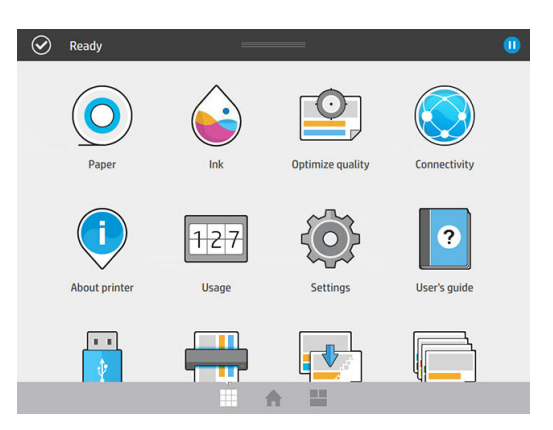

Mit dem Widget-Bildschirm können Sie Verbrauchsmaterialien auf einen Blick überwachen, wie z. B. Tinte und Papier, der aktuell gedruckte Auftrag und die Auftragswarteschlange.

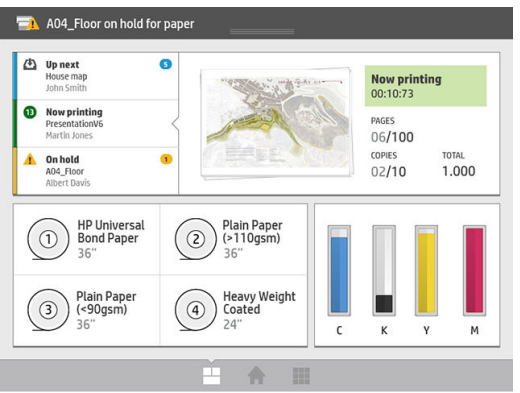

## Anzeigen der Warnmeldungen des Druckers

Der Drucker verfügt über ein Warnsignal oben auf dem Bedienfeld; Es zeigt eine Zusammenfassung des Druckerstatus, der aus der Ferne sichtbar ist.

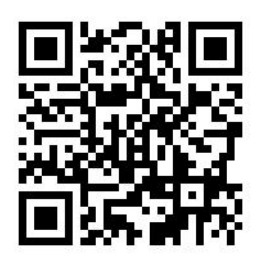

**WICHTIG:** Die Informationen des Warnsignals dienen nur funktionalen Informationszwecken und sind nicht relevant für Ihre Sicherheit. Warnhinweise auf dem Drucker müssen bei Betrieb des Druckers immer berücksichtigt werden, unabhängig vom Status, der vom Warnsignal angegeben wird.

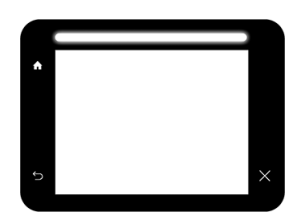

Weißes Licht Der Drucker ist betriebsbereit.

<span id="page-16-0"></span>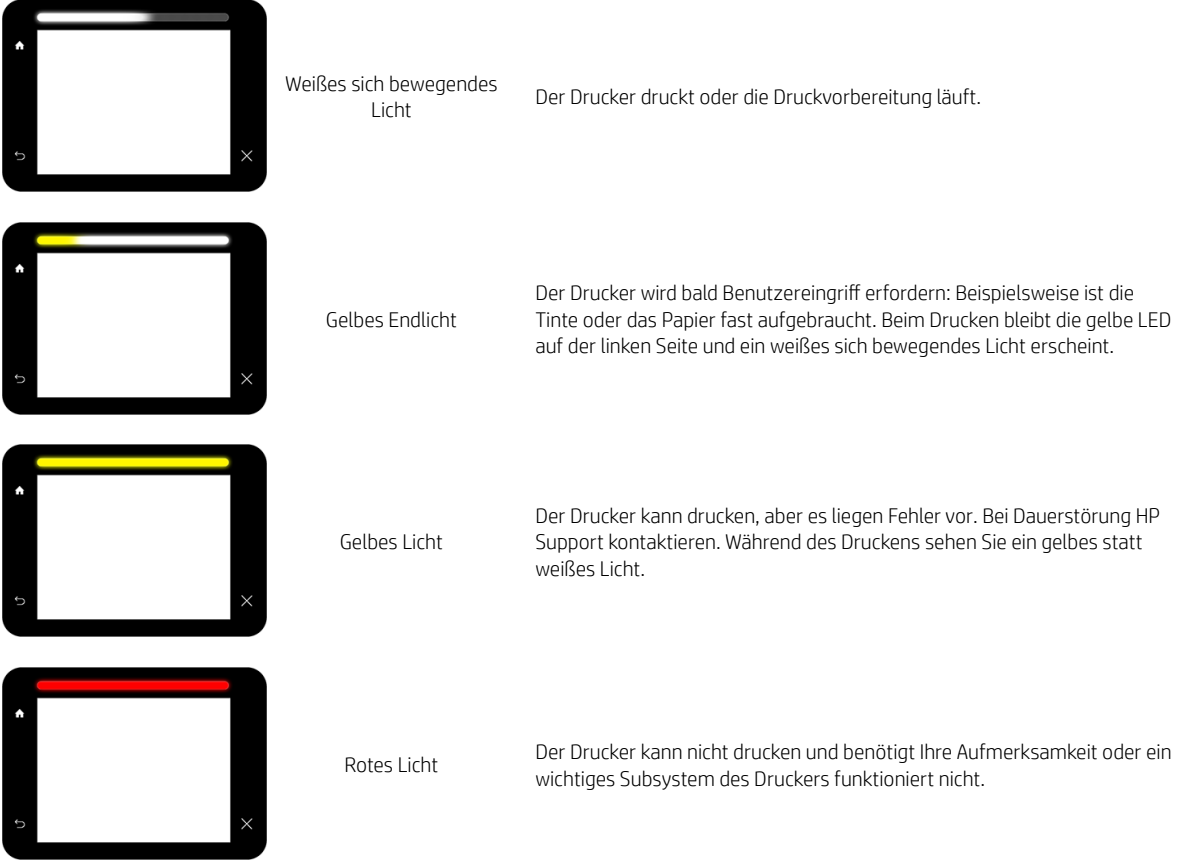

Sie können die Warnsignal-Einstellungen ändern, indem Sie auf das  $\zeta(\bullet)$ , dann System > Warnsignal tippen.

Beispielsweise können Sie die Helligkeit des Warnsignals ändern. Sie können die Warnsignale auch deaktivieren und nur definitive Fehler anzeigen lassen.

## Verdunklungsmodus

Nach einiger Zeit ohne Aktivität (Standardeinstellung 5 Minuten) geht der Drucker in den Verdunklungsmodus über, wodurch die Helligkeit des Bedienfelds um 25 % und die Helligkeit des Warnsignals um 10 % reduziert wird. Alle Aktivitäten, wie z. B. die Verwendung des Bedienfelds oder die Lieferung eines Druckauftrags, beenden den Verdunklungsmodus und stellen die normale Helligkeit wieder her. Der Drucker geht nach einiger Zeit im Verdunklungsmodus (Standardeinstellung 15 Minuten) in den Energiesparmodus über. Die Zeitspannen können über das Bedienfeld geändert werden. Siehe Energiesparmodus auf Seite 11.

# Energiesparmodus

Beim Energiesparmodus wird der Drucker nach einem Zeitraum der Inaktivität in einen Zustand mit reduziertem Stromverbrauch versetzt. Dabei werden mehrere Elemente ausgeschaltet, um Strom zu sparen. Die Druckerfunktionen können in diesem Modus aktiviert werden, und der Drucker bleibt mit dem Netzwerk verbunden, wird aber nur bei Bedarf aktiv.

Der Energiesparmodus des Druckers kann folgendermaßen beendet werden:

- Durch Drücken der Netztaste
- Durch Öffnen einer Klappe oder eines Einschubs
- Durch Senden eines Druckauftrags
- Durch Einlegen eines Blattes in den Scanner (nur MFP).

Der Drucker ist in wenigen Sekunden betriebsbereit, d. h. schneller, als wenn er vollständig ausgeschaltet ist. Wenn sich der Drucker im Energiesparmodus befindet, blinkt die Netztaste.

Informationen zum Ändern der Zeitspanne vor dem Einsetzen des Energiesparmodus finden Sie unter Systemoptionen ändern auf Seite 12.

Die Druckerüberwachung (mit dem Druckerspooler) und die Remote-Druckerverwaltung mit dem HP Utility und Web JetAdmin sind im Energiesparmodus nach wie vor verfügbar. Bei einigen Remote-Verwaltungsaufgaben kann der Drucker über die Netzwerkverbindung aktiviert werden, falls dies für die Durchführung der Aufgabe erforderlich ist.

#### Ändern der Sprache der Bedienfeldanzeige

Die Sprache für die Menüs und Meldungen auf der Bedienfeldanzeige kann auf zwei Arten geändert werden.

Wenn Ihnen die aktuelle Bedienfeldsprache geläufig ist, tippen Sie auf das  $\zeta(\bigcirc)$  und anschließend auf

#### System > Sprache.

Wenn Sie die aktuelle Sprache nicht verstehen, schalten Sie zunächst den Drucker aus. Schalten Sie das Gerät durch Drücken der Netztaste ein. Wenn Symbole auf dem Bedienfeld angezeigt werden, tippen Sie auf das **in analy und anschließend auf das Solle Diese Befehlsfolge wird auf dem Bedienfeld durch schnelles** Ein- und Ausblenden der Symbole bestätigt.

Bei beiden Methoden sehen Sie nun das Menü zur Sprachauswahl auf der Bedienfeldanzeige. Tippen Sie auf die gewünschte Sprache.

Die verfügbaren Sprachen sind Englisch, Portugiesisch, Spanisch, Katalanisch, Französisch, Niederländisch, Italienisch, Deutsch, Polnisch, Russisch, vereinfachtes Chinesisch, traditionelles Chinesisch, Koreanisch und Japanisch.

## Systemoptionen ändern

Sie können die verschiedenen Drucker-Systemoptionen über das Bedienfeld ändern. Tippen Sie auf  $\zeta(\bullet)$  und

dann auf System.

- Datums- und Uhrzeitoptionen zum Anzeigen oder Einstellen von Datum und Uhrzeit des Druckers.
- Lautstärke zum Ändern der Lautstärke des Druckerlautsprechers. Wählen Sie Aus, Niedrig, oder Hoch.
- Helligkeit des vorderen Bedienfelds zum Ändern der Helligkeit der Bedienfeldanzeige. Der Helligkeitsstandard lautet 50.
- Warnsignal > Warnsignal zum Ändern der Helligkeit des Warnsignals. Wählen Sie Hoch, Mittel, Niedrig oder Aus.
- <span id="page-18-0"></span>Warnsignal > Warnungen benachrichtigen zum Ein- und Ausschalten der Warnungen.
- Energieoptionen > Drucker-Energiesparmodus zum Ändern der Zeitspanne, die der Drucker wartet, bevor er in den Energiesparmodus übergeht (siehe [Energiesparmodus auf Seite 11](#page-16-0)). Sie können eine Wartezeit zwischen 5 und 240 Minuten einstellen. Der Standardwert beträgt 20 Minuten (Gesamtdauer einschließlich 5 Minuten im Verdunklungsmodus).
- Maßeinheit auswählen zum Ändern der Maßeinheiten in der Bedienfeldanzeige. Wählen Sie Englisch oder Metrisch. Standardmäßig ist die Einheit auf Metrisch eingestellt.
- Werkseinstellungen wiederh. zum Zurücksetzen der Einstellungen auf ihre ursprünglichen im Werk eingestellten Werte. Diese Option stellt alle Druckereinstellungen mit Ausnahme der Gigabit-Ethernet-Einstellungen und Papierprofile wieder her.

# **HP Utility**

Wenn der Drucker über eine TCP/IP-Verbindung mit dem Computer verbunden ist, können Sie ihn mit dem HP Utility bzw. HP Utility verwalten.

**EX** HINWEIS: Das HP Dienstprogramm unter Mac OS X und das HP DesignJet Utility unter Windows haben ähnliche Funktionen und werden manchmal in diesem Handbuch zusammenfassend als HP Utility bzw. HP Dienstprogramm bezeichnet.

- Unter Windows: Starten Sie das HP DesignJet Utility mit dem Symbol auf der Taskleiste oder von Start > Alle Programme > HP > HP DesignJet Utility > HP DesignJet Utility. Nach dem Start des HP DesignJet Utility werden die auf dem Computer installierten Drucker angezeigt. Wenn Sie das HP DesignJet Utility zum ersten Mal Ñffnen, bietet Ihnen das Programm möglicherweise eine automatische Aktualisierung mit erweiterter Funktionalität an. Es wird empfohlen, dieses Angebot zu akzeptieren.
- Unter Mac OS X: Starten Sie das HP-Dienstprogramm über die Dock-Verknüpfung oder durch Klicken auf Anwendungen > HP > HP Utility. Nach dem Start des HP Utility werden die auf dem Computer installierten Drucker angezeigt.

Wenn Sie den Drucker im linken Bereich auswählen, werden im rechten Bereich die druckerspezifischen Informationen angezeigt.

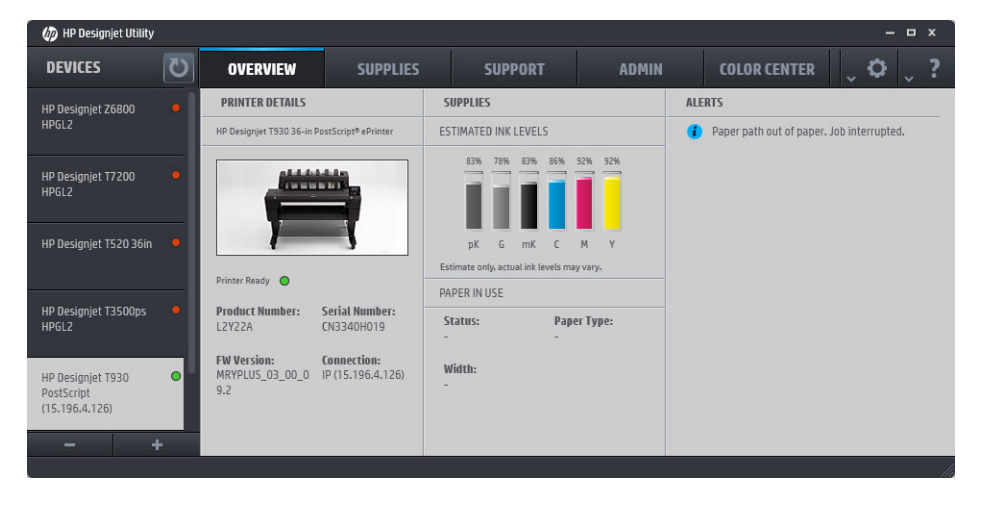

# Integrierter Webserver

Der integrierte Webserver wird im Drucker ausgeführt. Über ihn können Druckerinformationen abgerufen, Einstellungen oder Profile verwaltet, neue Firmware-Versionen installiert und Probleme behoben werden. Außerdem können Servicetechniker auf interne Informationen zur Erkennung von Druckerproblemen zugreifen.

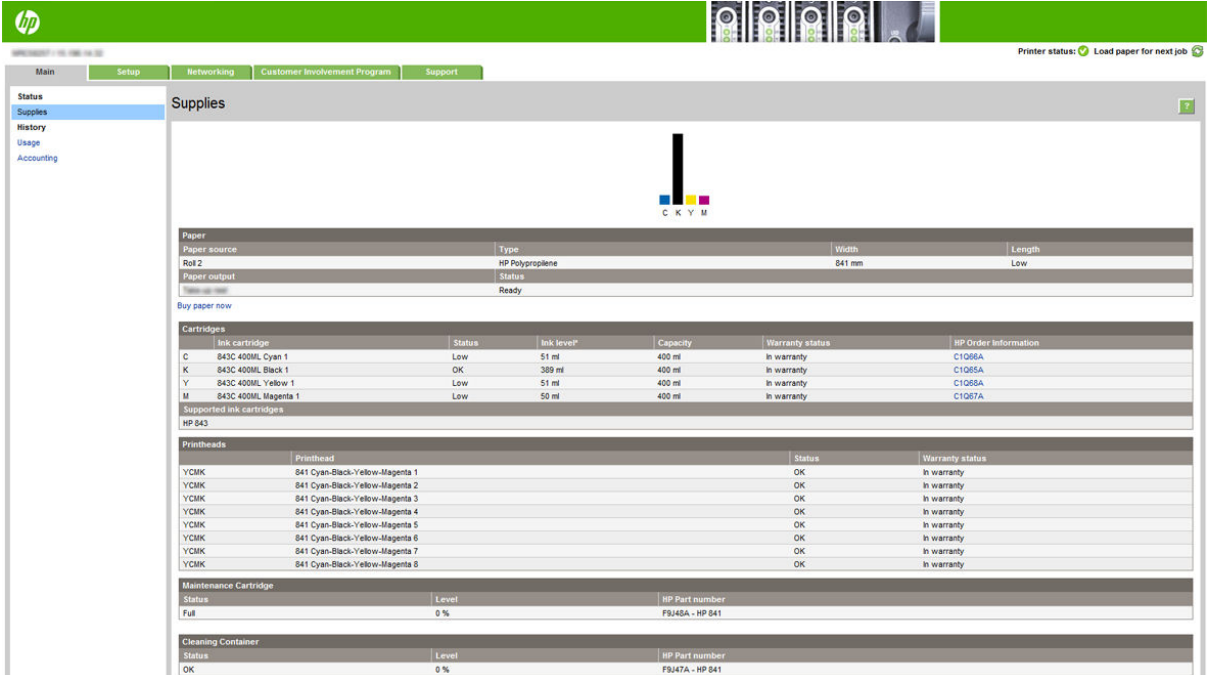

Sie können von jedem Computer aus mit einem normalen Browser auf den integrierten Webserver zugreifen.

Die folgenden Browser sind mit dem integrierten Webserver kompatibel:

- Microsoft Internet Explorer 8 oder höher für Windows 7 und höher
- Apple Safari 6 und höher für OS X 10.8 und höher
- Mozilla Firefox 36 und höher
- Google Chrome 41 und höher

Notieren Sie sich die IP-Adresse Ihres Druckers, die auf dem Bedienfeld angezeigt wird, wenn Sie auf das Symbol

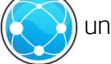

und dann auf Netzwerk tippen.

Starten Sie auf einem Computer den Webbrowser, und geben Sie die IP-Adresse des Druckers in die Adressleiste des Browsers ein, um auf den integrierten Webserver zuzugreifen.

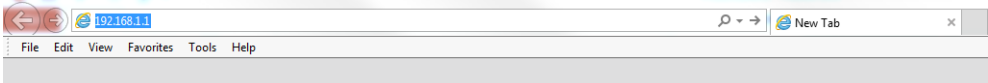

Das Fenster des integrierten Webservers enthält fünf Registerkarten. Eine Schaltfläche im oberen Bereich der einzelnen Seiten ermöglicht den Zugriff auf die Online-Hilfe.

Der integrierte Webserver unterstützt folgende Sprachen: Englisch, Portugiesisch, Spanisch, Katalanisch, Französisch, Niederländisch, Italienisch, Deutsch, Polnisch, Russisch, vereinfachtes Chinesisch, traditionelles Chinesisch, Koreanisch und Japanisch. Die mit den Optionen des Webbrowsers ausgewählte Sprache wird automatisch verwendet. Wird die ausgewählte Sprache nicht unterstützt, verwendet der integrierte Webserver automatisch Englisch als Spracheinstellung.

<span id="page-20-0"></span>Um die Sprache zu wechseln, müssen Sie die Spracheinstellung Ihres Webbrowsers ändern. Beispiel für Chrome: Klicken Sie auf Einstellungen > Sprache (in der Ansicht "Erweiterte Einstellungen") und stellen Sie sicher, dass die gewünschte Sprache an erster Stelle der Liste im Dialogfeld steht; oder im Internet Explorer 8: Navigieren Sie zum Menü Werkzeuge und klicken Sie auf Internetoptionen > Sprachen. Vergewissern Sie sich, dass die gewünschte Sprache am Anfang der Liste angezeigt wird.

Damit die Änderung wirksam wird, schließen Sie den Webbrowser, und öffnen ihn erneut.

# Ein- und Ausschalten des Druckers

Die normale und empfohlene Methode zum Ein- und Ausschalten und Zurücksetzen des Druckers ist das Drücken der Netztaste am Bedienfeld.

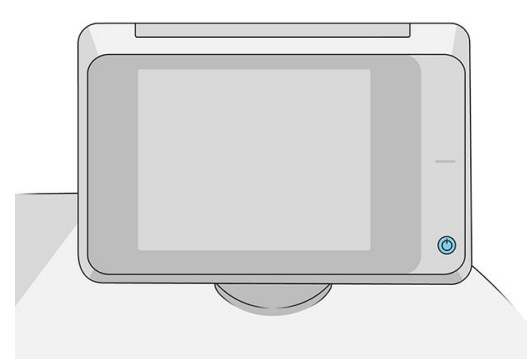

Wenn der Drucker längere Zeit nicht benutzt wird oder die Netztaste nicht zu funktionieren scheint, schalten Sie ihn mit dem Netzschalter an der Rückseite aus.

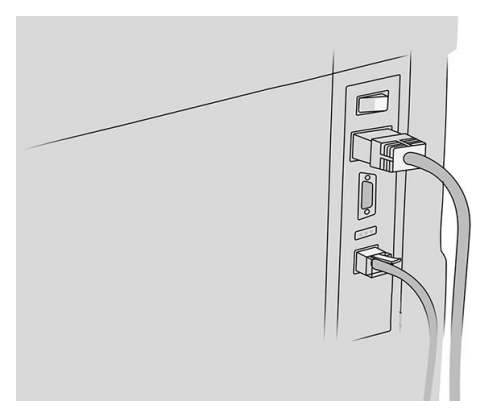

Um ihn später wieder einzuschalten, betätigen Sie den Netzschalter an der Rückseite.

Wenn Sie den Drucker wieder einschalten, dauert es ca. 3 Minuten, bis die Initialisierung abgeschlossen und der Druckbalken betriebsbereit ist. Die Vorbereitung des Druckbalkens dauert etwa 75 Sekunden. Wenn der Drucker jedoch längere Zeit (2 Wochen und mehr) nicht eingeschaltet wurde, kann die Vorbereitung des Druckbalkens bis zu 7 Minuten in Anspruch nehmen. Falls eine Wiederherstellung des Druckkopfs erforderlich ist, dauert diese weitere 13 Minuten.

Siehe auch [Energiesparmodus auf Seite 11.](#page-16-0)

# Interne Drucke

Die internen Drucke liefern verschiedene Arten von Informationen zu Ihrem Drucker. Sie können am Bedienfeld angefordert werden.

<span id="page-21-0"></span>Überprüfen Sie vor der Ausgabe eines internen Drucks, dass der Drucker bereit und ein Druckmedium geladen ist.

- Das geladene Druckmedium muss mindestens das Format A3 im Querformat mit 420 mm (16,53 Zoll) aufweisen, da das Druckbild sonst möglicherweise abgeschnitten wird.
- Auf dem Bedienfeld muss die Meldung Bereit angezeigt werden.

Tippen Sie zum Drucken eines internen Drucks auf das  $\zeta(\bullet)$ , führen Sie dann einen Bildlauf nach unten bis

Interne Drucke durch und tippen Sie darauf. Wählen Sie dann den gewünschten internen Druck aus. Folgende interne Drucke stehen zur Verfügung:

- Demodrucke zur Demonstration verschiedener Druckerfunktionen
	- Demozeichnung drucken.
	- Rendering-Demo drucken.
	- GIS-Karte drucken.
- Ausgedruckte Benutzerinfos
	- Nutzungsinformationen zum Drucker (Gesamtzahl der Drucke, Anzahl der Drucke nach Papiersorte/ Medientyp, Anzahl der Drucke nach Druckqualitätsoption, Anzahl Scans und gesamter Tintenverbrauch pro Farbe). Die Genauigkeit dieser Angaben kann jedoch nicht garantiert werden.
	- HP-GL/2-Palette: Die Farb- und Graustufendefinitionen in der aktuell ausgewählten Farbpalette.
	- PostScript-Schriftart: Eine Liste der verfügbaren PostScript-Schriftarten (nur PostScript-Drucker).
	- Falzermuster drucken.
- Service-Info drucken
	- Aktuelle Infos drucken.
	- Nutzungsdaten drucken.
	- Ereignisprotok. drucken.
	- Kalibrier.-Status drucken.
	- Konnektivitätskonfiguration drucken.
	- Alle Seiten drucken (druckt alle oben genannten Berichte).
- Ausgabe Zieldrucke
	- Testdruck für Falter, um Ausrichtung zu prüfen.
	- Testdruck für Stapler, um Ausrichtung zu prüfen.

# Vorbereiten Ihres Druckers

#### Anschließen des Druckers an das Netzwerk

Der Drucker kann sich in den meisten Netzwerken automatisch selbst konfigurieren, ähnlich wie ein Computer im gleichen Netzwerk. Beim ersten Anschluss an ein Netzwerk kann dieser Vorgang einige Minuten dauern.

Sobald der Drucker über eine funktionierende Netzwerkkonfiguration verfügt, können Sie seine

Netzwerkadresse am Bedienfeld ablesen: Tippen Sie auf das .

立 TIPP: Sie sollten sich den Netzwerknamen und die Adresse des Druckers notieren, da sie während des Installationsvorgangs beim Anschließen Ihrer Windows- oder Mac OS-Computer-Clients erforderlich sein können.

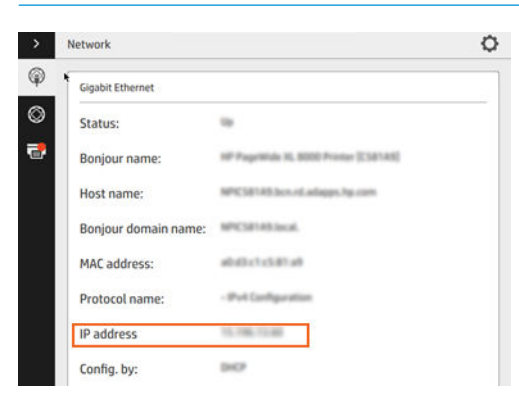

#### Netzwerkkonfiguration ändern

Tippen Sie auf dem Bedienfeld auf das  $(\leqslant)$ , dann auf das  $\odot$  und anschließend auf Gigabit Ethernet. Von

hier aus ist es möglich, aber normalerweise nicht notwendig, die Einstellungen manuell zu ändern. Sie können diese Einstellungen auch von einem Computer aus über den integrierten Webserver ändern.

Weitere Informationen zu den verfügbaren Konnektivitätseinstellungen finden Sie unter ["Vernetzung"](#page-92-0) [auf Seite 87.](#page-92-0)

Wenn Sie die Netzwerkeinstellungen des Druckers versehentlich falsch konfiguriert haben, können Sie sie über

das Bedienfeld auf die Werkseinstellungen zurücksetzen: Tippen Sie auf das (**1994)** und dann auf **(494**). Tippen

Sie anschließend auf das O und auf Werkseinstellungen wiederholen. Anschließend muss der Drucker neu gestartet werden. Hierdurch wird für die meisten Netzwerke automatisch eine funktionierende Netzwerkkonfiguration eingestellt. Die anderen Druckereinstellungen bleiben unverändert.

# Anschließen eines Computers an den Drucker über ein Netzwerk (Windows)

Die folgenden Anweisungen gelten für den Fall, dass Sie aus Anwendungen heraus über einen Druckertreiber drucken möchten. Informationen über alternative Druckmethoden finden Sie unter ["Einen Auftrag zum Drucken](#page-103-0) [senden" auf Seite 98.](#page-103-0)

Stellen Sie sicher, dass folgende Voraussetzungen erfüllt sind:

- Der Drucker ist betriebsbereit und eingeschaltet.
- Der Ethernet-Switch oder -Router ist eingeschaltet und funktioniert einwandfrei.
- Der Drucker und der Computer sind mit dem Netzwerk verbunden (siehe [Anschließen des Druckers an das](#page-21-0) [Netzwerk auf Seite 16](#page-21-0)).

Sie können nun mit der Installation der Druckersoftware beginnen und den Drucker anschließen.

#### Installation der Druckersoftware

- 1. Notieren Sie den am Bedienfeld angezeigten Hostnamen und die IP-Adresse des Druckers (siehe [Integrierter Webserver auf Seite 13](#page-18-0)).
- 2. Laden Sie die Druckersoftware von der HP Website [http://www.hp.com/go/pagewidexlseries/support/](http://www.hp.com/go/pagewidexlseries/support/drivers) [drivers](http://www.hp.com/go/pagewidexlseries/support/drivers) auf Ihren Computer.
- 3. Wählen Sie Windows oder Mac OS X Software und anschließend, welche spezifische Software installiert werden soll (Standard oder alles).
- 4. Öffnen Sie die Datei nach dem Download, und befolgen Sie die Anweisungen auf dem Bildschirm.

Wenn die Druckererkennung im Netzwerk fehlschlägt, wird ein Fenster mit der Meldung Drucker nicht gefunden angezeigt. Das Fenster enthält außerdem Informationen zur weiteren Vorgehensweise. Wenn eine Firewall aktiviert ist, müssen Sie sie zur Druckersuche vorübergehend deaktivieren. Sie haben auch die Möglichkeit, den Drucker durch Angabe seines Hostnamens, der IP-Adresse oder MAC-Adresse zu suchen.

#### Deinstallieren der Druckersoftware (Windows)

Verwenden Sie die Systemsteuerung, um die Software zu deinstallieren, so, wie Sie jede andere Software deinstallieren.

#### Anschließen eines Computers an den Drucker über ein Netzwerk (Mac OS X)

Sie können den Drucker unter Mac OS X wie folgt an ein Netzwerk anschließen:

- **Bonjour**
- TCP/IP
- 学 HINWEIS: AppleTalk wird nicht unterstützt.

Die folgenden Anweisungen gelten für den Fall, dass Sie aus Anwendungen heraus über einen Druckertreiber drucken möchten. Informationen über alternative Druckmethoden finden Sie unter ["Einen Auftrag zum Drucken](#page-103-0)  [senden" auf Seite 98.](#page-103-0)

Stellen Sie sicher, dass folgende Voraussetzungen erfüllt sind:

- Der Drucker ist betriebsbereit und eingeschaltet.
- Der Ethernet-Switch oder -Router ist eingeschaltet und funktioniert einwandfrei.
- Der Drucker und der Computer sind mit dem Netzwerk verbunden (siehe [Anschließen des Druckers an das](#page-21-0) [Netzwerk auf Seite 16](#page-21-0)).

Sie können nun mit der Installation der Druckersoftware beginnen und den Drucker anschließen:

1. Navigieren Sie zum Bedienfeld und tippen Sie auf das ( $\Box$ ). Notieren Sie den mDNS-Dienstnamen des

Druckers.

- 2. Greifen Sie auf das Installationspaket von der folgenden HP Website aus zu: [http://www.hp.com/go/](http://www.hp.com/go/pagewidexlseries/support/drivers) [pagewidexlseries/support/drivers](http://www.hp.com/go/pagewidexlseries/support/drivers). Wenn Sie dazu aufgefordert werden, wählen Sie den Drucker aus der Liste.
- 3. Wenn der PageWide Drucker auf dem Bildschirm angezeigt wird, klicken Sie auf Software und Treiber.
- 4. Wählen Sie Windows oder Mac OS X Software und anschließend, welche spezifische Software installiert werden soll (Standard oder alles).
- 5. Wenn die Installation abgeschlossen ist, wird automatisch das HP Utility gestartet, damit eine Verbindung zum Drucker eingerichtet werden kann. Folgen Sie den Anweisungen auf dem Bildschirm.
- 6. Auf dem Bildschirm des Assistenten zur Druckerinstallation suchen Sie in der Spalte "Druckername" nach dem mDNS-Dienstnamen des Druckers, den Sie in Schritt 1 notiert haben.
	- Wenn Sie den richtigen Namen gefunden haben, führen Sie einen Bildlauf nach rechts durch, um die Spalte mit den Verbindungstypen anzuzeigen, und vergewissern Sie sich, dass sie den Eintrag Bonjour enthält. Markieren Sie dann diese Zeile. Blättern Sie andernfalls weiter nach unten, um nach dem Drucker zu suchen.
	- Wenn Sie den Namen Ihres Druckers nicht finden, klicken Sie einfach auf Weiter, und nehmen Sie die Einrichtung später in den Systemeinstellungen manuell vor.

Klicken Sie auf Weiter.

7. Folgen Sie anschließend den Anweisungen auf dem Bildschirm.

## Deinstallieren der Druckersoftware (Mac OS X)

Sie können während des vorherigen Installationsschrittes das HP Deinstallationsprogramm auf Ihrem System installieren. Dies sollte im Ordner mit den Systemanwendungen unter HP aufgeführt sein.

WEHTIG: Das HP Deinstallationsprogramm deinstalliert alle Softwareprogramme von HP, die auf dem System installiert sind.

Um nur die Druckerwarteschlange zu löschen, wählen Sie in den Systemeinstellungen das Dialogfeld Drucken und Scannen aus. Klicken Sie auf den Namen des Druckers und dann auf die Schaltfläche –.

#### Konfiguration Ihrer Konnektivität

Durch die Konfiguration der Konnektivität können Sie vom lokalen Netzwerk aus drucken, Ihren Drucker auf dem neuesten Stand halten und auf weitere Druckdienste zugreifen. Denken Sie daran, das Netzwerkkabel an den Drucker anzuschließen.

Akzeptieren Sie die Konnektivitätsvereinbarung und die Einstellungen, um:

- Automatische Firmware-Aktualisierungen zu empfangen
- Am Customer Involvement Program teilzunehmen
- Zusätzliche Druckerservices zu aktivieren
- E-Mail-Druck zu aktivieren

Eine Netzwerkverbindung ist erforderlich, damit der Drucker einen eigenen Verbindungstest durchführt. Konfigurieren Sie die Druckerkonnektivität, beheben Sie Probleme und profitieren Sie von den Vorteilen des Anschließens des Druckers.

Wenn Sie den Service des HP Partner Link Pay-per-Use nutzen, denken Sie daran, zur Konnektivitätsanwendung zu navigieren und auf Druckerservices > Neuen Service registrieren zu tippen, um den Druckerservice zu registrieren.

Beim ersten Einrichten des Druckers werden Sie gefragt, ob Sie diese Services aktivieren möchten. Diese Entscheidung kann später durch Tippen auf das  $\{ \bigcirc \}$ und auf Konnektivität > Konnektivitätsvereinbarung zurücksetzen zurückgesetzt werden.

Darüber hinaus kann jeder Service einzeln wie nachfolgend beschrieben aktiviert oder deaktiviert werden.

#### Überprüfen Sie Verbindung des Druckers zu HP

Sie können prüfen, ob sich der Drucker mit HP Services verbinden kann, indem Sie auf das  $(\Box)$  und dann auf

das **tippen und den Status dort überprüfen.** 

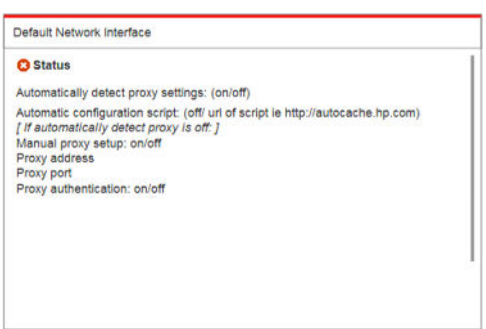

Liegt ein Problem bei der Verbindung zu HP vor, erhalten Sie eine Beschreibung des Problems und Lösungsvorschläge.

#### Konfigurieren Sie das Customer Involvement Program und andere Druckerservices

Sie können den Status des Customer Involvement Program überprüfen, indem Sie auf das  $(\Box)$  und dann auf

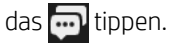

Tippen Sie auf Gesamte Konnektivität testen, um die Verbindung zu HP, zum Customer Involvement Program und zu anderen Online-Druckservices zu testen. Falls ein Problem erkannt wird, erhalten Sie eine Beschreibung des Problems und Lösungsvorschläge.

#### Konfigurieren von E-Mail-Druck über HP Connected

Der Dienst HP Connected erleichtert das Senden von Druckaufträgen an den Drucker, indem diese an eine E-Mail-Nachricht angehängt werden.

Akzeptieren Sie die "Konnektivitätsvereinbarung", um HP Connected zu verwenden. Diese Entscheidung kann

später durch Tippen auf das  $\zeta(\bigcirc)$  und auf Konnektivität > Konnektivitätsvereinbarung zurücksetzen geändert werden.

Wenn Sie die E-Mail-Druckkonfiguration konfigurieren möchten, tippen Sie auf das (**KN)** und anschließend auf

das , um den eindeutigen Druckercode des Druckers und die E-Mail-Adresse anzuzeigen, von der

Druckaufträge an den Drucker gesendet werden können. Besuchen Sie außerdem <http://www.hpconnected.com>, um sich selbst und den Drucker (mit dem Druckercode) zu registrieren.

Tippen Sie auf das oben rechts auf dem HP Connected-Bildschirm, um auf die folgenden Optionen zuzugreifen:

- Konnektivitätsmenü von HP Connected: HP Connected kann für diesen Drucker aktiviert, deaktiviert oder vollständig aus dem Dienst HP Connected entfernt werden.
- Druckercode: Sie können den Druckercode anzeigen oder erneuern.
- E-Mail-Adresse: Sie können die E-Mail-Adresse des Druckers anzeigen.
- Druckaufträge von HP Connected: Sie können festlegen, ob per E-Mail erhaltene Druckaufträge direkt gedruckt (Standardeinstellung) oder in der Auftragswarteschlange gehalten werden sollen.
- Einstellungen von HP Connected wiederherstellen: Sie können die Standardeinstellung von HP Connected wiederherstellen.

#### Konfigurieren von Firmware-Aktualisierungen

Sie können über den integrierten Webserver oder über das Bedienfeld bestimmen, ob und wie Sie Firmware-Aktualisierungen herunterladen möchten.

- **EY** HINWEIS: Sofern ein Administratorkennwort eingerichtet wurde, ist es für die Änderung dieser Einstellungen erforderlich.
	- Integrierter Webserver: Klicken Sie auf Einrichtung > Firmware-Aktualisierung.
	- **Über das Bedienfeld:** Tippen Sie auf das  $(i)$ , dann auf das  $(i)$  und anschließend auf das  $(i)$ .

Folgende Einstellungen sind verfügbar:

- Prüfen: Wenn Sie Automatisch (Standardeinstellung) auswählen, überprüft der Drucker automatisch jede Woche (oder wenn der Drucker siebenmal neu gestartet wurde, je nachdem, welcher Fall zuerst eintritt), ob neue Firmware zur Verfügung steht. Wenn Sie Manuell auswählen, wird keine automatische Prüfung durchgeführt. Eine manuelle Prüfung können Sie jederzeit durchführen.
- Herunterladen: Wenn Sie Automatisch (Standardeinstellung) wählen, lädt der Drucker automatisch Firmware-Aktualisierungen herunter, sobald diese verfügbar sind. Wenn Sie Manuell wählen, müssen Sie jeden Download einzeln bestätigen.
- **EX** HINWEIS: Nach dem Herunterladen der Firmware ist diese noch nicht automatisch auf dem Drucker installiert. Um die neue Firmware zu installieren, müssen Sie die Installation manuell bestätigen.
- Firmware-Aktualisierungsverlauf: Eine Liste der Firmware-Versionen, die auf dem Drucker installiert wurden. Sollte ein Problem mit der derzeitigen Version auftreten, lässt sich in der Regel die unmittelbare Vorgängerversion erneut installieren.

#### Konfigurieren eines Scan-to-Network oder Scan-to-FTP-Ordners (nur MFP)

Ein gescanntes Bild kann auf einem USB-Stick, in einem Netzwerkordner oder in einem FTP-Ordner gespeichert werden. Für den USB-Stick sind keine Vorbereitungen erforderlich, aber die anderen Optionen funktionieren erst nach der folgenden Einrichtung.

**EM** HINWEIS: Der Drucker greift auf freigegebene Scan-Network-Ordner (als Client) über eine NTLMv1- und NHLMv2-basierte Authentifizierung zu. Der Scan-FTP-Ordner verwendet Nur-Text-Authentifizierung. Aus diesem Grund sollte Scan-Netzwerk aus Sicherheitsgründen vorgezogen werden.

#### Server-Konfiguration für Scan-Netzwerkordner

- 1. Erstellen Sie einen Ordner auf einem Computer, auf den der Scanner über das Netzwerk zugreifen kann. (siehe [Beispiel: Erstellen eines Ordners für das Scannen ins Netzwerk unter Windows auf Seite 23](#page-28-0) oder [Beispiel: Erstellen eines Ordners für das Scannen ins Netzwerk unter Mac OS auf Seite 25](#page-30-0)).
- 2. Erstellen Sie auf dem gleichen Computer ein Benutzerkonto für den Drucker.
- 3. Ändern Sie die Freigabeoptionen des Ordners so, dass er für den "Scannerbenutzer" freigegeben ist, und weisen Sie diesem Benutzer den vollen Zugriff auf den Ordner zu.
- 4. Erstellen Sie einen Freigabenamen für den Ordner.

#### Server-Konfiguration für Scan-FTP-Ordner

- 1. Erstellen Sie einen Ordner auf einem FTP-Server.
- 2. Stellen Sie sicher, dass Sie den Servernamen, Benutzernamen und das Kennwort für den FTP-Server kennen.

#### Konfiguration des integrierten Webservers:

1. Klicken Sie im integrierten Webserver des Druckers auf die Registerkarte Einrichtung und anschließend auf die Option Scannen und an das Netzwerk senden. Siehe [Integrierter Webserver auf Seite 13.](#page-18-0)

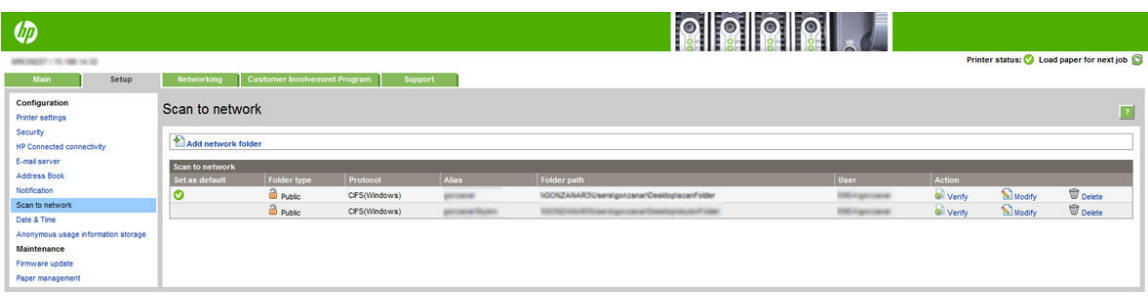

Alternativ hierzu können Sie auch im HP Utility auf die Registerkarte Einstellungen und anschließend auf die Option Scannen und an das Netzwerk senden klicken. Siehe [HP Utility auf Seite 13.](#page-18-0)

2. Klicken Sie auf der Seite "Scannen in Netzwerk" auf Netzwerkordner hinzufügen und füllen Sie die Felder aus.

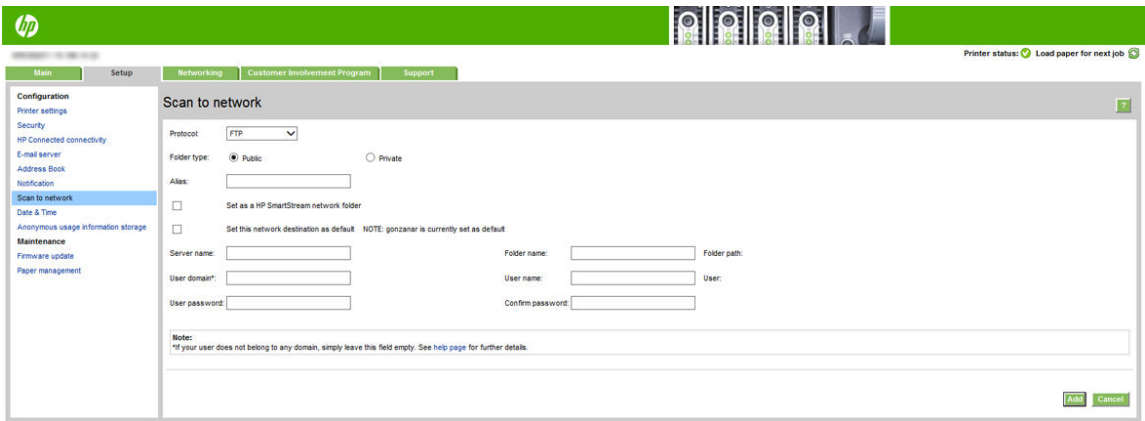

WICHTIG: Sie müssen die oben genannten Schritte für eine der Optionen durchführen, bevor Sie mit den verbleibenden Schritten unten beginnen können.

- <span id="page-28-0"></span>Protokoll kann FTP oder CIFS (Scannen in Netzwerk sein).
- Ordnertyp kann öffentlich oder privat sein. Der Ordnertyp wird sowohl im integrierten Webserver als auch auf dem Bedienfeld an der Vorderseite mit einem Symbol angezeigt. Wenn Sie einen privaten Ordner auswählen, müssen Sie ein Kennwort in das Bedienfeld an der Vorderseite des Geräts eingeben.
- Alias wird auf dem Bedienfeld an der Vorderseite angezeigt, wenn Sie das Scanziel auswählen. Er kann vom Netzwerk- oder FTP-Ordnernamen abweichen.
- Dieses Netzwerkziel als Standard festlegen. Wenn Sie HP SmartStream installiert haben, wird die Option zum Festlegen als Ziel angezeigt.
- Servername sollte den Netzwerknamen des Remote-Computers enthalten.
- Ordnername sollte den Freigabenamen des Ordners enthalten.
- Benutzername sollte den Namen des "Scannerbenutzers" enthalten.
- Benutzerkennwort sollte das Kennwort des "Scannerbenutzers" enthalten.
- Domänenname sollte den Namen der Domäne enthalten, in welcher der Benutzer existiert. Wenn der "Scannerbenutzer" zu keiner Domäne gehört, lassen Sie dieses Feld frei.

Der Server- und der Ordnername dienen zur Verbindung mit dem freigegebenen Ordner, indem wie folgt ein Netzwerk-Ordnerpfad erstellt wird: \\*Servername*\*Ordnername*

Für einen Netzwerkordner geben Sie den Namen oder die IP-Adresse des Netzwerkcomputers, den Namen des freigegebenen Ordners sowie den Benutzernamen und das Kennwort des Scannerbenutzers ein, die Sie bereits auf dem Netzwerkcomputer erstellt haben. Lassen Sie das Feld für die Benutzerdomäne leer, sofern der Benutzer nicht Mitglied einer Windows-Domäne ist. Wenn der Benutzer nur ein lokaler Benutzer des Netzwerkcomputers ist, lassen Sie das Feld leer. Sie können den Namen (anstelle der IP-Adresse) im Servernamensfeld nur dann verwenden, wenn sich der freigegebene Ordner auf einem Windows-Computer im gleichen lokalen Netzwerk befindet.

Für einen FTP-Ordner geben Sie den Servernamen, Ordnernamen, Benutzernamen und das Passwort ein. Lassen Sie die Benutzerdomäne leer.

- 3. Klicken Sie auf Hinzufügen, um die Konfiguration zu speichern.
- HINWEIS: Wenn das Gerät bereits für das Scannen ins Netzwerk konfiguriert wurde und Sie nun einen anderen freigegebenen Ordner benutzen möchten, klicken Sie auf Ändern.
- 4. Der Drucker überprüft automatisch, ob er auf den Netzwerkordner zugreifen kann. Falls nicht, finden Sie unter Kein Zugriff auf den Netzwerkordner oder HP SmartStream (falls als Zubehör installiert) [auf Seite 136](#page-141-0) weitere Informationen.

Sie können zu einem späteren Zeitpunkt überprüfen, ob der freigegebene Ordner verfügbar ist, indem Sie im eingebetteten Webserver auf Überprüfen klicken. Ein korrekt konfigurierter freigegebener Ordner kann nicht zugreifbar sein, wenn das Kennwort des Benutzers geändert wurde oder wenn der freigegebene Ordner verschoben oder gelöscht wurde.

#### Beispiel: Erstellen eines Ordners für das Scannen ins Netzwerk unter Windows

- 1. Erstellen Sie auf dem Netzwerkcomputer ein neues Benutzerkonto für den "Scannerbenutzer". Sie können zu diesem Zweck auch ein bestehendes Benutzerkonto verwenden, dies wird jedoch nicht empfohlen.
- 2. Erstellen Sie auf dem Netzwerkcomputer einen neuen Ordner, sofern Sie keinen bestehenden Ordner benutzen möchten.
- 3. Klicken Sie mit der rechten Maustaste auf den Ordner und klicken Sie auf Eigenschaften.

4. Klicken Sie auf der Registerkarte Freigabe auf die Schaltfläche Erweiterte Freigabe.

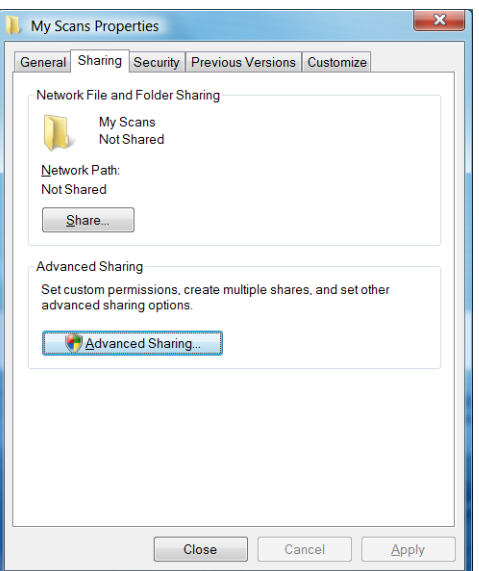

5. Aktivieren Sie das Kontrollkästchen Diesen Ordner freigeben.

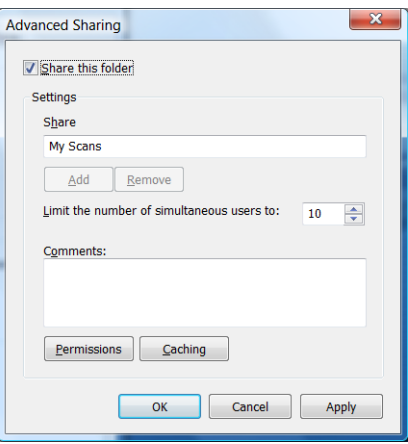

6. Der "Scannerbenutzer" muss für den freigegebenen Ordner über volle Schreib- und Leserechte verfügen. Klicken Sie hierzu auf Berechtigungen und erteilen Sie dem Benutzer (oder einer passenden Gruppe, welcher der Benutzer angehört) Vollzugriff.

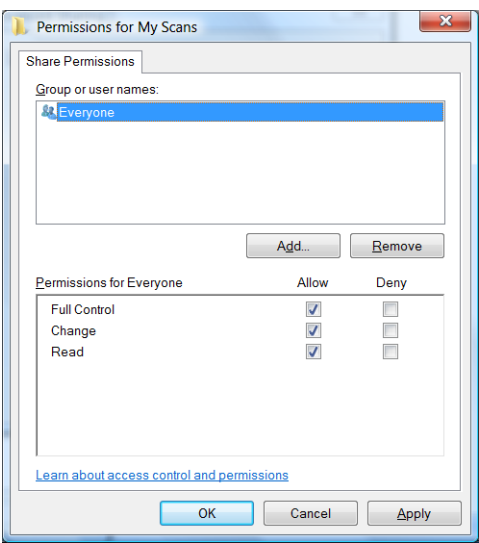

<span id="page-30-0"></span>7. Wenn im Fenster mit den Ordnereigenschaften eine Registerkarte Sicherheit vorhanden ist, müssen Sie dem Benutzer auch auf der Registerkarte Sicherheit den Vollzugriff auf den Ordner erlauben. Dies ist nur bei einigen Dateisystemen wie NTFS erforderlich.

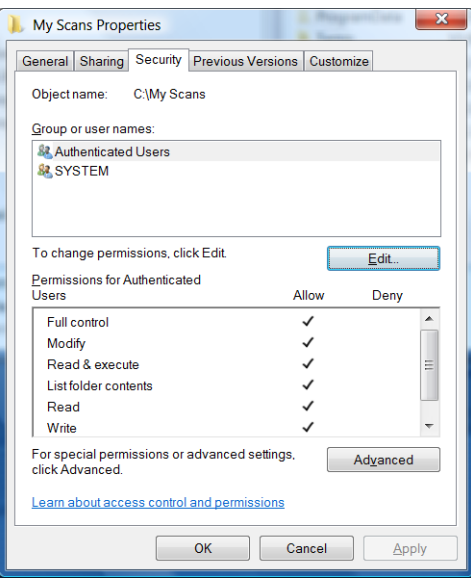

Der "Scannerbenutzer" kann nun auf den Ordner zugreifen und Dateien in ihn schreiben. Als nächstes müssen Sie den Drucker so konfigurieren, dass er gescannte Dokumente an den Ordner sendet.

#### Beispiel: Erstellen eines Ordners für das Scannen ins Netzwerk unter Mac OS

- 1. Erstellen Sie auf dem Netzwerkcomputer ein neues Benutzerkonto für den "Scannerbenutzer". Sie können zu diesem Zweck auch ein bestehendes Benutzerkonto verwenden, dies wird jedoch nicht empfohlen.
- 2. Erstellen Sie auf dem Netzwerkcomputer einen Ordner oder wählen Sie einen aus. Mac OS-Benutzer haben standardmäßig einen öffentlichen Ordner, der zu diesem Zweck verwendet werden kann.
- 3. Öffnen Sie die Anwendung Systemeinstellungen und klicken Sie auf das Symbol Freigabe.

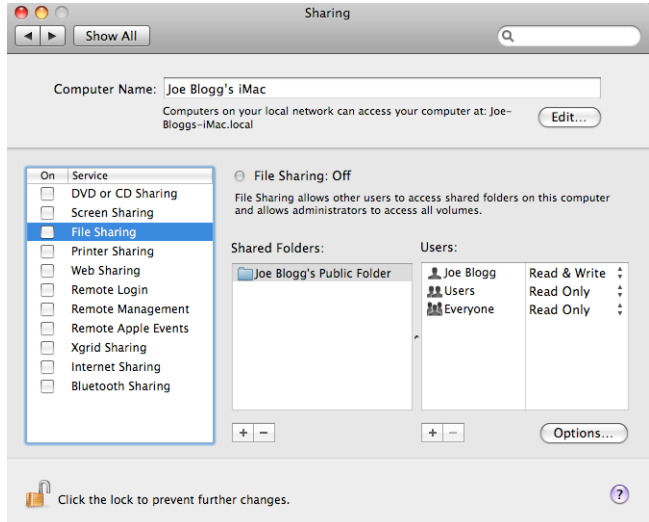

- 4. Erteilen Sie dem "Scannerbenutzer" den Zugriff Lesen & Schreiben auf den Ordner.
- 5. Klicken Sie auf Optionen.

<span id="page-31-0"></span>6. Aktivieren Sie das Kontrollkästchen Dateien und Ordner über SMB freigeben und vergewissern Sie sich, dass der "Scannerbenutzer" in der Spalte "Ein" markiert ist.

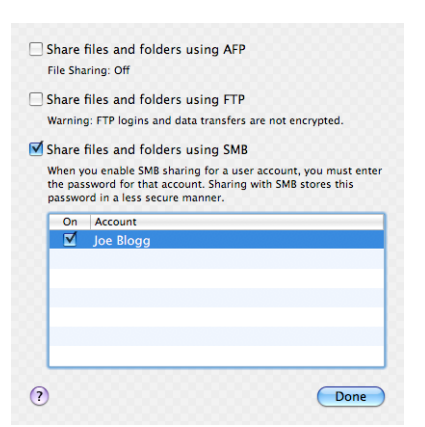

7. Klicken Sie auf Fertig. Die Dateifreigabe und die Windows-Freigabe sind nun aktiviert.

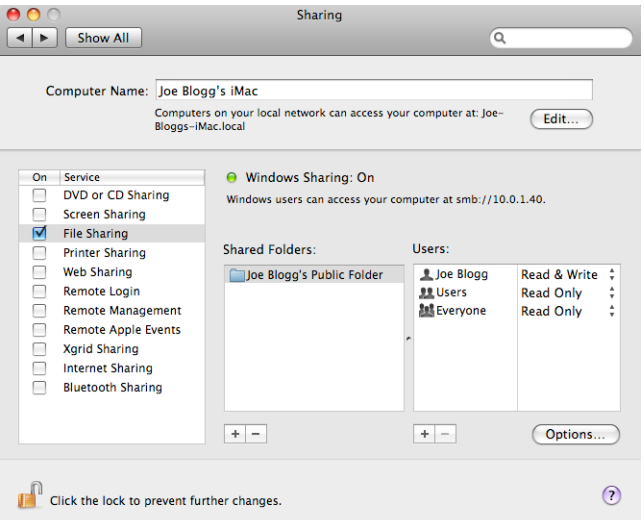

Der "Scannerbenutzer" kann nun auf den Ordner zugreifen und Dateien in ihn schreiben. Als nächstes müssen Sie den Drucker so konfigurieren, dass er gescannte Dokumente an den Ordner sendet.

## E-Mail-Server konfigurieren

Um den E-Mail-Server über den integrierten Webserver zu konfigurieren, klicken Sie auf Einrichtung > E-Mail-Server und füllen Sie folgende Felder aus, die in der Regel vom E-Mail-Serverprovider bereitgestellt werden.

- SMTP-Server- und Portnummer: Die IP-Adresse oder der voll qualifizierte Domänenname des SMTP-Servers, der alle ausgehenden E-Mails des Druckers verarbeitet. Wenn für den E-Mail-Server eine Authentifizierung erforderlich ist, können keine E-Mail-Benachrichtigungen gesendet werden.
- E-Mail-Adresse des Druckers: Die E-Mail-Adresse, die dem Konto zugewiesen ist, das im Drucker konfiguriert wird. Diese E-Mail-Adresse wird im Feld "Von": aller E-Mail-Nachrichten angezeigt, die vom Drucker gesendet werden. Dies ist nicht dieselbe E-Mail-Adresse, die von HP Connected verwendet wird.
- Größenlimit des Anhangs: Die maximale Größe einer Datei, die an eine E-Mail-Nachricht angehängt werden kann. Wenn Sie auf dem Bedienfeld in eine E-Mail scannen, erhalten Sie eine Warnmeldung, wenn die Größe des Anhangs das Limit überschreitet. Sie können die Warnung allerdings ignorieren und die Nachricht trotzdem senden.
- SSL-Zertifikate verwenden: Aktivieren Sie dieses Kontrollkästchen, um SSL-Zertifikate zu verwenden, wenn der Server eine verschlüsselte Verbindung erfordert. Klicken Sie auf den Link, um erweiterte Zertifikateinstellungen zu konfigurieren.
- Authentifizierung: Wenn Sie "Authentifizierung" wählen, müssen Sie Ihren Benutzernamen und Ihr Kennwort eingeben.

Wenn Sie den E-Mail-Server konfiguriert haben, sollten Sie unbedingt die Konfiguration überprüfen.

## Konfigurieren des E-Mail-Adressbuchs (nur MFP)

Der Drucker verwendet Version 3 von LDAP. Die neueste Version de Lightweight Directory Access-Protokolls (LDAP) ermöglicht den Zugriff auf ein Adressbuch des Netzwerks für Scan-to-Email-Zwecke.

Wenn Sie LDAP verwenden möchten, benötigen Sie eine Druckerfirmwareversion von Januar 2016 oder höher.

Die folgenden Anweisungen zeigen, wie LDAP verwendet werden kann, um den Drucker mit einem E-Mail-Adressbuch des Netzwerks zu verbinden und eine Standard-SMTP zum Senden von E-Mail-Nachrichten vom Drucker zu konfigurieren.

#### E-Mail-Suche

Wenn der Drucker LDAP für Scan-to-Email verwendet, wird eine Datenbank nach E-Mail-Adressen durchsucht. Wenn Sie die E-Mail-Adresse eingeben und auf die Schaltfläche Suchen klicken, durchsucht LDAP eine Liste von E-Mail-Adressen nach den entsprechenden Zeichen. Sie können die Ergebnisse verfeinern, indem Sie zusätzliche Zeichen eingeben und eine neue Suche durchführen.

Drucker, die LDAP unterstützen, unterstützen auch die Verwendung eines standardmäßigen ausgehenden E-Mail-Profils, damit zum Versenden von E-Mails keine Verbindung zu einem LDAP-Server erforderlich ist.

#### Benötigte Informationen vor dem Start

Halten Sie vor dem Start der Konfiguration die folgenden Informationen bereit:

- Authentifizierungsanforderungen an den Server
- Pfad zum Beginnen der Suche (BaseDN, Suchverzeichnis) (z. B. o=mycompany.com)
- Attribute für die Übereinstimmung des eingegebenen Namens (z. B. cn oder samAccountName), Abrufen der E-Mail-Adresse (z. B. Mail) und wie der Name auf dem Bedienfeld angezeigt wird (z. B. displayName)

#### Einrichten des Adressbuchs

Klicken Sie im integrierten Webserver auf Einrichten > Adressbuch, um auf das Adressbuch des Netzwerks zugreifen.

Von hier aus können Sie den Drucker so konfigurieren, dass er die E-Mail-Adressen von einem LDAP-Server erhält, damit diese verfügbar sind, wenn der Benutzer eine Suche über den Bildschirm "Scan-to-E-Mail" ausführt.

- 1. Öffnen Sie den integrierten Webserver.
- 2. Klicken Sie auf die Registerkarte Einrichten.
- 3. Klicken Sie im linken Navigationsbereich auf Adressbuch.

4. Klicken Sie auf Netzwerkkontakte aktivieren (LDAP-Server verwenden).

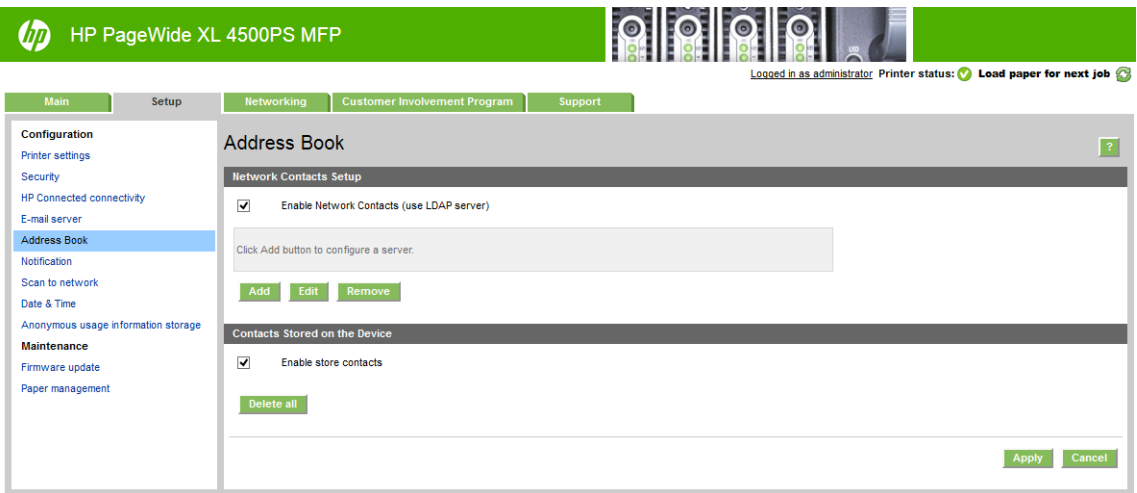

5. Klicken Sie auf die Schaltfläche Hinzufügen, um zur Konfigurationsseite von LDAP zu gelangen.

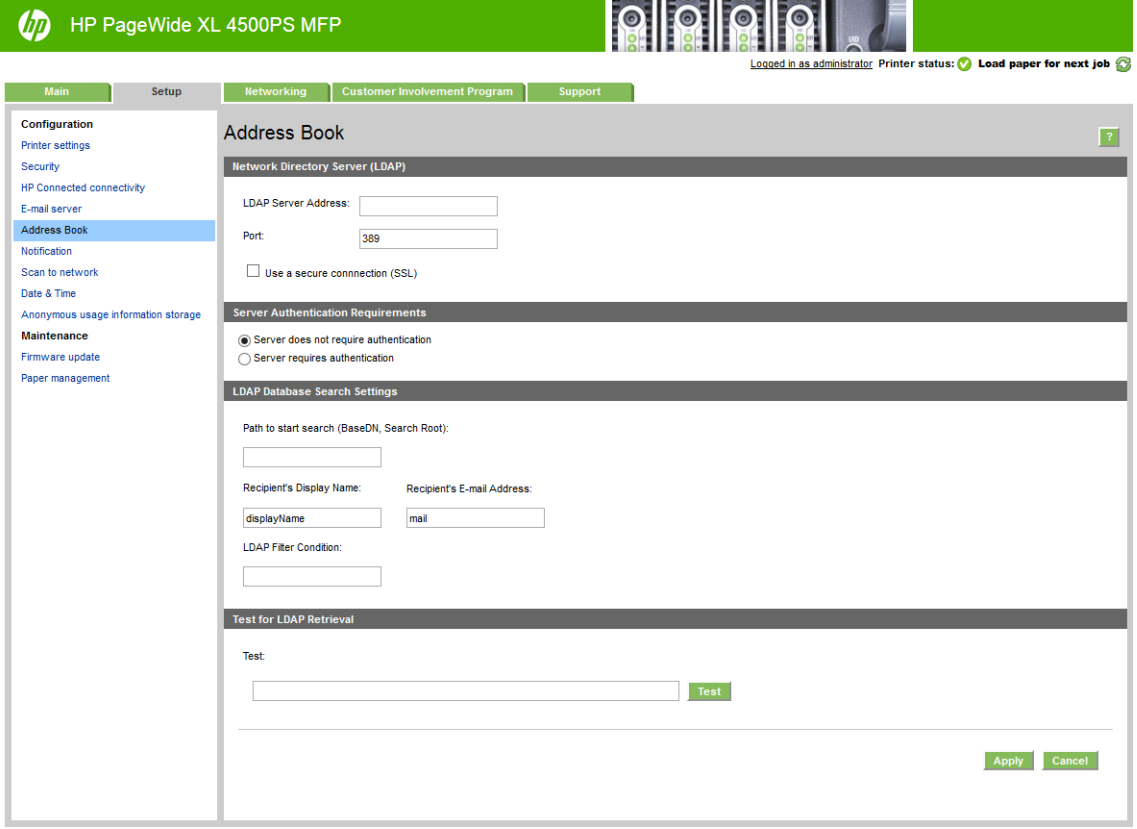

6. Geben Sie im Dialogfeld LDAP-Serveradresse den Namen des LDAP-Servers (z. B. ldap.mycompany.com) ein.

Wenn Sie den LDAP-Server nicht kennen, wenden Sie sich an den Serveradministrator und fordern Sie die Netzwerkadresse und die zu verwendenden Attributcodes an.

- 7. Klicken Sie auf Eine sichere Verbindung (SSL) verwenden, um eine sichere (SSL)-Verbindung zu aktivieren.
- 8. Wenn der LDAP-Server eine Authentifizierung erfordert, wählen Sie den entsprechenden Authentifizierungstyp im Bereich "Anforderungen der Serverauthentifizierung" aus.
- 9. Geben Sie im Dialogfeld Pfad zum Beginnen der Suche (BaseDN, Suchverzeichnis) den Pfad zum Beginnen der Suche ein (z. B. o=mycompany.com).
- 10. Geben Sie im Dialogfeld Anzeigename des Empfängers den Namen des Attributs ein, das den Namen der Person (z. B. displayName) enthält.
- 11. Geben Sie im Dialogfeld Anzeigename des Empfängers den Namen des Attributs ein, das die E-Mail-Adresse der Person enthält (z. B. Mail oder rfc822Mailbox).
- 12. Verwenden Sie das Dialogfeld LDAP-Filterbedingung, um einen optionalen Filter zum Filtern der E-Mail-Adressen einzurichten.
- 13. Überprüfen Sie, ob der LDAP-Abruf ordnungsgemäß eingerichtet ist, geben Sie mindestens drei Zeichen eines Netzwerkkontaktnamens im Dialogfeld Test ein und klicken Sie dann auf die Schaltfläche Test. Wenn der Test erfolgreich ist, wird eine Liste der Treffer angezeigt.
- 14. Klicken Sie auf die Schaltfläche Übernehmen, um die Einstellungen zu speichern. Setup ist vollständig.

#### Aktivieren und Deaktivieren von Nutzungsinformationen

Der Drucker kann für das regelmäßige Senden von Nutzungsinformationen per E-Mail konfiguriert werden. Sie können diese Einstellung auf folgende Arten vornehmen:

- HP DesignJet Utility für Windows: Klicken Sie auf der Registerkarte Admin auf Druckereinstellungen > Abrechnung.
- HP Dienstprogramm für Mac OS X: Klicken Sie auf Druckereinstellungen > Abrechnung.
- Integrierter Webserver: Klicken Sie auf Einrichtung > Druckereinstellungen > Abrechnung.

Bei allen Vorgehensweisen müssen Sie folgende Optionen festlegen:

- Abrechnungsdateien senden: Aktiviert (die Standardeinstellung ist Deaktiviert).
- Abrechnungsdateien senden an: Eine gültige E-Mail-Adresse.
- Abrechnungsdateien senden alle: Anzahl Tage (1 bis 60) oder Anzahl Drucke (1 bis 500).

Außerdem muss der E-Mail-Server konfiguriert sein: siehe [E-Mail-Server konfigurieren](#page-31-0) auf Seite 26.

## Ein- und Ausschalten von E-Mail-Benachrichtigungen

Um E-Mail-Benachrichtigungen vom Drucker empfangen zu können, muss der E-Mail-Server konfiguriert sein (siehe [E-Mail-Server konfigurieren](#page-31-0) auf Seite 26).

Der Benachrichtigungsdienst ist immer aktiv, aber alle spezifischen Benachrichtigungen sind standardmäßig deaktiviert. Sie können bestimmte Benachrichtigungen ein- oder ausschalten, indem Sie im integrierten Webserver auf der Registerkarte Einrichtung die Option Benachrichtigungen auswählen.

# Steuerzugriff auf den Drucker

#### Sicherheitseinstellungen am Bedienfeld

Sie können einige Funktionen des Druckers steuern, indem Sie auf dem Bedienfeld auf das  $\overline{C}$ 

anschließend auf Sicherheit tippen.

- USB-Laufwerk: Die Verwendung eines USB-Sticks aktivieren oder deaktivieren.
- Firmware-Aktualisierung von USB: Firmware-Aktualisierungen über einen USB-Stick aktivieren oder deaktivieren.
- HP Connected Center-Konnektivität aktivieren.
- Benutzersitzungen: Die automatische Abmeldung nach 1, 3 oder 5 Minuten aktivieren oder deaktivieren.
- EWS: Aktiveren oder deaktivieren Sie den integrierten Webserver.
- Druckerzugriffssteuerung: Das Administratorkennwort aktivieren, deaktivieren oder ändern.
- Druck- und Verwaltungswebservices: Aktivieren oder deaktivieren Sie Webservices, die von Druck- und Verwaltungstools verwendet werden, wie z. B. HP Utility, HP SmartStream und SDK für RIPs.
- Scannen von ferngesteuerten Webservices (nur MFP): Aktivieren oder Deaktivieren von Webservices, die zur Fernsteuerung des Servers verwendet werden.

Sofern ein Administratorkennwort eingerichtet wurde, muss es zum Ausführen der folgenden Vorgänge angegeben werden:

- Ändern der Sicherheitseinstellungen (einschließlich des Administratorkennworts selbst).
- Ändern der Konfiguration für die Internetverbindung.
- Ändern der Konfiguration für die automatische Firmware-Aktualisierung.
- Aktivieren oder Deaktivieren des automatischen Herunterladens und/oder Installierens der automatischen Firmware-Aktualisierungen.
- Wiederherstellen einer früheren Firmware-Version.
- Wiederherstellen der werkseitigen Voreinstellungen.

**HINWEIS:** Das Administratorkennwort kann nur die auf der Tastatur des Bedienfelds verfügbaren Zeichen enthalten. Wenn Sie das neue Kennwort über den integrierten Webserver eingerichtet haben, werden Zeichen, die nicht zu diesem begrenzten Zeichensatz gehören, zurückgewiesen.

#### Sicherheitseinstellungen für integrierten Webserver

Wenn Sie im integrierten Webserver auf die Registerkarte Einrichtung und anschließend auf Sicherheit klicken, können Sie die Sicherheitseinstellungen ändern:

- Separate Administrator- und Gastkennwörter für den Zugriff auf den integrierten Webserver festlegen.
- Einige oder alle Dateien auf der Festplatte sicher löschen.
- Verschiedene Gruppen von Bedienfeldoptionen aktivieren oder deaktivieren.
- Die gleichen Sicherheitseinstellungen verwenden, die am Bedienfeld verfügbar sind (siehe oben).

**EY** HINWEIS: Möglicherweise ist dazu ein Administratorkennwort erforderlich.

HINWEIS: Weitere Informationen werden auch in der Online-Hilfe des integrierten Webservers angezeigt.

Klicken Sie auf der Registerkarte Einrichtung auf Sicherheit, um den Zugriff auf das Bedienfeld des Druckers vom integrierten Webserver aus zu steuern.

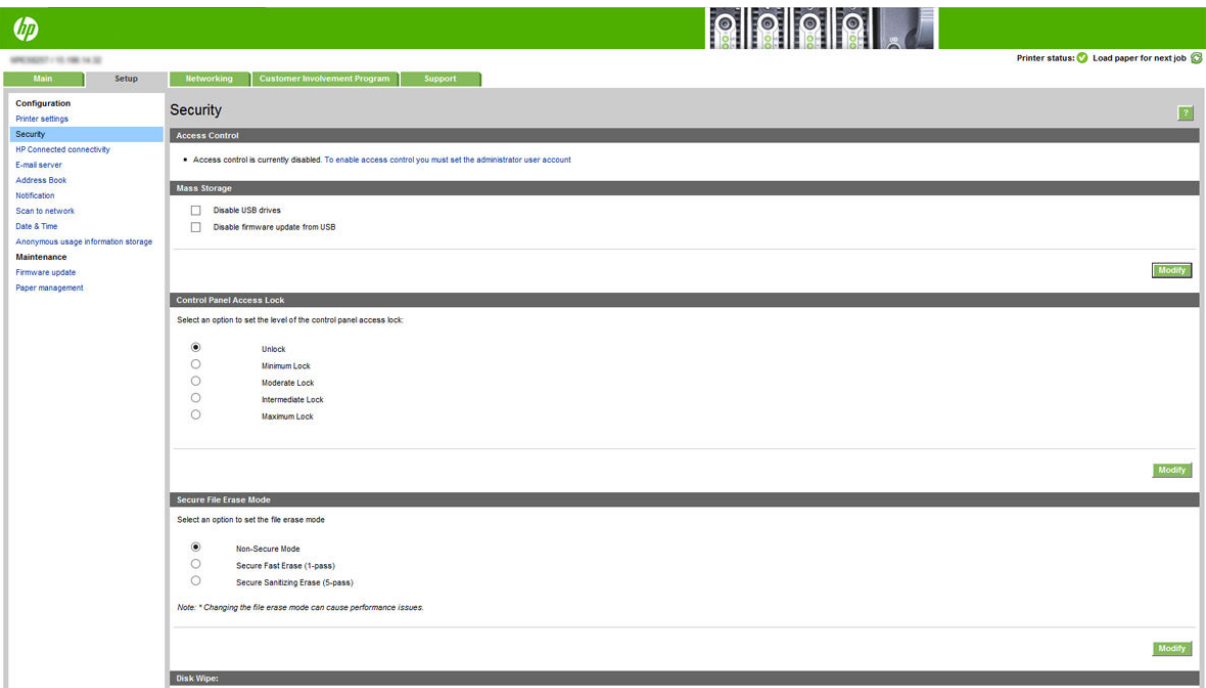

Folgende Optionen sind verfügbar:

- Keine Einschränkungen: Uneingeschränkter Zugriff auf das Bedienfeld.
- Minimale Einschränkungen: Uneingeschränkter Zugriff auf das Bedienfeld.
- Geringe Einschränkungen: Durch diese Option wird zusätzlich zu den "Minimalen Einschränkungen" der Zugriff auf alle Druckereinstellungen, die Auftragswarteschlange, Informations- und Servicedrucke und das Druckerprotokoll gesperrt.
- Mittlere Einschränkungen: Verhindert zusätzlich zu "Geringe Einschränkungen" den Zugriff auf Papier-, Tintenverbrauchsmaterial- und Wartungsoptionen sowie auf Demodrucke. Benutzer können nur Informationen zum Drucker und Verbrauchsmaterial anzeigen.
- Maximale Einschränkungen: Verhindert den Zugriff auf alle Optionen des Bedienfelds. Es werden in keiner der Statusanwendungen Detailinformationen angezeigt.

Wenn eine Option eingeschränkt ist, ist sie nicht mehr verfügbar und wird mit einem Schloss-Symbol gekennzeichnet.

#### Integrierter Webserver – Zugriffssteuerung

Klicken Sie im integrierten Webserver auf die Registerkarte Einrichtung und dann auf Zugriffssteuerung, um die Einstellungen für die Zugriffssteuerung zu ändern.

Um diese Einstellungen für die Zugriffssteuerung zu verwenden, müssen die Sicherheitseinstellungen uneingeschränkten Zugriff auf das Bedienfeld (Keine Einschränkungen) ermöglichen. Siehe [Sicherheitseinstellungen für integrierten Webserver auf Seite 30.](#page-35-0)

#### Zugriffssteuerung – Kategorien

- Anmeldemethoden: Verwalten Sie die Methoden, die für die Druckeranmeldung verwendet werden können.
- Benutzerkonten des Geräts: Erstellen, bearbeiten oder löschen Sie Benutzerkonten des Druckers.
- Anmelde- und Berechtigungsrichtlinien: Verwalten Sie Anmeldeanforderungen für bestimmte Aufgaben, indem Sie den Benutzerzugriff je nach Aktivitätstyp einschränken.

#### Anmeldemethoden

Derzeit ist nur die Anmeldemethode Lokales Gerät verfügbar. Diese bezieht sich auf lokale Konten, die Zugriffcodes mit einer Länge von 4 bis 8 Ziffern aufweisen und auf der Festplatte des Druckers gespeichert sind.

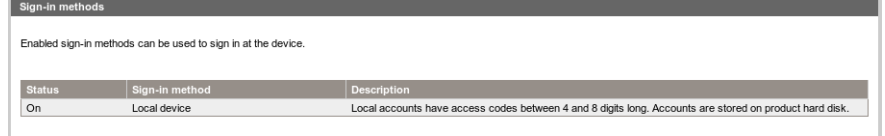

#### Benutzerkonten des Geräts

Es stehen vier Aktionen zur Verfügung:

- Neu: Zum Hinzufügen eines neuen Benutzerkontos.
- Bearbeiten: Zum Bearbeiten des ausgewählten Benutzerkontos.
- Löschen: Zum Löschen des ausgewählten Benutzerkontos.
- Alle löschen: Zum Löschen aller Benutzerkonten.

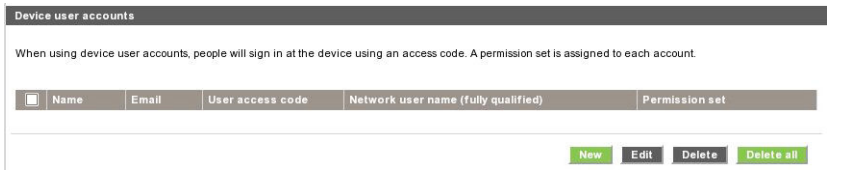

Wenn Sie auf Neu klicken, wird das folgende Fenster geöffnet. In diesem müssen Sie zumindest den Namen und die E-Mail-Adresse angeben.

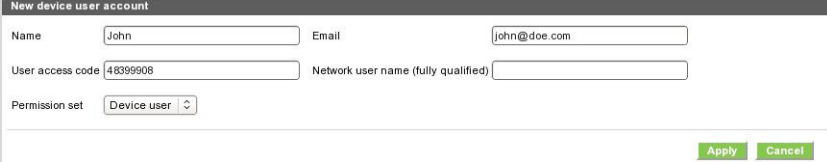

Sie können den Benutzerzugriffscode und die Berechtigung wie folgt ändern:

- Admin-Benutzer: Der Admin-Benutzer besitzt alle Zugriffsrechte und kann nicht bearbeitet werden.
- Gerätebenutzer: Der Gerätebenutzer verfügt über einige Zugriffsrechte. Diese können auf der Zugriffssteuerungsseite bearbeitet werden.
- Gastbenutzer: Der Gastbenutzer besitzt einige Zugriffsrechte. Diese können auf der Zugriffssteuerungsseite bearbeitet werden.

Klicken Sie auf Übernehmen, um den neuen Benutzer hinzufügen. Dieser wird anschließend wie unten dargestellt angezeigt.

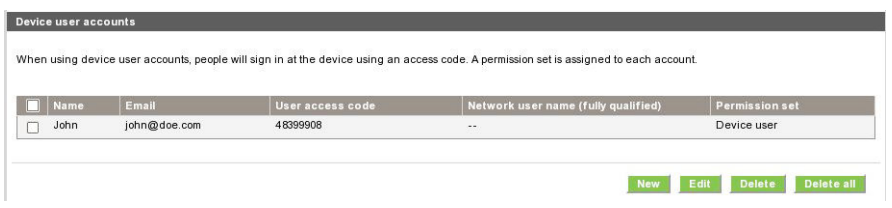

#### Anmelde- und Berechtigungsrichtlinien

Sie können die Berechtigungen für das Gerät und Gastbenutzer hier ändern. Klicken Sie anschließend auf Übernehmen.

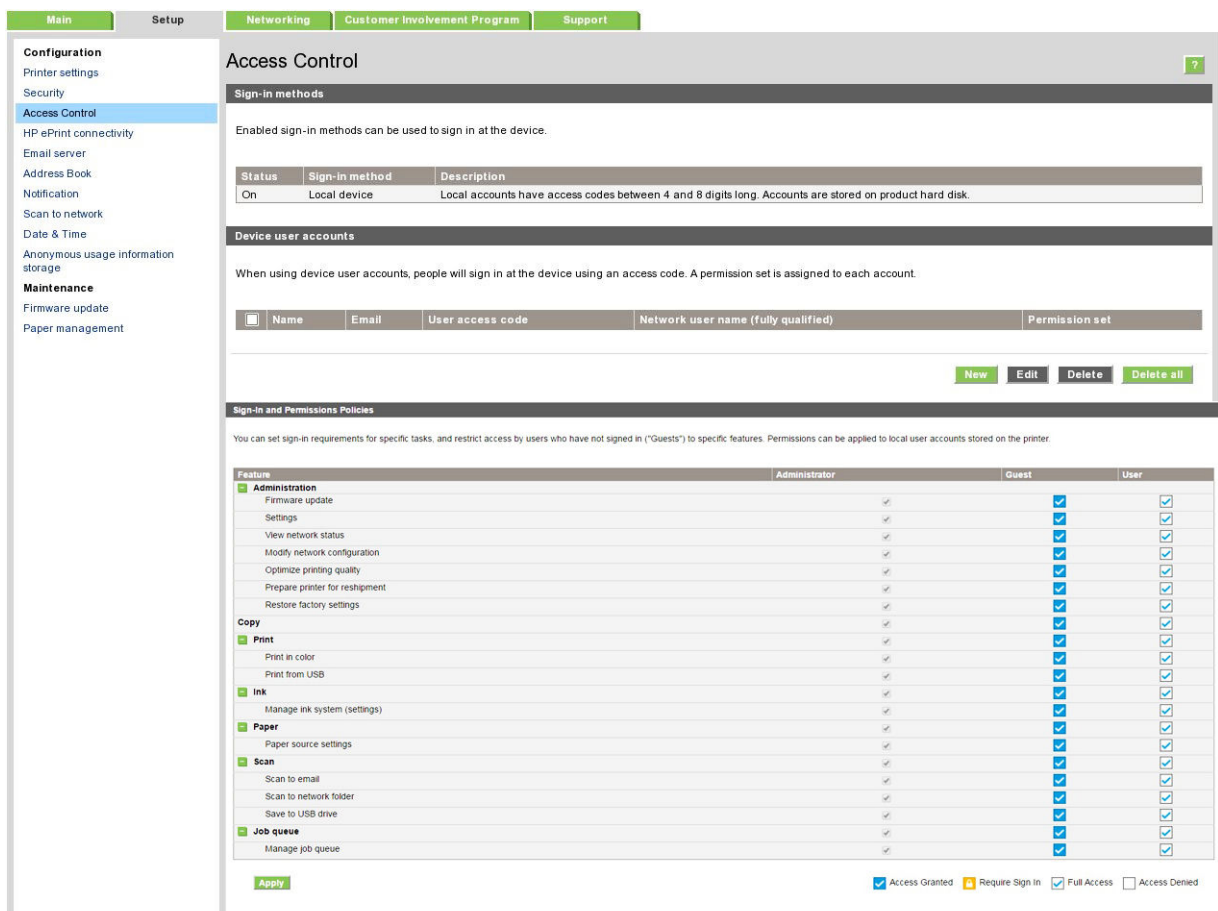

**EY HINWEIS:** Um einige Funktionen verwenden zu können, müssen Sie auf die übergeordnete Funktion zugreifen können: "Drucken von USB" erfordert z. B. "Drucken".

**HINWEIS:** Allen Benutzer stehen zumindest Gastberechtigungen zur Verfügung.

HINWEIS: Die Firmware-Update-Funktion bedeutet in diesem Zusammenhang automatische Firmware-Aktualisierungen. Falls Sie Firmware-Aktualisierungen von einem USB-Stick blockieren möchten, müssen Sie eine bestimmte Einstellung verwenden, die alle Benutzer betrifft.

Wenn ein Benutzer versucht, eine beliebige blockierte Funktion zum ersten Mal zu verwenden, wird das folgende Fenster angezeigt. In dieses muss der Benutzer das passende Kennwort eingeben. Damit das Administratorkennwort weitergegeben werden kann, müssen Sie auf die drei Punkte oben rechts klicken.

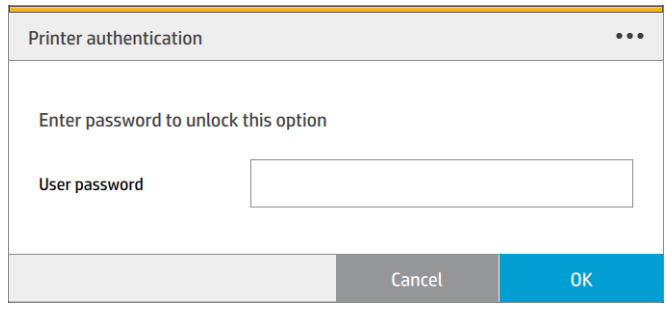

### Abrechnungs-ID anfordern

Sie können veranlassen, dass für jeden Druckauftrag eine Abrechnungs-ID angefordert wird, um Druckernutzungsdaten für die einzelnen Benutzer zu erfassen.

- HP DesignJet Utility für Windows: Klicken Sie auf der Registerkarte Admin auf Druckereinstellungen > Abrechnung > Abrechnungs-ID anfordern.
- HP Dienstprogramm für Mac OS X: Klicken Sie auf Druckereinstellungen > Abrechnung > Abrechnungs-ID anfordern.

Wenn diese Einstellung aktiviert ist, erhalten alle Druckaufträge ohne Abrechnungs-ID den Status "Warten auf Abrechnung".

Die Abrechnungs-ID kann beim Senden des Druckauftrags im Druckertreiber angegeben werden. Wenn sich der Auftrag im Status "Warten auf Abrechnung" befindet, können Sie die Abrechnungs-ID im integrierten Webserver, im HP DesignJet Utility, im HP Utility oder auf dem Bedienfeld angeben. Klicken Sie dazu in der Auftragswarteschlange auf den angehaltenen Auftrag. Daraufhin wird ein Fenster mit einem Textfeld geöffnet, in das Sie die Abrechnungs-ID eingeben können.

### Treiber

Es gibt verschiedene andere Treiber für Ihren Drucker; welcher am besten für Sie geeignet ist, hängt von den jeweiligen Umständen ab:

- Ihr Betriebssystem
- Die Art der Anwendungen, von denen Sie drucken
- Die Anzahl der installierten Drucker
- Ihr Verbrauchsmaterial

Sie können entsprechend Ihren Anforderungen einen oder mehrere Treiber installieren.

Die neueste Treiber-Software finden Sie unter <http://www.hp.com/go/pagewidexlseries/support/drivers/>.

# **Bestimmte Windows-Treiber**

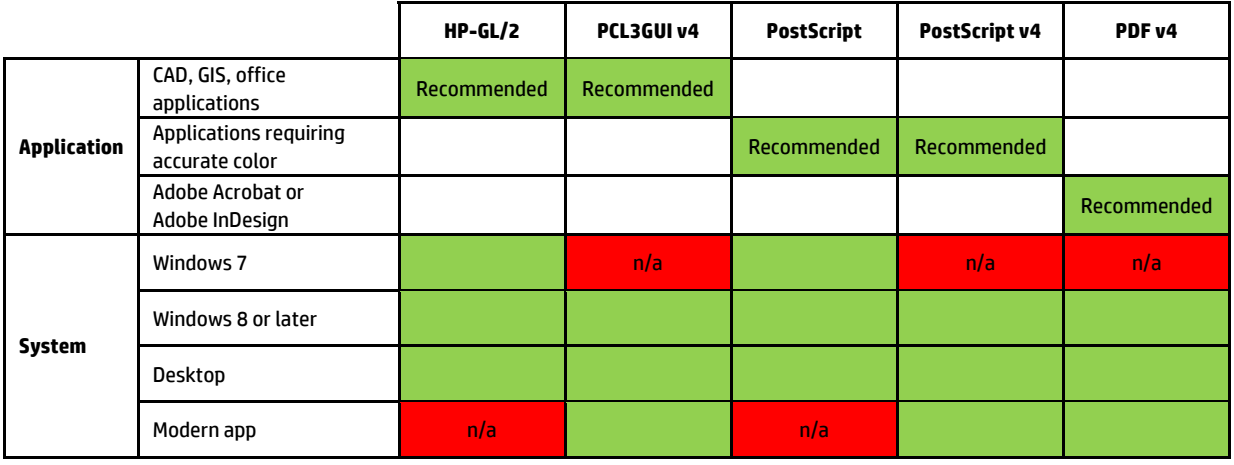

### Universelle Windows-Treiber auf dem andere at http://www.hp.com/go/PageWideXL/drivers. Auf dem andere at http://

PageWide XL Druckers verfügen: Er vereinfacht die Installation und die Warteschlangenverwaltung. Der Treiber **XL series printers**  bietet HP-GL/2- und PostScript-Optionen. Der universelle Windows-Treiber wird empfohlen, wenn Sie über eine Erweiterung des HP DesignJet und

#### $\mathbf{v} = \mathbf{v} - \mathbf{u} - \mathbf{u}$  windows driver version facilitate the installation and  $\mathbf{v} = \mathbf{u} - \mathbf{u}$ Universelles Windows-Treiber-Konfigurationstool

Das universelle Windows-Treiber-Konfigurationstool ist ein Dienstprogramm zur Erstellung von VDF-Dateien, ule Standardeinstellungen andern oder bestimmte Einstellungen sperren, um zu vernindent, dass benutzer diese<br>ändern. Dieses Tool ist für IT-Administratoren vorgesehen und ermöglicht diesen das Einstellen oder Sperren von mit denen Sie DesignJet und PageWide XL universelle Drucker-Treiber (UPDs) personalisieren können, indem Sie die Standardeinstellungen ändern oder bestimmte Einstellungen sperren, um zu verhindern, dass Benutzer diese Farbe, Drehung und Qualitätsoptionen des Treibers für unterschiedliche Benutzerrollen.

**Mac drivers for HP Page Wide XL**  Um das Tool zu installieren, gehen Sie zu <http://www.hp.com/go/pagewidexlseries/support/>. Wenn Sie dazu aufgefordert werden, wählen Sie den Drucker aus der Liste.

HP Page wide XL series Mac Raster driver Klicken Sie im Abschnitt "Software und Treiber" auf **Software > Dienstprogramm > UPD-Konfigurations-Tool >**<br>... • Heranter lader Monday Computer 2014 Mistolian Machinery 2014 Mistolian Mistolic Mistolic Mistolic Mistolic M<br>[https://support.hp.com/us-en/document/c05658213.](https://support.hp.com/us-en/document/c05658213) • Best for CAD, GIS and general Office applications. Herunterladen. Weitere Informationen zur Installation und Verwendung finden Sie unter

#### Mac OS-Treiber

#### Rastertreiber

- Speziell für Mac OS X 10.8, 10.9 und 10.10
- Bestens geeignet für CAD, GIS und Office-Anwendungen

#### PostScript 3-Treiber

- Speziell für Mac OS X 10.8, 10.9 und 10.10
- Am besten für Anwendungen geeignet, die präzise Farben erfordern

Zusätzlich zu <http://www.hp.com/go/pagewidexlseries/support/drivers/> sind Mac OS Treiber über Apple Software-Aktualisierung verfügbar.

### Festlegen der Windows-Treibereinstellungen

Sie können bestimmte Standardeinstellungen des Druckertreibers, z. B. die Farbemulation oder die Papiersparoptionen, Ihren Wünschen entsprechend ändern. Klicken Sie dazu auf dem Computerbildschirm auf Start und anschließend auf Geräte und Einstellungen. Klicken Sie im Fenster "Geräte und Einstellungen" mit der rechten Maustaste auf das Druckersymbol und klicken Sie anschließend auf Druckeinstellungen. Alle im Fenster "Druckeinstellungen" geänderten Einstellungen werden für den aktuellen Benutzer als Standardeinstellungen gespeichert.

Klicken Sie zum Festlegen der Standardwerte für alle Benutzer Ihres Systems mit der rechten Maustaste auf das Druckersymbol und klicken Sie anschließend auf Druckereigenschaften. Navigieren Sie dann zur Registerkarte Erweitert und klicken Sie auf Druckstandardeinstellungen. Alle in den Druckstandardeinstellungen geänderten Einstellungen werden für alle Benutzer gespeichert.

# Zugriff

### Bedienfeld

Falls erforderlich können die Helligkeit des Bedienfeld-Displays und die Lautstärke der Lautsprecher geändert werden (siehe [Systemoptionen ändern auf Seite 12](#page-17-0)).

### Integrierter Webserver

Über den integrierten Webserver können Sie den Status des Druckers sehen und andere Aktionen durchführen, ohne das Bedienfeld zu benutzen.

Weitere Informationen zu den Zugriffsfunktionen des integrierten Webservers finden Sie unter: Support >  $Informationen suchen > Zugriff.$ 

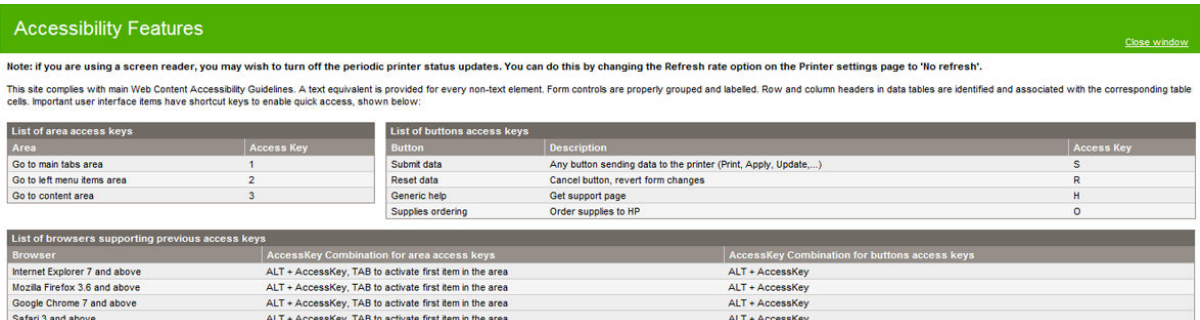

Unter www.hp.com/hpinfo/abouthp/accessibility/ finden Sie weitere Informationen zum HP Accessibility Program das Engagement von HP, seine Produkte und Dienstleistungen für Menschen mit Behinderungen zugänglich zu machen.

# Weitere Informationsquellen

Die folgenden Dokumente können von<http://www.hp.com/go/pagewidexlseries/support/manuals/> heruntergeladen werden:

- Einführende Informationen
- **•** Benutzerhandbuch
- Rechtliche Hinweise
- Eingeschränkte Gewährleistung

Die QR-Codes, die Sie in einigen Teilen dieses Handbuch finden, sind Links zu zusätzlichen Videoerläuterungen zu bestimmten Themen.

# 2 Druckmaterial

- [Allgemeine Informationen und Tipps](#page-44-0)
- [Unterstütze Papiersorten](#page-45-0)
- [Papierstatus](#page-47-0)
- [Papier laden](#page-48-0)
- [Papier entnehmen](#page-51-0)
- [Papieroptionen](#page-52-0)
- [Papier lagern](#page-52-0)
- [Laden von Papier nicht möglich](#page-53-0)
- [Einen Papiertyp schützen](#page-54-0)
- [Papierstau](#page-54-0)

# <span id="page-44-0"></span>Allgemeine Informationen und Tipps

- Alle Papierbreiten müssen zwischen 279 mm und 1016 mm liegen und die Rollen müssen einen Durchmesser von 76 mm haben.
- Tragen Sie beim Umgang mit Fotopapier Baumwollhandschuhe, um Fingerabdrücke auf dem Papier zu vermeiden.
- Jeder Einschub kann mit zwei Papierrollen (vorne und hinten) geladen werden.

Der Drucker hat einen oder zwei Einschübe: der zweite ist als Zubehör erhältlich. Die Rollenpositionen sind nummeriert mit 1 und 2 im oberen Einschub, und 3 und 4 im unteren Einschub.

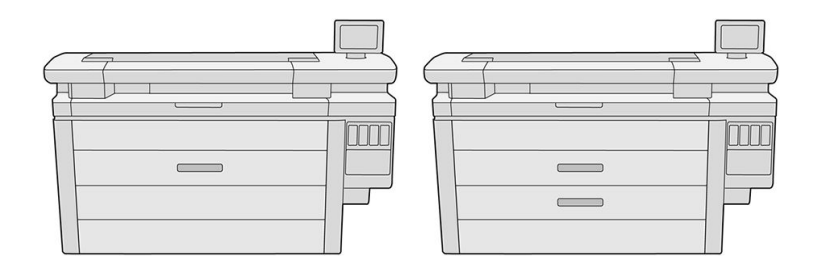

Die Rollennummern werden auf der Vorderseite jedes Einschubs und an den Rollen angezeigt.

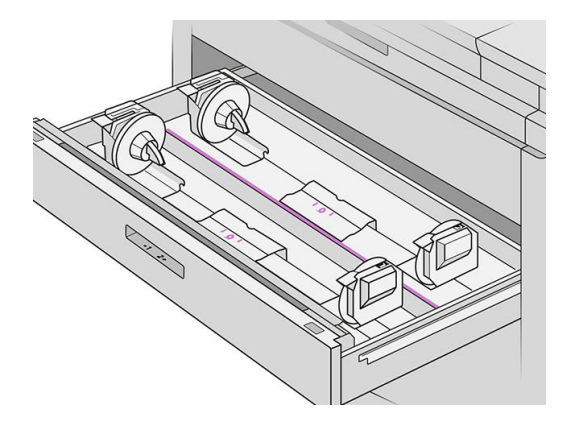

Jeder Einschub verfügt über Anzeigen, um den Status zu kommunizieren:

#### Symbolanzeige der Einschubrolle

– Aus: Die Rolle hat Papier oder es ist keine Rolle vorhanden.

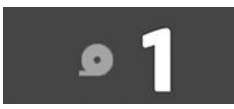

– An (gelb): Auf der Rolle ist fast kein Papier mehr vorhanden.

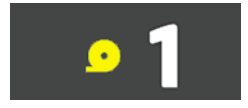

<span id="page-45-0"></span>– An (rot): Auf der Rolle befindet sich kein Papier mehr.

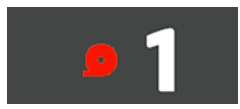

#### Anzeige zur Einschubsperre

- $\bigcap$  Leuchtet nicht: Sie können den Einschub öffnen.
- Leuchtet: ±ffnen Sie den Einschub nicht. Das Papier bewegt sich und Sie könnten einen Papierstau verursachen.
- Sie können mit den entsprechenden Einstellungen Papier sparen.
- Der Drucker schätzt automatisch die verbleibende Länge der Rolle.

# Unterstütze Papiersorten

Die folgenden Papiersorten sind mit Ihrem Drucker kompatibel.

## Unterstütztes HP-Papier

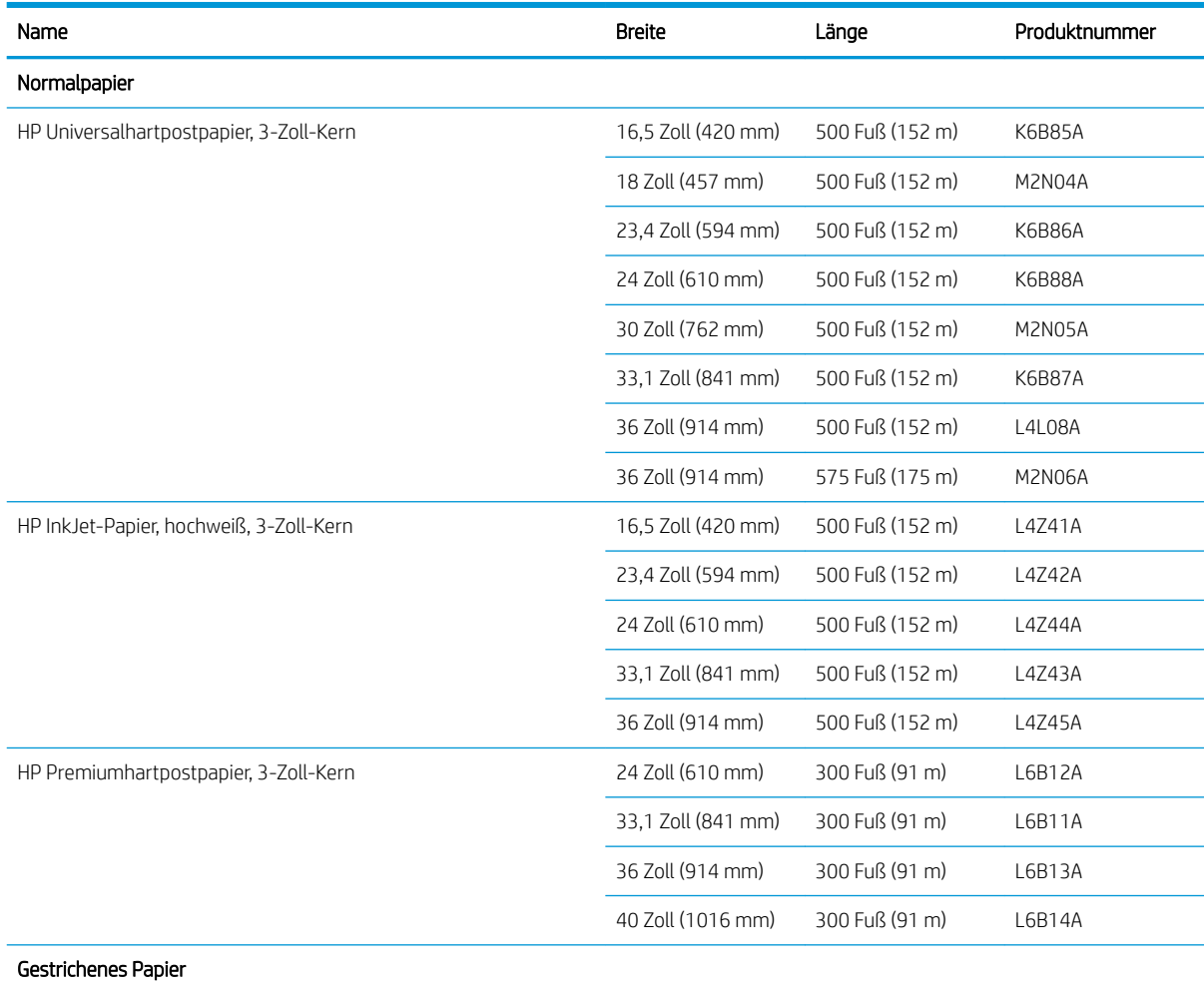

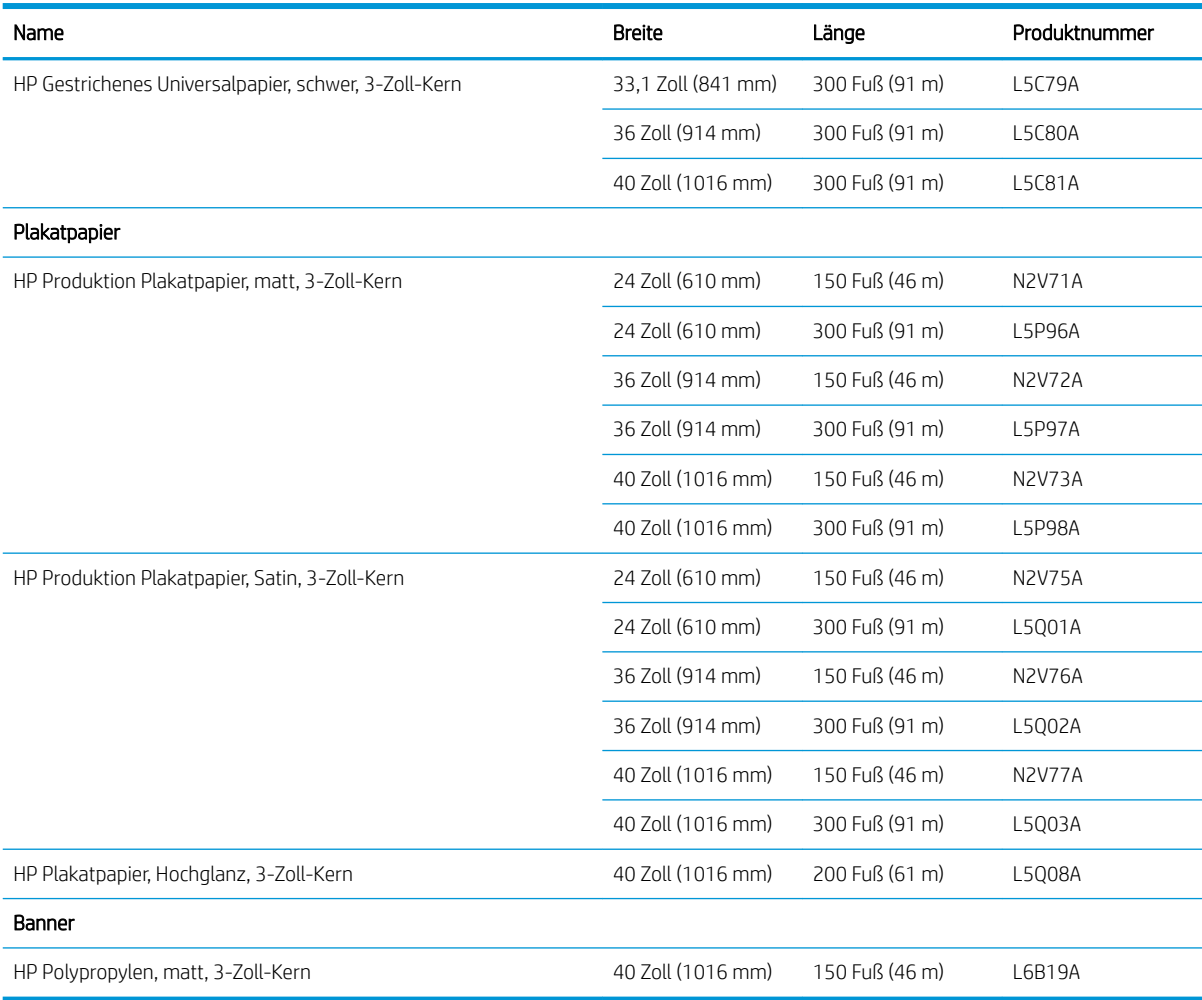

## Andere unterstützte Papiersorten

#### Normales Papier

- Normalpapier <  $90 g/m<sup>2</sup>$
- Normalpapier 90-110 g/m<sup>2</sup>
- Normalpapier > 110 g/m<sup>2</sup>
- Recycelt
- Farbiges Papier

#### Papiere für den technischen Bereich

- Velinpapier
- Transparentpapier weiß

#### Gestrichenes Papier

- Gestrichenes Papier 90 100 g/m<sup>2</sup>
- Gestrichenes Papier schwer

#### <span id="page-47-0"></span>Plakatpapier

- Plakatpapier matt
- Plakatpapier satin
- Hochglanzplakatpapier
- Seidenmattes Fotopapier
- Papier mit blauer Rückseite

#### Banner und Schilder

- Polypropylen
- Tyvek 135 g/m<sup>2</sup>

#### Blaupause

● Blaupause

# **Papierstatus**

Die Papierquelle zeigt die Einschübe in Ihrem Drucker und eine der folgenden Statusmeldungen für jede Rolle an:

- **•** Wenig Papier
- Kein Papier
- Papier nicht geladen
- Kalibrierung steht noch aus
- Ausstehung prüfen
- Nicht erfolgreich geladen
- Fehlfunktion beim Laden
- **Bereit**
- **Fehler**

# <span id="page-48-0"></span>Papier laden

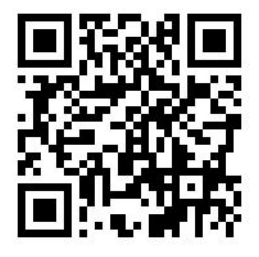

- 1. Starten Sie die Papieranwendung, um Zugriff auf das Papiermenü zu erhalten und tippen Sie anschließend auf Laden.
	- TIPP: Wenn der Drucker nicht druckt und das Schlosssymbol auf dem Einschub nicht leuchtet, können Sie diesen Schritt überspringen.
- 2. Öffnen Sie den Einschub.

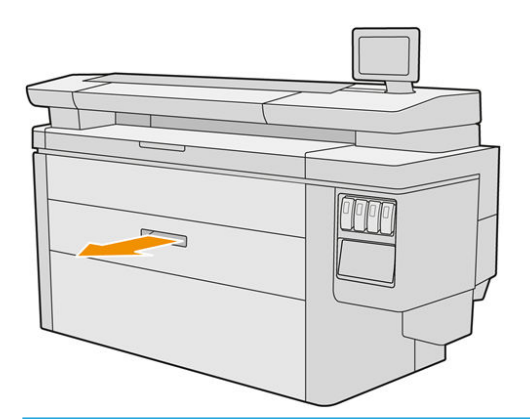

- A VORSICHT! Stehen Sie nicht auf dem Einschub: der Drucker könnte umfallen.
- ACHTUNG: Nur MFP: Lassen Sie die Rolle nicht auf den Scanner liegen.
- ※ TIPP: Sie können gleichzeitig mehrere Rollen einlegen.

TIPP: Legen Sie schwerere Rollen in die oberen Einschübe ein; Sie können bis zu 18 kg wiegen.

3. Öffnen Sie die Sperrhebel links und rechts an den Anschlägen.

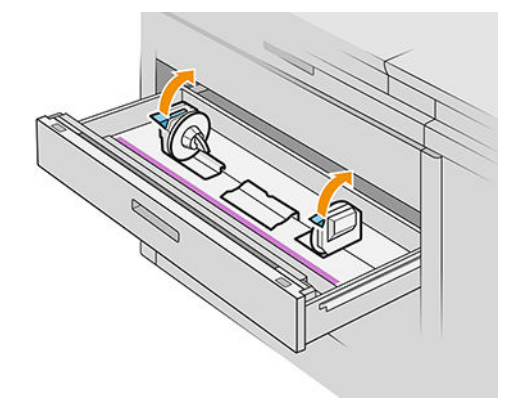

4. Verschieben Sie die Anschläge nach außen (sie sind verbunden), um Platz für die Rolle zu schaffen.

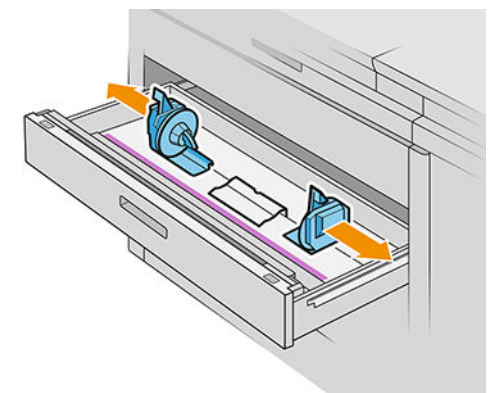

5. Legen Sie die Rolle in den Einschub zwischen den Anschlägen, wobei die Papierkante wie gezeigt platziert wird.

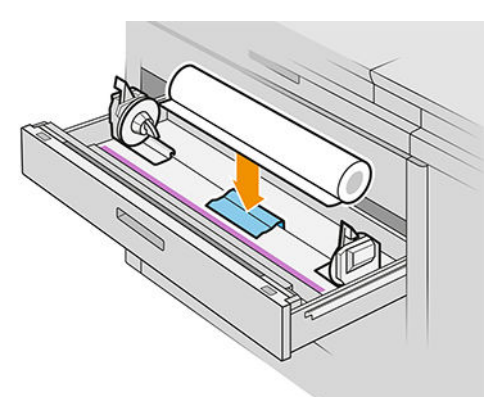

Legen Sie keine Rolle in einem Winkel ein, und zwar wie folgt:

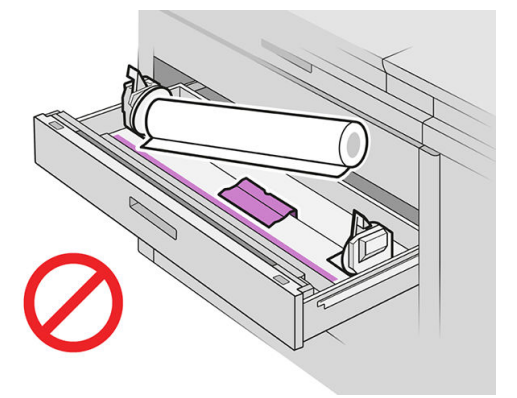

6. Schieben Sie die Anschläge wieder zur Mitte, sodass sie mit der Rolle in Kontakt kommen.

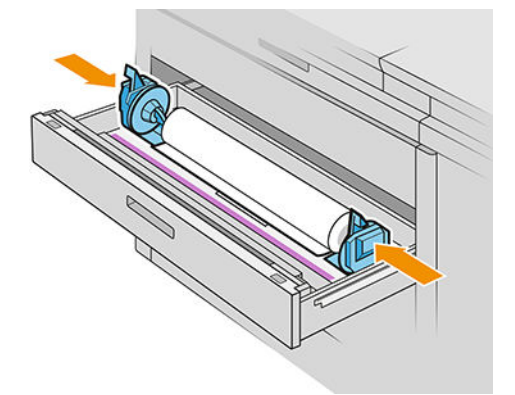

7. Stellen Sie sicher, dass die Anschläge fest an der Rolle auf beiden Seiten angebracht werden.

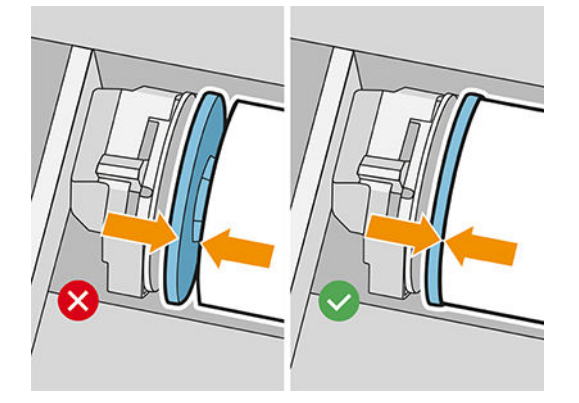

8. Wichtig: Schließen Sie die Sperrhebel links und rechts an den Hebeln.

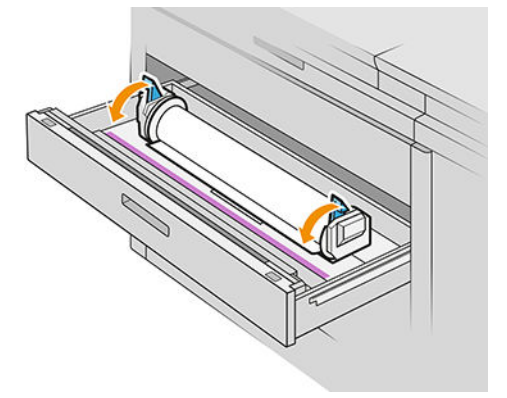

9. Führen Sie das Papier in den entsprechenden Steckplatz ein: der vordere Steckplatz für die vordere Rolle, der hintere Steckplatz für die hintere Rolle.

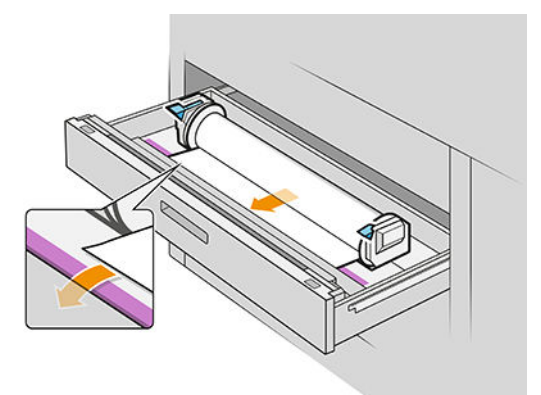

- TIPP: Die hintere Rolle braucht möglicherweise zusätzliche Aufroller, um die automatische Zuführung zu erleichtern. Beenden Sie nicht die Zuführung, bis das Papier automatisch vorgeschoben wird.
- 10. Führen Sie die Rolle weiterhin ein, bis Sie einen Signalton hören.

<span id="page-51-0"></span>11. Wenn die Papierkante nicht gerade und sauber ist, können Sie sie über die entsprechende Taste abschneiden lassen (es befindet sich eine Schaltfläche für jede Rolle im Einschub).

Wenn Sie die Taste drücken, wird das Papier vorgeschoben. Wenn Sie die Taste loslassen, wird das Papier abgeschnitten.

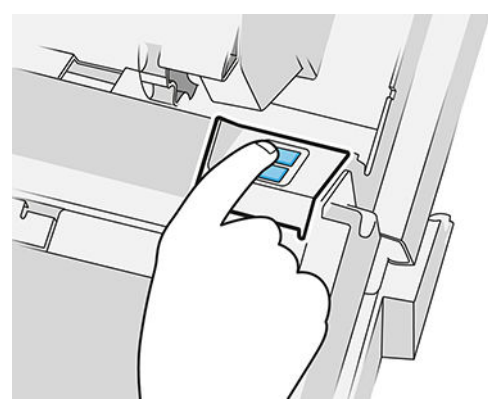

Bitte entfernen Sie den abgeschnittenen Papierstreifen.

- 12. Schließen Sie den Einschub, nachdem Sie die Rollen eingelegt haben.
- 13. Wählen Sie den Papiertyp über das Bedienfeld. Das Bedienfeld speichert die letzte in dieser Position eingelegte Papiersorte, falls Ihnen das nützlich ist.

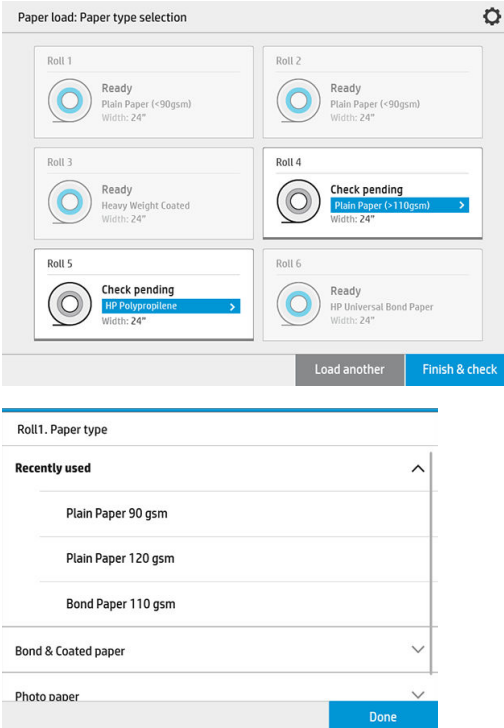

- 14. Wenn Sie bereit sind, tippen Sie auf Beenden und überprüfen. Der Drucker überprüft die Position, Breite und Länge des eingelegten Papiers. Die Breite und Länge werden auf dem Hauptbildschirm angezeigt.
	- <sup>2</sup> HINWEIS: Wenn Sie keinen Papiertyp auswählen, wartet das Bedienfeld eine Weile und führt Beenden und überprüfen dann automatisch durch.

# <span id="page-52-0"></span>Papier entnehmen

- 1. Stellen Sie sicher, dass der Drucker nicht druckt und die Schloss-Anzeige auf dem Einschub nicht mehr leuchtet.
- 2. Öffnen Sie den Einschub.

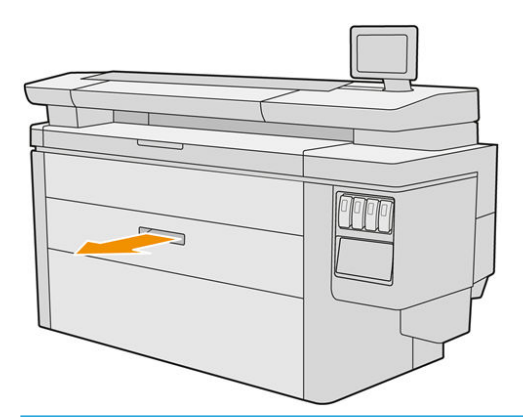

VORSICHT! Stehen Sie nicht auf dem Einschub: der Drucker könnte umfallen.

- 3. Entfernen Sie das Papier aus dem Zufuhrfach.
- 4. Öffnen Sie die Sperrhebel links und rechts an den Anschlägen.
- 5. Schieben Sie die Anschläge auf die Seite, damit Sie die Rolle entnehmen können.
- 6. Entfernen Sie die Rolle (oder den Kern, wenn nur der Kern übrig ist).
- 7. Schließen Sie die Sperrhebel links und rechts an den Hebeln.
- 8. Schließen Sie das Papierfach.

# Papieroptionen

Tippen Sie zum Anzeigen der Papieroptionen auf das .

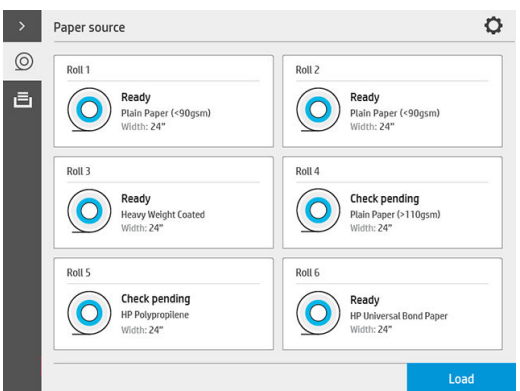

Folgende Optionen sind verfügbar:

- Typ bearbeiten: Sie können die eingelegte Papiersorte ändern.
- Papiersorten schützen: Sie können die ausgewählten Papiersorten schützen, damit sie nicht versehentlich bedruckt werden.

# <span id="page-53-0"></span>Papier lagern

Beachten Sie beim Umgang mit dem Druckmaterial folgende Richtlinien, um eine optimale Druckqualität zu erhalten:

- Lagern Sie Rollen in der Originalverpackung bei dem auf dem Papieretikett angegebenen Temperatur- und Luftfeuchtigkeitsbereich.
- Wird Pauspapier in einer Umgebung mit hoher Luftfeuchtigkeit gelagert, kann die Breite beim Laden variieren und auch Stau im Drucker verursachen. Um dies zu vermeiden, lagern Sie diese Art von Papier in seiner Verpackung bei Bedingungen mit hoher Luftfeuchtigkeit. Nehmen Sie es aus dem Drucker bei niedrigen Temperaturen und hoher Luftfeuchtigkeit heraus (z. B. 15° C und 80 % relative Luftfeuchtigkeit). Wenn Sie feststellen, dass das Papier durch Feuchtigkeit beeinträchtigt wurde, schneiden Sie den Anfang der Rolle ab: etwa 8 m.
- Decken Sie unbenutzte Rollen mit einem Stück Papier oder einem Tuch ab.
- Nehmen Sie das Papier 24 Stunden vor der Verwendung aus der Verpackung, damit es sich an die Raumbedingungen anpassen kann.
- Das Befestigen des Rollenanfangs ist besonders bei schwerem Papier wichtig, da sich dieses aufgrund seiner Steifheit lösen und von der Kernhülse abwickeln kann.

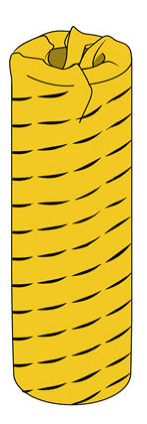

# Laden von Papier nicht möglich

- Überprüfen Sie, ob sich eine Rolle im ausgewählten Einschub und Schacht befindet.
- Überprüfen Sie, dass die Sperrhebel auf beiden Anschlägen geschlossen und die Anschläge korrekt positioniert sind.
- Stellen Sie sicher, dass Sie die Anschläge gesperrt haben, bevor das Papier in den Drucker eingezogen wird.
- Überprüfen Sie, ob das Papier korrekt in den Drucker eingezogen wird.
- Überprüfen Sie, dass das Papier nicht zerknittert oder gewellt ist und die Ränder gerade sind.
- Überprüfen Sie, ob der Spindeleinschub richtig geschlossen ist.
- Vergewissern Sie sich, dass das Druckmaterial fest auf der Rolle aufgewickelt ist.
- Vergewissern Sie sich, dass das Papier am Kern befestigt ist.
- Überprüfen Sie, ob Sie den Papierspezifikationen entsprechen.
- TIPP: Beim Einlegen hinterer Rollen müssen Sie mehr Papier manuell (etwa 40 cm oder 16 Zoll) einlegen als bei vorderen Rollen.

# <span id="page-54-0"></span>Einen Papiertyp schützen

Sie können die ausgewählten Papiersorten schützen, damit sie nicht versehentlich bedruckt werden. Eine geschützte Papiersorte wird nur bedruckt, wenn Sie die Papiersorte explizit im Auftrag angegeben haben.

Um eine Papiersorte zu schützen, navigieren Sie zur Papieranwendung, tippen Sie auf ... für die zu schützende

Papiersorte und dann auf Rolle schützen. Alternativ können Sie auf das  $\{ \circ \}$  und dann auf Auftragsverwaltung

#### > Automatische Rollenauswahl > Geschützte Papiersorten tippen.

Wenn eine Papiersorte geschützt ist, wird das Symbol vor dem Papiernamen angezeigt.

Um eine geschützte Rolle zu bedrucken, wählen Sie einfach explizit die Papiersorte, wenn Sie den Auftrag über einen Druckertreiber oder eine andere Software zum Eingeben von Druckaufträgen eingeben.

**EY** HINWEIS: Wenn eine geschützte Papiersorte nicht explizit ausgewählt wird und keine anderen Papiersorten verfügbar sind, wird eine Nachricht angezeigt, dass kein Papier verfügbar ist.

# **Papierstau**

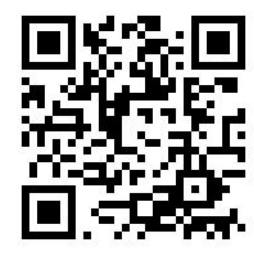

Wenn der Drucker einen Papierstau erkennt, wird er automatisch versuchen, das Problem zu beheben. Wenn er dies nicht kann, wird der Betrieb eingestellt und Sie müssen das Problem manuell beheben.

Auf dem Bedienfeld wird der Papierstau-Assistent gestartet, um anzuzeigen, wo der Papierstau auftritt und wie dieser behoben werden kann.

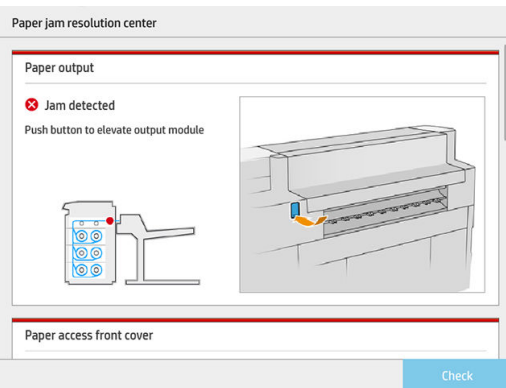

Beheben Sie den Papierstau entsprechend den Anweisungen auf dem Bildschirm des Assistenten. Wenn Sie das gesamte Papier entfernt haben, tippen Sie auf Jetzt prüfen, um zu prüfen, ob das Problem erfolgreich behoben wurde.

# Papierstau in einem Einschub

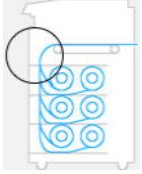

1. Öffnen Sie den Einschub, in dem der Papierstau aufgetreten ist.

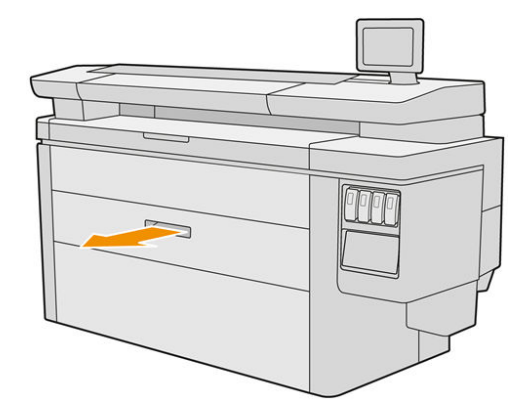

2. Schneiden Sie ggf. das Papier ab.

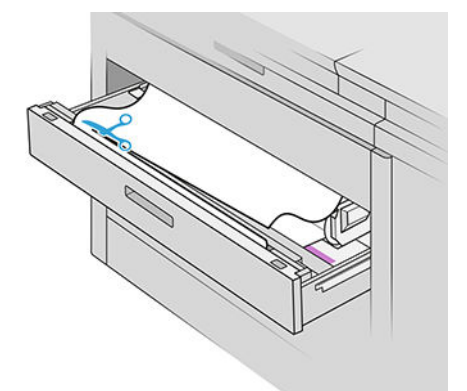

3. Öffnen Sie die vordere Abdeckung des Einschubs.

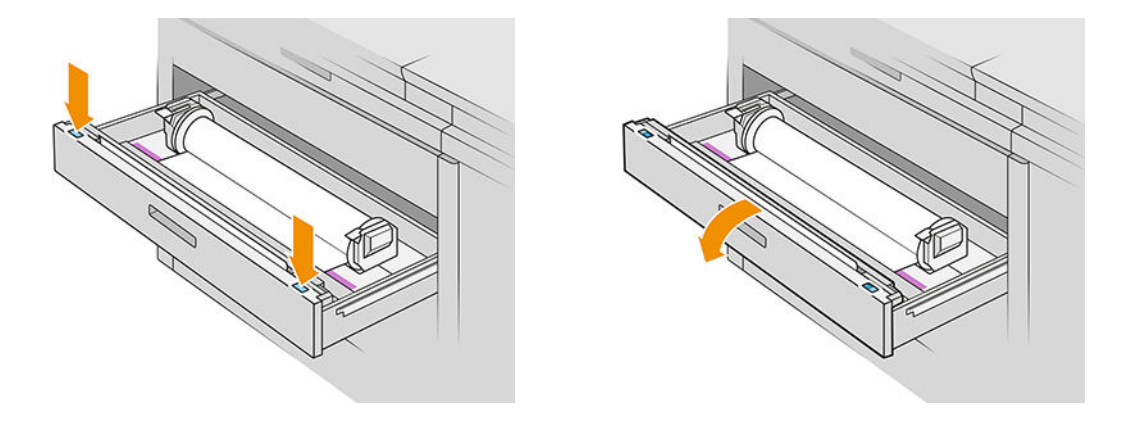

Mit dieser Beschriftung werden Flächen, wo ggf. ein Papierstau auftreten ist, identifiziert:

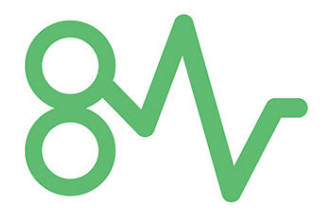

4. Verschieben Sie die Schneidvorrichtung nach rechts, wenn sie sich nicht schon dort befindet.

A ACHTUNG: Achten Sie darauf, dass Sie nicht selbst beim Verschieben der Schneidvorrichtung geschnitten werden.

ACHTUNG: Bauen Sie nicht die Schneidevorrichtung aus: Lassen Sie solche Wartungsarbeiten von qualifiziertem Servicepersonal durchführen.

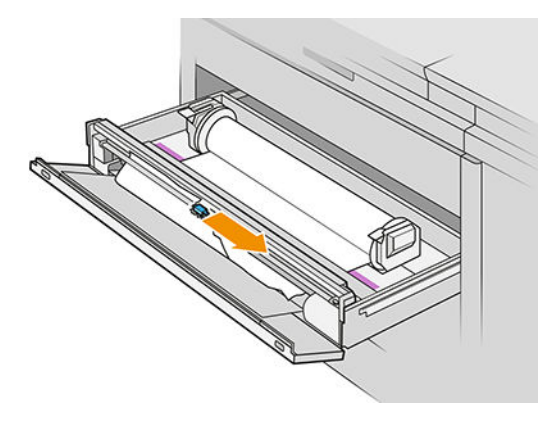

5. Entfernen Sie das Papier. Sie können es bei Bedarf manuell abschneiden.

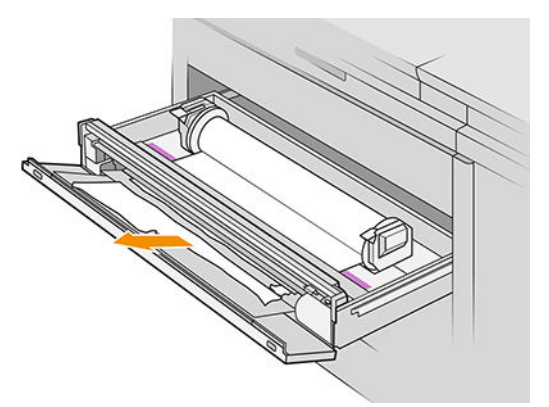

6. Überprüfen Sie, dass keine Papierreste im Einschub zurückgeblieben sind.

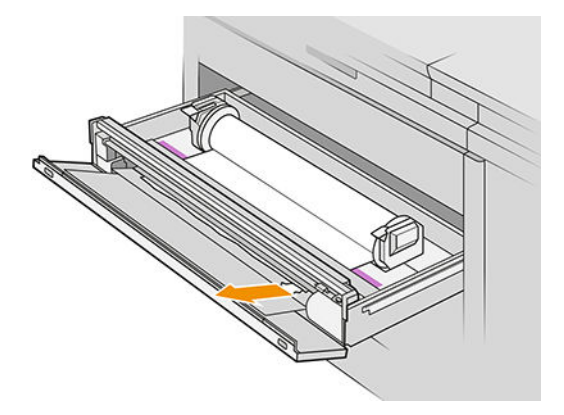

7. Schließen Sie die vordere Abdeckung des Einschubs.

8. Wickeln Sie das Papier auf.

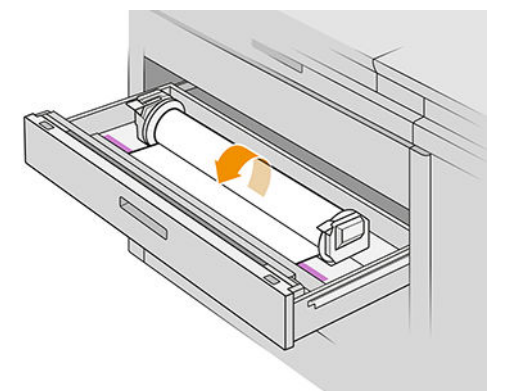

9. Schneiden Sie die Vorderkante des Papiers ab, wenn sie beschädigt wurde.

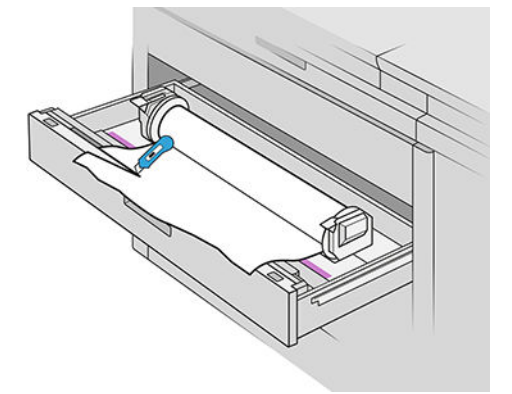

- 10. Wickeln Sie es erneut auf und führen Sie das Papier in den Schacht ein.
- 11. Verwenden Sie die Taste Papier abschneiden, um die Vorderkante erneut abzuschneiden.
- 12. Schließen Sie das Papierfach.
- 13. Warten Sie, bis der Drucker bereit für das Papier ist.
- 14. Der Drucker setzt den Auftrag fort und druckt automatisch alle verloren gegangenen Seiten aus. Allerdings sollten Sie überprüfen, ob alle Seiten des Druckauftrags gedruckt wurden.

## Papierstau in der vorderen Papierabdeckung

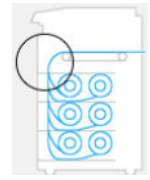

- 1. Öffnen Sie die vordere Abdeckung.
- 2. Ziehen Sie das Papier heraus.

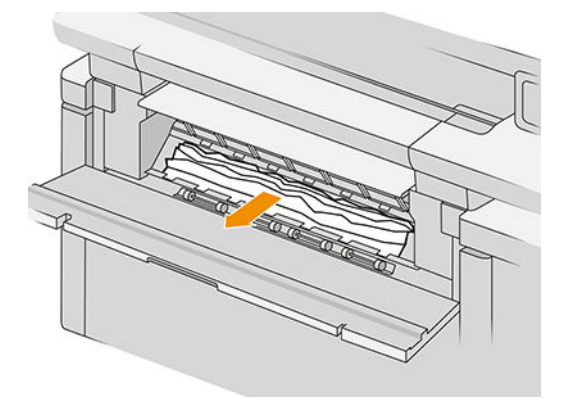

 $\triangle$  ACHTUNG: Achten Sie darauf, dass Sie nur das Papier und nicht die Streben des Druckers herausziehen.

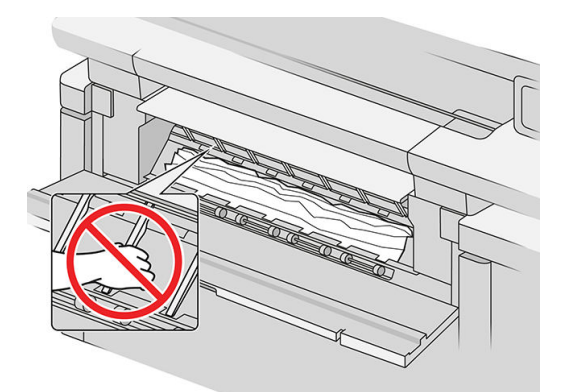

3. Schneiden Sie ggf. das Papier ab.

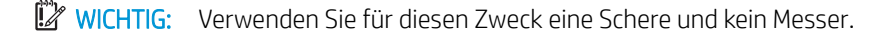

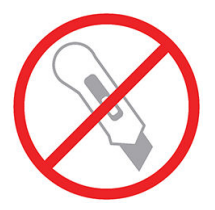

- 4. Überprüfen Sie, dass keine Papierreste zurückgeblieben sind.
- 5. Schließen Sie die vordere Abdeckung.
- 6. Warten Sie, bis der Drucker bereit für das Papier ist.
- 7. Der Drucker setzt den Auftrag fort und druckt automatisch alle verloren gegangenen Seiten aus. Allerdings sollten Sie überprüfen, ob alle Seiten des Druckauftrags gedruckt wurden.

# Papierstau in den Bändern

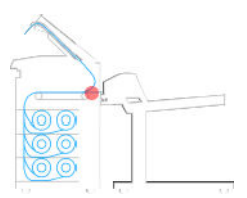

1. Suchen Sie die obere Staplerabdeckung.

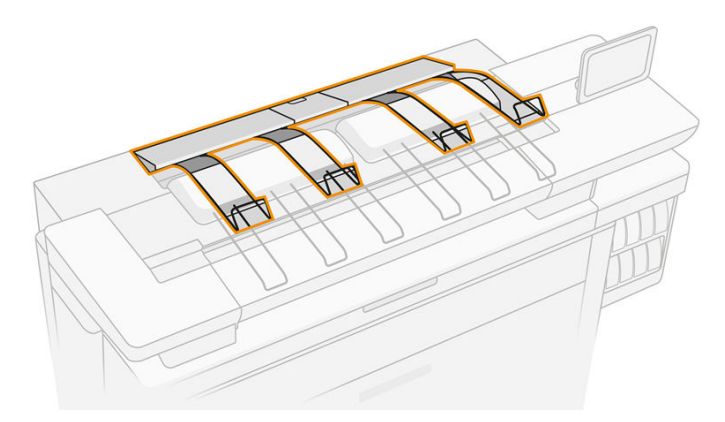

2. Öffnen Sie die obere Staplerabdeckung.

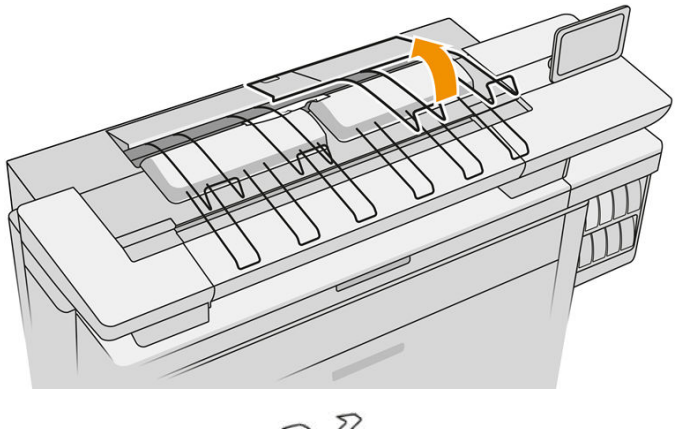

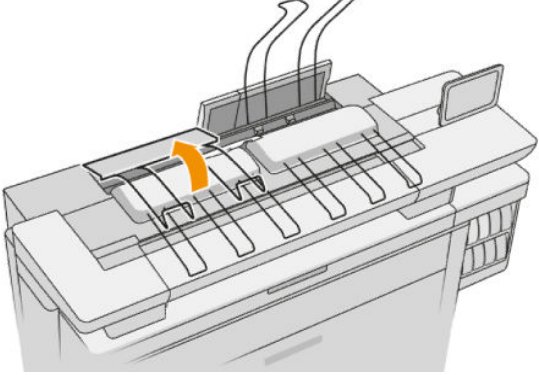

3. Leeren Sie den obersten Stapler.

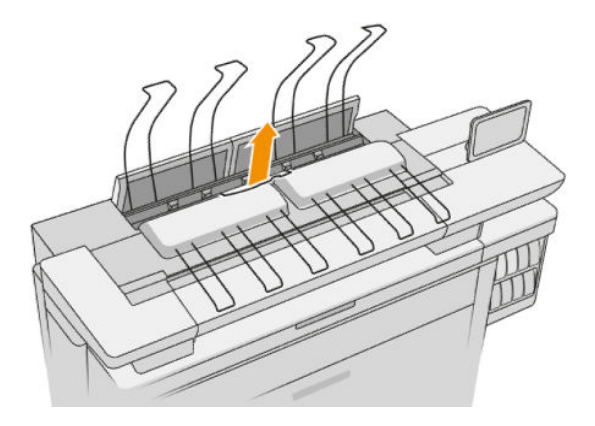

4. Suchen Sie nach dem linken Griff und ziehen Sie diesen, um die Druckbalken-Abdeckung zu öffnen.

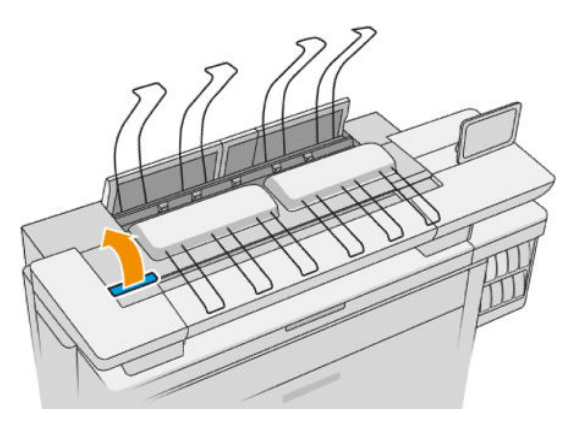

5. Entfernen Sie das Papier aus dem Bandbereich.

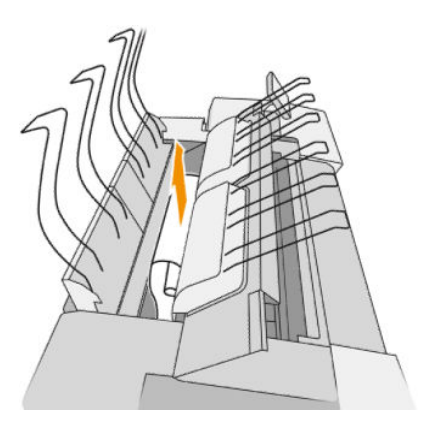

6. Schließen Sie die Druckbalken-Abdeckung.

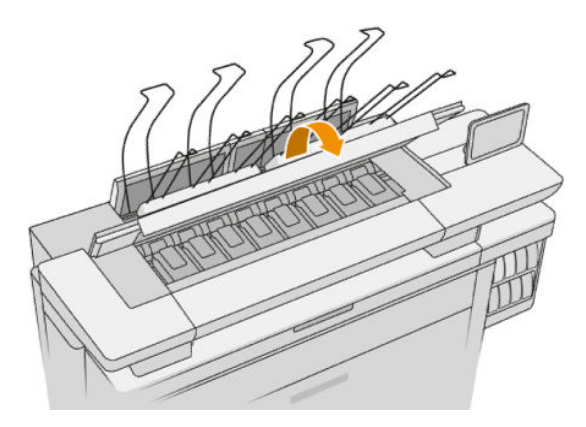

7. Schließen Sie die obere Staplerabdeckung.

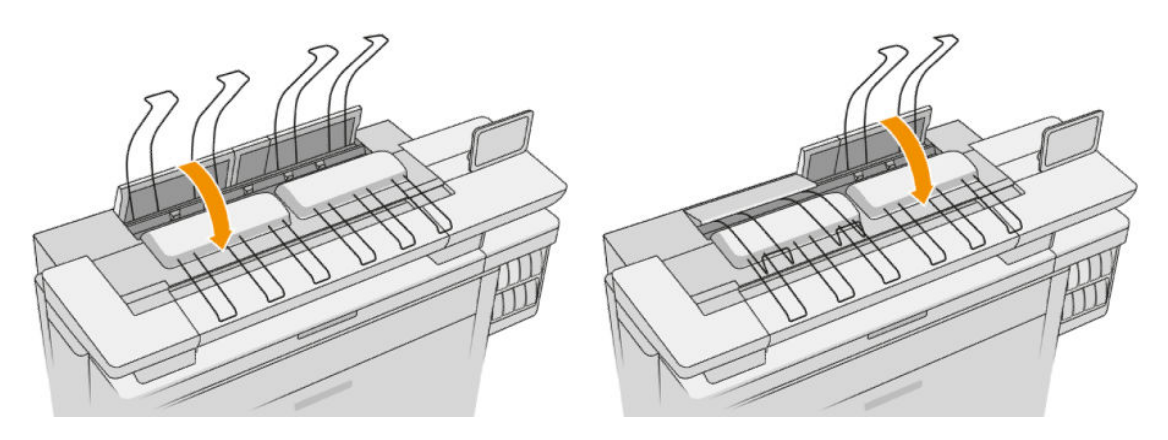

8. Vergewissern Sie sich, dass sich kein Papier im Ausgabebereich an der Rückseite des Druckers befindet. Achten Sie auf die Laufräder.

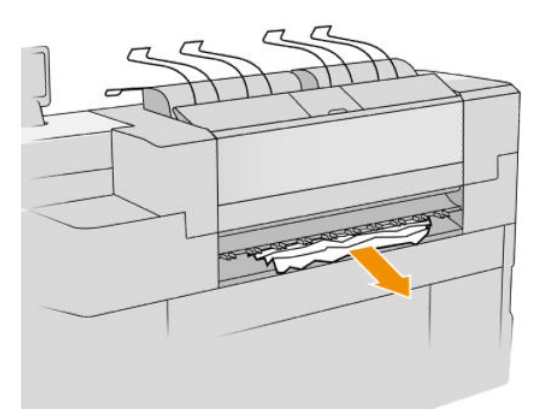

9. Vergewissern Sie sich, dass keine Papierreste im Drucker feststecken.

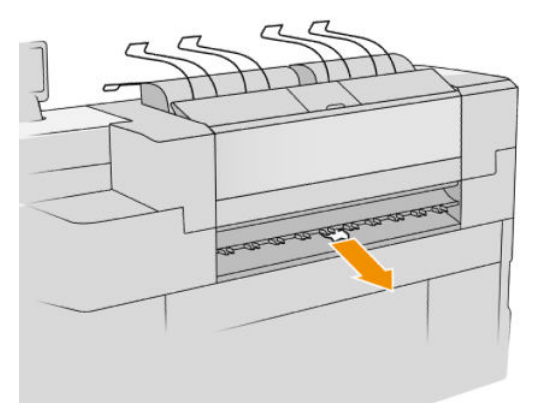

# Papierstau im obersten Stapler

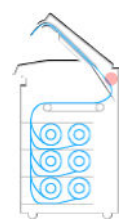

1. Suchen Sie die obere Staplerabdeckung.

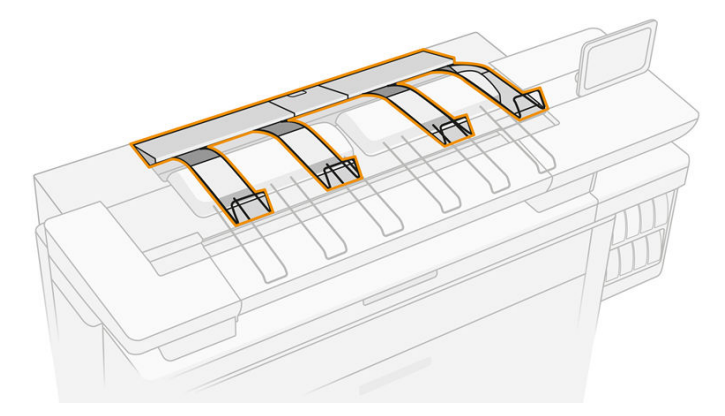

2. Öffnen Sie die obere Staplerabdeckung und entfernen Sie das Papier.

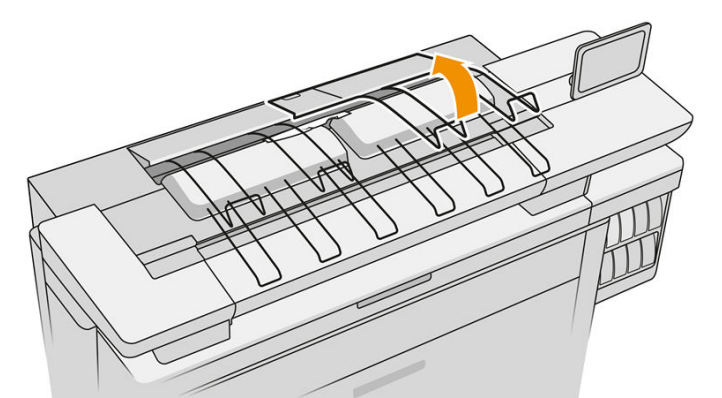

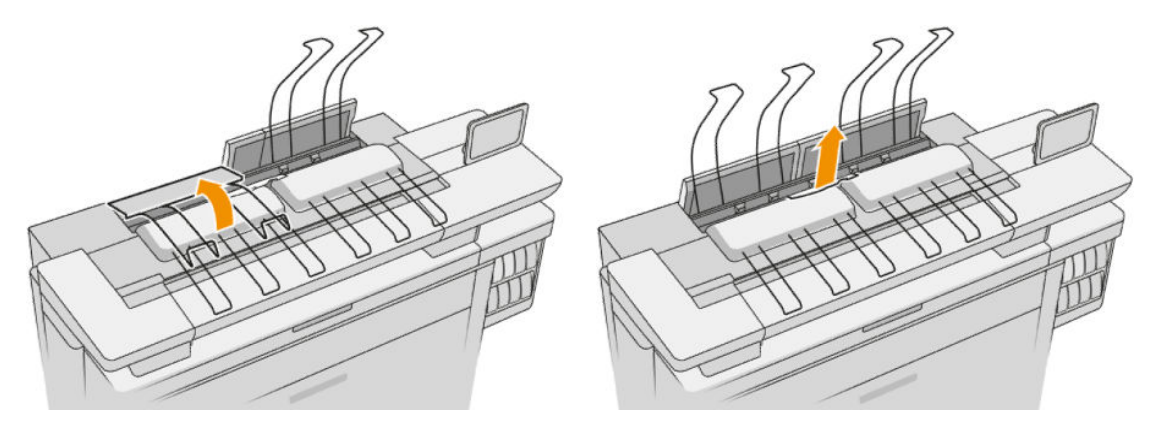

3. Schließen Sie die obere Staplerabdeckung.

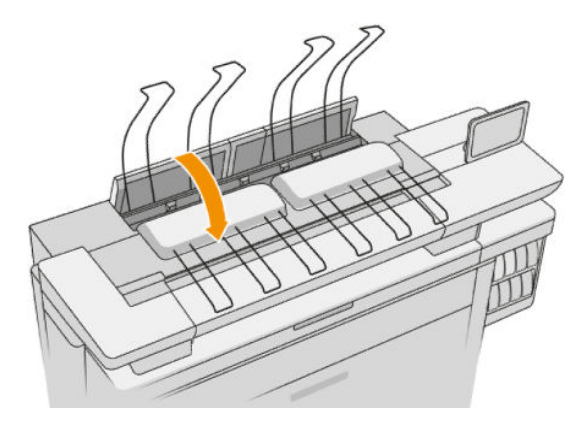

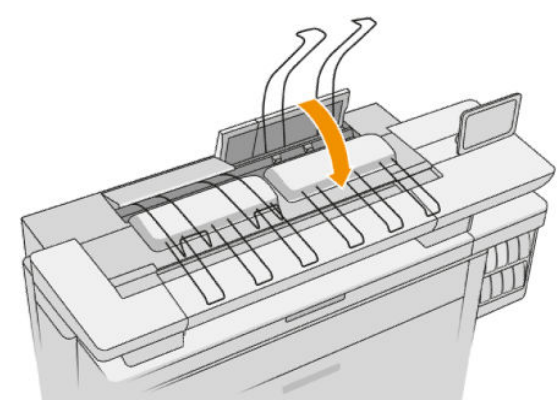

4. Suchen Sie die obere, hintere Staplerabdeckung.

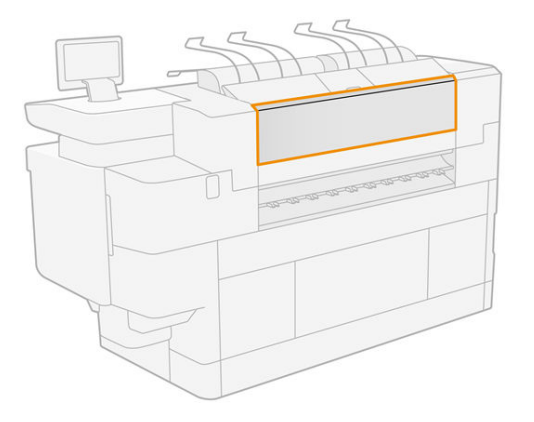

5. Öffnen Sie die obere, hintere Staplerabdeckung und entfernen Sie das Papier.

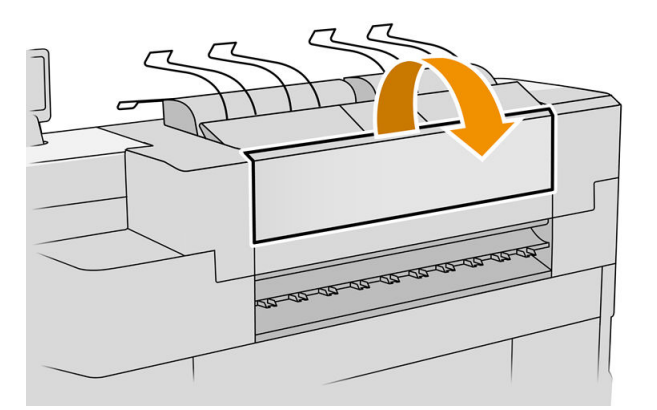

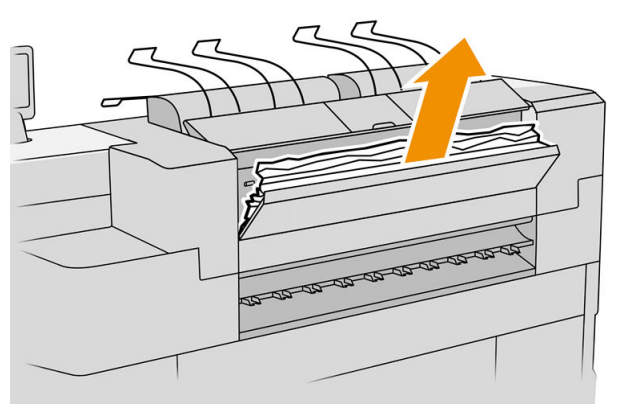

6. Schließen Sie die obere, hintere Staplerabdeckung.

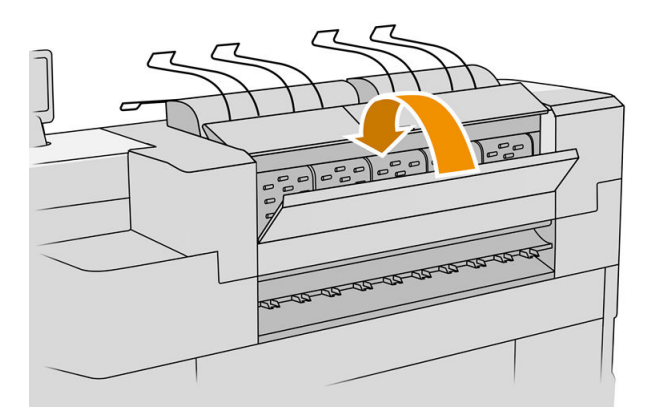

7. Vergewissern Sie sich, dass sich kein Papier im Ausgabebereich befindet. Achten Sie auf die Laufräder.

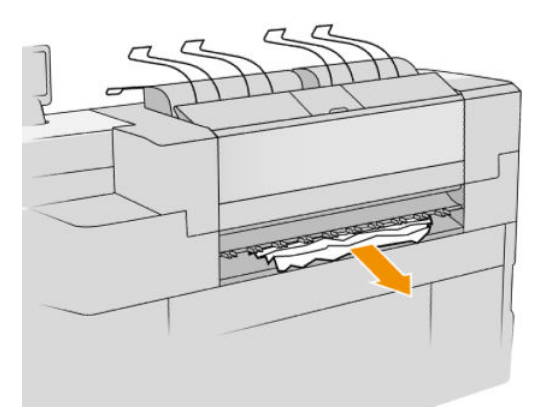

8. Vergewissern Sie sich, dass keine Papierreste im Drucker feststecken.

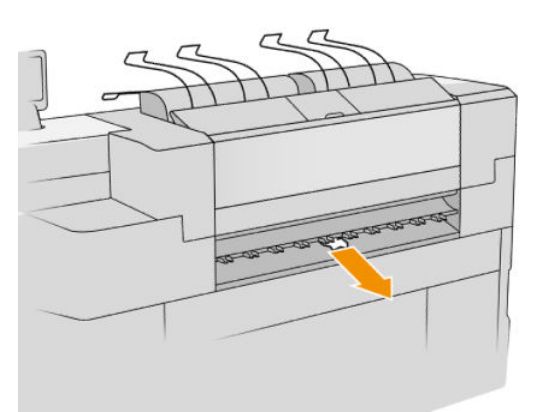

## Papierstau in der Faltereingabe (HP F60, HP F70 und HP PageWide XL Falter)

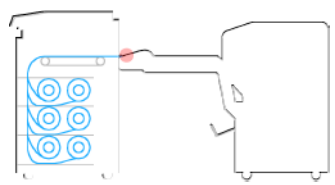

- 1. Heben Sie die Faltablage an.
- 2. Nehmen Sie das Papier aus dem Fach heraus.

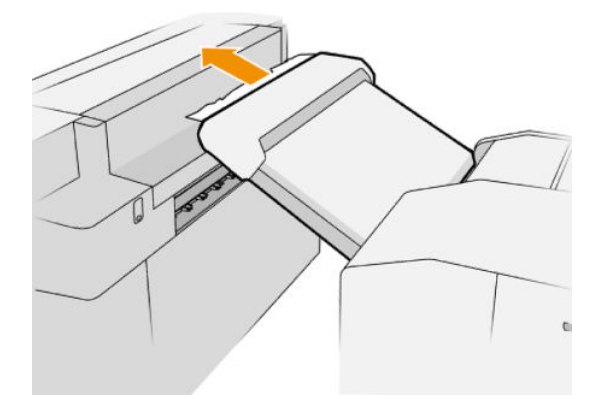

3. Ziehen Sie am Papier, um es aus dem Drucker zu entfernen. Achten Sie auf die Laufräder.

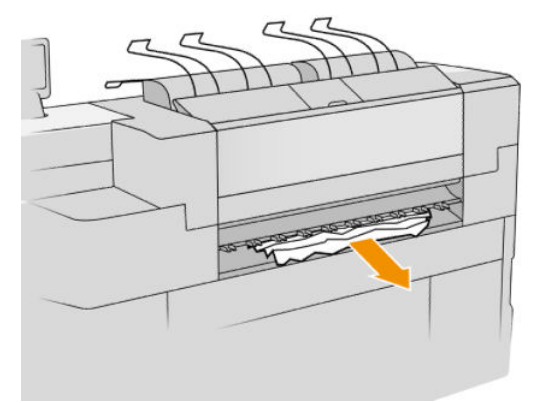

4. Vergewissern Sie sich, dass keine Papierreste im Drucker feststecken.

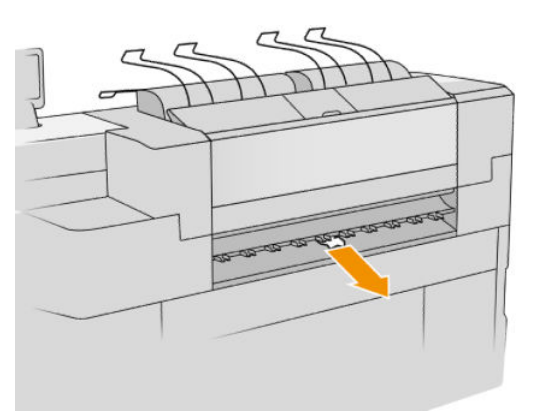

5. Schließen Sie die Faltablage.

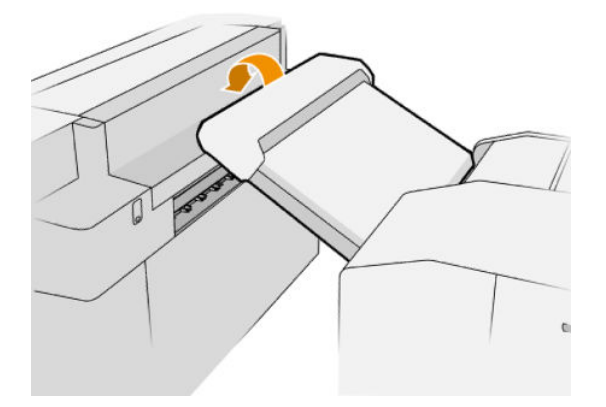

## Papierstau im Kein-Falz-Fach (HP F60, HP F70 und HP PageWide XL Falter)

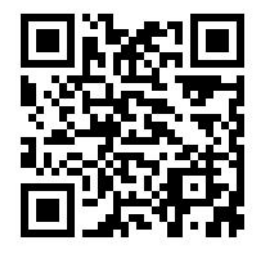

**WICHTIG:** Dieser Vorgang muss von einem Servicetechniker oder einer anderen Person mit entsprechenden Qualifikationen durchgeführt werden.

1. Öffnen Sie die obere Abdeckung des Fachs.

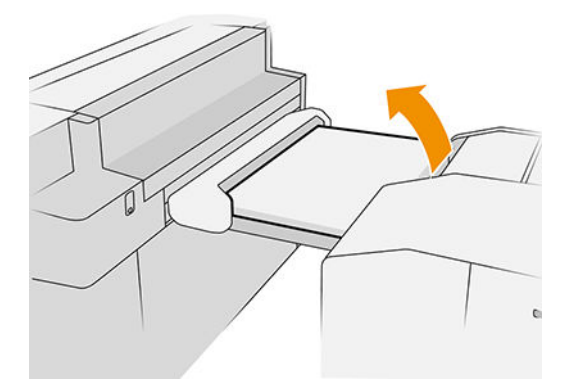

- 2. Schneiden Sie das Papier zwischen dem Drucker und dem Falter ggf. ab.
- 3. Entfernen Sie das Papier.
- 4. Schließen Sie die Abdeckung.

A ACHTUNG: Achten Sie darauf, wo Sie Ihre Hände platzieren.

- 5. Warten Sie, bis der Drucker bereit für das Papier ist.
- 6. Der Drucker setzt den Auftrag fort und druckt automatisch alle verloren gegangenen Seiten aus. Allerdings sollten Sie überprüfen, ob alle Seiten des Druckauftrags gedruckt wurden.

## Papierstau im Zickzack-Pfad (HP F60, HP F70 und HP PageWide XL Falter)

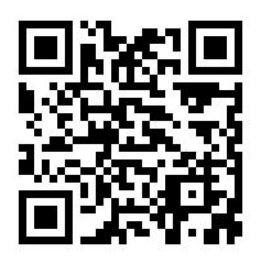

- 1. Versuchen Sie, das Papier zu entfernen, indem Sie es aus dem Kein-Falz-Fach ziehen. Wenn Sie das Papier auf diese Weise nicht vollständig entfernen können, fahren Sie mit den folgenden Schritten fort.
- 2. Öffnen Sie die Zickzackfalz-Abdeckung.

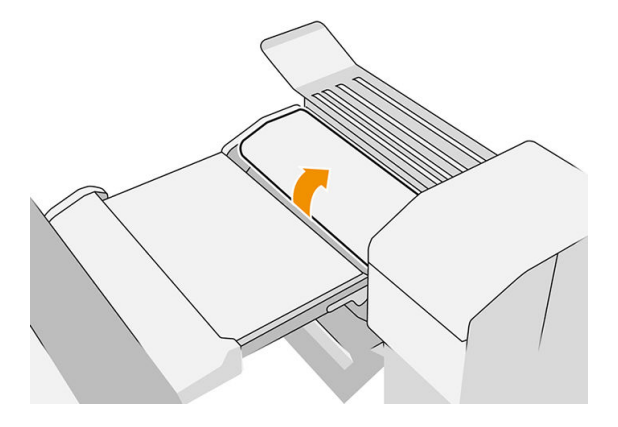

- 3. Ziehen Sie das Papier heraus.
- **E** HINWEIS: Sie sehen das Papier ggf. am Zickzackfalz-Fach oder an der Rückseite des Falters. Versuchen Sie, es dort, wo Sie es sehen, herauszuziehen.
- 4. Entfernen Sie sämtliche eventuell vorhandenen Papierreste.
- 5. Stellen Sie sicher, dass die Metallkugeln an ihrem Platz bleiben.
- 6. Schließen Sie die Abdeckung.
- 7. Warten Sie, bis der Drucker bereit für das Papier ist.
- 8. Der Drucker setzt den Auftrag fort und druckt automatisch alle verloren gegangenen Seiten aus. Allerdings sollten Sie überprüfen, ob alle Seiten des Druckauftrags gedruckt wurden.

## Papierstau zwischen dem Zickzackfalz- und dem Querfalz-Pfad

Dies sollte von einer Position hinter dem Falter leicht sichtbar sein. Öffnen Sie die Abdeckung der Zickzackfalz, um den Motor des Falters anzuhalten und entfernen Sie das Papier.

## Papierstau im Querfalz-Pfad (HP F60 HP F70 und HP PageWide XL Falter)

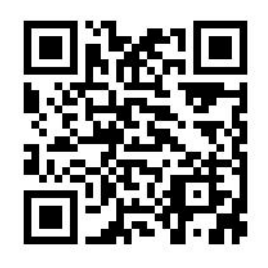

1. Öffnen Sie die Querfalz-Abdeckung.

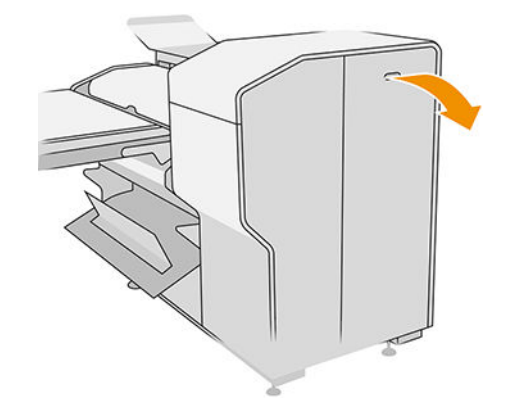

2. Entfernen Sie das Papier.

ACHTUNG: Achten Sie darauf, Verletzungen zu vermeiden.

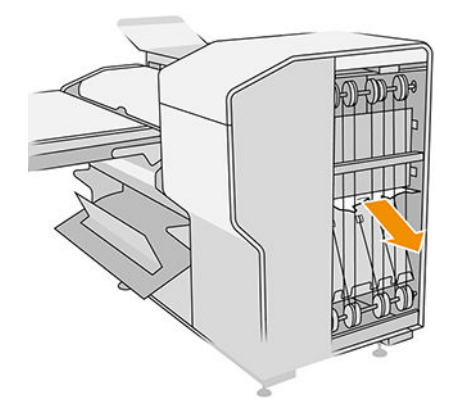

- 3. Schließen Sie die Abdeckung.
- 4. Warten Sie, bis der Drucker bereit für das Papier ist.
- 5. Der Drucker setzt den Auftrag fort und druckt automatisch alle verloren gegangenen Seiten aus. Allerdings sollten Sie überprüfen, ob alle Seiten des Druckauftrags gedruckt wurden.

## Papierstau im Stapler mit hoher Kapazität

1. Drücken Sie die Ausgabe-Taste, um das Ausgabemodul anzuheben.

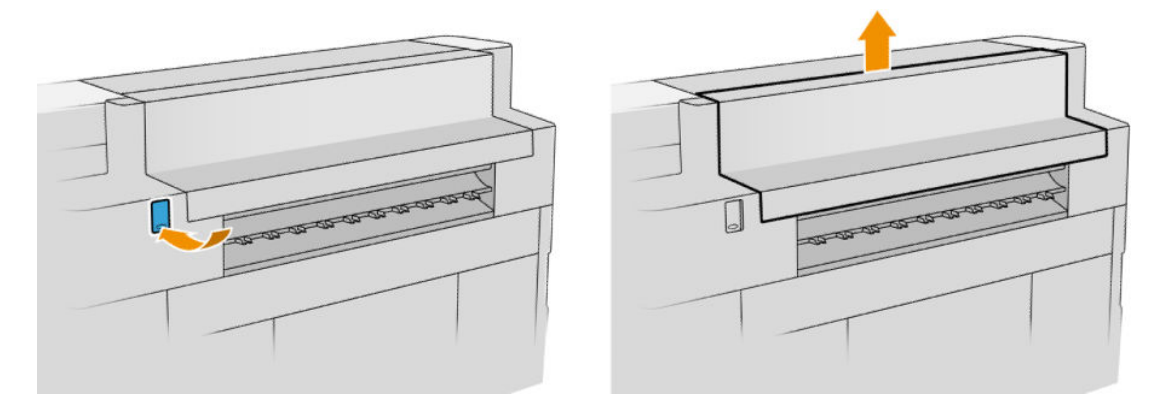

2. Entfernen Sie den Stapler mit hoher Kapazität. Sie können den Stapler am Träger auf der Rückseite des Fachs herausziehen.

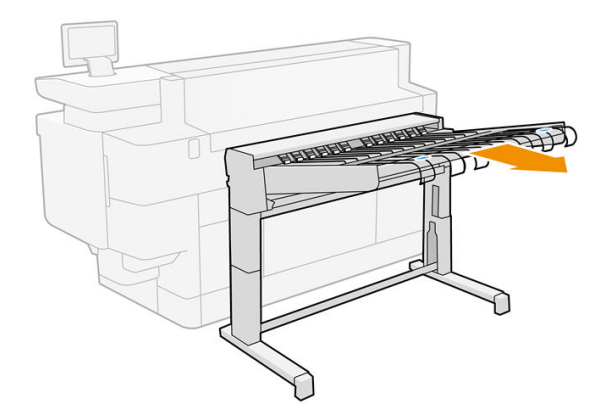

- 3. Schneiden Sie das Papier zwischen dem Drucker und dem Stapler mit hoher Kapazität ggf. ab.
- 4. Entfernen Sie das Papier aus dem Stapler mit hoher Kapazität.

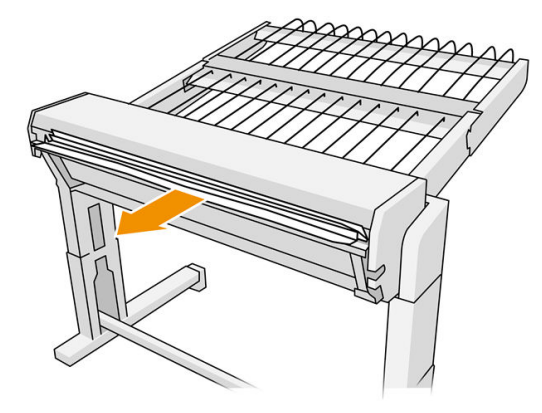

5. Entfernen Sie das Papier aus dem Drucker.

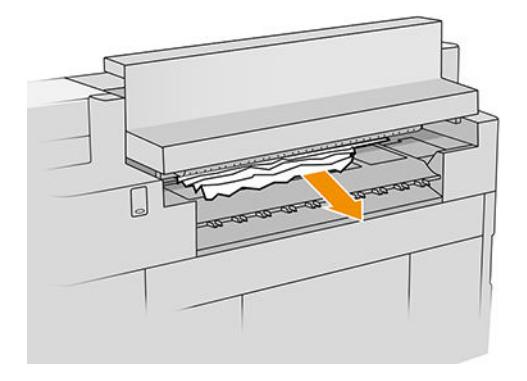

6. Schließen Sie das Ausgabemodul.

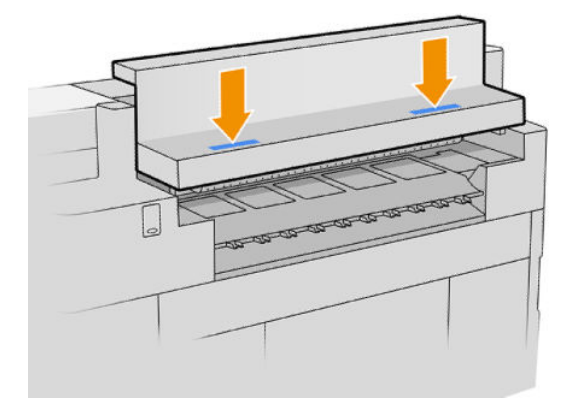

7. Schließen Sie den Stapler mit hoher Kapazität wieder an.

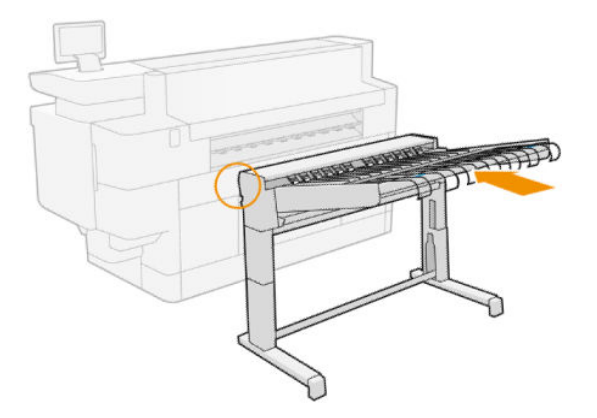

- 8. Warten Sie, bis der Drucker bereit für das Papier ist.
- 9. Der Drucker setzt den Auftrag fort und druckt automatisch alle verloren gegangenen Seiten aus. Allerdings sollten Sie überprüfen, ob alle Seiten des Druckauftrags gedruckt wurden.

## Papierstau im Scanner (nur MFP)

1. Leeren Sie den obersten Stapler.

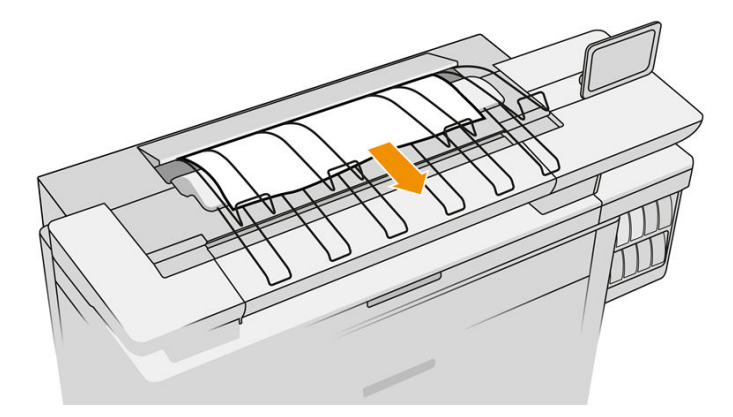

- 2. Ziehen Sie den obersten Stapler heraus.
- 3. An der hinteren linken Seite des Scanners befindet sich ein kleiner Hebel. Schieben Sie den Hebel nach oben und öffnen Sie die Scannerabdeckung.

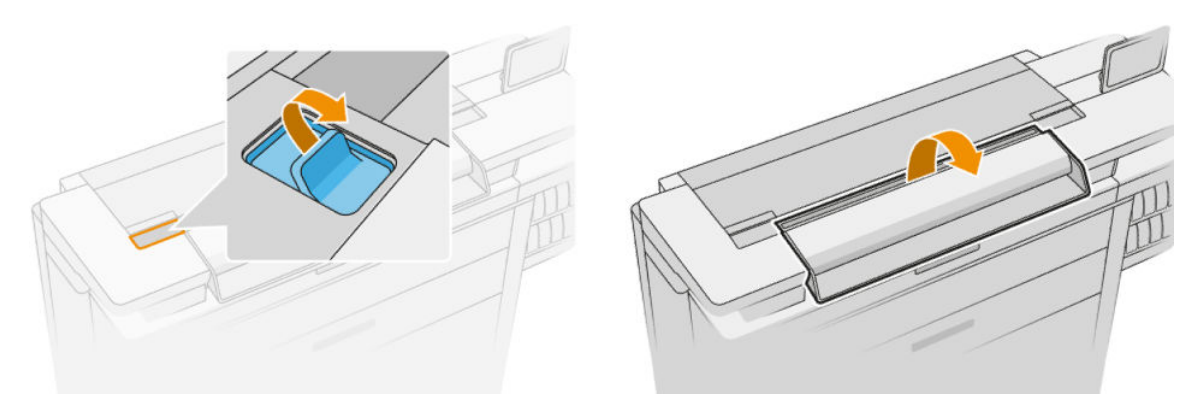

4. Entfernen Sie das Papier.

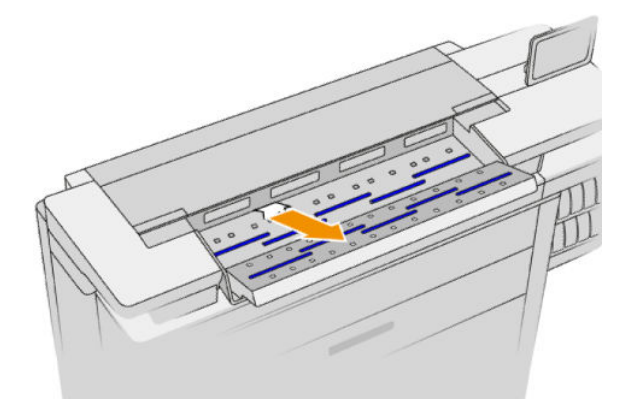

5. Stellen Sie sicher, dass kein Papier im Scanner zurückgeblieben ist (stecken Sie die Hand hinein).
6. Schließen Sie die Abdeckung.

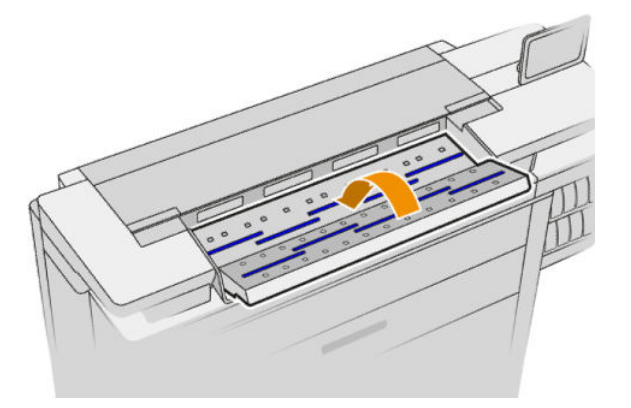

- 7. Schließen Sie den obersten Stapler.
- 8. Der Drucker setzt den Auftrag fort und druckt automatisch alle verloren gegangenen Seiten aus. Allerdings sollten Sie überprüfen, ob alle Seiten des Druckauftrags gedruckt wurden.

# 3 Tintensystem

- [Tintenpatronen](#page-74-0)
- [Druckbalken](#page-77-0)
- [Reinigungsbehälter](#page-86-0)
- [Wartungspatrone](#page-88-0)
- [Abgesicherter Modus](#page-90-0)

## <span id="page-74-0"></span>Tintenpatronen

Der Drucker verfügt über ein Set von vier Tintenpatronen in der Reihenfolge CKYM mit einer Kapazität von jeweils 400 ml.

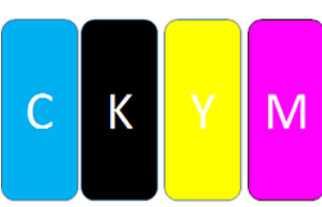

Der Drucker verfügt unter jeder Tintenpatrone über zwei LED-Anzeigen: ein Vorhängeschloss und ein Tintentropfen.

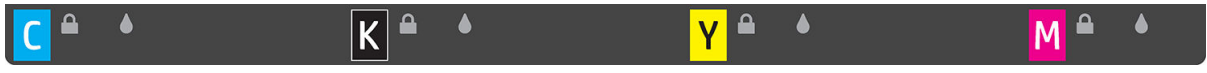

Die Schloss-LED leuchtet, wenn die Patrone verwendet wird.

**WICHTIG:** Versuchen Sie nicht, eine Patrone zu entfernen, wenn die Schloss-LED leuchtet.

Die Tintentropfen-LED leuchtet gelb, wenn die Patrone fast leer ist, und rot, wenn die Patrone leer oder beschädigt ist.

Die Tintenbehälter müssen nicht gewartet oder gereinigt, aber vor dem Einsetzen geschüttelt werden. Drucken mit hoher Qualität ist möglich, auch wenn der Tintenfüllstand niedrig ist.

 $\Delta$ ACHTUNG: Berühren Sie auf keinen Fall die Steckkontakte, Leitungen und Schaltungsbauteile der Tintenpatronen, da diese Elemente empfindlich auf elektrostatische Entladung reagieren. Solche Geräte nennt man ESD-empfindliche Geräte Siehe [Glossar auf Seite 191.](#page-196-0) Elektrostatische Entladungen gehören zu den Hauptgefahrenquellen für elektronische Geräte. Diese Art von Schaden kann die Lebensdauer des Geräts verkürzen.

Auf dem Bedienfeld wird der Status der einzelnen Patronen gemeldet:

- OK: Die Patrone funktioniert normal.
- Neu einsetzen: Die Patrone reagiert nicht. Aber wenn Sie sie entfernen und wieder einsetzen, könnte das Problem behoben werden.
- Austauschen: Die Patrone wurde als fehlerhaft eingestuft. Sie sollte durch eine funktionierende Patrone ersetzt werden.
- Niedriger Tintenfüllstand: Die Patrone ist fast leer. Sie sollte bald ersetzt werden.
- Fast leer: Die Patrone enthält kaum noch Tinte. Sie sollte sehr bald ersetzt werden.
- Leer: Die Patrone ist leer. Sie sollte ersetzt werden.
- Fehlt: Die Patrone fehlt.
- Wrong/Incompatible/Incorrect: Die Art der Patrone ist nicht für diesen Drucker geeignet.
- Abgelaufen: Das Verfallsdatum der gemeldeten Tintenpatrone ist überschritten.
- Geändert: Die Patrone wurde nachgefüllt oder geändert.

## Produktnummern der Druckpatronen

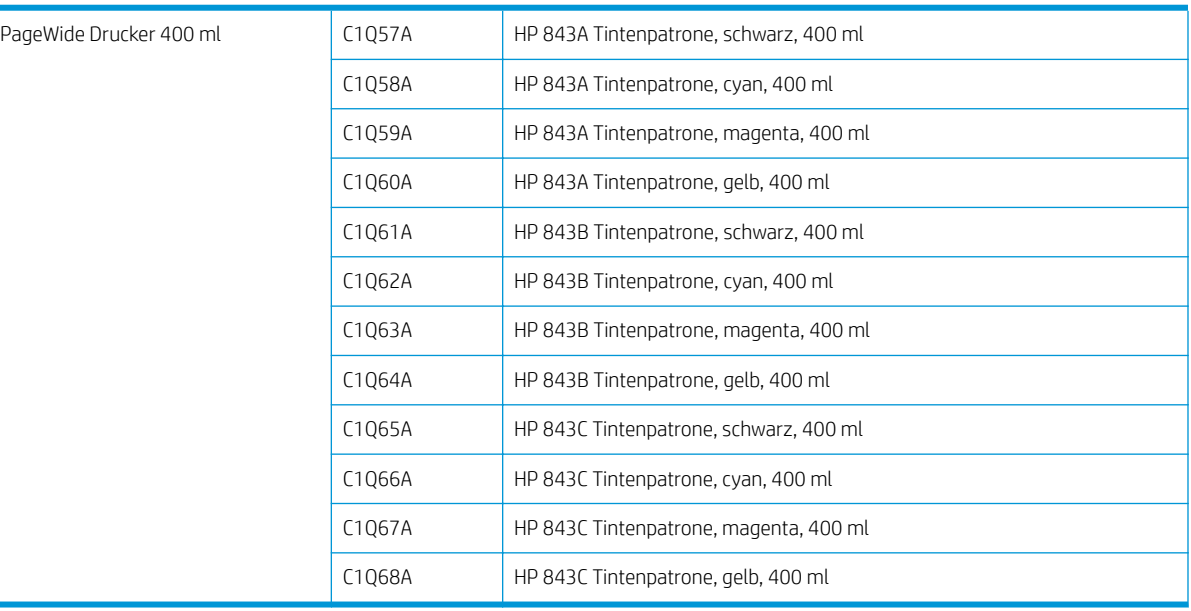

### Spontanes Austauschen von Tintenpatronen

Sie können eine Patrone jederzeit ersetzen, wenn die Vorhängeschloss-LED nicht leuchtet. Wenn die Vorhängeschloss-LED leuchtet, müssen Sie die Warteschlange anhalten und warten, bis die LED nicht mehr leuchtet.

## Ersetzen Sie die Tintenpatronen am Bedienfeld

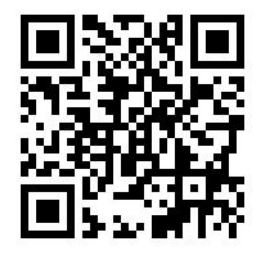

1. Tippen Sie auf dem Bedienfeld auf das , dann auf die Registerkarte **Tintenpatronen** und

#### anschließend auf Ersetzen.

Wenn eine Patrone leer wird, versucht der Drucker automatisch, auf die andere Patrone mit derselben Farbe umzuschalten, wonach Sie die leere Patrone ohne Unterbrechung ersetzen können. Wenn die zu ersetzende Patrone gesperrt ist, müssen Sie die Auftragswarteschlange anhalten, um fortzufahren.

2. Wenn Sie dazu aufgefordert werden, drücken Sie auf die alte Patrone und schieben Sie diese hoch, um sie zu lösen.

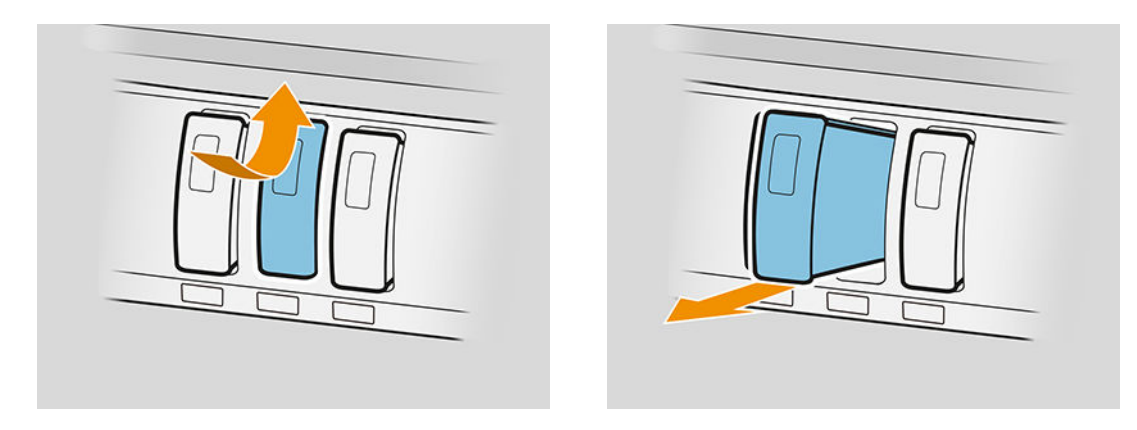

3. Schütteln Sie die neue Patrone sechs Mal.

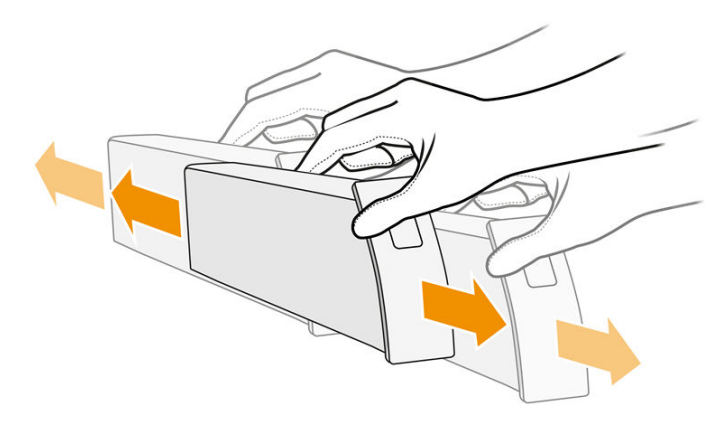

4. Setzen Sie die neue Patrone ein und schieben Sie sie so weit wie möglich hinein.

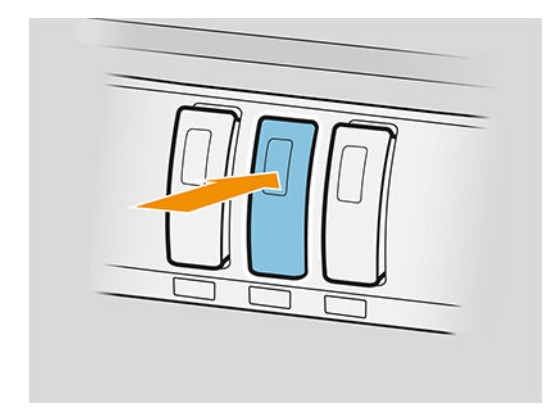

- 5. Folgen Sie den Anweisungen auf dem Bedienfeld.
- 6. Wenn Sie alle gewünschten Patronen ersetzt haben, tippen Sie auf Beenden und überprüfen.
- 7. Halten Sie sich bei der Entsorgung des Tintenverbrauchsmaterials unbedingt an die bundesweiten und örtlichen Gesetze und Vorschriften.

Wenn die verfügbare Tinte beim Drucken einer Seite leer wird, wird der Druckvorgang beendet und die Seite ausgeworfen. Wenn Sie eine neue Patrone eingesetzt wird, kann der Druckvorgang fortgesetzt werden, und die unterbrochene Seite wird vollständig nachgedruckt.

HP empfiehlt, dass Sie leere Behälter durch einen neuen HP Originalbehälter ersetzen. Siehe [Produktnummern](#page-74-0)  [der Druckpatronen auf Seite 69](#page-74-0).

<span id="page-77-0"></span>Sie können zwar auch nachgefüllte oder veränderte Tintenbehälter verwenden, dies hat jedoch mehrere schwerwiegende Nachteile:

- Der Drucker könnte beschädigt werden. In diesem Fall werden weder die Reparaturarbeiten am Drucker noch die Schäden durch ausgetretene Tinte von der Druckergewährleistung abgedeckt, sofern die Probleme auf den Behälter zurückzuführen sind.
- Die Gewährleistung für alle Druckköpfe mit derselben Farbe, die später im Drucker verwendet werden, erlischt.
- Die Druckqualität kann beeinträchtigt werden.
- Der Drucker kann den Tintenstand im Behälter nicht ermitteln und meldet diesen nicht.

Wenn Sie den Drucker dazu zwingen wollen, einen von ihm als leer angesehenen Behälter zu akzeptieren, gehen Sie wie folgt vor:

- 1. Tippen Sie auf das **auf dem Bedienfeld, dann auf das**  $\times$  **,**  $\times$  **,**  $\cdot$  .  $\cdot$
- 2. Auf dem Bedienfeld werden Sie darüber benachrichtigt, dass die Patrone verändert wurde und der Patronen-Annahmevorgang beginnt. Folgen Sie den auf dem Bedienfeld angezeigten Anweisungen. Wenn die Patrone keine Original HP Patrone ist, empfiehlt HP, den Vorgang zu stoppen. Gehen Sie zu <http://www.hp.com/go/anticounterfeit>, um die Authentizität Ihrer Tintenpatronen zu überprüfen.
- 3. Wenn Sie fortfahren, werden auf dem Bedienfeld nun nacheinander mehrere Warnmeldungen angezeigt.

Wenn der Vorgang abgeschlossen ist, wird auf dem Bedienfeld die normale Information zur Tintenpatrone angezeigt, die Patrone meldet jedoch den Tintenstand nicht.

 $\mathbb{F}$  HINWEIS: Drucker mit dynamischer Sicherheit. Nur für den Einsatz mit Patronen bestimmt, die einen HP Sicherheitschip verwenden. Patronen, die einen Sicherheitschip eines anderen Herstellers verwenden, funktionieren möglicherweise nicht oder werden zu einem anderen Zeitpunkt nicht mehr funktionieren. Weitere Informationen finden Sie unter: [http://www.hp.com/go/learnaboutsupplies.](http://www.hp.com/go/learnaboutsupplies)

#### Wartung der Tintenpatrone

Während der Lebensdauer einer Patrone sind normalerweise keine Wartungsarbeiten erforderlich. Ersetzen Sie die Tintenbehälter, sobald ihr Verfallsdatum erreicht ist. Sie finden das Ablaufdatum in die Informationen zu den Tintenbehältern auf dem Bedienfeld.

#### Fehlerbehebung bei Tintenpatronen

- 1. Vergewissern Sie sich, dass Sie den richtigen Patronentyp (Modellnummer) verwenden.
- 2. Überprüfen Sie, ob die Farbe des Patronenetiketts mit der des Schachtetiketts identisch ist.
- 3. Überprüfen Sie, ob die Patrone richtig ausgerichtet ist. der Pfeil an der Vorderseite des Behälters muss nach oben zeigen.

ACHTUNG: Reinigen Sie auf keinen Fall die Innenseite der Patronenschächte.

## Druckbalken

Das Hauptdruckelement ist ein fester Druckbalken 1016 mm (40 Zoll) mit acht Druckköpfen, die von 1 bis 8 von links nach rechts nummeriert sind, wenn man den Drucker von vorne aus betrachtet. Das Papier wird bei hoher Geschwindigkeit unterhalb des Druckbalkens vorgeschoben, der pigmentierte Tinten in vier Farben abgibt.

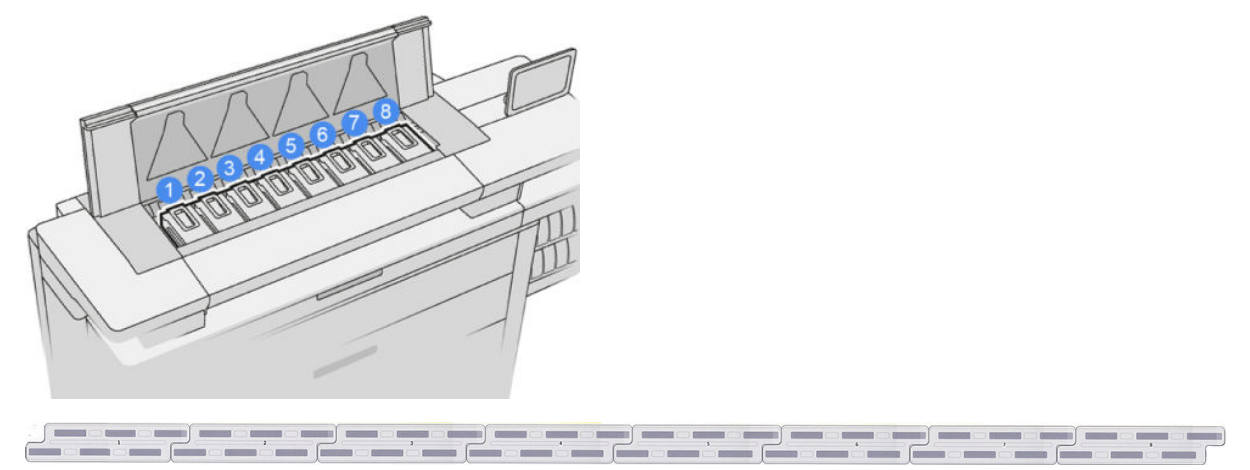

Die Druckköpfe sind extrem langlebig und müssen nicht zusammen mit der Tintenpatrone ausgetauscht werden. Sie liefern auch hervorragende Ergebnisse, wenn die Tintenpatronen nur noch wenig Tinte enthalten.

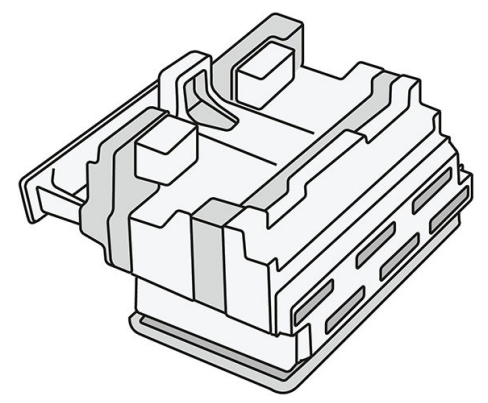

Um die optimale Druckqualität aufrechtzuerhalten, werden die Druckköpfe regelmäßig getestet und bei Bedarf automatisch gewartet. Dieser Vorgang nimmt einige Zeit in Anspruch und führt dann zu einer Verzögerung der Druckausgabe. Wenn ein Druckkopf gelegentlich ausgetauscht werden muss, wird am Bedienfeld eine entsprechende Meldung angezeigt.

Das Papier-Einlegesystem des Druckers enthält eine automatische Indexierungsvorrichtung: Wenn Papier eingelegt ist, wechselt der Drucker die Position der Rolle, um die Druckkopfdüsenabnutzung auszugleichen und die Lebensdauer der einzelnen Druckköpfe zu verlängern. Dies ist eine automatische Funktion, aber Sie bemerken ggf., dass die vorderen und hinteren Rollen die Position zwischen den Rollen leicht ändern.

**ACHTUNG:** Berühren Sie die Druckkopfdüsen nicht.

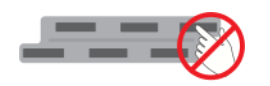

ACHTUNG: Legen Sie den Druckkopf unter keinen Umständen auf eine beliebige Oberfläche.

☆ TIPP: Druckköpfe werden am besten im Inneren des Druckers aufbewahrt. Darüber hinaus muss der Drucker, wenn Sie die Druckköpfe entfernen, neu kalibriert werden, wenn Sie sie zurücklegen. Aus diesem Grund empfiehlt es sich nicht, sie unnötigerweise zu entfernen.

#### **Druckkopfstatus**

- OK: Der Druckkopf funktioniert normal.
- Fehlt: Es wurde kein Druckkopf im Schacht erkannt.
- Austauschen: Der Druckkopf wurde als fehlerhaft eingestuft. Er sollte durch einen neuen oder funktionierenden Druckkopf ersetzt werden.
- Neu einsetzen: Der Druckkopf wurde als fehlerhaft erkannt, aber wenn Sie ihn entfernen und wieder einsetzen, wird das Problem möglicherweise behoben.
- Entfernen: Der Druckkopf muss entfernt werden.
- Druckkopfaust. nicht abgeschlossen. Wiederholen.

Der Druckkopf konnte den Austausch nicht abschließen. Sie müssen den Austausch neustarten und ihn vollständig abschließen.

Wenn der Garantiestatus Abgelaufen ist, bedeutet dies, dass die Garantiebedingungen abgelaufen sind (z. B. der Tintenverbrauch überschreitet die Garantiegrenze).

学 HINWEIS: Wenn ein Druckkopf abgelaufen ist, kann einer der drei möglichen Statuswerte in der Statusanzeige angezeigt werden:

- OK: Der Druckkopf funktioniert normal.
- Monitor IQ: Die Druckqualität kann nicht in sämtlichen Ausdrucken erhalten werden.
- Wiederherstellen: Es wird empfohlen, für diesen Druckkopf die erweiterte Druckkopfwiederherstellung zu verwenden (siehe [Erweiterte Druckkopfwiederherstellung](#page-162-0)  [auf Seite 157](#page-162-0)).

Wenn der Garantiestatus Siehe Garantiehinweis lautet, bedeutet dies, dass die Garantiebedingungen verletzt worden sind (z. B. abgelaufen oder nicht von HP hergestellte Tinte wurde verwendet).

Sie können den Garantiestatus in der Druckerinformationsanwendung überprüfen.

Im beiliegenden Dokument mit Hinweisen zur beschränkten Garantie sind die Gewährleistungsbedingungen ausführlich beschrieben.

#### Teilenummer des Druckkopfes

Der HP 841 Druckkopf hat die Teilenummer C1Q19A.

### Ersetzen von Druckköpfen

Druckköpfe müssen nur selten ausgetauscht werden, aber auf dem Bedienfeld können Sie feststellen, wenn ein Druckkopf defekt ist oder das Ende seiner Lebensdauer erreicht hat.

Alternativ kann ein Testdruck auf ein Druckkopfproblem hinweisen, bevor der Drucker dieses erkennt.

ACHTUNG: Berühren Sie auf keinen Fall die Steckkontakte, Leitungen und Schaltungsbauteile der Druckköpfe, da diese Elemente empfindlich auf elektrostatische Entladung reagieren. Solche Geräte nennt man ESDempfindliche Geräte Siehe [Glossar auf Seite 191.](#page-196-0) Elektrostatische Entladungen gehören zu den Hauptgefahrenquellen für elektronische Geräte. Diese Art von Schaden kann die Lebensdauer des Geräts verkürzen.

WICHTIG: Kalibrieren Sie den Drucker nach jedem Druckkopfaustausch neu (siehe [Kalibrieren des Druckbalkens](#page-161-0) [auf Seite 156](#page-161-0)). Stellen Sie sicher, dass Sie das richtige Papier für die Kalibrierung eingelegt haben, bevor Sie den Druckkopf austauschen. Verwenden Sie Handschuhe beim Umgang mit den Komponenten des Tintensystems.

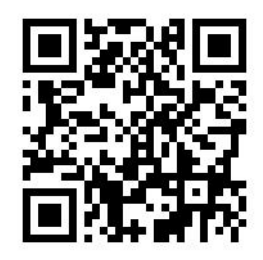

- 1. Stellen Sie sicher, dass alle Tintenpatronen mindestens zu 25 % gefüllt sind.
- 2. Starten des Druckkopfaustausches über das Bedienfeld: Tippen Sie auf das  $\langle \cdot, \cdot \rangle$ , dann auf die Registerkarte Druckkopf und anschließend auf Ersetzen.
- 3. Suchen Sie die obere Staplerabdeckung.

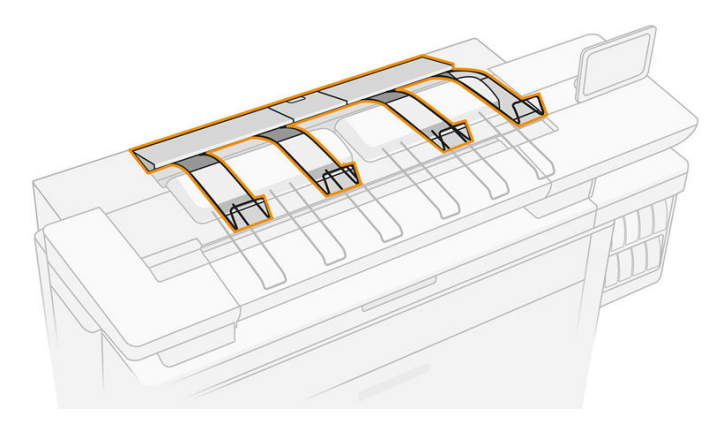

4. Öffnen Sie die obere Staplerabdeckung.

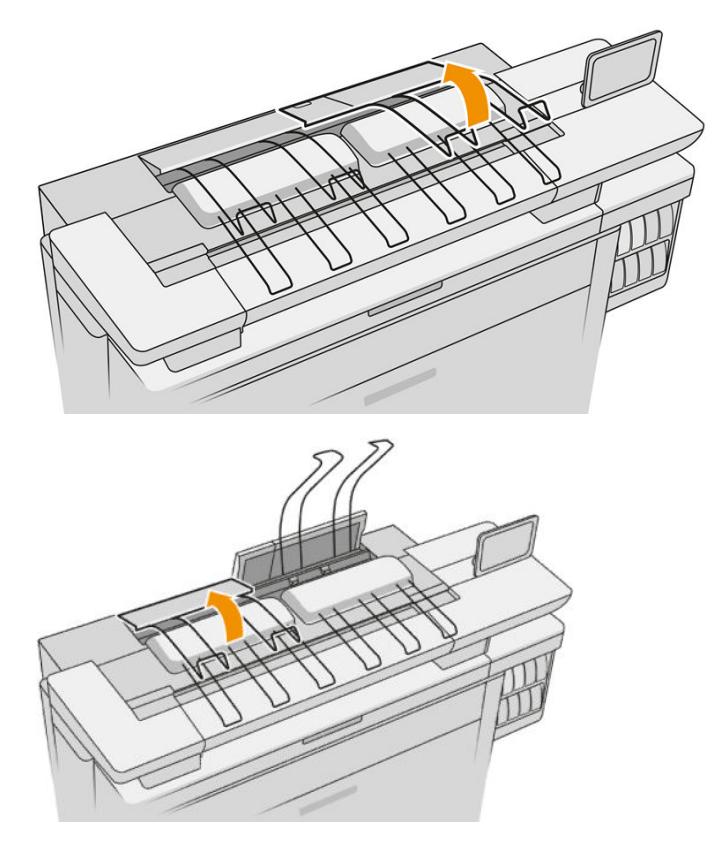

5. Suchen Sie nach dem linken Griff und ziehen Sie diesen, um die Druckbalken-Abdeckung zu öffnen.

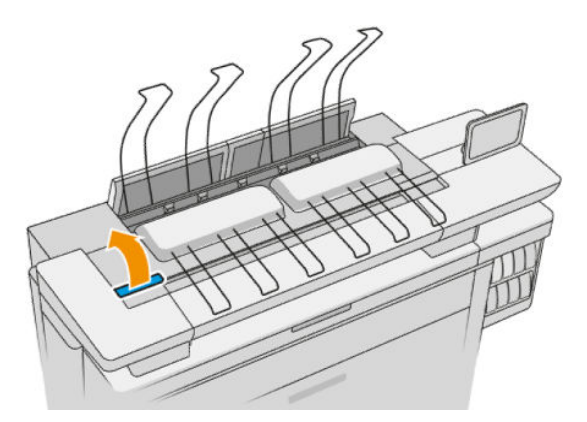

6. Öffnen Sie die Innenabdeckung.

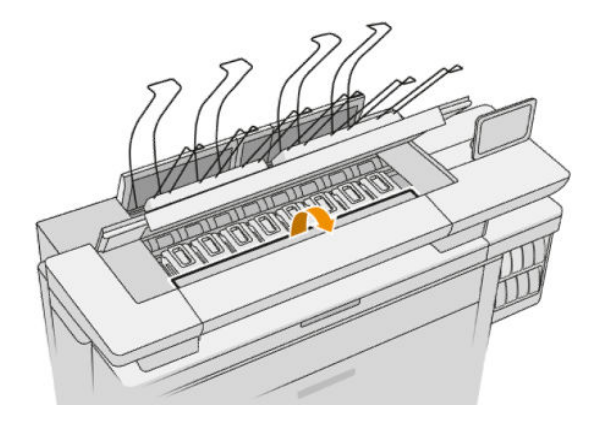

7. Ziehen Sie am blauen Griff, um den Riegel zu öffnen.

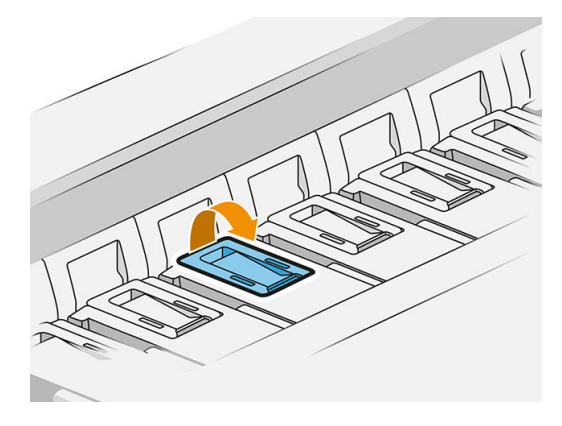

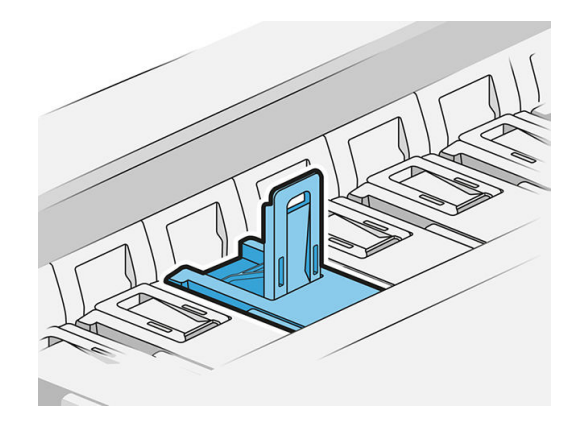

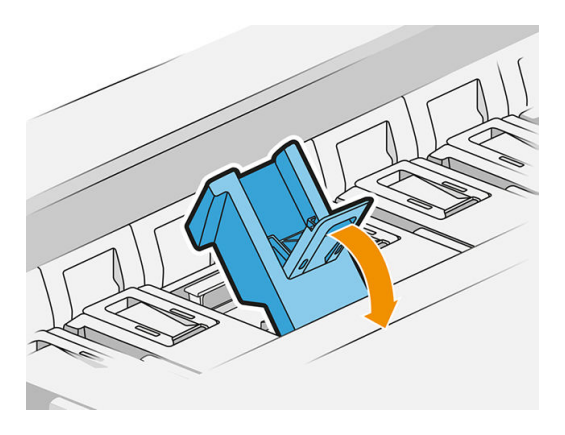

8. Ziehen Sie den Riegel, um ihn auf die Abdeckung zu legen.

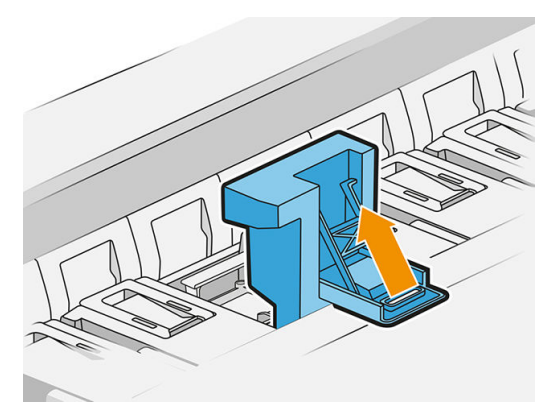

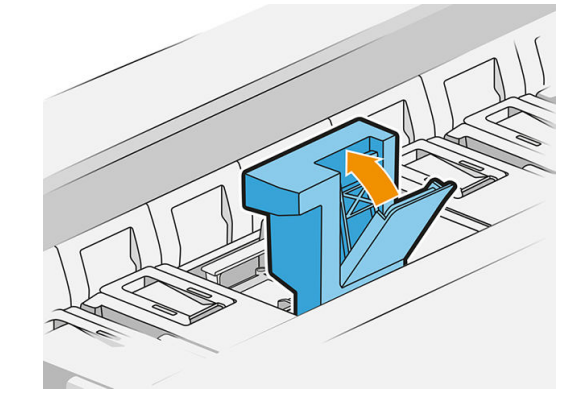

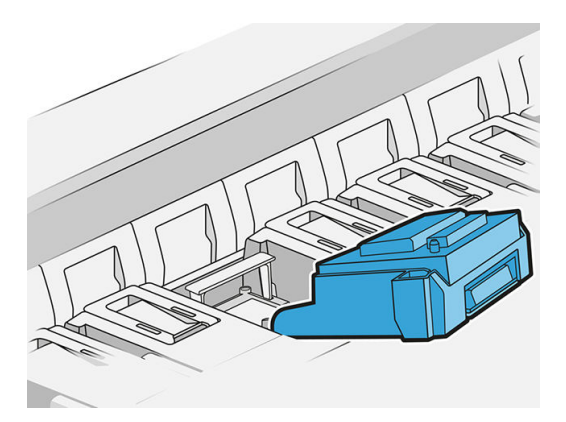

9. Nehmen Sie den Druckkopf mithilfe des Griffs heraus.

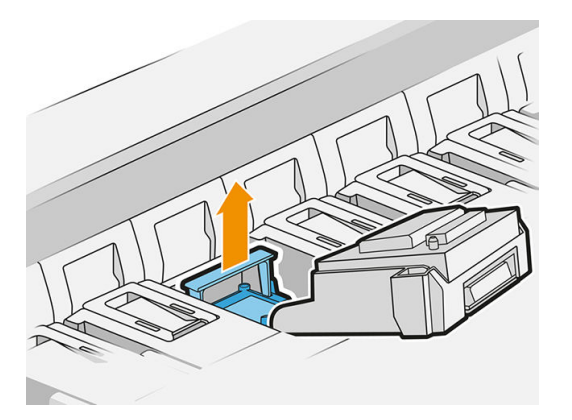

10. Entfernen Sie langsam die Schutzkappen vom neuen Druckkopf in der folgenden Reihenfolge.

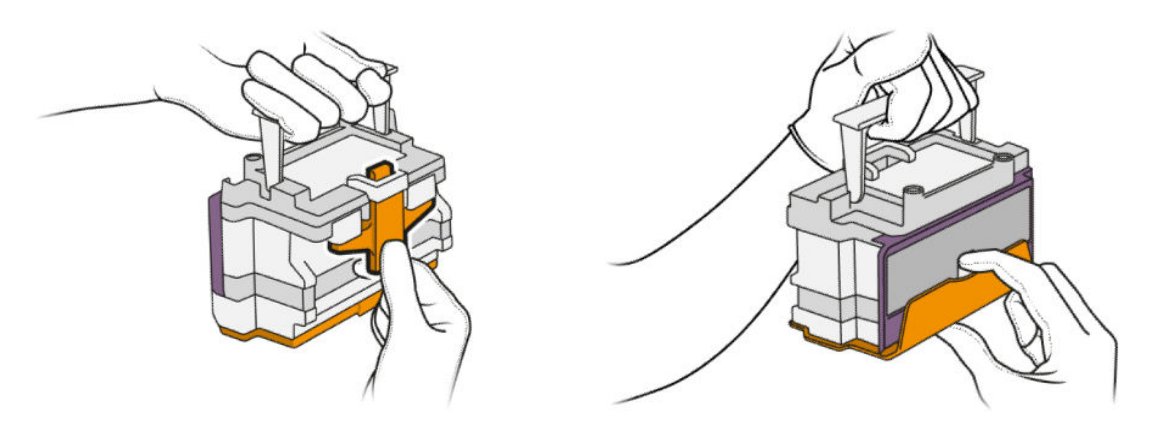

11. Setzen Sie den neuen Druckkopf richtig herum ein und rasten Sie ihn ein.

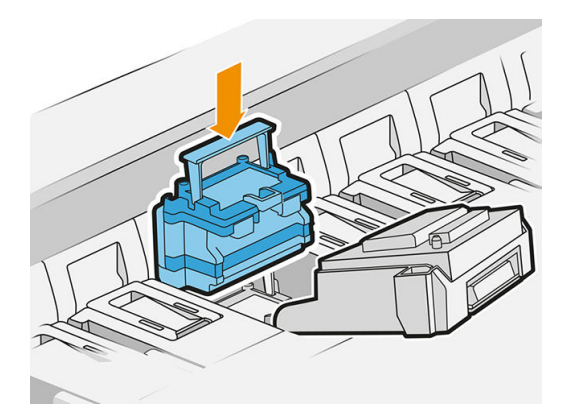

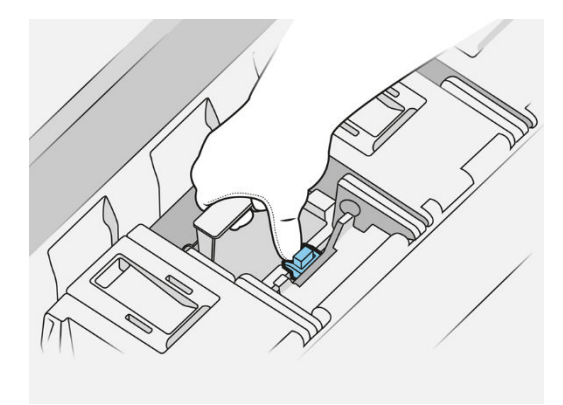

12. Schließen Sie die Arretierung.

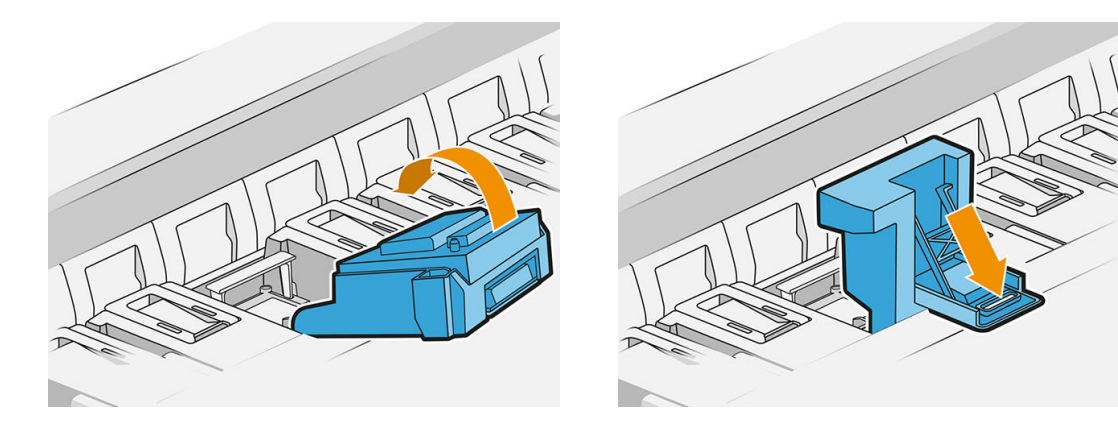

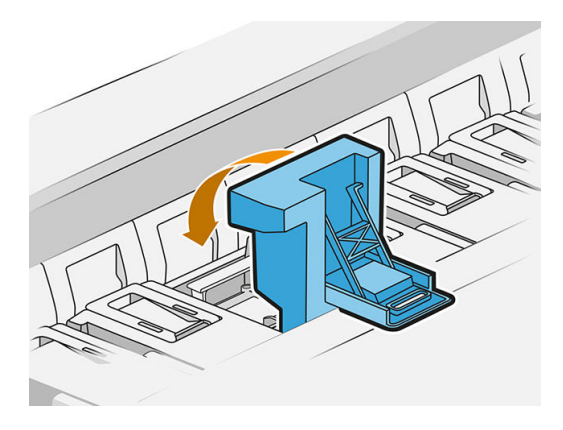

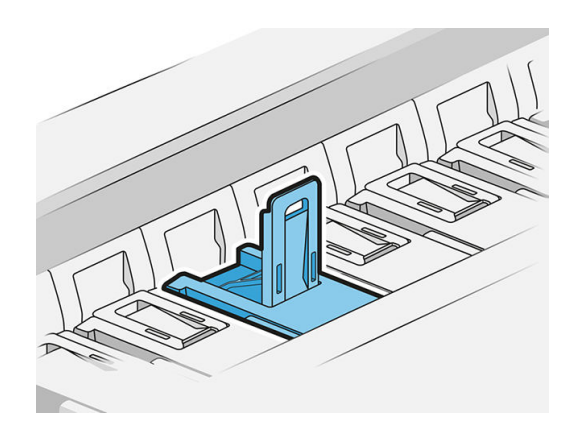

13. Schließen Sie den blauen Griff.

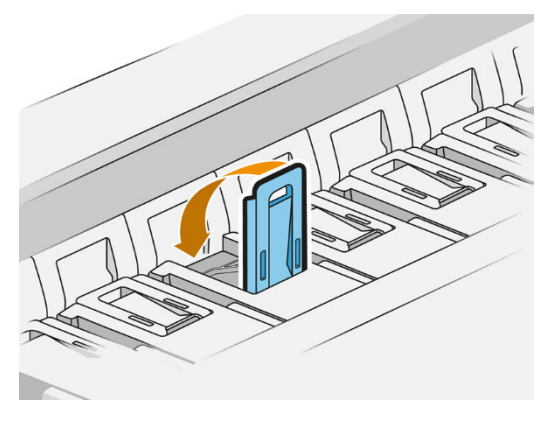

14. Schließen Sie die Innenabdeckung.

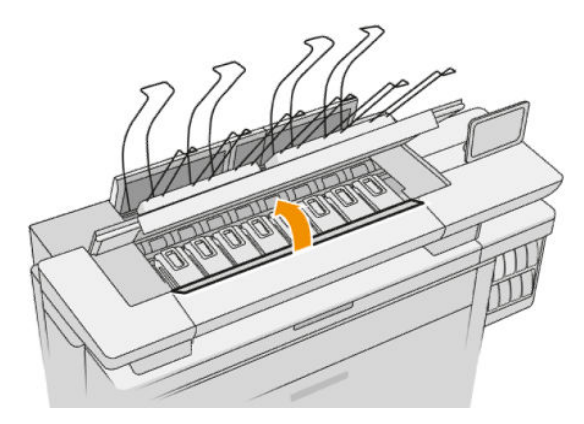

15. Schließen Sie die Druckbalken-Abdeckung.

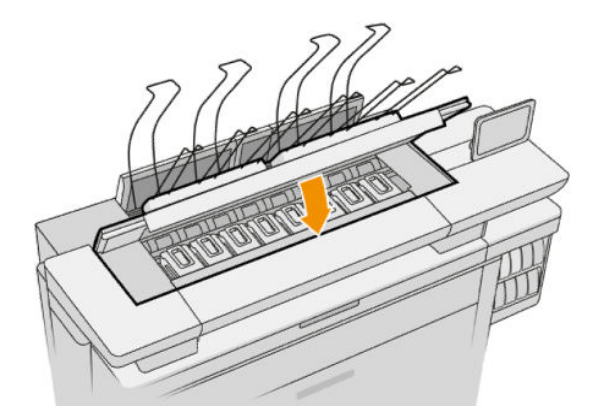

16. Schließen Sie die obere Staplerabdeckung.

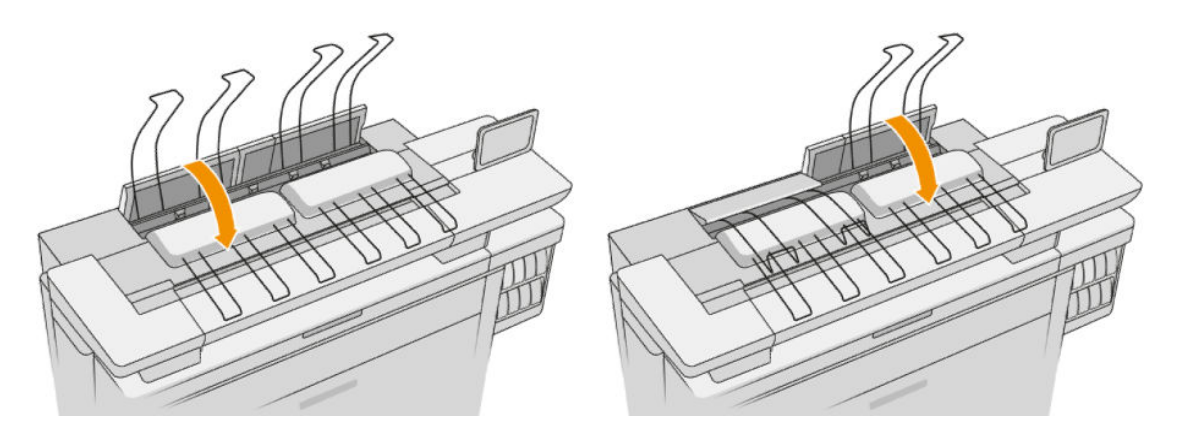

17. Leeren Sie den obersten Stapler.

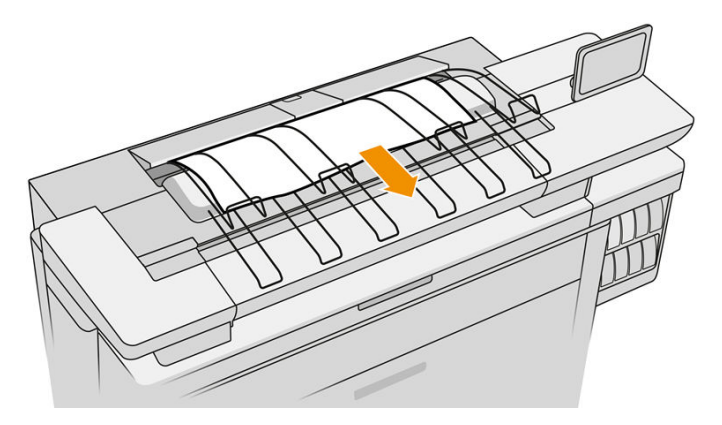

- 18. Tippen Sie auf Weiter und warten Sie etwa 32 Minuten, während der Drucker automatische Kalibrierungen und Überprüfungen durchführt.
- 19. Halten Sie sich bei der Entsorgung des Tintenverbrauchsmaterials unbedingt an die bundesweiten und örtlichen Gesetze und Vorschriften.

## Druckkopfwartung

Die Druckköpfe werden durch den Drucker und die Wartungskartusche automatisch gereinigt.

Vermeiden Sie, die Druckköpfe unnötigerweise zu entfernen.

## <span id="page-86-0"></span>Druckkopf-Fehlerbehebung

- 1. Vergewissern Sie sich, dass Sie den richtigen Druckkopftyp (Modellnummer) verwenden.
- 2. Prüfen Sie, ob die orangefarbenen Schutzkappen vom Druckkopf abgezogen wurden.
- 3. Überprüfen Sie, ob der Druckkopf richtig ausgerichtet ist: Vergleichen Sie ihn mit den anderen.
- 4. Stellen Sie sicher, dass die Druckkopfabdeckung ordnungsgemäß geschlossen und verriegelt ist.
- 5. Wenn Sie weiterhin Probleme beim Drucken haben, finden Sie weitere Informationen unter "Druckqualität" [auf Seite 153](#page-158-0).

## Reinigungsbehälter

Der Reinigungsbehälter ist eine austauschbare Komponente, die Abfalltinte in flüssiger Form sammelt, mit einer Kapazität von ca. 2 Liter.

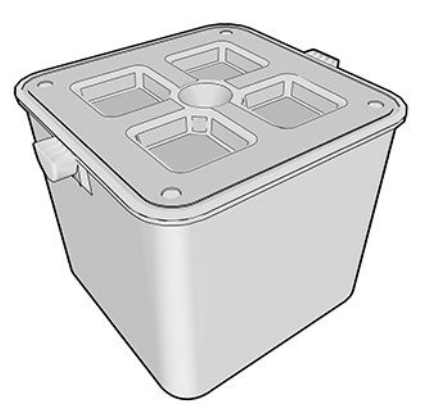

Der Reinigungsbehälter soll verhindern, dass die Abfalltinte den Drucker beschädigt und die Umgebung verschmutzt.

Um diese Ziele zu erreichen, müssen Sie sicherstellen, dass er ordnungsgemäß installiert und gewartet wird und ihn austauschen, wenn Sie dazu auf dem Bedienfeld aufgefordert werden.

 $\hat{X}$  TIPP: Sie sollten beim Austausch des Reinigungsbehälters Handschuhe tragen.

Ersetzen Sie den Reinigungsbehälter immer, wenn der Drucker eingeschaltet ist, andernfalls können die Zähler möglicherweise nicht ordnungsgemäß funktionieren.

HP ist nicht haftbar für Schäden oder Reinigungskosten, die beim Betrieb des Druckers entstehen, wenn der Behälter falsch installiert oder angeschlossen sind.

Sie können den Status des Reinigungsbehälters auf dem Bedienfeld überprüfen.

#### Status des Reinigungsbehälters

- **Bereit**
- Fehlt: Der Reinigungsbehälter wird nicht erkannt.
- Fast voll: Das wird vom Drucker geschätzt.
- Voll: Der Drucker druckt nicht mehr. Der Druckvorgang wird fortgesetzt, nachdem der Reinigungsbehälter ersetzt wurde.

## Teilenummer des Reinigungsbehälters

Der HP 841 Reinigungsbehälter hat die Teilenummer F9J47A.

## Ersetzen des Reinigungsbehälters

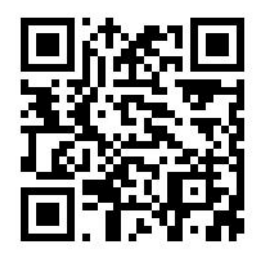

1. Tippen Sie auf dem Bedienfeld auf das , dann auf das **und anschließend auf Reinigungsbehälter** 

#### > Ersetzen.

2. Suchen Sie den Reinigungsbehälter.

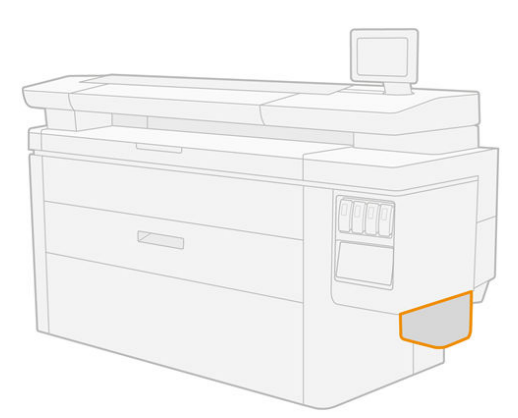

3. Nehmen Sie den Reinigungsbehälter heraus. Heben Sie ihn ein wenig an und ziehen Sie ihn dann heraus.

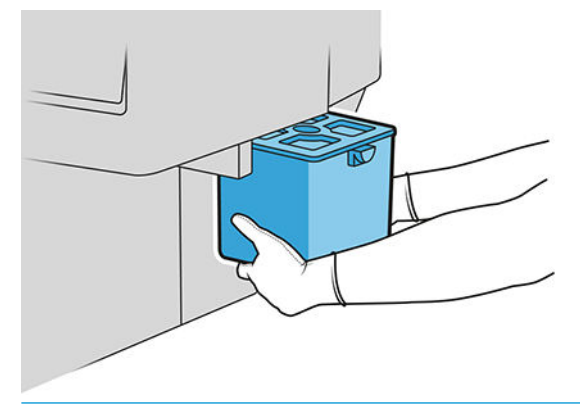

- ※ TIPP: Wenn der Drucker lange Zeit keinen Reinigungsbehälter hat, können einige Tropfen Flüssigkeit heraustreten und den Boden beschmutzen. Versuchen Sie, ihn schnell zu ersetzen.
- 4. Nehmen Sie den neuen Reinigungsbehälter aus ihrer Verpackung.
- 5. Setzen Sie den neuen Reinigungsbehälter anstelle des alten ein.
- <span id="page-88-0"></span>**27 HINWEIS:** Wenn Sie einen Reinigungsbehälter einsetzen, der in einen anderen Drucker verwendet wurde, ist die Warnung Fast voll unzuverlässig.
- 6. Der Drucker überprüft die Installation.
- 7. Halten Sie sich bei der Entsorgung des Tintenverbrauchsmaterials unbedingt an die bundesweiten und örtlichen Gesetze und Vorschriften.

## Fehlerbehebung Reinigungsbehälter

Wenn der Reinigungsbehälter korrekt installiert ist, aber der Drucker ihn nicht erkennt, versuchen Sie zunächst, ihn herauszunehmen und einzusetzen. Wenden Sie sich an den HP Support, wenn dies nicht funktioniert.

## **Wartungspatrone**

Die Wartungspatrone reinigt und wartet die Druckköpfe. Außerdem speichert sie die Abfalltinte.

Die Wartungspatrone enthält eine Stoffrolle, die zum Reinigen der Druckköpfe verwendet wird. Der Drucker hat eine Gesamtkapazität von 500 Mal wischen (Reinigungsvorgänge). Ein starker Benutzer muss sie etwa alle zwei Monate ersetzen.

Druckaufträge können nicht mehr gestartet werden, wenn das Ende der Reinigungsrolle erreicht ist. Ersetzen Sie dann die Wartungspatrone durch einen neuen Behälter.

**TIPP:** Es wird empfohlen, Handschuhe zu tragen, wenn Sie die Wartungspatrone ersetzen.

#### Wartungspatronenstatus

- **Bereit**
- **Fehlt**
- Fast fertig
- **Fertig**

#### Teilenummer der Wartungspatrone

Die HP 841 Wartungspatrone hat die Teilenummer F9J48A.

#### Wartungspatrone ersetzen

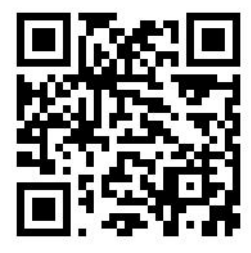

**WICHTIG:** Haben Sie die neue Wartungspatrone vor dem Austausch parat. Wenn die Patrone in die Austauschposition verschoben wurde, haben Sie 40 Sekunden, um diese auszutauschen. Wenn Sie diesen Grenzwert überschreiten, wird die Wartungspatrone automatisch nach hinten verschoben, damit die Druckköpfe nicht austrocknen. Wenn auf dem Bedienfeld ein Fehler angezeigt wird, schließen Sie die Service-Klappe.

- 1. Nehmen Sie die neue Wartungspatrone aus ihrer Verpackung.
- 2. Starten Sie den Austausch über das Bedienfeld.
- 3. Wenn Sie am Bedienfeld dazu aufgefordert werden, öffnen Sie die Zugangsklappe.

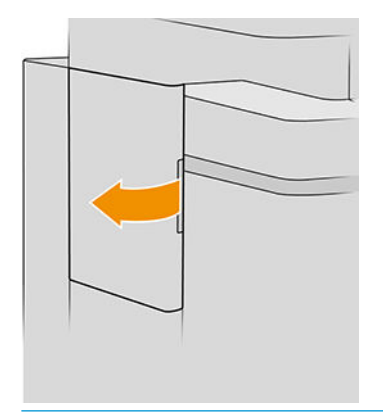

- **WICHTIG:** Wenn Sie eine Wartungspatrone entfernen, müssen Sie daran denken, dass sie Tinte enthält. Tragen Sie daher Handschuhe und halten Sie den Griff der Patrone.
- 4. Um die Wartungspatrone zu entfernen, fassen Sie sie am Griff an und ziehen sie heraus.

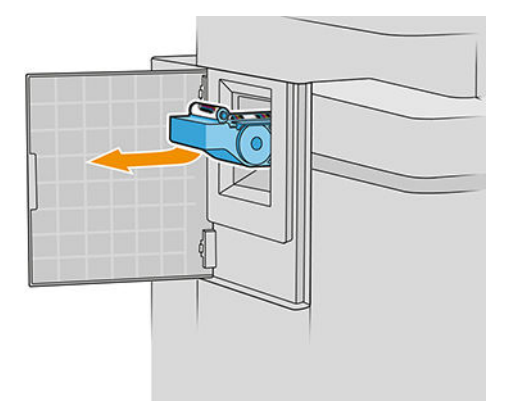

5. Wenn Sie eine teilweise verwendete Austauschpatrone einsetzen möchten, notieren Sie den Prozentwert des verbleibenden Stoffes, der an der Seite der Patrone ungefähr angezeigt wird. Sie werden später nach dieser Zahl gefragt.

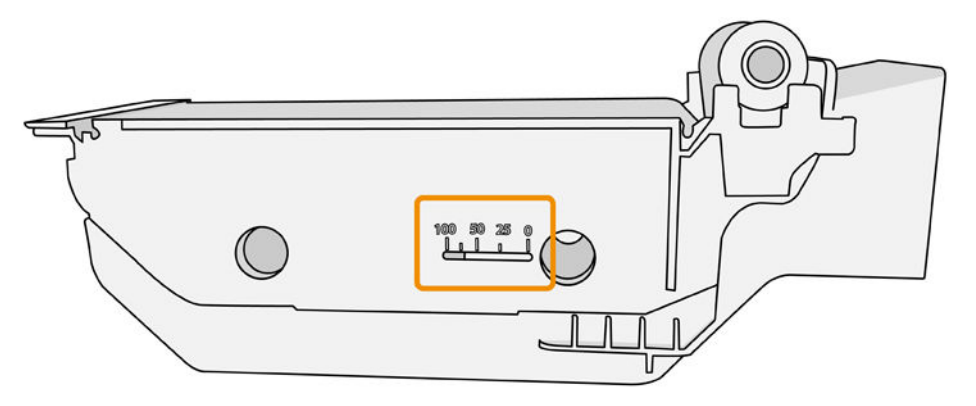

<span id="page-90-0"></span>6. Setzen Sie die neue Wartungspatrone in den Schacht ein.

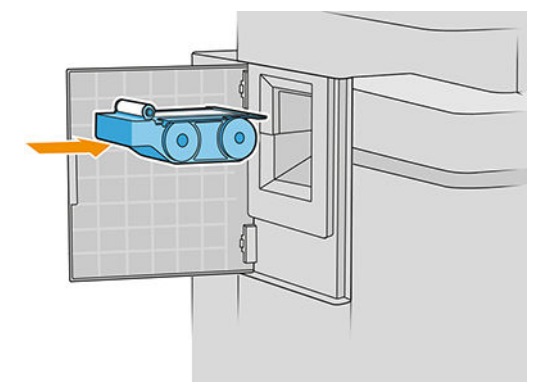

**WICHTIG:** Achten Sie darauf, dass Sie die Wartungspatrone richtig einsetzen.

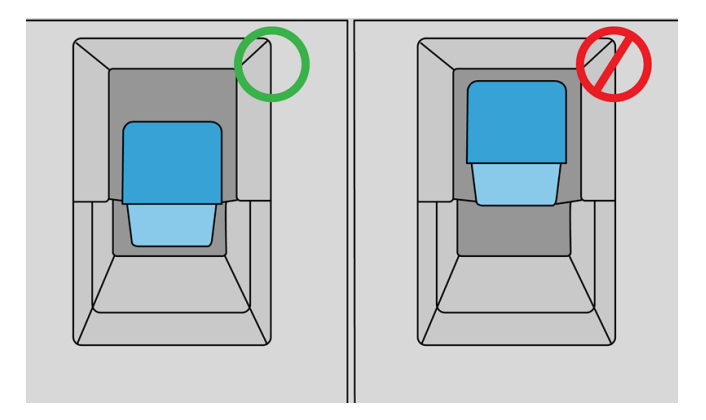

- 7. Lassen Sie die Wartungspatrone einrasten; üben Sie nicht zu starken Druck aus.
- **B** HINWEIS: Die neue Wartungskartusche wird erst auf dem Bedienfeld gemeldet, nachdem Sie die Klappe geschlossen haben.
- 8. Schließen Sie die Klappe.
- 9. Halten Sie sich bei der Entsorgung des Tintenverbrauchsmaterials unbedingt an die bundesweiten und örtlichen Gesetze und Vorschriften.

 $\mathbb{B}^*$  HINWEIS: Um den Druckvorgang zu starten, müssen alle Tintenbehälter, die Druckköpfe und die Wartungspatrone eingesetzt und das Druckerfenster sowie die Zugangsklappe der Wartungspatrone geschlossen werden.

Sie werden daraufhin über das Bedienfeld gefragt, ob es sich um eine neue oder eine gebrauchte Tintenpatrone handelt. Wenn sie gebraucht ist, werden Sie aufgefordert, den Prozentsatz des verbleibenden Stoffes einzugeben. Diese Informationen werden vom Drucker verwendet, um zu schätzen, wann die Tintenpatrone ausgetauscht werden muss.

### Fehlerbehebung Wartungspatronen

Wenn die Wartungspatrone, die Sie eingelegt haben, vom Drucker nicht erkannt wird, öffnen Sie die Klappe und stellen Sie sicher, dass die Wartungspatrone richtig eingesetzt ist. Wenn sich das Problem nicht lösen lässt, wenden Sie sich an den HP Kundendienst.

## Abgesicherter Modus

Unter bestimmten Bedingungen, zum Beispiel beim Betrieb außerhalb der empfohlenen Umgebungsbedingungen oder wenn gebrauchte, nachgefüllte oder gefälschte Tintenpatronen erkannt werden, wird der Drucker im abgesicherten Modus ausgeführt. HP übernimmt keine Gewähr für die Leistung des Drucksystems beim Betrieb außerhalb der empfohlenen Umgebungsbedingungen oder beim Einsatz von gebrauchten, nachgefüllten oder gefälschten Tintenpatronen. Der abgesicherte Modus ist dafür vorgesehen, den Drucker und die Druckköpfe vor Beschädigung aufgrund von unerwarteten Betriebsbedingungen zu schützen. Der abgesicherte Modus ist aktiv, wenn das Symbol auf dem Bedienfeld des Druckers, im integrierten Webserver und im HP Utility angezeigt wird.

Für optimale Ergebnisse wird empfohlen, nur Original HP Tintenpatronen zu verwenden. HP DesignJet Drucksysteme und die zugehörigen Original HP Tinten und Druckköpfe werden zusammen entwickelt und produziert, um bei jedem Ausdruck hervorragende Druckqualität, Konsistenz, Leistung, Haltbarkeit und Wirtschaftlichkeit zu erzielen.

**EX** HINWEIS: Dieser Drucker eignet sich nicht für den Gebrauch mit Continuous-Ink-Systemen (Dauerdrucksystemen). Entfernen Sie zum Fortsetzen des Druckvorgangs das Continuous-Ink-System und installieren Sie Original-HP-Patronen (oder kompatible Patronen).

HINWEIS: Verwenden Sie für diesen Drucker die Tintenpatronen so lange, bis sie leer sind. Das Austauschen von Tintenpatronen vor dem Aufbrauchen kann möglicherweise zu Fehlfunktionen führen. Wenn dies der Fall ist, setzen Sie eine neue Tintenpatrone (eine Original-HP-Patrone oder kompatible Patrone) ein, um den Druckvorgang fortzusetzen.

HINWEIS: Drucker mit dynamischer Sicherheitsfunktion. Nur zur Verwendung mit Patronen mit einem HP Original-Chip vorgesehen. Druckerpatronen ohne einen originalen HP-Chip funktionieren möglicherweise nicht. Falls diese momentan funktionieren, ändert sich dies möglicherweise in der Zukunft. Mehr unter: [http://www.hp.com/go/learnaboutsupplies.](http://www.hp.com/go/learnaboutsupplies)

# 4 Vernetzung

- [Einführung](#page-93-0)
- [Konfigurieren von Netzwerkprotokollen](#page-93-0)
- [Menüelemente des Bedienfelds](#page-94-0)
- [Methoden zur Verbindungskonfiguration](#page-98-0)
- [Fehlerbehebung](#page-99-0)

## <span id="page-93-0"></span>Einführung

Der Drucker verfügt über einen RJ-45-Anschluss für eine Netzwerkverbindung. Um die Grenzwerte von Klasse B einzuhalten, ist die Verwendung von abgeschirmten E/A-Kabeln erforderlich.

Der integrierte Jetdirect-Druckserver unterstützt die Verbindung zu Netzwerken, die mit den Standards IEEE 802.3 10Base-T Ethernet, IEEE 802.3u 100Base-TX Fast Ethernet und 802.3ab 1000Base-T Gigabit Ethernet kompatibel sind. Wenn der Drucker angeschlossen und eingeschaltet ist, wird automatisch mit Ihrem Netzwerk die Verbindungsgeschwindigkeit (10, 100 oder 1000 MB/s) sowie der Kommunikationsmodus (Voll- oder Halbduplex) abgestimmt (Autonegotiation). Sie können jedoch die Verbindung auch manuell über das Bedienfeld des Druckers oder über andere Konfigurationstools konfigurieren, wenn die Netzwerkkommunikation einmal eingerichtet wurde.

Der Drucker unterstützt die gleichzeitige Verwendung mehrerer Netzwerkprotokolle, einschließlich TCP/IPv4 und TCP/IPv6. Für die Sicherheit sorgen Funktionen zur Steuerung des IP-Datenverkehrs zwischen Drucker und Netzwerk. Außerdem wird die Konfiguration von IP Security-Protokollen (IPsec-Protokollen) unterstützt.

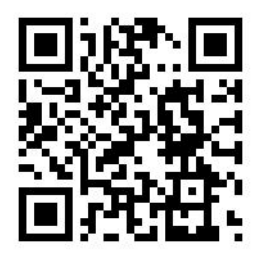

## Konfigurieren von Netzwerkprotokollen

Der Drucker unterstützt die gleichzeitige Verwendung von mehreren Netzwerkkommunikationsprotokollen. Dadurch können Netzwerkcomputer, die möglicherweise verschiedene Protokolle verwenden, mit demselben Drucker kommunizieren.

Für jedes Protokoll sind unter Umständen einige Konfigurationsschritte erforderlich, bevor die Kommunikation mit dem Drucker im Netzwerk möglich ist. Bei einigen Protokollen werden die erforderlichen Parameter automatisch erkannt, und benutzerdefinierte Einstellungen sind nicht erforderlich. Bei anderen Protokollen müssen jedoch möglicherweise viele Parameter konfiguriert werden.

## Aktivieren oder Deaktivieren von Netzwerkprotokollen

Wenn ein Netzwerkprotokoll aktiviert ist, kann der Drucker aktiv Daten über das Netzwerk übertragen, selbst wenn kein Computer im Netzwerk vorhanden ist, der dieses Protokoll verwendet. Dies kann zu einem erhöhten Datenaufkommen im Netzwerk führen. Zur Vermeidung von unnötigem Datenverkehr können Sie nicht verwendete Protokolle deaktivieren. Durch das Deaktivieren von nicht verwendeten Protokollen können Sie:

- das Datenaufkommen im Netzwerk durch die Beseitigung von Broadcast-Meldungen von nicht verwendeten Protokollen reduzieren;
- besser steuern, wer Druckaufträge an den Drucker sendet, da verhindert wird, dass Benutzer aus anderen Netzwerken Aufträge an diesen Drucker weiterleiten;
- protokollspezifische Fehlerbedingungen nur für aktivierte Protokolle anzeigen lassen.

<span id="page-94-0"></span>Informationen zum Deaktivieren nicht verwendeter Protokolle über das Bedienfeld des Geräts finden Sie unter Menüelemente des Bedienfelds auf Seite 89. Informationen zu anderen Tools, wie z. B. dem Systembefehlzugriff auf den integrierten Telnet-Server, finden Sie im *HP Jetdirect-Druckserver-Administratorhandbuch* für Ihr Druckerservermodell.

## Menüelemente des Bedienfelds

Um auf die Einstellungen der Netzwerkkonfiguration des Druckers zuzugreifen, tippen Sie auf dem Bedienfeld

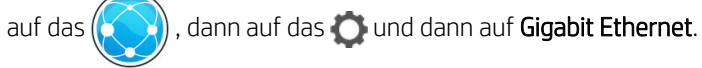

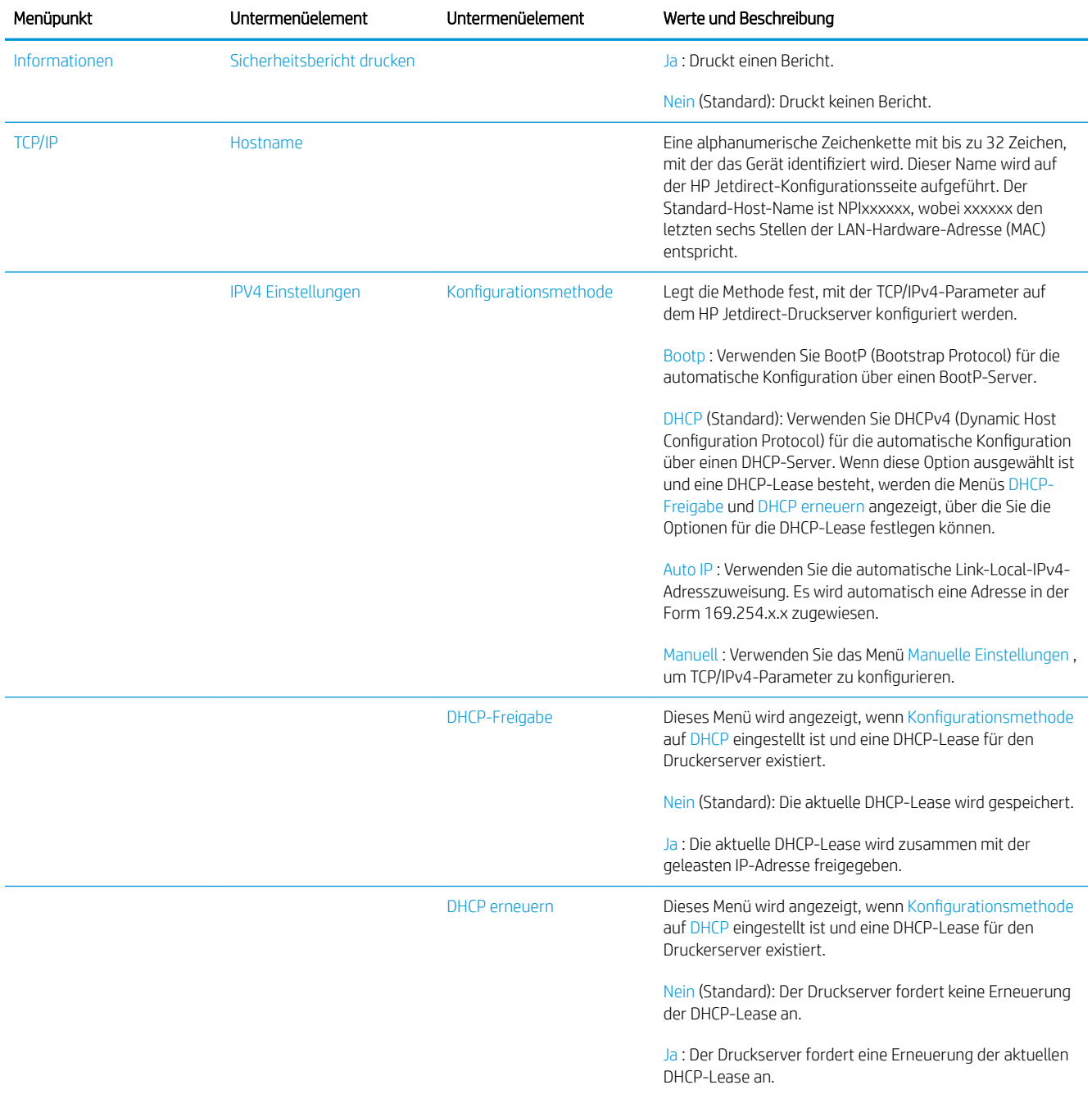

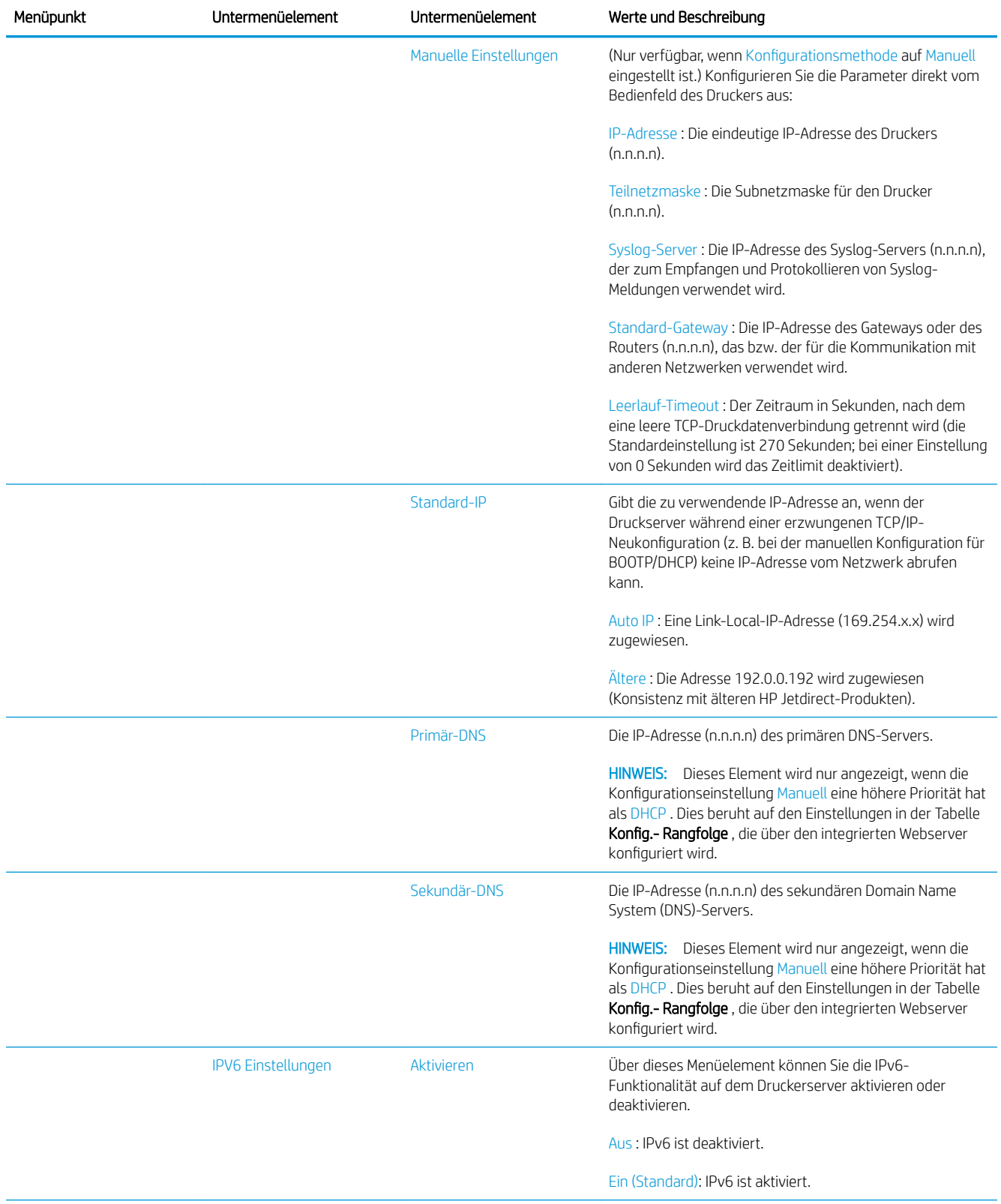

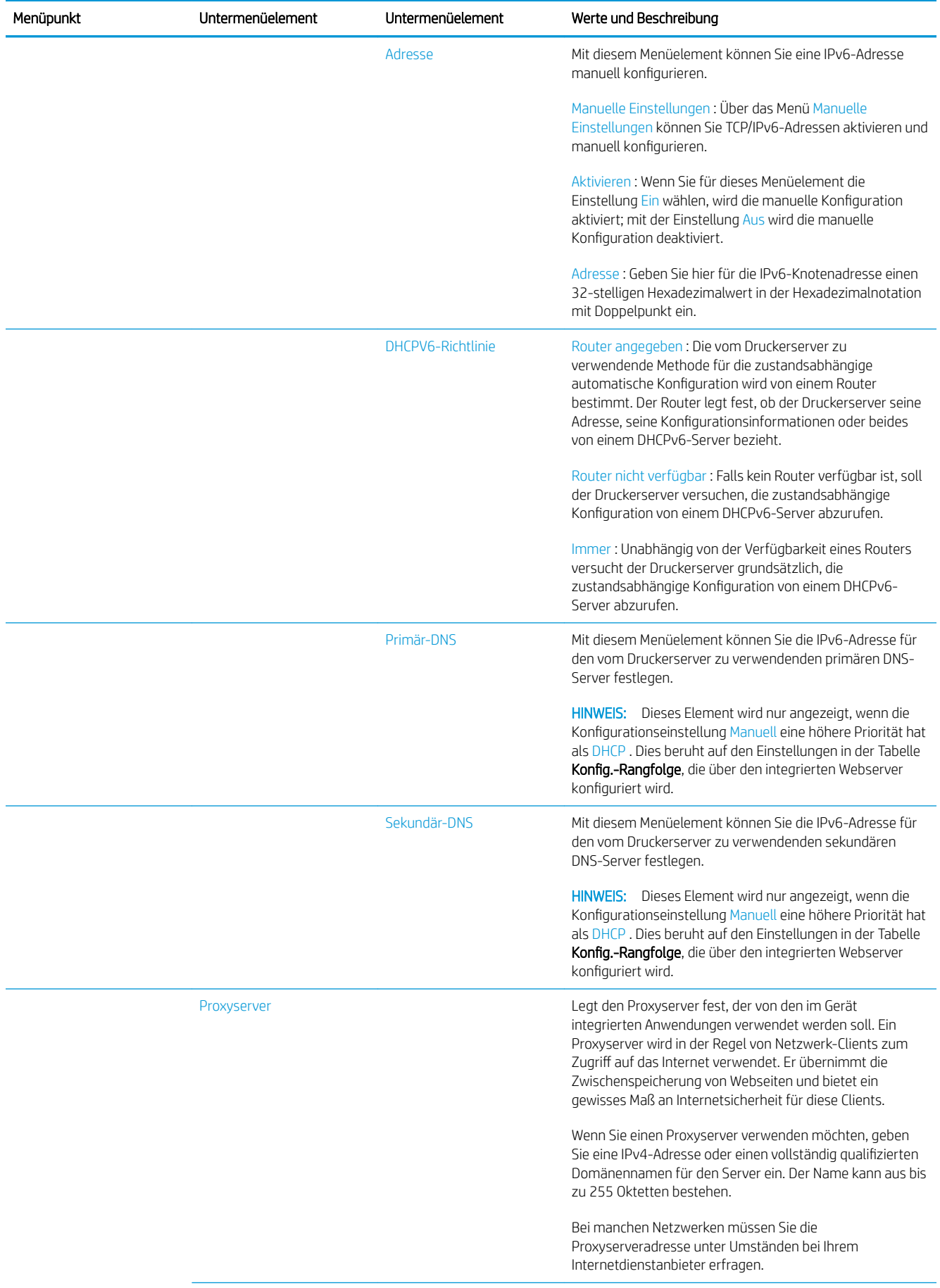

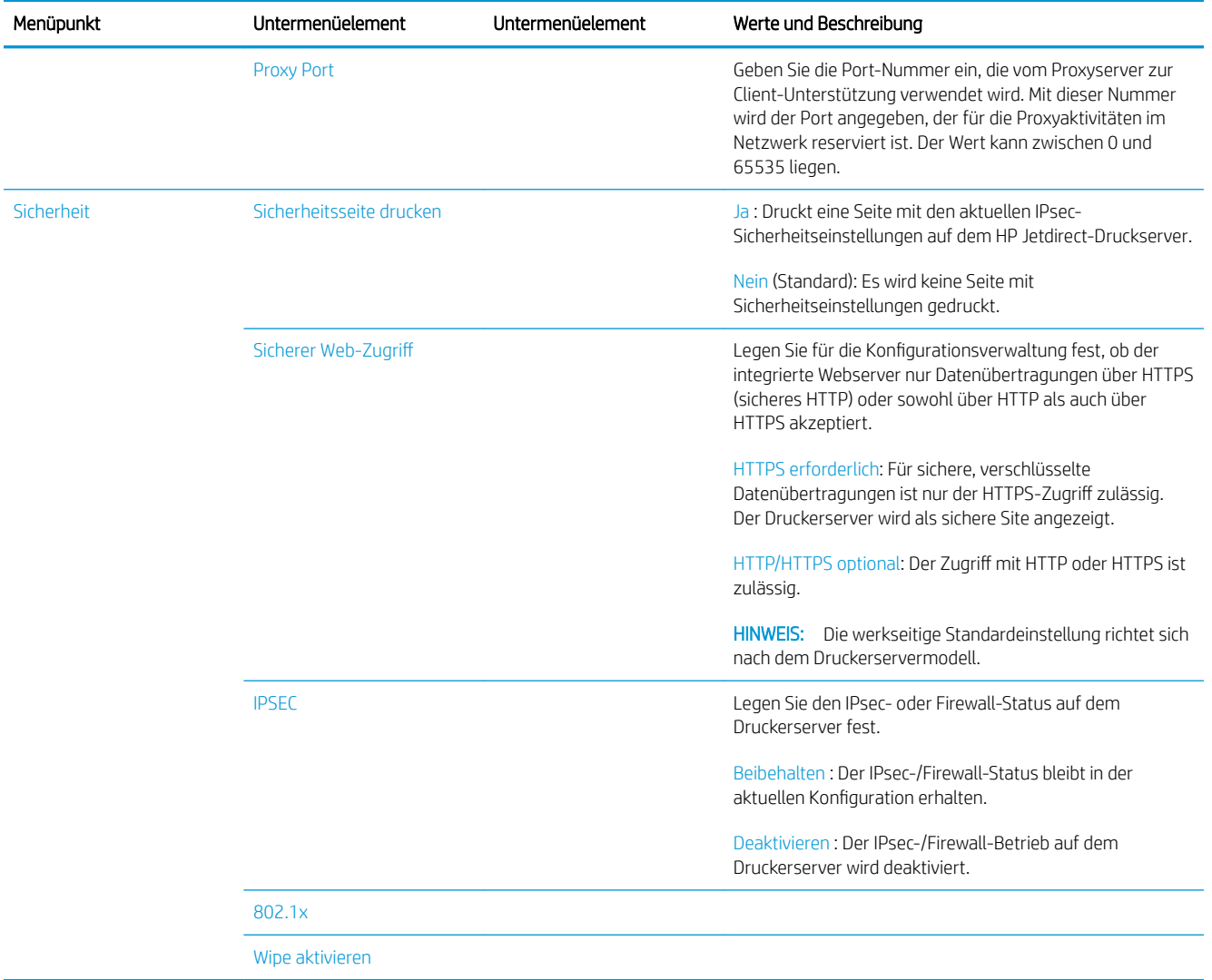

<span id="page-98-0"></span>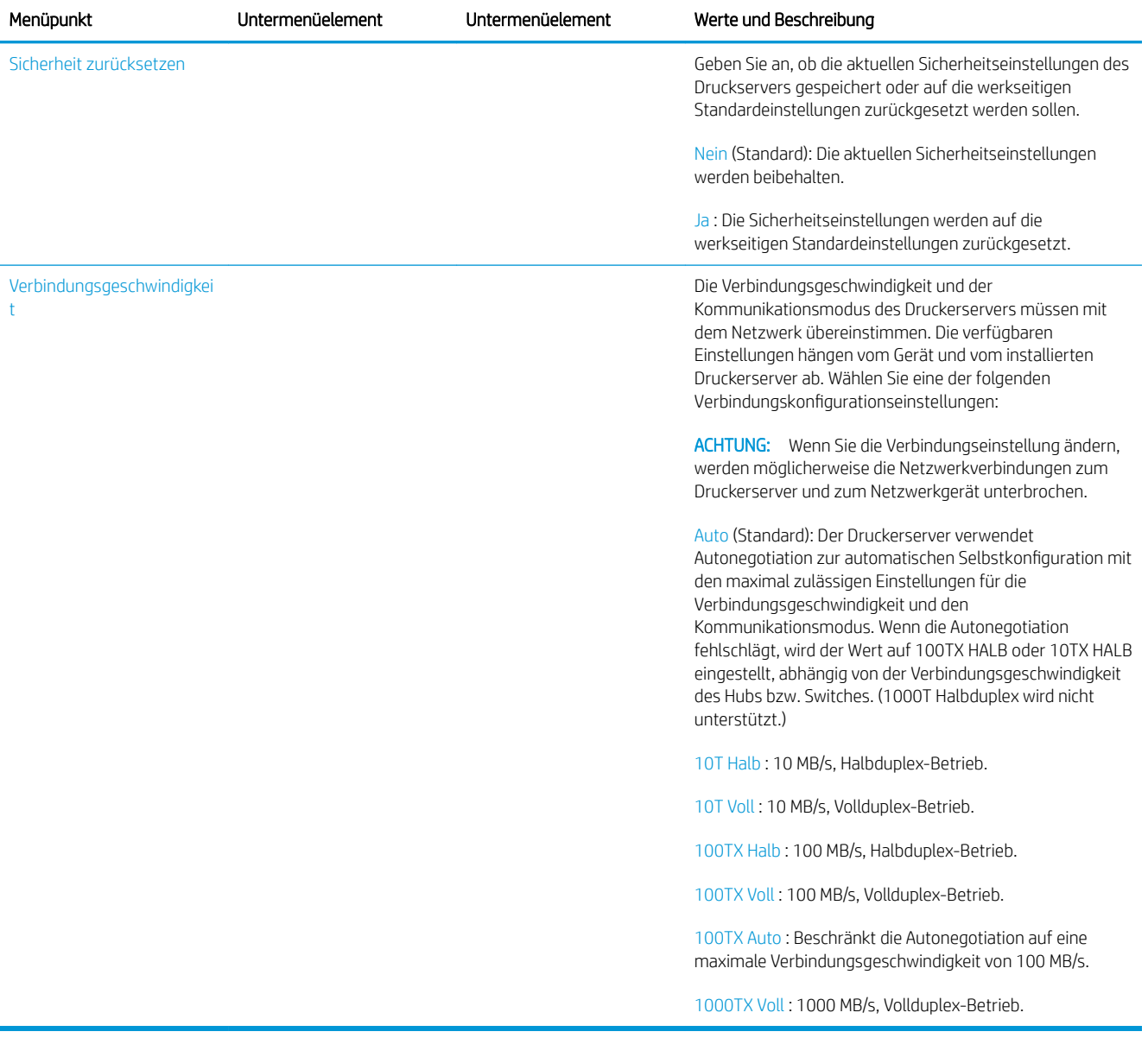

## Methoden zur Verbindungskonfiguration

Der Drucker unterstützt Netzwerk-Verbindungsgeschwindigkeiten von 10, 100 oder 1000 MB/s im Voll- oder Halbduplex-Kommunikationsmodus. (1000T Halbduplex wird nicht unterstützt.) Standardmäßig versucht der Drucker, die Verbindungseinstellungen automatisch mit dem Netzwerk abzustimmen (Autonegotiation).

Wenn Verbindungen mit Netzwerk-Hubs oder -Switches hergestellt werden, die die Autonegotiation nicht unterstützen, wird der Drucker für den Halbduplexbetrieb mit 10 MB/s oder 100 MB/s konfiguriert. Wenn der Drucker zum Beispiel mit einem Hub verbunden wird, der eine Geschwindigkeit von 10 MB/s bietet und die Autonegotiation nicht unterstützt, wird der Druckerserver automatisch auf einen Halbduplexbetrieb mit 10 MB/s eingestellt.

Wenn der Drucker mit der Autonegotiation keine Verbindung zum Netzwerk herstellen kann, können Sie die Verbindungseinstellungen mit einer der folgenden Methoden festlegen:

- Das Bedienfeld
- Integrierter Webserver
- <span id="page-99-0"></span>Telnet-Schnittstelle (über eine System-Eingabeaufforderung)
- Download einer TFTP-Konfigurationsdatei (Trivial File Transfer Protocol), z. B. von einem BootP- oder DHCP-Server
- Netzwerkmanagementtools wie HP Web Jetadmin

## Fehlerbehebung

### IO-Konfigurationsseite

Die IO-Konfigurationsseite bietet umfassende Informationen zum Status des Druckerservers. Sie ist ein wichtiges Diagnosewerkzeug, insbesondere, wenn die Netzwerkkommunikation nicht verfügbar ist. Eine Beschreibung der Meldungen, die auf der IO-Konfigurationsseite aufgeführt werden können, finden Sie im *HP Jetdirect-Druckserver-Administratorhandbuch* für Ihr Druckerservermodell.

Um die E/A-Konfigurationsseite zu drucken, navigieren Sie zum Bedienfeld und tippen Sie auf das  $\zeta(\bullet)$  und

anschließend auf Konnektivität > Konnektivitätskonfiguration drucken.

Zum Überprüfen des ordnungsgemäßen Betriebs:

- 1. Drucken Sie eine IO-Konfigurationsseite, und überprüfen Sie die Statusmeldungen.
- 2. Prüfen Sie, ob im oberen Bereich der IO-Konfigurationsseite die Statusmeldung E/A-Karte bereit aufgeführt wird.
- 3. Wenn die Meldung E/A-Karte bereit vorhanden ist, funktioniert der Druckerserver ordnungsgemäß. Fahren Sie mit dem nächsten Abschnitt fort.

Wenn eine andere Meldung als E/A-Karte bereit aufgeführt wird, versuchen Sie Folgendes:

- a. Schalten Sie den Drucker aus und wieder ein, um den Druckerserver neu zu initialisieren.
- b. Überprüfen Sie, ob die Statusleuchten (LEDs) einen ordnungsgemäßen Zustand anzeigen.

Informationen zur Interpretation und zur Problembehebung bei anderen Meldungen finden Sie im *HP Jetdirect-Druckserver-Administratorhandbuch* für Ihr Druckerservermodell.

### Zurücksetzen von Netzwerkparametern

Wenn Sie die Netzwerkeinstellungen des Druckers versehentlich falsch konfiguriert haben, können sie auf die

werkseitigen Standardwerte zurückgesetzt werden, indem Sie auf das ( $\bigcirc$ ), dann auf das  $\bigcirc$ , anschließend

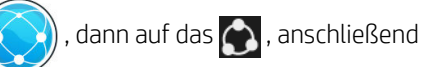

auf das **O** und zum Schluss auf Werkseinstellungen wiederh. tippen.

 $\triangle$  ACHTUNG: Werkseitig installierte HP Jetdirect X. 509-Zertifikate bleiben auch während des Zurücksetzens auf die werkseitigen Standardeinstellungen erhalten. CA-Zertifikate (Certificate Authority), die vom Benutzer zur Validierung eines Netzwerk-Authentifizierungsservers installiert wurden, werden jedoch nicht gespeichert.

### Beheben von Verbindungsproblemen

Der Drucker verfügt neben dem Netzwerkanschluss über Statusleuchten (LEDs), die den Verbindungsstatus und die Netzwerkaktivität anzeigen.

- Wenn die grüne LED leuchtet, wurde der Drucker erfolgreich mit dem Netzwerk verbunden.
- Wenn die gelbe LED blinkt, findet eine Netzwerkübertragung statt.

Wenn der Drucker keine Verbindung zum Netzwerk herstellen kann, gilt Folgendes:

- Beide LEDs leuchten nicht.
- Die Meldung LAN-Fehler Trägersignalverlust wird auf der EA-Konfigurationsseite aufgeführt.

Versuchen Sie zum Beheben dieses Problems Folgendes:

- 1. Überprüfen Sie die Kabelverbindungen an beiden Enden.
- 2. Tauschen Sie die Kabel ggf. durch gute aus, die sie kennen.
- 3. Erwägen Sie den Wechsel zu einem anderen Netzwerkanschluss im Netzwerk-Switch, Hub oder Gerät, mit dem der Drucker verbunden ist.
- 4. Führen Sie eine manuelle Konfiguration der Verbindungseinstellungen zur Anpassung an die Port-Konfiguration des Netzwerk-Hubs oder -Switches durch. Vorgehensweisen zur manuellen Konfiguration finden Sie unter [Methoden zur Verbindungskonfiguration](#page-98-0) auf Seite 93. Schalten Sie den Drucker aus und wieder ein, um die Einstellungen neu zu initialisieren.
- 5. Drucken Sie eine IO-Konfigurationsseite, und überprüfen Sie die Verbindungseinstellungen.

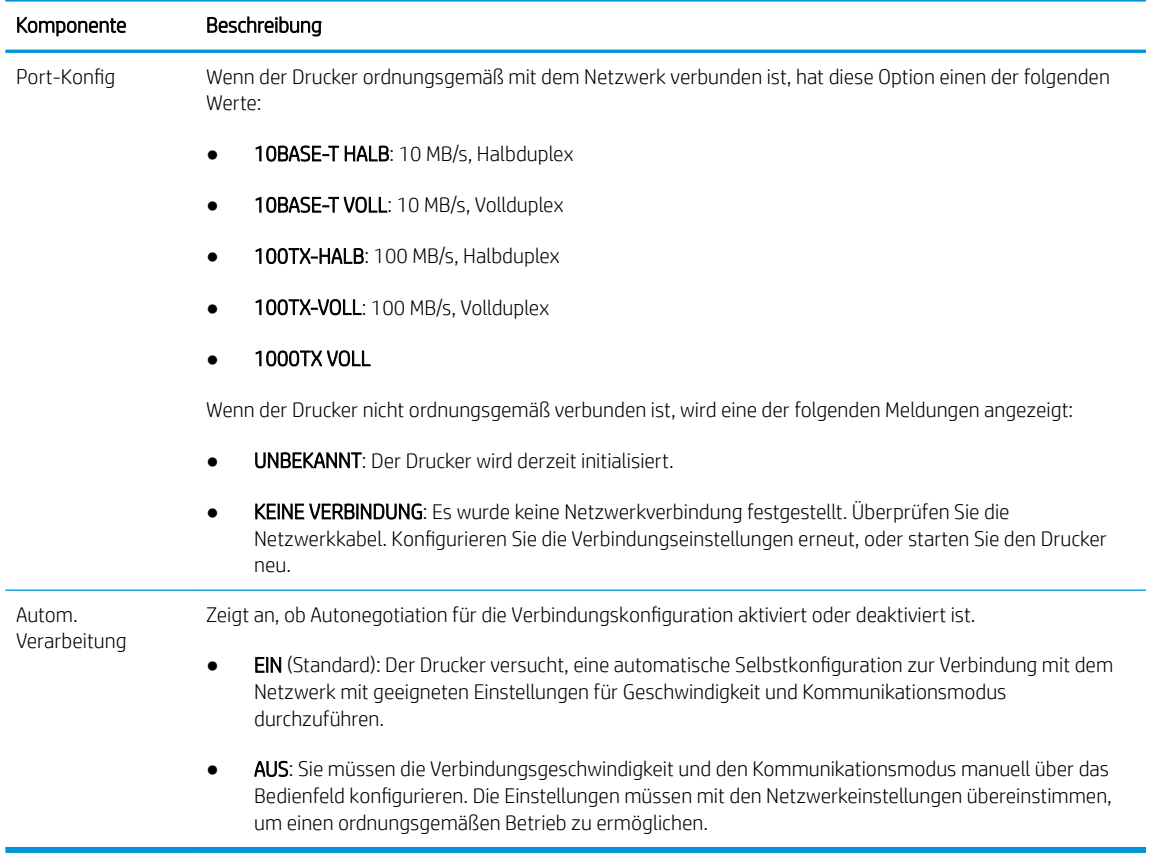

6. Setzen Sie im Zweifelsfall oder bei falscher Konfiguration der Verbindungseinstellungen die Netzwerkparameter auf die werkseitigen Einstellungen zurück. Siehe [Zurücksetzen von](#page-99-0)  [Netzwerkparametern auf Seite 94.](#page-99-0)

## Probleme bei der Kommunikation zwischen Computer und Drucker

Diese Probleme haben folgende Symptome:

- Auf dem Bedienfeld wird nicht die Meldung Empfangene Aufträge angezeigt, nachdem Sie Aufträge an den Drucker gesendet haben.
- Auf dem Computer wird eine Fehlermeldung angezeigt, wenn Sie drucken möchten.
- Ihr Computer oder Drucker führt während der Kommunikation keine Operationen durch.
- Druckaufträge bleiben in der Druckwarteschlange des Computers hängen.
- Das Druckbild weist willkürliche oder unerklärliche Fehler auf (falsch platzierte Linien, unvollständige Grafiken usw.).

So beheben Sie ein Kommunikationsproblem:

- Vergewissern Sie sich, dass Sie den richtigen Drucker ausgewählt haben, wenn Sie den Auftrag senden.
- Prüfen Sie, ob Sie aus einer anderen Anwendung problemlos drucken können.
- Wenn der Drucker über andere zwischengeschaltete Geräte an den Computer angeschlossen ist, z.B. Daten-Umschalter, Daten-Puffer, Kabeladapter, Kabelumsetzer usw., schließen Sie ihn direkt an Ihren Computer an.
- Versuchen Sie es mit einem anderen Netzwerkkabel.
- Beachten Sie, dass der Empfang, die Verarbeitung und das Drucken sehr großer Druckaufträge längere Zeit dauern kann.
- Wenn der Drucker Warn- und Fehlermeldungen anzeigt, die eine Maßnahme erfordern, führen Sie die erforderlichen Schritte vor dem Drucken aus.

## Zugriff auf den integrierten Webserver nicht möglich

- 1. Lesen Sie gegebenenfalls zunächst den Abschnitt [Integrierter Webserver auf Seite 13](#page-18-0).
- 2. Stellen Sie sicher, dass die Funktionalität Integrierter Webserver des Druckers aktiviert ist: Tippen Sie auf dem Bedienfeld auf das  $\{ \bigcirc \}$ , dann auf Sicherheit > Konnektivität > Integrierter Webserver (EWS) > Ein .
- 3. Überprüfen Sie die Proxy-Konfiguration in Ihrem Browser, falls sie die Kommunikation mit dem Drucker verhindert.
- 4. Prüfen Sie, ob Sie von einer anderen Anwendung problemlos drucken oder zugreifen können.
- 5. Wenn der Drucker Warn- und Fehlermeldungen anzeigt, die weitere Maßnahmen erfordern, führen Sie die erforderlichen Schritte durch, um die Probleme zu beheben.
- 6. Wenn nichts weiter funktioniert, schalten Sie den Drucker mit dem Netzschalter am Bedienfeld aus und wieder ein.

## Auf den Drucker kann nicht über das HP Utility zugegriffen werden.

- 1. Lesen Sie gegebenenfalls zunächst den Abschnitt [HP Utility auf Seite 13](#page-18-0).
- 2. Stellen Sie sicher, dass Ihr Druckertreiber verfügbar ist und ordnungsgemäß mit dem HP DesignJet Utility für Windows funktioniert.
- 3. Drücken Sie am Bedienfeld auf das  $\{ \circ \}$ , dann auf Sicherheit > Webservices > Drucken und Verwaltung

und stellen Sie sicher, dass er aktiviert ist. Wenn er deaktiviert ist, funktionieren einige Komponenten des HP Utility möglicherweise nicht ordnungsgemäß.

### Es dauert zu lange, bis Druckaufträge vom Drucker empfangen werden

Der Empfang, die Verarbeitung und das Drucken sehr großer Druckaufträge kann längere Zeit dauern. Wenn jedoch eine außergewöhnlich Verzögerung nach dem Senden von Druckaufträgen an den Drucker vorliegt, bis sie in der Auftragswarteschlange auf dem Bedienfeld angezeigt werden, gibt es verschiedene Aspekte, die Sie überprüfen können:

- Stellen Sie sicher, dass das Netzwerkkabel, das an den Drucker angeschlossen ist, mindestens mit Cat5e eingestuft ist.
- Stellen Sie sicher, dass Netzwerkgeräte und Kabel mit Gigabit-Geschwindigkeit Ihren Computer-Client mit dem Drucker verbinden.
- Stellen Sie sicher, dass es keine Netzwerkverbindungsprobleme gibt. Siehe Beheben von [Verbindungsproblemen auf Seite 94.](#page-99-0)
- Berücksichtigen Sie, dass in Netzwerkumgebungen mit im Drucker aktivierten und konfigurierten IPSec-Sicherheitsprotokollen die Leistung des Netzwerks aufgrund der Verwendung von Verschlüsselungsalgorithmen zum Schutz der Netzwerkkommunikation gesenkt werden kann.
- Wenn bei Verwendung von Tools wie HP SmartStream oder RIPs von einem Fremdhersteller Netzwerkprobleme bezüglich geringer Leistung auftreten, überprüfen Sie, ob der RIP-Druckservice und die Hochgeschwindigkeitsdruckanschlüsse 9101 und 9102 im Integrierten Webserver > Netzwerk > Andere Einstellungen > Hochgeschwindigkeits-RIP-Modus > Hochgeschwindigkeits-Modus aktivieren aktiviert sind.
- Versuchen Sie die Netzwerkkonfiguration auf die werkseitigen Einstellungen zurückzusetzen, um die Standardeinstellungen wiederherzustellen, die für die meisten Netzwerkumgebungen geeignet sind. Siehe [Zurücksetzen von Netzwerkparametern auf Seite 94.](#page-99-0)
- Es kann auch nützlich sein, zu testen, den Computer direkt an den Drucker mit einem normalen Ethernet (Cat5e oder CAT 6) Kabel von Punkt zu Punkt anschließen, ohne dabei einen Ethernet-Switch oder -Router zwischenzuschalten. In dieser Konfiguration sollten der Drucker und der Computer beide automatisch die IPv4-Adressen zur Form 169.254.x.x ändern. Bei dieser Punkt-zu-Punkt-Konfiguration können Sie Probleme ausschließen, die durch andere Netzwerkgeräte entstehen.

# 5 Einen Auftrag zum Drucken senden

Es gibt verschiedene Möglichkeiten zu drucken, je nach Umständen und Vorgaben:

- Von HP SmartStream: Die HP SmartStream-Dokumentation finden Sie unter [http://www.hp.com/go/](http://www.hp.com/go/smartstreampagewidexl/manuals/) [smartstreampagewidexl/manuals/.](http://www.hp.com/go/smartstreampagewidexl/manuals/)
- Von einem Druckertreiber: Drucken einer beliebigen Datei von einem Computer aus, der über das Netzwerk mit dem Drucker verbunden ist, mithilfe einer Anwendung, die die Datei öffnen kann, und des mit dem Drucker gelieferten Druckertreibers Siehe [Über den Treiber drucken auf Seite 99.](#page-104-0)
- Von einem USB-Stick: Drucken Sie eine Datei direkt von einem USB-Stick. Siehe [Drucken über einen USB-](#page-107-0)[Stick auf Seite 102](#page-107-0).
- Von einem RIP: Sie können ein Raster Image Processor (RIP) Programm verwenden, das auf einem separaten Computer ausgeführt wird, um Aufträge an den Drucker zu senden. RIP-Software ist von verschiedenen Herstellern erhältlich. Die entsprechenden Informationen finden Sie in der RIP-Dokumentation des Anbieters.
- Nur MFP: Eine Datei kopieren. Siehe ["Scannen und kopieren \(nur MFP\)" auf Seite 114.](#page-119-0)
- Drucken einer Datei, die sich bereits in einer Auftragswarteschlange befindet Siehe ["Warteschlangenverwaltung " auf Seite 106.](#page-111-0)
- Drucken über E-Mail.

## <span id="page-104-0"></span>Über den Treiber drucken

Dies ist die traditionelle Weise, von einem Computer aus zu drucken. Auf dem Computer muss der richtige Druckertreiber installiert sein, und der Computer muss über das Netzwerk mit dem Drucker verbunden sein.

Wenn der Druckertreiber installiert wurde und der Computer mit dem Drucker verbunden ist, können Sie von einer Anwendung aus mit dem anwendungseigenen Befehl Drucken und anschließender Auswahl des Druckers drucken.

<sup>2</sup> HINWEIS: Sobald Sie zum ersten Mal drucken, sucht Windows im Internet automatisch nach dem Druckertreiber (wenn der Computer mit dem Internet verbunden ist). Dies bedeutet, dass Sie nicht selbst nach dem Treiber suchen müssen. Dabei wird jedoch der Treiber ohne die übrige Software installiert. Wir empfehlen daher die Installation unter Verwendung des Installationspakets, das Sie von der HP Website [http://www.hp.com/go/](http://www.hp.com/go/pagewidexlseries/support/drivers) [pagewidexlseries/support/drivers](http://www.hp.com/go/pagewidexlseries/support/drivers)herunterladen können, sodass alle Komponenten der Druckersoftware installiert werden.

## Überprüfen und ändern Sie die wichtigsten Treibereinstellungen

Es gibt eine relativ große Anzahl von Druckeinstellungen, die Sie beim Drucken über einen Druckertreiber verwenden können, um allen Anforderungen gerecht zu werden. Wenn Sie von einer Anwendung aus drucken möchten, können Sie die Treibereinstellungen durch Klicken auf Datei > Drucken und Druckoptionen oder Eigenschaften (abhängig von der Anwendung) anzeigen.

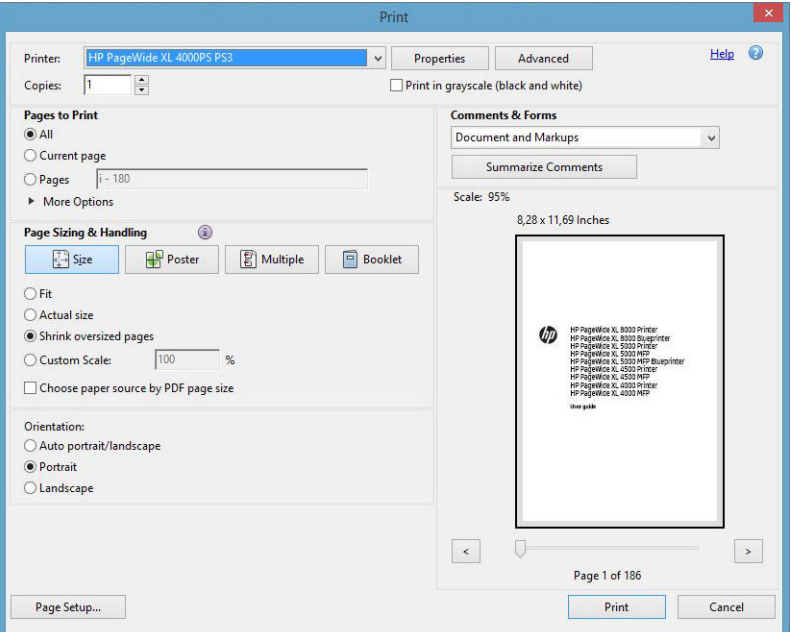

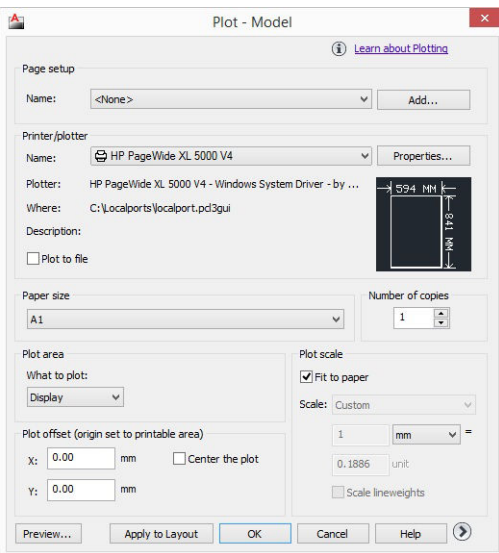

#### Print

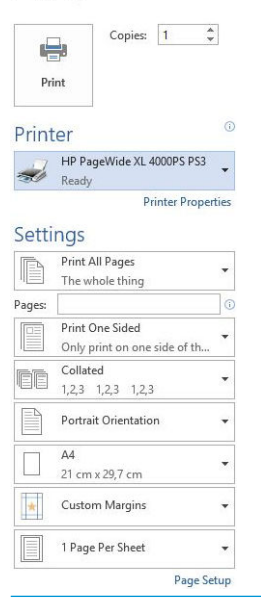

**个 TIPP:** Im Allgemeinen wird empfohlen, die Standardeinstellungen zu verwenden, sofern Sie nicht genau wissen, dass sie Ihren Anforderungen nicht genügen. Der Drucker wird seine eigenen Bestimmungen in Bezug auf Rolle und Papier übernehmen, um die am besten geeigneten für den Druckauftrag auszuwählen.

TIPP: Nur Windows: Wenn Sie eine bestimmte Gruppe von Einstellungen wiederholt benutzen, so können Sie diese Einstellungen unter einem Namen Ihrer Wahl speichern und später wieder abrufen. Eine gespeicherte Gruppe von Einstellungen wird als *Schnelleinstellung* bezeichnet.

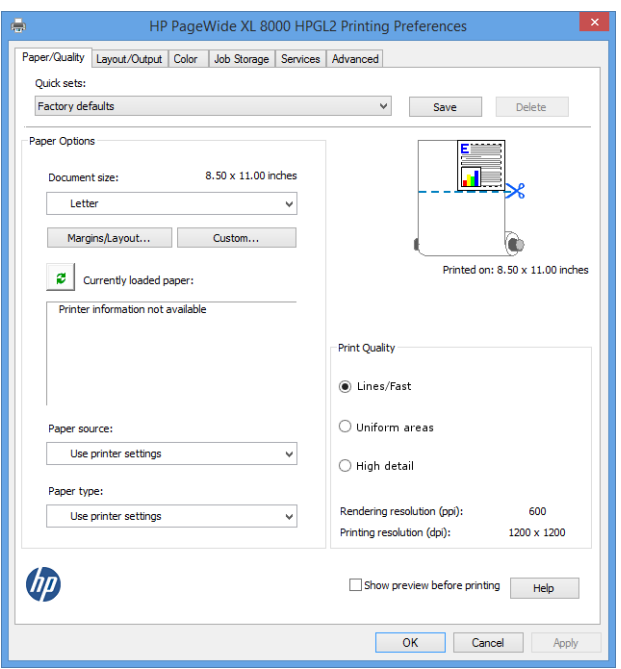

Die Druckertreiber unterstützen Zubehör wie Stapler oder Falter, die mit dem Drucker verbunden sind. Die Standard-Ausgabe des Druckers ist auch die Standard-Ausgabe des Treibers. Über den Treiber können Sie jedoch das Ausgabeziel und andere Optionen, wie Falzstil, Sortierung und erste oder letzte Seite oben, ändern.

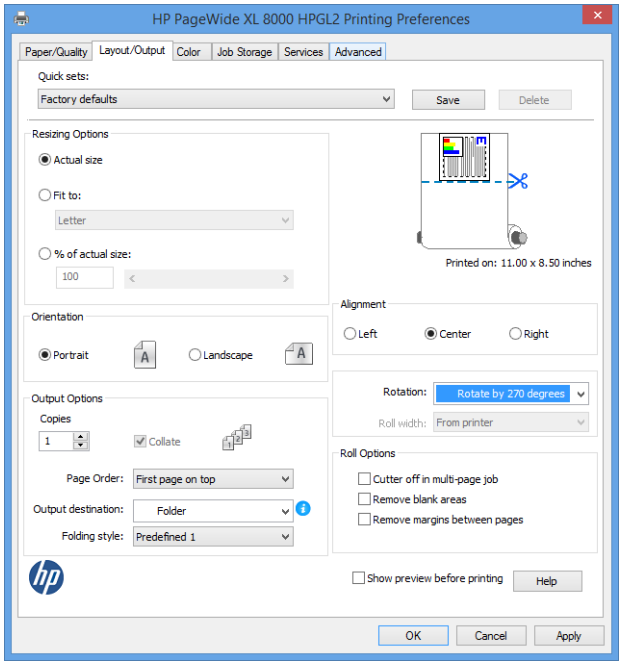

### Auftragsspeicherung und PIN-Druck

Mit der Auftragsspeicherung können Aufträge gespeichert und dann gedruckt werden, wenn erforderlich. Sie umfasst auch Funktionen zum Einrichten von Druckaufträgen als *privat* mit einer persönlichen Identifikationsnummer (PIN). Um auf die Funktionen zur Auftragsspeicherung zuzugreifen, öffnen Sie die Eigenschaften des Druckers und klicken Sie auf Druckeinstellungen. Klicken Sie auf die Registerkarte Auftragsspeicherung, auf der folgende Funktionen verfügbar sind:

- Drucken und speichern: Der Auftrag wird nach dem Drucken im Drucker gespeichert. weitere Kopien können dann über das Bedienfeld gedruckt werden.
- Drucken und löschen: Nach dem Drucken wird der Auftrag automatisch aus dem Drucker gelöscht.

<span id="page-107-0"></span>Vom Bedienfeld abrufen (Persönlicher Auftrag): Mithilfe der persönlichen Auftragsdruckfunktion können Sie festlegen, dass ein Auftrag erst dann gedruckt werden kann, wenn Sie ihn über das Bedienfeld des Druckers freigeben.

Um eine Vorschau im integrierten Webserver anzuzeigen, müssen Sie die PIN eingeben.

Vom Bedienfeld abrufen (Privater Auftrag): Mit Hilfe der privaten Auftragsdruckfunktion können Sie festlegen, dass ein Auftrag erst dann gedruckt werden kann, wenn Sie ihn über die PIN freigeben. Klicken Sie zunächst auf Vom Bedienfeld abrufen (Privater Auftrag). Danach ist das Kontrollkästchen "PIN zum Drucken" verfügbar. Wenn dieses Kontrollkästchen aktiviert ist, muss eine 4-stellige PIN eingestellt werden. Die PIN wird als Bestandteil des Druckauftrags an den Drucker gesendet. Nach dem Senden des Druckauftrags verwenden Sie die PIN zum Drucken des Auftrags. Nach dem Drucken wird er aus dem Drucker gelöscht.

Um eine Vorschau im integrierten Webserver oder auf dem Bedienfeld anzuzeigen, müssen Sie die PIN eingeben.

**个 TIPP:** Legen Sie einen Benutzernamen und einen Auftragsnamen auf der Registerkarte Auftragsspeicherung fest, um den Auftrag in der Warteschlange leicht identifizieren zu können.

## Drucken über einen USB-Stick

1. Verbinden Sie einen USB-Stick, der eine oder mehrere TIFF-, JPEG-, HP-GL/2-, RTL-, PDF- oder PostScript-Dateien enthält, mit dem USB-Anschluss am Drucker.

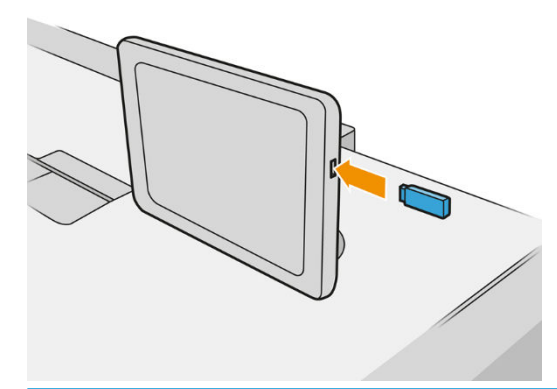

- **EX HINWEIS:** Um einen PDF- oder PostScript-Datei zu drucken, müssen Sie über einen PostScript-Drucker verfügen.
- **EX HINWEIS:** Der Gebrauch von USB-Sticks mit dem Drucker kann vom Administrator deaktiviert werden.
- 2. Navigieren Sie auf dem Bedienfeld zum Home-Bildschirm und tippen Sie auf das

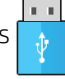

Sie können auf Ordner tippen, um deren Inhalte zu durchsuchen. Dateien werden als Dokumentminiaturansichten angezeigt. Sie können eine Datei anzeigen, indem Sie auf das Symbol "Vorschau" tippen. Wenn die Vorschau angezeigt wird, können Sie dieser vergrößern bzw. verkleinern. Nicht

druckbare Dateien sind durch das  $\begin{bmatrix} 2 \\ 1 \end{bmatrix}$  gekennzeichnet.

- 3. Wählen Sie eine zu druckende Datei aus. Nur in PDF-Dateien werden mehrseitige Dokumente unterstützt; in diesem Fall können Sie auch eine zu druckende Seite auswählen.
- 4. Die Liste der Schnelleinstellungen für das Drucken von USB wird angezeigt. Sie können eine der Schnelleinstellungen für den ausgewählten Auftrag wählen und/oder bearbeiten.
Folgende Einstellungen sind verfügbar:

- Name Schnelleinstellung ermöglicht Ihnen, die Schnelleinstellung zu benennen, mit der Sie arbeiten.
- Ausgabe-Größe ermöglicht Ihnen, die Größe des zu druckenden Dokuments auf zwei verschiedene Arten zu ändern: Ändern auf einen Prozentsatz der Originalgröße oder Anpassen an ein bestimmtes Papierformat. Der Standardwert beträgt 100 % (Originalgröße).
- Druckqualität ermöglicht Ihnen, die Druckqualität auf Linien/Schnell, Einheitliche Bereiche oder Hoher Detailgrad einzustellen.
- Farboptionen ermöglicht Ihnen, Farb- oder Graustufendruck auszuwählen.
- Papierquelle ermöglicht Ihnen anzugeben, ob auf Rolle 1 oder Rolle 2 gedruckt wird. Sie können auch Papier einsparen wählen, wodurch automatisch die schmalste Rolle ausgewählt wird, auf die die Druckausgabe passt (wenn zwei Rollen geladen sind).
- $\mathbb{F}$  HINWEIS: Die Druckeinstellung Auswahl der Rollenbreite verfügt über zwei Werte: Nur auf der gleichen Breite drucken und Auf der gleichen Breite oder breiter drucken. Wenn Nur auf der gleichen Breite drucken ausgewählt wurde, wird jede Seite nur auf einer Rolle gedruckt, die dieselbe Breite wie die Seite aufweist.
- Ausgabeziel ermöglicht Ihnen, Ausdrucke an den Stapler (Standardeinstellung) oder an die Ablage weiterzuleiten.
- Seitenreihenfolge ermöglicht Ihnen, anzugeben, ob die erste oder die letzte Seite oben ausgegeben werden soll.
- Sortieren ermöglicht Ihnen, die Sortierfunktion zu aktivieren oder zu deaktivieren.
- Drehung ermöglicht Ihnen, den Druck um 90° oder ein Vielfaches davon zu drehen, oder Sie können Automatisch auswählen, wodurch der Druck automatisch gedreht wird, wenn dies Papier spart.
- Druckränder ermöglicht Ihnen, die Einstellungen für die Standarddruckränder zu ändern.
- Auftragsspeichermodus bietet zwei Optionen: "Kopieren und löschen" (Auftrag wird nicht in der Warteschlange gespeichert) und "Kopieren und Speichern" (Auftrag wird in der Warteschlange gespeichert).
- Falzstil ermöglicht Ihnen, den Falzstil bei der Installation des Falters auszuwählen. Um den Falter zu verwenden, müssen Sie in der Einstellung Ausgabeziel Falter auswählen.
- Schneidvorrichtung ermöglicht Ihnen, das Schneiden zwischen Kopien oder am Ende des

Druckauftrags zu deaktivieren. Sie können das Standardverhalten ändern, indem Sie auf das

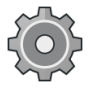

und dann auf Auftragsverwaltung > Schneidevorrichtung aus tippen.

Ausrichtung ermöglicht Ihnen, die Position des Bilds auf der Rolle zu bestimmen.

HINWEIS: Wenn Sie eine Schnelleinstellung nach Auswahl eines Auftrags bearbeiten, werden die geänderten Einstellungen nur für den aktuellen Auftrag angewendet und nicht dauerhaft gespeichert. Sie können die eigenen Schnelleinstellungen dauerhaft ändern, indem Sie auf das **3** auf dem

Schnelleinstellungen-Bildschirm oder auf das  $\zeta(\bigcirc)$  und dann auf Druck-, Scan- und Kopier-

#### Schnelleinstellungen > "Drucken von USB"-Schnelleinstellungen tippen.

**EX HINWEIS:** Die werkseitigen Schnelleinstellungen können nicht geändert werden.

5. Wenn Sie mit den Schnelleinstellungen zufrieden sind, tippen Sie auf OK, um fortzufahren.

- 6. Es wird ein Bildschirm mit den folgenden Einstellungen angezeigt: Kopien, Seitenreihenfolge und Sortieren. Sie können diese in diesem Schritt prüfen und ändern, unabhängig von den Einstellungen in den Schnelleinstellungen. Tippen Sie auf **Drucken**, um fortzufahren.
- 7. Nach dem Drucken können Sie eine weitere Datei drucken oder zur Auftragswarteschlange wechseln. Wenn Sie sofort eine weitere Datei drucken, ohne vorher zum Home-Bildschirm zurückzukehren, werden die aktuellen Einstellungen für die vorherige Datei erneut verwendet.

## Drucken per E-Mail (HP Print)

Diese Option ist standardmäßig deaktiviert, kann jedoch über das Bedienfeld durch Tippen auf das  $(\circ)$ , dann

auf Konnektivität > HP Connected > HP ePrint Konnektivität aktiviert werden. Sie können HP ePrint auch über den HP Connected Bildschirm des Bedienfelds konfigurieren.

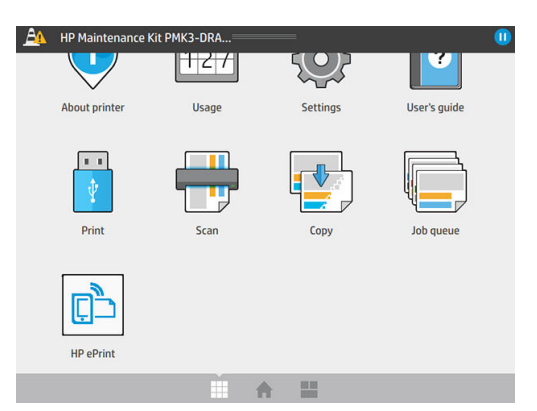

Bei Aktivierung wird das Symbol für HP ePrint zum Bedienfeld hinzugefügt, wie unten gezeigt:

Sie finden die E-Mail-Adresse des Druckers, indem Sie auf das neue Symbol tippen. Wenn Sie die Adresse ändern oder dessen Verwendung einschränken möchten, können Sie dies über<http://www.hpconnected.com> vornehmen.

Auf diese Weise können Sie standortunabhängig über eine Internetverbindung drucken, ohne einen Druckertreiber zu benötigen. Es gibt einige Beschränkungen, die Sie beachten sollten:

- Die angehängten zu druckenden Dateien müssen das Format PDF, JPEG oder TIFF haben.
- Die maximale Dateigröße ist 10 MB, aber Ihr E-Mail-Server hat möglicherweise einen niedrigeren Grenzwert.
- Dateien werden in der ursprünglichen Dokumentgröße (bei 100-%-Skalierung), in normaler Qualität, in Farbe und für gewöhnlich im Hochformat (einige Drucker bieten eine Option zum automatischen Drehen) gedruckt.

## Druckqualität auswählen

Der Drucker verfügt über drei Druckqualitätsmodi, die, wie ihre Namen schon sagen, entwickelt wurden, um die speziellen Bedürfnisse der verschiedenen Arten von Bildern zu erfüllen.

Obwohl alle Druckqualitätsmodi für 1-Durchgang-Drucke gedacht sind (im Gegensatz zu HP DesignJet Druckern), wurden verschiedene Parameter wie z. B. Druckgeschwindigkeit, Farbstrategie und Bildverarbeitung für jeden Fall optimiert.

Lesen Sie die Tabelle zu den Druckmodi und das untere Diagramm, um Informationen zum Auswählen des geeigneten Druckmodus für Ihre Zwecke zu erhalten.

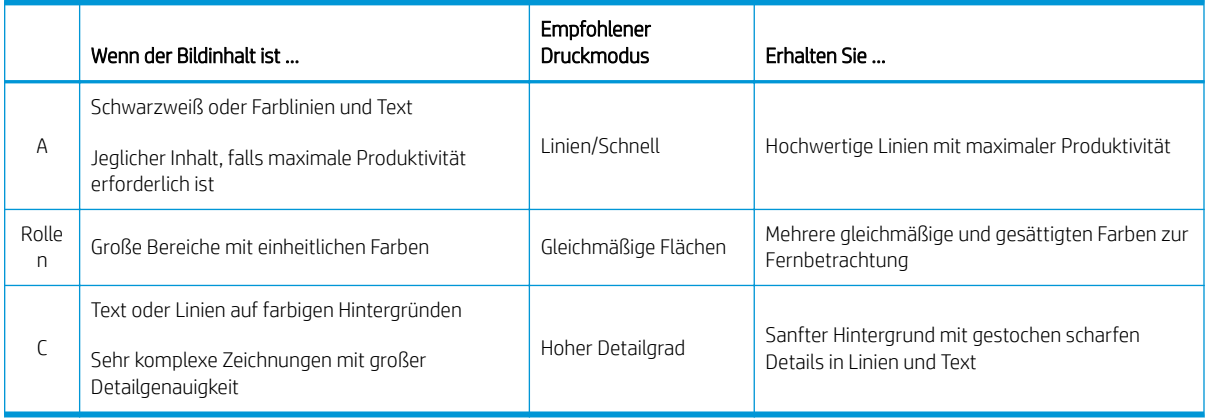

**EM** HINWEIS: Der Linien/Schnell-Modus bietet zwei Vorteile: Er kann für Bilder mit nur Linien und Text, oder für jede Art von Bild verwendet werden, falls maximale Produktivität erforderlich ist.

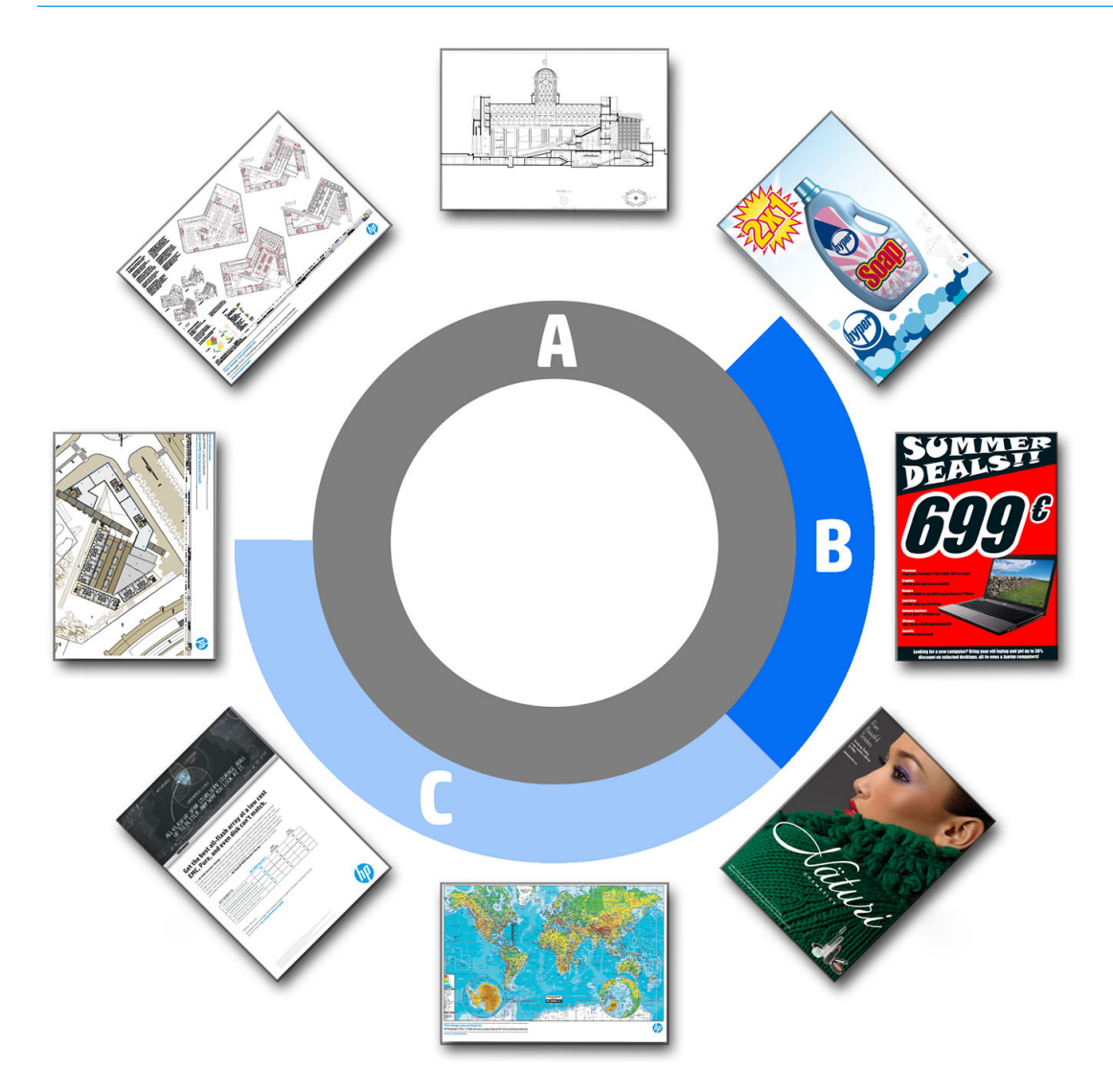

# 6 Warteschlangenverwaltung

- [Auftragswarteschlange Einführung](#page-112-0)
- [Warteschlagenmaßnahmen](#page-113-0)
- [Warteschlangenoptionen](#page-116-0)
- [Standard-Druckvoreinstellungen](#page-116-0)
- [Löschen von Aufträgen](#page-117-0)
- [Auftragswarteschlange im integrierten Webserver](#page-118-0)

## <span id="page-112-0"></span>Auftragswarteschlange Einführung

Tippen Sie auf dem Home-Bildschirm auf das , damit die Auftragswarteschlange auf dem Bedienfeld angezeigt wird. Sie können den Status der Auftragswarteschlange auch über den integrierten Webserver überprüfen. siehe [Auftragswarteschlange im integrierten Webserver auf Seite 113](#page-118-0).

Nur MFP: Sie können auf den Registerkarten links im Bildschirm Druck- und Kopierwarteschlange oder Scanwarteschlange wählen. Auf der Seite "Auftragswarteschlange" werden alle aktuell in der Auftragswarteschlange verfügbaren Aufträge angezeigt.

In der Druckwarteschlange gehören dazu empfangene, analysierte, verarbeitete, im Druck befindliche, bereits gedruckte Aufträge usw.

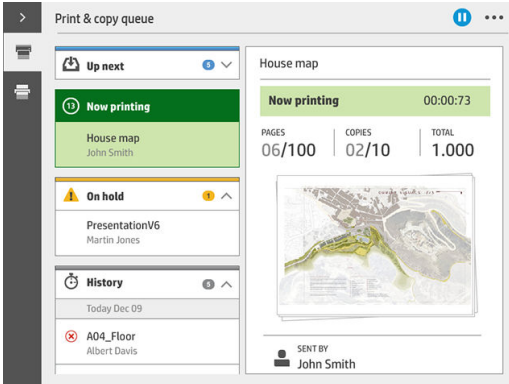

Die Scanwarteschlange (nur MFP) enthält aktuell gescannte oder bereits gescannte Aufträge.

Tippen Sie auf das , um die Symbolleiste anzuzeigen. Die Auftragsdetails sehen Sie durch Auswahl des Auftrags, einschließlich Informationen zu Druckerstatus, Seiten, Kopien, insgesamt und Vorschau.

In einer aktiven Warteschlange erscheint der Auftrag, den Sie drucken wollen, in der Mitte der Warteschlange, die gedruckten Aufträge unterhalb und die zu druckenden Aufträge oberhalb. Sie können nach oben und unten scrollen. Nachdem Sie einen Bildlauf durchgeführt haben, steht die Warteschlange fest und wird nicht automatisch verschoben.

Aufträge auf der linken Seite sind chronologisch von oben in vier Kategorien unterteilt (Voransicht, Wird jetzt gedruckt, Angehalten und Verlauf): Angehalten wird nur dann angezeigt, wenn ein oder mehrere Aufträge angehalten wurden. Unter dem Auftragsnamen können Sie den Status sehen:

#### Voransicht

- Wartet auf Verarbeitung: Der Auftrag wurde vom Drucker empfangen und wartet darauf, verarbeitet zu werden.
- Verarbeitung läuft: Der Drucker analysiert und verarbeitet den Druckauftrag.
- Warten auf Druck oder Pause: Der Auftrag wird bearbeitet und verbleibt in der Warteschlange, bis das Druckwerk für die Ausgabe verfügbar ist.

#### Wird jetzt gedruckt

Der Auftrag wird gedruckt.

Pause: Der Auftrag wurde angehalten.

<span id="page-113-0"></span>**W** HINWEIS: In manchen Fällen wird während des Druckens der Status Self-servicing angezeigt. Dies bedeutet, dass der Drucker eine Aufgabe, wie z. B. das Ändern der Papiersorte oder das Wechseln zwischen den verschiedenen Seiten desselben Druckauftrags, durchführt.

#### Angehalten

Der Auftrag wird nicht gedruckt, bis Sie eine bestimmte Maßnahme ergreifen. Sie sollten auf eine der folgenden Arten reagieren:

- Angehalten: Privater Auftrag: Geben Sie die zum Drucken des Auftrags benötigte PIN ein. Der Auftrag wird nach dem Drucken aus der Warteschlange gelöscht.
- Angehalten: Persönlicher Auftrag: Der Auftrag wird nicht automatisch gedruckt: Sie müssen ihn aus der Warteschlange auswählen. Keine Details können angezeigt werden.
- Für Vorschau anhalten: Der Auftrag wird nicht automatisch gedruckt: Sie müssen ihn aus der Warteschlange auswählen.
- Angehalten wegen falschem Papier: Legen Sie das für den Auftrag erforderliche Papier ein.
- Angehalten wegen Ausgabekonflikt: Aktivieren oder ändern Sie die für den Auftrag erforderliche Ausgabe.
- Warten auf Abrechnung: Geben Sie eine Konto-ID ein, die für den Druckauftrag zu verwenden ist.
- Angehalten: Wiederhergestellter Auftrag: Nach einer Wiederherstellung des Druckers werden einige Aufträge, die nicht gedruckt wurden, angehalten.
- Warten auf Material: Der Drucker benötigt Papier, Tintenpatronen, einen Druckkopf oder einen Reinigungsbehälter oder die Wartungspatrone muss ersetzt werden.

#### **Verlauf**

- Gedruckt: Heute, gestern, letzte Woche und so weiter, in chronologischer Reihenfolge unterteilt.
- Abgebrochen: Abbruch durch den Benutzer.
- Fehlgeschlagen: Der Auftrag ist aufgrund einer oder mehrerer Ursachen fehlgeschlagen.

## Warteschlagenmaßnahmen

Einige Vorgänge in der Warteschlange werden von den ausgewählten Einstellungen bestimmt. Bestimmte Standardeinstellungen können aus Geschwindigkeitsgründen je nach Ihrer Umgebung geändert werden. Tippen

Sie hierzu auf dem Home-Bildschirm auf das  $\zeta(\bullet)$  und dann auf **Auftragsverwaltung**. Alternativ können Sie in

der Auftragswarteschlangen-Anwendung auf die Schaltfläche ... Oben rechts und anschließend auf Einstellungen tippen.

## Auftragswarteschlange anhalten

Sie können die Auftragswarteschlange anhalten, indem Sie auf das (T) tippen, und fortsetzen, indem Sie auf

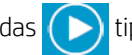

das ( $\sum$ ) tippen. Die Pause findet am Ende der Seite statt, die aktuell gedruckt wird.

## Neu drucken

Wählen Sie im Verlaufsbereich den erneut zu druckenden Auftrag aus und tippen Sie auf Erneut drucken. Im nächsten Bildschirm können Sie die Anzahl der Kopien, sortiert oder nicht, Seitenreihenfolge, Quelle und Ziel wählen.

## Als nächstes drucken

Wenn ein Auftrag in der Warteschlange sofort nach dem derzeit gedruckten Auftrag gedruckt werden soll, wählen Sie den gewünschten Auftrag aus und tippen Sie auf die Schaltfläche Als nächstes drucken.

## Jetzt drucken

Wenn ein Auftrag in der Warteschlange sofort gedruckt werden und den derzeit gedruckten Auftrag unterbrechen soll, wählen Sie den gewünschten Auftrag aus und tippen Sie auf die Schaltfläche Jetzt drucken.

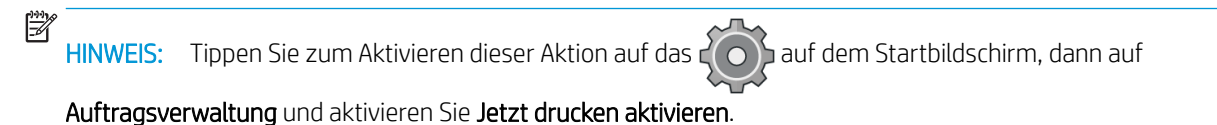

Auftragsdetails anzeigen

Tippen Sie auf den Namen des Auftrags, um die Details im rechten Bereich anzuzeigen, einschließlich Informationen zu Status, Seiten, Kopien, Gesamtzahl und Vorschau. Führen Sie nach Bedarf einen Bildlauf durch, um alle Informationen anzuzeigen.

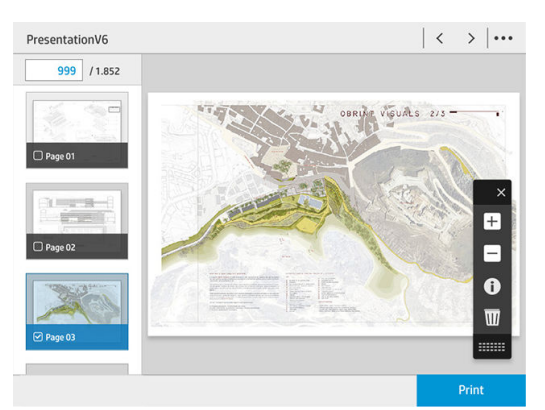

Wenn Sie auf die Miniaturansicht tippen, können Sie durch alle Seiten des Druckauftrags navigieren. Verwenden Sie ..., um die Symbolleiste ein- oder auszublenden. Von dort können Sie die Ansicht vergrößern und verkleinern und weitere Informationen zu den einzelnen Seiten einsehen.

## Rollenrichtlinien

Wenn zwei Rollen geladen sind, von denen jede für den Auftrag geeignet ist, wird die Rolle entsprechend den Voreinstellungen ausgewählt.

Produktivität erhöhen: Zur Erhöhung der Produktivität des Druckers.

- Automatische Auftragsdrehung: Der Drucker kann einen Druckauftrag automatisch drehen, um Papier zu sparen.
- Automatische Rollenauswahl: Wenn der Druckauftrag mit einer nicht definierten Rolle eingeht, wählt der Drucker die Rollen gemäß den folgenden Einstellungen.
	- Auswahl der Rollenbreite: Der Drucker kann bei der Auswahl der Rollenbreite, auf der gedruckt wird, mehr oder weniger eingeschränkt sein. Sie können ausschließlich auf der gleichen Breite drucken (jede Seite wird auf einer Rolle mit derselben Breite gedruckt) oder auf der gleichen Breite oder breiter drucken (jede Seite wird auf einer Rolle mit derselben Breite der Seite oder breiter gedruckt).
	- Drucken auf breiterer Rolle vermeiden: Vermeiden Sie es, auf eine breitere Rolle zu wechseln, wenn die definierten Rollen verbraucht sind. Gilt nur, wenn unter Auswahl der Rollenbreite Auf der gleichen Breite oder breiter drucken ausgewählt ist.
	- Leerste Rolle verwenden: Wenn es mindestens zwei Rollen mit derselben Papiersorte und Breite gibt, wird die Rolle mit dem wenigsten Papier gewählt.
	- Papiersortenschutz: Sie können es vermeiden, versehentlich auf speziellen Papiersorten zu drucken, indem Sie sie schützen. Geschützte Sorten können nur zum Drucken verwendet werden, wenn die Papiersorte oder Rolle im Druckauftrag angegeben werden.

## Beheben von falschem Papier

Wenn das aktuell im Drucker geladene Papier für einen bestimmten Druckauftrag oder eine Seite nicht eignet ist, kann der Drucker automatisch den Konflikt beheben oder eine Reihe von Auswahlmöglichkeiten anbieten, je nach den Druckerrichtlinien. Solch ein Konflikt kann von einem an den Drucker gesendeten Auftrag ohne zugewiesene bestimmte Rolle oder Papiersorte, oder durch eine während des Druckens aufgebrauchte Rolle verursacht werden. Die folgenden Optionen sind im Einstellungsmenü für falsches Papier verfügbar; Sie können dieses Menü von der Warteschlange aus aufrufen, indem Sie auf das tound dann auf Falsche Aktionen tippen;

oder indem Sie auf das  $\zeta$  o  $\zeta$  und dann auf **Auftragsverwaltung > Falsche Aktionen** tippen.

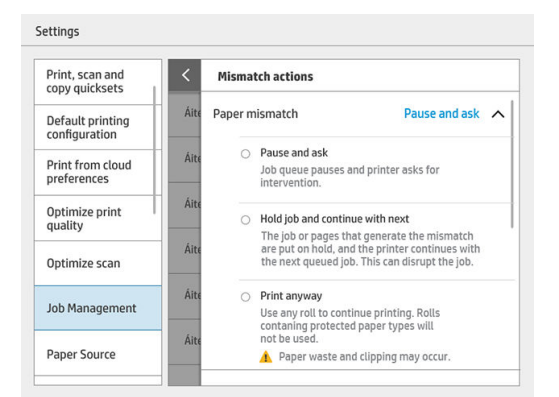

Anhalten und fragen (die am meisten einschränkende Option): Der Druckvorgang wird gestoppt, bis das richtige Papier eingelegt wird. Diese Option wird empfohlen, wenn der Drucker beaufsichtigt wird. Eine Meldung erscheint und fragt Sie, was Sie machen möchten: Druckauftrag abbrechen, trotzdem drucken, anhalten oder Papier einlegen. Diese Optionen sind auch in der Auftragswarteschlange verfügbar.

<span id="page-116-0"></span>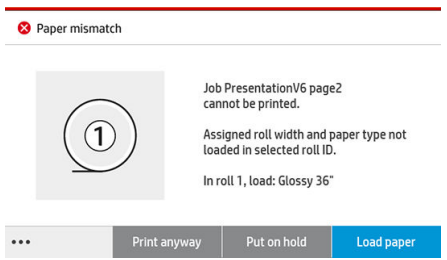

- Auftrag zurückstellen und den nächsten bearbeiten: Stellen Sie falsche Aufträge zurück, bis das richtige Papier eingelegt ist, und drucken die restlichen Aufträge der Warteschlange aus. Der Drucker gibt dann bei einem angehaltenen Druckauftrag eine Warnmeldung aus. Diese Option wird empfohlen, wenn der Drucker unbeaufsichtigt ist, obwohl die Integrität des Auftrags unterbrochen werden kann, um zu verhindern, dass die Warteschlange gestoppt wird. Sobald das für den Druckauftrag benötigte Papier eingelegt ist, werden der Auftrag oder die Seiten automatisch gedruckt.
- Trotzdem drucken (die am wenigsten einschränkende Option): Bedrucken Sie das eingelegte Papier, egal welche Sorte. Der Drucker bestimmt die zu bedruckende Rolle anhand der folgenden Kriterien: zuerst, wo die Seite hineinpasst, und dann dieselbe Papiersorte. Mit dieser Option wird auf keinen Fall eine geschützte Papiersorte ausgewählt.

## Beheben von nicht übereinstimmender Ausgabe

Die für einen bestimmten Druckauftrag ausgewählte Ausgabe ist aus irgendeinem Grund nicht verfügbar: Ausgabe nicht angeschlossen, getrennt, voll, nicht leer für einen Druckauftrag, bei dem sie leer sein muss, Größe/Sorte/Länge nicht von dieser Ausgabe unterstützt, Falter ist offline. Die folgenden Optionen sind im Einstellungsmenü für falsches Papier verfügbar; Sie können dieses Menü von der Warteschlange aus aufrufen,

indem Sie auf das  $\odot$  und dann auf **Falsche Aktionen** tippen; oder indem Sie auf das  $\circ$   $\odot$  und dann auf

Auftragsverwaltung > Falsche Aktionen tippen.

- Aufträge in Wartestellung: Stellen Sie falsche Aufträge zurück, bis die richtige Ausgabe verfügbar ist, und drucken die restlichen Aufträge der Warteschlange aus. Der Drucker gibt dann bei einem angehaltenen Druckauftrag eine Warnmeldung aus. Diese Option wird empfohlen, wenn der Drucker unbeaufsichtigt ist, um zu verhindern, dass die Warteschlange gestoppt wird.
- Warteschlange anhalten und fragen: Der Druckvorgang wird gestoppt, bis die richtige Ausgabe verfügbar wird. Diese Option wird empfohlen, wenn der Drucker beaufsichtigt wird. Eine Meldung erscheint und fragt Sie, was Sie machen möchten: Druckauftrag abbrechen, trotzdem drucken, anhalten oder Papier einlegen.

## Warteschlangenoptionen

Um die Optionen der Auftragswarteschlange zu ändern, tippen Sie auf das  $\left(\overrightarrow{O}\right)$  und dann auf

#### Auftragsverwaltung > Auftragswarteschlange.

Sie können die maximale Anzahl gedruckter Aufträge in der Warteschlange, wenn Druckaufträge gelöscht werden sollen und ob angehaltene Druckaufträge nach einer bestimmten Zeit gelöscht werden sollen, auswählen.

Nur MFP: Sie können auch auswählen, ob Sie eine Scanwarteschlange haben wollen.

## <span id="page-117-0"></span>Standard-Druckvoreinstellungen

Tippen Sie auf dem Bedienfeld auf das  $\zeta$  o  $\zeta$  und anschließend auf **Standarddruckkonfiguration**, um die

Standardeigenschaften der Druckaufträge zu definieren, die über Remote-Standorte an Ihren Drucker gesendet werden.

Sie können Einstellungen für die folgenden Bereiche vornehmen: Druckqualität, Farbe, Papier, Ränder, HP-GL/2, PostScript, Druck abrufen.

**B** HINWEIS: In den Papieroptionen können Sie Einstellungen wie Standardgröße und Drehung festlegen. Diese Einstellungsart kann für jeden Auftrag vom Treiber, HP SmartStream, Schnelleinstellung usw. geändert werden. Jedoch ist die Spiegelungsoption im HP SmartStream oder in der Schnelleinstellung nicht verfügbar; Wenn sie also aktiviert ist, werden alle Druckaufträge von jedem Pfad, außer vom Druckertreiber, beeinträchtigt.

Überprüfen Sie den Status dieser Einstellung, wenn der Ausdruck gespiegelt wird: Standard-Druckkonfiguration > Papieroption > Spiegeln.

## Löschen von Aufträgen

Wenn der Drucker nicht genügend Speicher für neue Aufträge hat, werden die ältesten Druckaufträge automatisch aus der Warteschlange gelöscht.

Sie können fordern, dass Druckaufträge automatisch aus der Warteschlange gelöscht werden sollen, wenn die Gesamtzahl der gedruckten Aufträge einen bestimmten Grenzwert (die maximale Anzahl der Verlaufseinstellung) überschreitet, oder wenn die Aufträge vor mehr als einer bestimmten Zeit (Verlaufseinstellungen löschen) gedruckt wurden.

Um angehaltene Aufträge zu löschen, können Sie mit der Einstellung Angehaltene Druckaufträge löschen die Zeit festlegen, nach der diese Aufträge gelöscht werden (2-48 Std.).

Um einen Auftrag manuell zu löschen, wählen Sie den Auftrag aus und tippen Sie in der Fußzeile auf Löschen. Um alle Aufträge zu löschen, tippen Sie im Menü ... auf Alle Aufträge löschen; die gesamte Warteschlange wird gelöscht.

Die Option zum Löschen löscht den Auftrag aus der Warteschlange, während die Option zum Abbrechen den Auftrag abbricht, ihn aber in der Warteschlange in der Kategorie Verlauf markiert als Durch den Benutzer abgebrochen lässt.

Um einen Auftrag abzubrechen, tippen Sie auf den Auftragsnamen in der Liste und drücken Sie dann unten rechts auf **Auftrag abbrechen**. Wenn Sie sich nicht im Auftragswarteschlangen-Bildschirm befinden, können Sie einen Auftrag während des Druckens abbrechen, indem Sie auf X tippen.

**HINWEIS:** Wenn Sie auf **X** tippen, brechen Sie nur den derzeit im Druck befindlichen Auftrag ab.

## <span id="page-118-0"></span>Auftragswarteschlange im integrierten Webserver

Sie können auf den integrierten Webserver mit allen Computern zugreifen, die über einen Internetzugang verfügen. Geben Sie für den Zugriff die IP-Adresse des Druckers in Ihren Webbrowser ein; die Auftragswarteschlange wird standardmäßig im ersten Fenster angezeigt, das geöffnet wird.

Der integrierte Webserver kann bis zu 32 Aufträge anzeigen. Dateiname, Status und Zeitpunkt der Erstellung werden für jeden Auftrag angezeigt; Es ist keine Auftragsvorschau verfügbar.

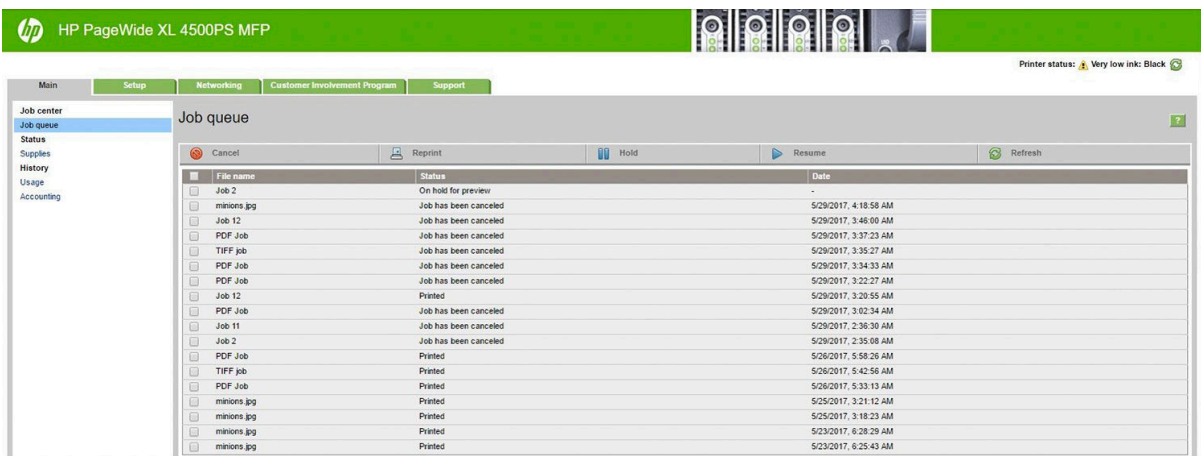

#### Verfügbare Funktionen

- Abbrechen: Abbruch eines Druckauftrags, auch wenn dieser bereits gedruckt wird.
- Neu drucken: Erneutes Drucken eines Auftrags mit den gleichen Einstellungen wie zuvor, mit der Ausnahme, dass die Anzahl der Exemplare geändert werden kann.
- Stoppen: Halten Sie einen Auftrag an, der zum Drucken gesendet wurde.
- Fortsetzen: Freigabe für das Drucken eines Auftrags, der zuvor angehalten wurde.
- Aktualisieren: Aktualisierung der Auftragsliste (wird nicht automatisch aktualisiert).
- **W** HINWEIS: Wenn das Administratorkonto aktiviert wurde, können Sie die Auftragswarteschlange sehen. Zur Durchführung dieser Funktionen müssen Sie jedoch das Kennwort eingeben.
- ※ TIPP: Wenn die Warteschlange nicht angezeigt wird, müssen Sie den Browsercache löschen.

# 7 Scannen und kopieren (nur MFP)

- [Schnelleinstellungen](#page-120-0)
- **[Scannen](#page-120-0)**
- [Kopieren](#page-126-0)
- Scanner-Einstellungen
- Fehlerbehebung Scanner
- **Scannerprüfmuster**

## <span id="page-120-0"></span>Schnelleinstellungen

Verwenden Sie Schnelleinstellungen zum Scannen und Kopieren. Eine Schnelleinstellung ist eine benannte Gruppe von Einstellungen mit definierten Standardwerten, die es Ihnen ermöglichen, effizienter zu sein, und sich für ungeübte Benutzer eignen.

## Werkseitige Schnelleinstellungen

Der Drucker wird mit einigen bereits definierten werkseitigen Schnelleinstellungen geliefert, die typische Benutzeranforderungen unterstützen sollen. Schnelleinstellungen können zum Scannen, Kopieren und Drucken von Aufträgen verwendet werden.

## Schnelleinstellungen des Benutzers

Abhängig von den im Drucker festgelegten Berechtigungen können Sie eine Schnelleinstellung erstellen, löschen, neu anordnen oder ändern. Um diese Schritte durchzuführen, tippen Sie in der Anwendung Einstellungen Druck-, Scan- und Kopier-Schnelleinstellungen oder tippen Sie auf Schnelleinstellungen verwalten unter Scan-, Kopier-, oder Druck-Workflow.

Eigene Schnelleinstellungen können dupliziert, vorübergehend oder dauerhaft bearbeitet und gelöscht werden. Werkseitige Schnelleinstellungen können nur dupliziert werden.

Sie können die Schnelleinstellungen aus Schnelleinstellungen verwalten neu anordnen. Tippen Sie auf eine komplette Schnelleinstellung und ziehen Sie sie an die gewünschte Position. Die Schnelleinstellung Letzte Einstellungen wird immer zuerst angezeigt.

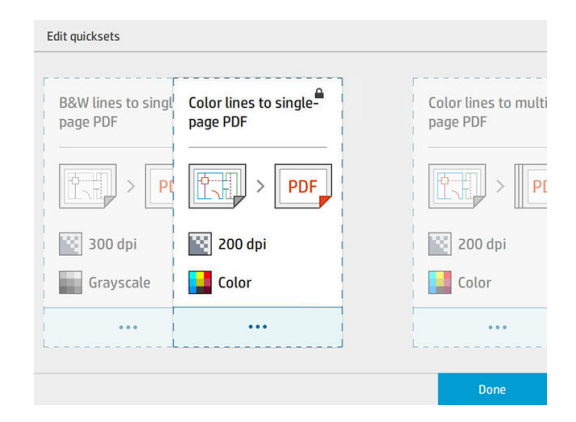

## Scannen

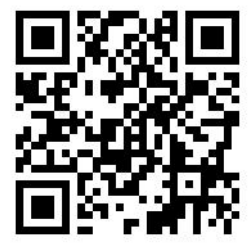

1. Tippen Sie auf da

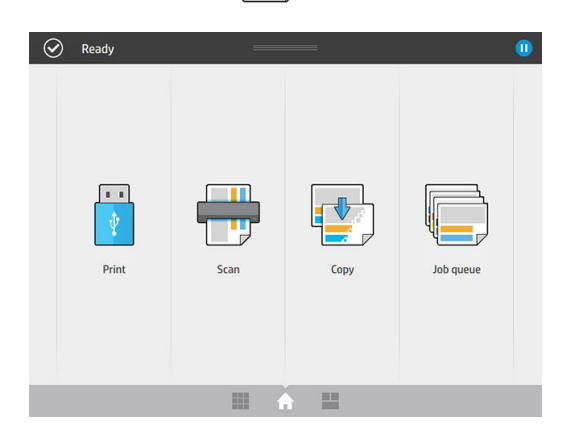

2. Wählen Sie das Scanziel aus.

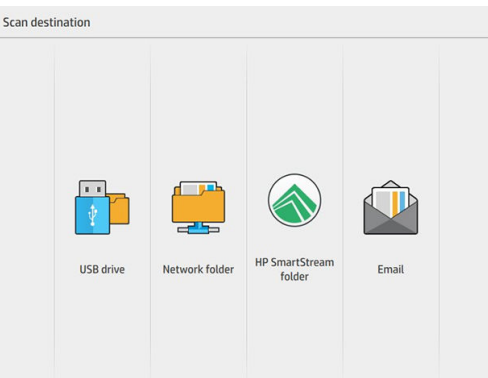

- Auf USB-Flash-Laufwerk scannen
- In Netzwerkordner scannen (wenn ein Netzwerkordner hinzugefügt wurde)
- Scannen an HP SmartStream Ordner (falls installiert)
- Scannen und an E-Mail senden (wenn ein E-Mail-Server konfiguriert wurde)
- 3. Wählen Sie eine für den Scanauftrag passende Schnelleinstellung. Alle Schnelleinstellungen können durch Tippen auf das **geändert werden. Sie können das Dateiformat**, eine oder mehrere Seiten auswählen und den Standarddateinamen ändern.

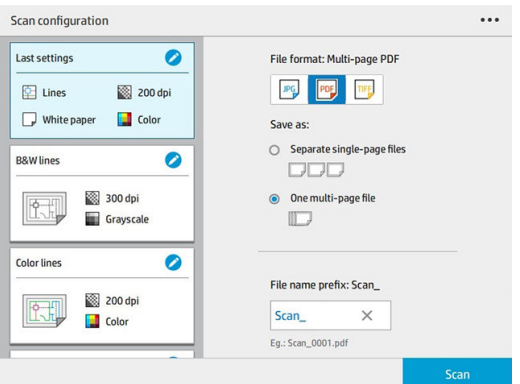

Um eine Schnelleinstellung dauerhaft zu ändern, tippen Sie auf das ... und anschließend auf Schnelleinstellungen verwalten.

4. Legen Sie die Vorlage nach oben zeigend ein.

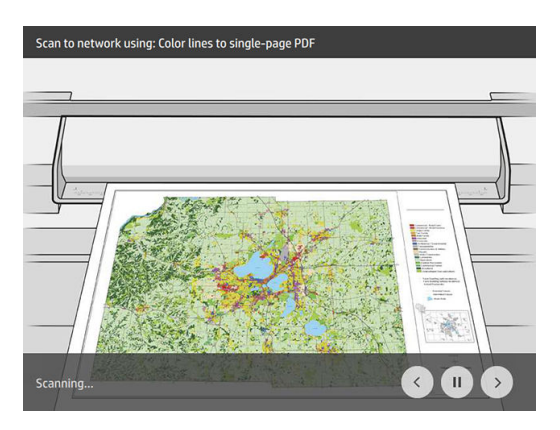

5. Nehmen Sie die Vorlage heraus, wenn der Scanner es ausgibt.

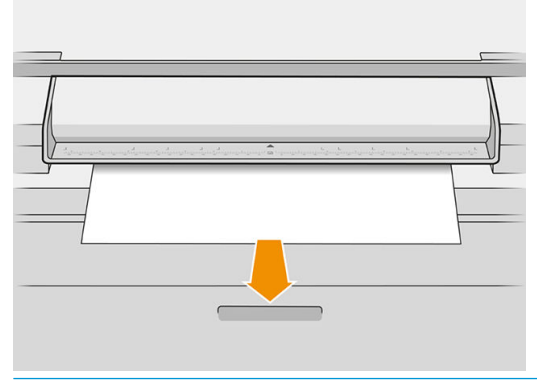

- 诊 TIPP: Zum Ausgeben der Seite können Sie die automatische Ausgabe in den Schnelleinstellungen wählen oder die Vorlage anhalten, bis Sie auf Seite ausgeben tippen oder eine neue Vorlage einlegen.
- 6. Eine der nützlichsten Optionen ist das Scannen eines mehrseitigen oder einseitigen Dokuments.
	- Mehrere Seiten: Sie erhalten eine einzelne Datei mit allen gescannten Seiten.

Legen Sie die nächste Seite, wenn Sie dazu aufgefordert werden, wenn Sie ein mehrseitiges Dokument scannen.

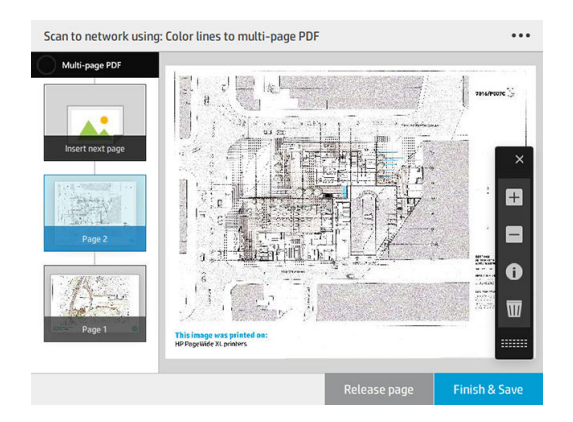

Eine Seite: Sie erhalten eine einseitige Datei für jede gescannte Seite.

Wenn Sie eine Seite scannen, wird das Dokument automatisch gespeichert. Wenn Sie eine andere Seite hinzufügen, wird ein neues Dokument erstellt.

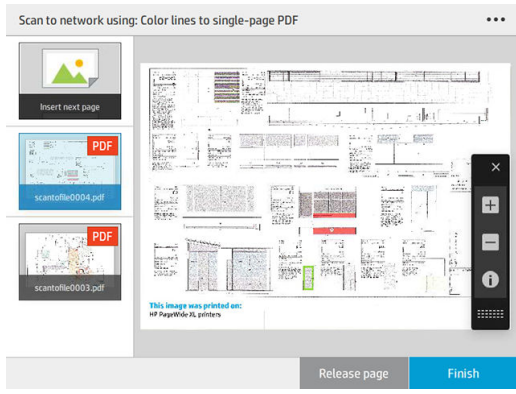

- **EY** HINWEIS: Sie können die Symbolleiste anzeigen oder ausblenden oder Einstellungen für die Hintergrundentfernung anzeigen oder ausblenden und die Scaneinstellungen für die folgenden Seiten ändern, indem Sie auf das  $\bullet\bullet\bullet$  tippen. Ändern Sie die Einstellungen nach Belieben und tippen Sie auf OK.
- <sup>2</sup> HINWEIS: Mit den Schaltflächen der Werkzeugleiste können Sie vergrößern und verkleinern und Scannerinformationen über die ausgewählte Seite anzeigen. Bei einem mehrseitigen Dokument können Sie eine Seite löschen.
- HINWEIS: Wenn Sie auf einen USB-Stick scannen, wird der auf dem Laufwerk verbleibende Speicherplatz angezeigt.
- 7. Beenden Sie den Scanvorgang für einseitige Dokumente, indem Sie auf Beenden tippen. Zum Beenden des Scanvorgangs für mehrseitige Dokumente, tippen Sie auf Beenden und speichern.
- 8. Tippen Sie auf Neuer Scan, um erneut mit denselben Einstellungen zu scannen. Tippen Sie auf Auftragswarteschlange, um den Status der gescannten Aufträge anzuzeigen. Mit USB-Anzeigeprogramm (nur beim Scannen an USB-Gerät) gelangen Sie zum USB-Stick, um zu bestätigen, dass der Auftrag vorhanden ist und die Vorschau anzuzeigen.

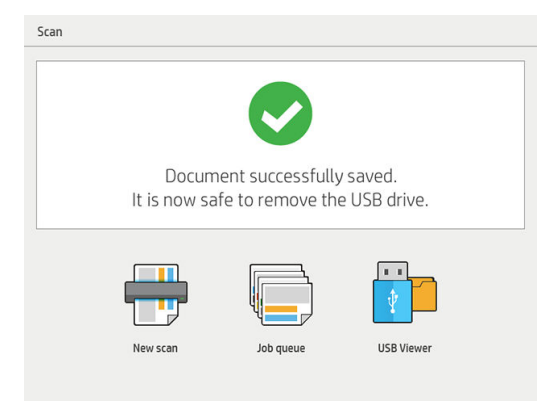

Folgende Einstellungen stehen in den Scan-Schnelleinstellungen zur Verfügung:

- Name Schnelleinstellung ermöglicht Ihnen, die Schnelleinstellung zu benennen, mit der Sie arbeiten.
- Inhaltstyp ermöglicht Ihnen, den Inhaltstyp auf Linien, Gemischt oder Bild einzustellen.
- Originalpapiersorte ermöglicht Ihnen, den Inhaltstyp auf Weißes Papier, Fotopapier, Altes/recyceltes Papier, Lichtdurchlässiges Papier, Blaupause oder Ammoniak/Alte Blaupause einzustellen.
- Blaupausen invertieren ermöglicht Blaupausen zu invertieren (oder im Originalzustand zu belassen).
- Vorlage automatisch freigeben ermöglicht Ihnen, die Seite nach dem Scan automatisch freizugeben.
- Unter Eingabegröße können Sie die Eingabegröße der Seite festlegen auf Automatisch, Benutzerdefinierte Größe, eine Liste verfügbarer geladener Rollen (Rollenbreite) oder eine feste Liste von Standardformaten nach Breite und Länge (Standardformat).

Wenn Sie eine Benutzerdefinierte Größe auswählen, werden zwei neue Einstellungen angezeigt:

- Benutzerdefinierte Breite ermöglicht das Einstellen einer bestimmten Scanbereichs-Breite oder bei Eingabe von 0 (null) die automatische Erkennung der Breite.
- Benutzerdefinierte Länge ermöglicht das Einstellen einer bestimmten Scanbereichs-Länge oder bei Eingabe von 0 (null) die automatische Erkennung der Länge.
- Ausrichtung ermöglicht Ihnen die Seitenausrichtung in Querformat oder Hochformat, wenn die Eingabegröße auf Benutzerdefinierte Größe, Rollenbreite oder eine beliebige Standardgröße außer A0 festgelegt ist.
- Positionierung ermöglicht Ihnen das Festlegen der Position der ursprünglichen Seite im Bereich der Eingabegröße, wenn diese nicht automatisch festgelegt wird. Die Optionen sind Oben links, Oben zentriert, Oben rechts, Mitte links, Mitte zentriert, Mitte rechts, Unten links, Unten zentriert, Unten rechts.

Wenn Sie zum Beispiel ein A1-Original scannen und die Eingabegröße kleiner ist (z. B. A2), wird durch eine Positionierung oben links die ursprüngliche Seite von der linken oberen Ecke her zugeschnitten.

Wenn Sie ein A2-Original scannen und die Eingabegröße größer ist (z. B. A1), wird durch eine Positionierung oben Links das Originalbild in der linken oberen Ecke positioniert und es werden rechts und unten weiße Ränder hinzugefügt, um ein A1-Bild zu erstellen.

- Scanauflösung ermöglicht Ihnen, die Auflösung auf 200, 300, 600 oder 1200 dpi einzustellen.
- Farboptionen ermöglicht Ihnen, Schwarzweiß, Graustufen oder Farbe zu wählen.

Intelligente und genaue Hintergrundentfernung kann verwendet werden, wenn Sie ein Original auf einem Hintergrund haben, der nicht vollständig weiß ist, oder ein Original auf lichtdurchlässigem Papier.

Intelligente Hintergrundentfernung analysiert den Inhalt des gescannten Originals und entfernt automatisch den Hintergrund, damit dieser reinweiß ist, ohne den Inhalt (Linien und Flächen) zu entfernen. Intelligentes Entfernen steht nur für Linien und gemischte Bilder (Inhaltstyp) in Graustufen (Farboption) zur Verfügung.

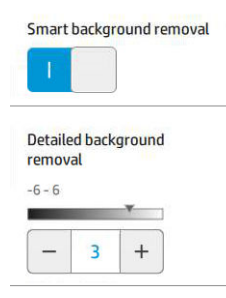

Genaue Hintergrundentfernung ermöglicht es Ihnen bei Aktivierung für jede Art von Original das Ergebnis der intelligenten Hintergrundentfernung genau abzustimmen, oder manuell ein Niveau der Hintergrundentfernung einzustellen, wenn die intelligente Entfernung deaktiviert ist. Sie definieren diese Werte auf einer Skala von dunkler bis heller, gemessen in Werten von –6 bis +6. Der Standardwert für beide Optionen ist Null.

Wenn Sie z. B. eine Original-Blaupause kopieren (Zeilen mit blauem Hintergrund kopieren) und das Ergebnis der intelligenten Hintergrundentfernung Rauschen zeigt, können Sie die detaillierte Hintergrundentfernung erhöhen (z. B. auf + 3), um den Hintergrund zu entfernen und ihn weißer zu machen. Beachten Sie, dass die intelligente Hintergrundentfernung jede Seite analysiert; wenn Sie Seiten mit unterschiedlichen Hintergründen haben, wird automatisch für jede Seite ein anderer Entfernungswert eingestellt.

**EX** HINWEIS: Für bessere Ergebnisse sollten die meisten ursprünglichen Papiersorten mit ihrem Inhalt (Linien, Bereichsfelder, Titel) in der ersten 8,4 cm des gescannten Bereichs eingefügt werden.

Die Papiersorte Ammoniak/Alte Blaupausen kann von jeder Seite eingefügt werden, da die Hintergrundentfernung einen intelligenten Algorithmus verwendet, der für Vorlagen mit einem ungleichmäßigen oder undeutlichen Hintergrund optimiert ist.

Schwarzanteil kann verwendet werden, um dunkle Graustufen in echtes Schwarz zu ändern.

Wenn Sie beispielsweise eine Broschüre mit Text und Grafiken kopieren, wird der Text häufig in eine Farbe digitalisiert, die schwarz dargestellt wird, obwohl sie eigentlich dunkelgrau ist. Wenn der Drucker den grau dargestellten Text verarbeitet, druckt er diesen mit einem Halbtonmuster (verstreute Punkte und kein durchgängiges Schwarz) aus.

Wenn Sie den Wert des Schwarzanteils erhöhen, können Sie erzwingen, dass der Text in echtem Schwarz ausgedruckt wird und daher besser zu erkennen ist. Gehen Sie mit der Option "Schwarzanteil" jedoch vorsichtig um, da auch andere dunkle Farben (nicht nur Graustufen) in Schwarz umgewandelt werden könnten. Dadurch erscheinen kleine dunkle Flecken auf dem Bild.

Sowohl Schwarzanteil als auch Hintergrundentfernung arbeiten als Grenzwerte, in denen Pixel unter oder über einem bestimmten Wert durch die Einstellung betroffen sind. Sie definieren diese Werte auf einer Skala von geringer bis hoher Helligkeit, gemessen in Werten von 0 bis 25 für die Option Schwarzanteil und von –6 bis +6 für die genaue Hintergrundentfernung.

Wenn Sie beispielsweise eine Vorlage kopiert haben und diese verbessern möchten, indem Sie den Text schwärzer und Hintergrund weißer machen. Passen Sie den Schwarzanteil vom Standardwert 0 nach oben an (zum Beispiel 25) und erhöhen Sie die genaue Hintergrundentfernung (z. B. auf 6), wodurch Pixel mit niedrigen Helligkeitswerten Schwarz werden und hellere Hintergrundpixel weiß.

Schräglaufkorrektur ermöglicht Ihnen, die digitale Schräglaufkorrektur ein- und auszuschalten.

- <span id="page-126-0"></span>Scangeschwindigkeit zur Qualitätsverbesserung reduzieren ermöglicht Ihnen, die Scangeschwindigkeit zu reduzieren, um bessere Scanergebnisse zu erzielen, wenn Sie mit 200 und 300 dpi scannen.
- Format ermöglicht Ihnen, das Dateiformat in Einseitige PDF, Mehrseitige PDF, JPG, Einseitige TIFF oder Mehrseitige TIFF zu ändern.

**EY** HINWEIS: Die PDF-Dateiausgabe ist nur mit der entsprechenden Lizenz verfügbar.

- Komprimierung ermöglicht Ihnen, den Grad der Komprimierung einzustellen.
- Dateinamenspräfix ermöglicht Ihnen, das Dateinamenspräfix für die erstellte Datei einzustellen.
- Speichermodus für Auftrag bietet zwei Optionen:
	- Scannen und löschen: Scan-Dateien werden nicht in Auftragswarteschlange gespeichert.
	- Scannen und speichern: Scan-Dateien werden in Auftragswarteschlange gespeichert.

## Kopieren

1. Tippen Sie auf das

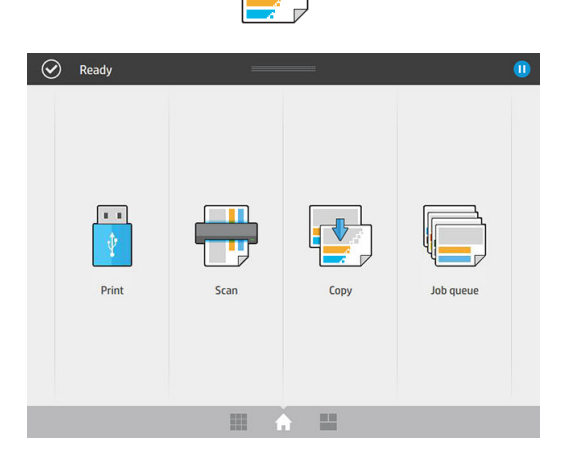

2. Wählen Sie eine für den Kopierauftrag passende Schnelleinstellung. Alle Schnelleinstellungen können durch Tippen auf das **geändert werden.** 

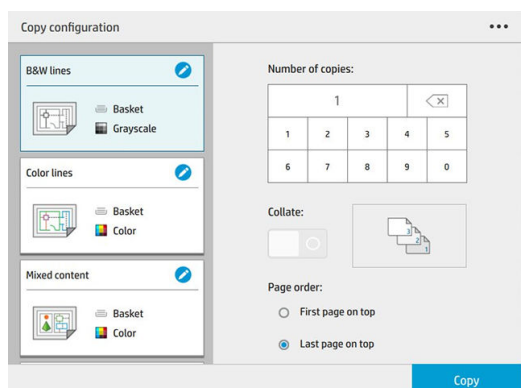

3. Sie können die Anzahl der Kopien, die Seitenreihenfolge (erste oder letzte Seite oben) und ob Sie Sortierung wünschen auswählen.

Die rechte Seite des Bildschirms zeigt eine Darstellung davon, wie der Auftrag (je nach Anzahl der Exemplare, Sortierung, Reihenfolge und Ausgabegerät) gedruckt wird.

4. Sie können den Kopiermodus ändern, indem Sie auf das  $\cdots$ und dann auf Kopiermodus auswählen tippen.

Der Kopiermodus ermöglicht Ihnen die Auswahl zwischen zwei Arten von Kopieraufträgen:

- Kopierauftrag während des Scannens direkt an die Warteschlange senden
	- Druckt den Kopierauftrag während des Scannens der Seiten aus (je nach Ausgabeziel und Druckeinstellungen).
	- Der Kopierauftrag hat Vorrang vor anderen Aufträgen in der Warteschlange.
	- Die Option, Seiten des Kopierauftrags zu löschen, ist nicht verfügbar.
	- Die Eingabelänge ist immer automatisch: Sie können keinen manuellen Wert festlegen.
	- Wenn Sie den aktuell gedruckten Auftrag durch einen dringend zu druckenden Auftrag unterbrechen möchten, wählen Sie Zulassen, dass Kopieren aktuellen Druckauftrag unterbricht.
	- **EM** HINWEIS: Wenn die ausgewählte Seitenreihenfolge nicht mit der für das Ausgabegerät benötigten Reihenfolge übereinstimmt oder wenn "Sortieren" aktiviert ist, wird der Auftrag an die Auftragswarteschlange gesendet, wenn Sie auf Beenden und Drucken tippen.
- Alle Seiten scannen und an die Druckwarteschlange senden
	- Drucken Sie den Kopierauftrag nach dem Scannen aller Seiten aus.
	- Die Auftragswarteschlange fährt mit dem Drucken der anderen Aufträge während des Kopierauftrags fort.
	- Die Option, Seiten des Kopierauftrags zu löschen, ist verfügbar.
- 5. Tippen Sie auf Kopieren, um fortzufahren.
- 6. Legen Sie die Vorlage nach oben zeigend ein.

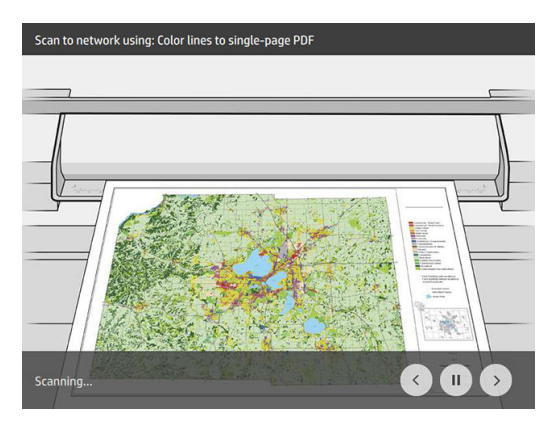

7. Im nächsten Bildschirm können Sie eine Vorschau jeder kopierten Seite anzeigen und die Miniaturansichten durchsuchen.

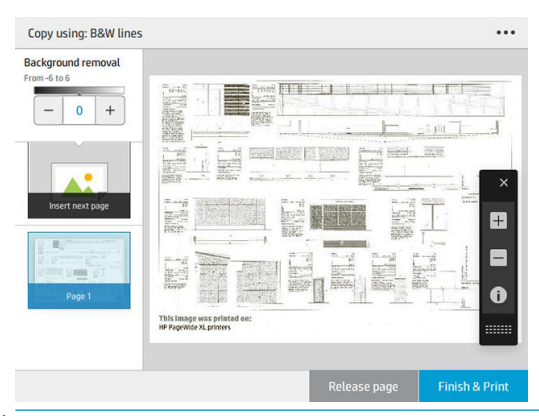

- $\mathbb{F}$  HINWEIS: Sie können die Symbolleiste anzeigen oder ausblenden oder Einstellungen für die Hintergrundentfernung anzeigen oder ausblenden und die Kopiereinstellungen für die folgenden Seiten ändern, indem Sie auf das  $\bullet\bullet\bullet$  tippen. Ändern Sie die Einstellungen nach Belieben und tippen Sie auf OK.
- **E** HINWEIS: Mit den Schaltflächen der Werkzeugleiste können Sie vergrößern und verkleinern und Scannerinformationen über die ausgewählte Seite anzeigen. Wenn Sie den Kopiermodus Alle Seiten scannen und an die Druckwarteschlange senden verwenden, können Sie eine Seite löschen.
- 8. Tippen Sie auf Beenden, wenn keine weiteren Seiten kopiert werden sollen.

Wenn Sie die Haupteinstellungen der Schnelleinstellungen vor Beginn der Kopie ändern möchten, können Sie auf das **...** tippen und danach Bedienfeld Schnelleinstellungsdetails anzeigen auswählen.

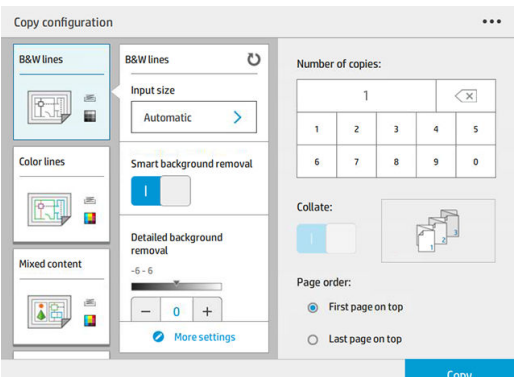

Folgende Einstellungen stehen in den Kopier-Schnelleinstellungen zur Verfügung:

- Name Schnelleinstellung ermöglicht Ihnen, die Schnelleinstellung zu benennen, mit der Sie arbeiten.
- Inhaltstyp ermöglicht Ihnen, den Inhaltstyp auf Linien, Gemischt oder Bild einzustellen.
- Originalpapiersorte ermöglicht Ihnen, den Inhaltstyp auf Weißes Papier, Fotopapier, Altes/recyceltes Papier, Lichtdurchlässiges Papier, Blaupause oder Ammoniak/Alte Blaupause einzustellen.
- Blaupausen invertieren ermöglicht Blaupausen zu invertieren (oder im Originalzustand zu belassen).
- Vorlage automatisch freigeben ermöglicht Ihnen, die Seite nach dem Scan automatisch freizugeben.
- Unter Eingabegröße können Sie die Eingabegröße der Seite festlegen auf Automatisch, Benutzerdefinierte Größe, eine Liste verfügbarer geladener Rollen (Rollenbreite) oder eine feste Liste von Standardformaten nach Breite und Länge (Standardformat).

Wenn Sie eine Benutzerdefinierte Größe auswählen, werden zwei neue Einstellungen angezeigt:

- Benutzerdefinierte Breite ermöglicht das Einstellen einer bestimmten Scanbereichs-Breite oder bei Eingabe von 0 (null) die automatische Erkennung der Breite.
- Benutzerdefinierte Länge ermöglicht das Einstellen einer bestimmten Scanbereichs-Länge oder bei Eingabe von 0 (null) die automatische Erkennung der Länge.
- Ausrichtung ermöglicht Ihnen die Seitenausrichtung in Querformat oder Hochformat, wenn die Eingabegröße auf Benutzerdefinierte Größe, Rollenbreite oder eine beliebige Standardgröße außer A0 festgelegt ist.
- Positionierung ermöglicht Ihnen das Festlegen der Position der ursprünglichen Seite im Bereich der Eingabegröße, wenn diese nicht automatisch festgelegt wird. Die Optionen sind Oben links, Oben zentriert, Oben rechts, Mitte links, Mitte zentriert, Mitte rechts, Unten links, Unten zentriert, Unten rechts.

Wenn Sie zum Beispiel ein A1-Original scannen und die Eingabegröße kleiner ist (z. B. A2), wird durch eine Positionierung oben links die ursprüngliche Seite von der linken oberen Ecke her zugeschnitten.

Wenn Sie ein A2-Original scannen und die Eingabegröße größer ist (z. B. A1), wird durch eine Positionierung oben Links das Originalbild in der linken oberen Ecke positioniert und es werden rechts und unten weiße Ränder hinzugefügt, um ein A1-Bild zu erstellen.

- Scanauflösung ermöglicht Ihnen, die Auflösung auf 200, 300 oder 600 dpi einzustellen.
- Farboptionen ermöglicht Ihnen, Schwarzweiß, Graustufen oder Farbe zu wählen.
- Intelligente und genaue Hintergrundentfernung kann verwendet werden, wenn Sie ein Original auf einem Hintergrund haben, der nicht vollständig weiß ist, oder ein Original auf lichtdurchlässigem Papier.

Intelligente Hintergrundentfernung analysiert den Inhalt des gescannten Originals und entfernt automatisch den Hintergrund, damit dieser reinweiß ist, ohne den Inhalt (Linien und Flächen) zu entfernen. Intelligentes Entfernen steht nur für Linien und gemischte Bilder (Inhaltstyp) in Graustufen (Farboption) zur Verfügung.

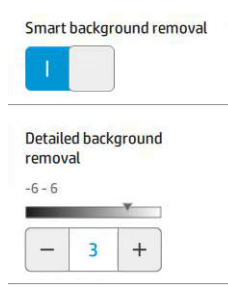

Genaue Hintergrundentfernung ermöglicht es Ihnen bei Aktivierung für jede Art von Original das Ergebnis der intelligenten Hintergrundentfernung genau abzustimmen, oder manuell ein Niveau der Hintergrundentfernung einzustellen, wenn die intelligente Entfernung deaktiviert ist. Sie definieren diese Werte auf einer Skala von dunkler bis heller, gemessen in Werten von –6 bis +6. Der Standardwert für beide Optionen ist Null.

Wenn Sie z. B. eine Original-Blaupause kopieren (Zeilen mit blauem Hintergrund kopieren) und das Ergebnis der intelligenten Hintergrundentfernung Rauschen zeigt, können Sie die detaillierte Hintergrundentfernung erhöhen (z. B. auf + 3), um den Hintergrund zu entfernen und ihn weißer zu machen. Beachten Sie, dass die intelligente Hintergrundentfernung jede Seite analysiert; wenn Sie Seiten mit unterschiedlichen Hintergründen haben, wird automatisch für jede Seite ein anderer Entfernungswert eingestellt.

#### **BY** HINWEIS: Für bessere Ergebnisse sollten die meisten ursprünglichen Papiersorten mit ihrem Inhalt (Linien, Bereichsfelder, Titel) in der ersten 8,4 cm des gescannten Bereichs eingefügt werden.

Die Papiersorte Ammoniak/Alte Blaupausen kann von jeder Seite eingefügt werden, da die Hintergrundentfernung einen intelligenten Algorithmus verwendet, der für Vorlagen mit einem ungleichmäßigen oder undeutlichen Hintergrund optimiert ist.

Schwarzanteil kann verwendet werden, um dunkle Graustufen in echtes Schwarz zu ändern.

Wenn Sie beispielsweise eine Broschüre mit Text und Grafiken kopieren, wird der Text häufig in eine Farbe digitalisiert, die schwarz dargestellt wird, obwohl sie eigentlich dunkelgrau ist. Wenn der Drucker den grau dargestellten Text verarbeitet, druckt er diesen mit einem Halbtonmuster (verstreute Punkte und kein durchgängiges Schwarz) aus.

Wenn Sie den Wert des Schwarzanteils erhöhen, können Sie erzwingen, dass der Text in echtem Schwarz ausgedruckt wird und daher besser zu erkennen ist. Gehen Sie mit der Option "Schwarzanteil" jedoch vorsichtig um, da auch andere dunkle Farben (nicht nur Graustufen) in Schwarz umgewandelt werden könnten. Dadurch erscheinen kleine dunkle Flecken auf dem Bild.

Sowohl Schwarzanteil als auch Hintergrundentfernung arbeiten als Grenzwerte, in denen Pixel unter oder über einem bestimmten Wert durch die Einstellung betroffen sind. Sie definieren diese Werte auf einer Skala von geringer bis hoher Helligkeit, gemessen in Werten von 0 bis 25 für die Option Schwarzanteil und von –6 bis +6 für die genaue Hintergrundentfernung.

Wenn Sie beispielsweise eine Vorlage kopiert haben und diese verbessern möchten, indem Sie den Text schwärzer und Hintergrund weißer machen. Passen Sie den Schwarzanteil vom Standardwert 0 nach oben an (zum Beispiel 25) und erhöhen Sie die genaue Hintergrundentfernung (z. B. auf 6), wodurch Pixel mit niedrigen Helligkeitswerten Schwarz werden und hellere Hintergrundpixel weiß.

- Kontrast ermöglicht Ihnen, die Kontraststärke einzustellen.
- Schräglaufkorrektur ermöglicht Ihnen, die digitale Schräglaufkorrektur ein- und auszuschalten.
- Scangeschwindigkeit zur Qualitätsverbesserung reduzieren ermöglicht Ihnen, die Scangeschwindigkeit zu reduzieren, um bessere Scanergebnisse zu erzielen, wenn Sie mit 200 und 300 dpi scannen.
- Druckqualität ermöglicht Ihnen, die Druckqualität auf Linien/Schnell, Einheitliche Bereiche oder Hoher Detailgrad einzustellen.
- Ausgabeskalierung ermöglicht die Auswahl der Ausgabe-Seitengröße.
- Papierquelle ermöglicht Ihnen anzugeben, ob auf Rolle 1 oder Rolle 2 gedruckt wird. Sie können auch Papier einsparen wählen, wodurch automatisch die schmalste Rolle ausgewählt wird, auf die die Druckausgabe passt (wenn zwei Rollen geladen sind).
- **EY HINWEIS:** Die Druckeinstellung Auswahl der Rollenbreite verfügt über zwei Werte: Nur auf der gleichen Breite drucken und Auf der gleichen Breite oder breiter drucken. Wenn Nur auf der gleichen Breite drucken ausgewählt wurde, wird jede Seite nur auf einer Rolle gedruckt, die dieselbe Breite wie die Seite aufweist.
- Papierkategorie ermöglicht Ihnen, die Papierkategorie, die zum Drucken verwendet wird, zu ändern.
- Drehung ermöglicht Ihnen, die Drehung auf Automatisch 0°, 90°, 180 ° oder 270° festzulegen.
- Ausrichtung ermöglicht Ihnen, die Position des Bilds auf der Rolle zu bestimmen.
- Druckränder ermöglicht Ihnen, die Einstellungen für die Standarddruckränder zu ändern.
- Speichermodus für Auftrag bietet zwei Optionen:
	- Drucken und löschen: Der Auftrag wird nicht in der Auftragswarteschlange gespeichert.
	- Drucken und speichern: Der Auftrag wird in der Auftragswarteschlange gespeichert.
- Ausgabeziel ermöglicht Ihnen, die Papierausgabe von den am Drucker verfügbaren Optionen auszuwählen.
- Falzstil ermöglicht Ihnen, den Falzstil bei der Installation des Falters auszuwählen. Um den Falter zu verwenden, müssen Sie in der Einstellung Ausgabeziel Falter auswählen.

## <span id="page-131-0"></span>Scanner-Einstellungen

Sie können die folgenden Einstellungen auswählen, indem Sie auf das  $\zeta(\bullet)$  und dann auf Scanner-

Einstellungen tippen.

Ladeverzögerung ermöglicht Ihnen, eine Verzögerung hinzufügen, bevor der Scanner das Vorlagendokument scannt.

**W** HINWEIS: Die minimale Verzögerung beträgt 1 Sekunde.

- PDF/A ermöglicht Ihnen, das Format PDF/A für die Archivierung zu aktivieren.
- Verbesserte Farbausgabe ermöglicht Ihnen, eine Farbverbesserung zu erzielen, wenn es sich bei der Originalpapiersorte um Weißes Papier handelt.

## Fehlerbehebung Scanner

In diesem Abschnitt werden die häufigsten Fehler und Fehlermodi behandelt, sortiert nach ihrer Relevanz und der Häufigkeit ihres Auftretens. Ein Fehler ist ein allgemeines Bildartefakt, das für gewöhnlich beim Gebrauch von CIS-Scannern auftritt. Meist liegt die Ursache in falschen Einstellungen, Einschränkungen des Geräts oder in einfach zu behebenden Fehlern. Ein Fehlermodus wird durch Fehlfunktionen einiger Scannerkomponenten hervorgerufen.

Einige der hier vorgeschlagenen Korrekturmaßnahmen erfordern den Einsatz des Scanner-Prüfmusters, das Sie wie unter [Scannerprüfmuster auf Seite 137](#page-142-0) beschrieben drucken und scannen können. Verwenden Sie keine gedruckte Version dieses Handbuchs, um den Scanner zu testen, weil die Auflösung der darin enthaltenen Bilder dazu nicht ausreicht. Verwenden Sie das Prüfmuster, wenn dies zur Behebung der in diesem Kapitel beschriebenen Fehler empfohlen wird.

Sie sollten die CIS-Sensoren bei der ersten Installation und für eine gute Scanqualität jederzeit reinigen.

### Willkürliche vertikale Linien

Dies ist eines der häufigsten Probleme bei Scannern mit Einzelblatteinzug. Für gewöhnlich werden die vertikalen Streifen durch Staubpartikel im Scanner oder durch eine fehlerhafte Kalibrierung des Scanners hervorgerufen (in diesen Fällen lässt sich das Problem lösen). Es folgen einige Beispiele von Bildern, auf denen vertikale Linien oder Streifen auftreten. Beachten Sie den schwarzen Pfeil, der in diesen Beispielen die Scanrichtung angibt.

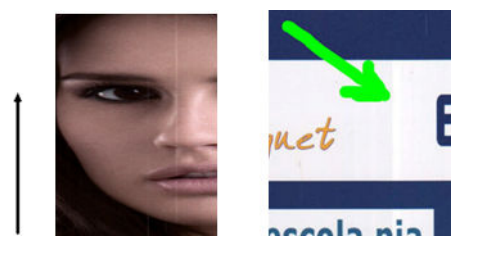

#### Aktionen

- 1. Reinigen Sie die Glasplatte des Scanners und die Scanvorlage, wie unter [Reinigen der Glasplatte des](#page-167-0)  [Scanners \(nur MFP\) auf Seite 162](#page-167-0) beschrieben. Scannen Sie die Vorlage anschließend erneut.
- 2. Wenn die Streifen weiterhin bestehen, kalibrieren Sie den Scanner neu, wie unter [Kalibrieren des Scanners](#page-172-0) [\(nur MFP\) auf Seite 167](#page-172-0) beschrieben. Achten Sie darauf, das Wartungsblatt zu reinigen, bevor Sie den Scanner kalibrieren, und überprüfen Sie es auf Beschädigungen (fragen Sie gegebenenfalls den Kundendienst nach einem neuen Wartungsblatt). Scannen Sie nach erfolgter Kalibrierung die Vorlage erneut.
- 3. Wenn die Streifen weiterhin bestehen, überprüfen Sie die Glasplatte des Scanners visuell. Wenn sie beschädigt ist (verkratzt oder gerissen), rufen Sie den Kundendienst an.
- 4. Wenn die Streifen weiterhin bestehen, können Staubpartikel innerhalb der Glasplatte dafür verantwortlich sein. Nehmen Sie die Glasplatte heraus und reinigen Sie sie, wie unter [Reinigen der Glasplatte des Scanners](#page-167-0) [\(nur MFP\) auf Seite 162](#page-167-0) beschrieben.

**EM** HINWEIS: Das Problem der vertikalen Streifen lässt sich wegen der technischen Einschränkungen der CIS-Technologie nicht immer lösen. HP bietet HD-Scanner mit CCD-Technologie für qualitativ hochwertigere Anforderungen. Wenn sich die Streifen durch die oben beschriebenen Korrekturmaßnahmen nicht beseitigen lassen, sind keine weiteren Aktionen zur Verbesserung der Bildqualität möglich, außer einen teureren CCD-Scanner zu kaufen.

### Wellen oder Falten

Scanner, die auf CIS-Technologie basieren, haben auf der Fokusebene eine hohe optische Auflösung, allerdings zum Preis einer sehr geringen Schärfentiefe. Bilder werden also nur dann scharf und detailliert wiedergegeben, wenn die gescannte Vorlage absolut flach auf der Glasplatte liegt. Wenn die Vorlage Wellen oder Falten enthält, so sind diese Defekte deutlich im gescannten Bild zu sehen (wie im folgenden Beispiel gezeigt).

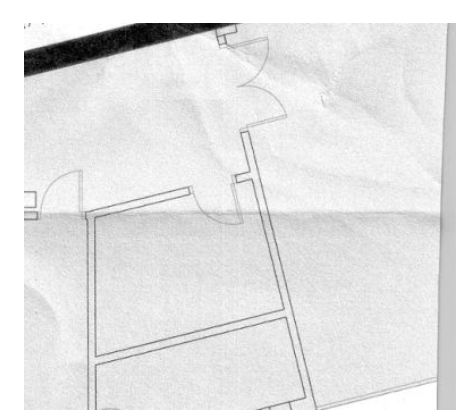

#### Aktionen

- 1. Scannen Sie die Vorlage erneut, wobei Sie vorher die Art des Inhalts auf Bild festlegen und den Kontrast sowie die Hintergrundbereinigung auf Null stellen.
- 2. Wenn das Problem weiterhin besteht, scannen Sie die Vorlage bei einer niedrigeren Scannerauflösung (Standardqualität beim Scannen, Schnell oder Normal beim Kopieren). Es kann auch helfen, die Vorlage vor dem Scannen so weit wie möglich manuell zu glätten.

<sup>2</sup> HINWEIS: Das Problem der Wellen lässt sich wegen der technischen Einschränkungen der CIS-Technologie nicht immer lösen. HP bietet HD-Scanner mit CCD-Technologie für qualitativ hochwertigere Anforderungen. Wenn sich die Wellen durch die oben beschriebenen Korrekturmaßnahmen nicht beseitigen lassen, sind keine weiteren Aktionen zur Verbesserung der Bildqualität möglich, außer einen teureren CCD-Scanner zu kaufen.

## Unterbrochene Linien

Beim Scannen oder Kopieren großer Vorlagen kann es manchmal zu Problemen kommen, wie sie im folgenden Bild beschrieben werden: Eine gerade Linie (sie braucht nicht horizontal zu sein) wird unterbrochen oder mit kleinen Stufen dargestellt. Beachten Sie den schwarzen Pfeil, der in diesem Beispiel die Scanrichtung angibt.

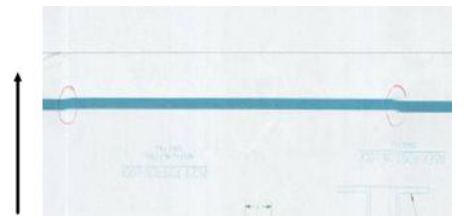

#### Aktionen

- 1. Wiederholen Sie den Scanvorgang, wenn möglich, mit einer höheren Auflösung, und achten Sie darauf, dass das Gerät korrekt aufgestellt ist (Ʈach und bewegungslos auf dem Boden) und dass der Drucker während des Scannens nicht druckt. Auch durch Drehen der Vorlage um 90 oder 180 Grad und erneutes Scannen kann das Problem gelöst werden.
- 2. Wenn das Problem weiterhin besteht, vergewissern Sie sich, dass die Vorlage nicht schief liegt und sich während des Scannens auch nicht verschieben kann. Fall ja, siehe [Fehlerhafter Papiervorschub, Schräglauf](#page-137-0) [während des Scannens oder horizontale Wellen auf Seite 132.](#page-137-0) Sie können auch den automatischen Algorithmus zur Schräglaufkorrektur deaktivieren, wie unter [Kopiertes oder gescanntes Bild mit starkem](#page-140-0) [Schräglauf auf Seite 135](#page-140-0) beschrieben.
- 3. Wenn kein Schräglauf vorliegt, das Problem aber weiterhin besteht, reinigen und kalibrieren Sie den Scanner, wie unter ["Wartung" auf Seite 160](#page-165-0) beschrieben. Achten Sie darauf, den Drucker während der Kalibrierung nicht zu bewegen (der Drucker darf während der Scannerkalibrierung nicht drucken), und überprüfen Sie vor Beginn der Kalibrierung, ob das Wartungsblatt korrekt positioniert ist. Prüfen Sie vor der Kalibrierung des Scanners auch, dass das Wartungsblatt nicht beschädigt ist (ein altes oder beschädigtes Wartungsblatt hat dieses Problem möglicherweise verursacht. Bestellen Sie bei Bedarf beim Kundendienst ein neues Wartungsblatt.
- 4. Wenn das Problem weiterhin besteht, analysieren Sie die folgenden Bereiche des Prüfmusters:
	- a. 4 (von Modul A bis E).
	- b. 10, am Übergang zwischen den Modulen.
	- c. 13 in den Modulen A und E und 14 in den Modulen B, C und D.

Wenn einer dieser Defekte in den genannten Bereichen auftritt, melden Sie beim Kundendienst den Fehler "Unterbrochene Zeilen" nach der Kalibrierung.

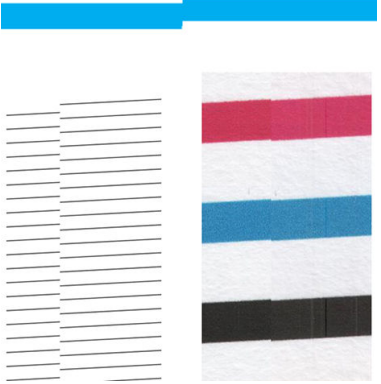

Die vier vertikalen, dünnen schwarzen Linien am Anfang und am Ende des Prüfmusters zeigen ungefähr die Position des Übergangs zwischen den CIS-Modulen, an dem dieser Fehler für gewöhnlich auftritt. Wenn der Fehler außerhalb dieser Bereiche auftritt, melden Sie beim Kundendienst den Fehler "Unterbrochene Zeilen innerhalb eines CIS-Moduls".

## Kleine Farbunterschiede zwischen benachbarten CIS-Modulen

Beim Scannen großer Plots kann es auf beiden Seiten der Verbindungen zwischen zwei CIS-Modulen zu leichten Farbunterschieden kommen. Sollte dieses Problem vorliegen, so kann es auf einfache Weise durch eine Analyse der Muster 9 des Prüfmusters am Übergang zwischen den CIS-Modulen erkannt werden. Es folgen einige Beispiele. Beachten Sie den schwarzen Pfeil, der in diesen Beispielen die Scanrichtung angibt.

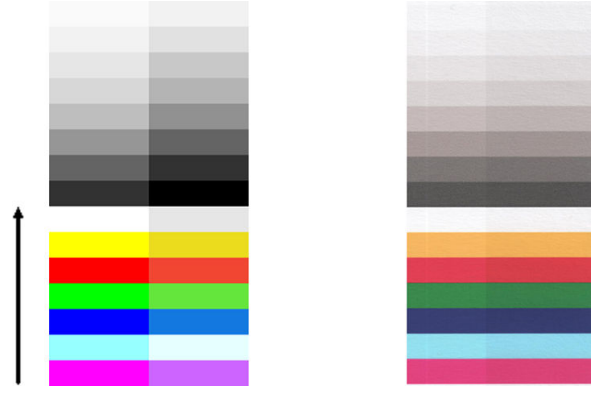

Die Farbabweichungen zwischen benachbarten Modulen können gelegentlich sehr deutlich sein und weisen dann auf eine ernsthafte Fehlfunktion des Scanners hin, wie im folgenden Beispiel.

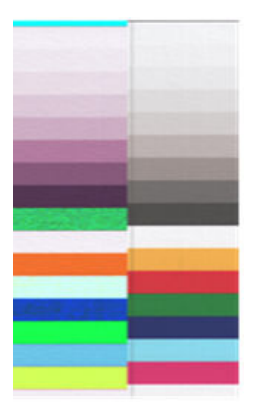

#### Aktionen

- 1. Scannen oder kopieren Sie die Vorlage erneut, wobei Sie vorher die Art des Inhalts auf **Bild** festlegen und die Hintergrundbereinigung auf Null stellen oder die Vorlage um 90 Grad drehen.
- 2. Wenn das Problem weiterhin besteht, reinigen und kalibrieren Sie den Scanner, wie unter "Wartung" [auf Seite 160](#page-165-0) beschrieben. Wenn die Kalibrierung ohne Fehler beendet wurde, analysieren Sie noch einmal Muster Nummer 9 und Module A bis E des Prüfmusters.
- 3. Wenn Sie nach der Analyse von Muster 9 Farbunterschiede zwischen der linken und der rechten Seite der Balken für neutrale und lebendige Farben feststellen, melden Sie dem Kundendienst "kleine Farbunterschiede zwischen benachbarten CIS-Modulen".

## Schwankende Linienstärke oder fehlende Linien

Beim Scannen von CAD-Plots bei Standardauflösung und insbesondere beim Arbeiten mit Graustufen- oder Schwarzweißdrucken mit sehr dünnen Linien kann es zu Schwankungen in der Linienstärke und gelegentlich sogar zu fehlenden Zeilen kommen:

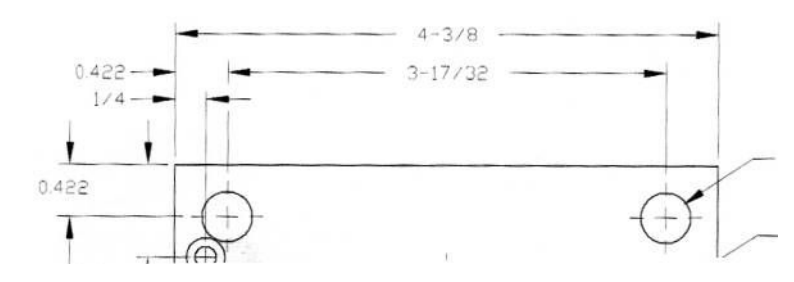

#### Aktionen

- 1. Wiederholen Sie den Scan- oder Kopiervorgang bei einer höheren Auflösung (Hoch oder Maximal beim Scannen, Normal oder Beste beim Kopieren). Die Hintergrundbereinigung sollten Sie auf 2 stellen oder die Art des Inhalts auf Gemischt. Sie können auch die automatische Schräglaufkorrektur deaktivieren, wie unter [Kopiertes oder gescanntes Bild mit starkem Schräglauf auf Seite 135](#page-140-0) beschrieben. Wenn Sie im Schwarzweißmodus gearbeitet haben, empfehlen wir stattdessen Graustufen.
- 2. Wenn das Problem weiterhin besteht, drehen Sie die Vorlage um 90 Grad, bevor Sie sie erneut scannen.
- 3. Wenn das Problem weiterhin besteht, reinigen und kalibrieren Sie den Scanner, wie unter "Wartung" [auf Seite 160](#page-165-0) beschrieben.

### Farben wurde nicht richtig wiedergegeben

Sie werden sich mit verschiedenen Variablen auseinandersetzen müssen, wenn Sie eine perfekte Farbübereinstimmung zwischen der gescannten Vorlage und deren Kopie oder der daraus resultierenden Datei erhalten möchten. Wenn Sie unerwünschte Farben vorfinden, wie sie das folgende Beispiel enthält (Vorlage links, gescanntes Bild rechts), helfen folgende Maßnahmen.

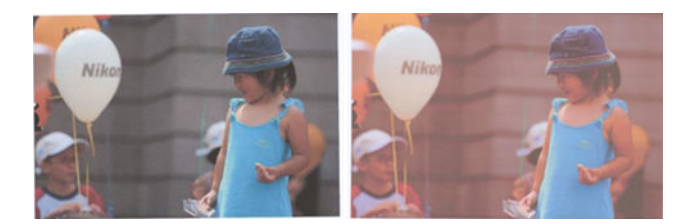

#### Aktionen

- 1. Vergewissern Sie sich, dass Sie vor dem Scannen in den Scaneinstellungen die richtige Papiersorte ausgewählt haben.
- 2. Bei Kopien müssen Sie bedenken, dass eine gute Farbübereinstimmung zwischen Vorlage und Kopie nur dann zu erreichen ist, wenn beide auf dem gleichen Papier gedruckt werden. Beim Scannen in eine Datei lässt sich eine gute Farbübereinstimmung nur dann erreichen, wenn der Monitor farbkalibriert ist oder der Norm sRGB bzw. AdobeRGB entspricht.
- 3. Wenn die obigen Bedingungen erfüllt sind, sollten Sie weiterhin bedenken, dass verschiedene Scannereinstellungen das endgültige Farbergebnis beeinflussen können, wie etwa Kontrast, Hintergrundbereinigung, Art des Inhalts und Papiersorte. Um die bestmöglichen Farben zu erzielen, stellen Sie Kontrast und Hintergrundbereinigung auf 0, legen die Art des Inhalts auf Bild fest und wählen die Papiersorte aus, die der zu scannenden Vorlage entspricht (verwenden Sie im Zweifelsfall Fotopapier).
- 4. Beachten Sie, dass die Bildkorrektureinstellungen nach einer gewissen Zeit automatisch auf die Standardwerte zurückgesetzt werden. Beim Scannen der gleichen Vorlage kann es also zu verschiedenen Ergebnissen kommen, wenn Sie die Einstellungen nicht überprüfen, bevor Sie den Auftrag starten.
- 5. Wenn Sie in eine PDF-Datei gescannt haben, versuchen Sie, die PDF-Datei mit Adobe Acrobat zu öffnen und sie als PDF/A-Datei zu speichern. Weitere Informationen finden Sie unter [http://www.adobe.com/products/](http://www.adobe.com/products/acrobat/standards.html) [acrobat/standards.html](http://www.adobe.com/products/acrobat/standards.html) (nur auf Englisch).
- 6. Um die besten Farbergebnisse zu erzielen, reinigen und kalibrieren Sie den Scanner, wie unter ["Wartung"](#page-165-0) [auf Seite 160](#page-165-0) beschrieben.
- 7. Stellen Sie den Scanner nicht im direkten Sonnenlicht oder neben Wärme- oder Kältequellen auf.

## **Farbränder**

Das Problem der "Farbränder" tritt auf, wenn der Scanner durch einen fehlerhaften Papiervorschub und/oder eine Fehlkalibrierung beeinträchtigt wird. Ein gewisser Betrag an Farbrändern ist jedoch unvermeidbar, besonders bei hohen Scangeschwindigkeiten. Sie finden sich an den Rändern von scharfem, schwarzem Text vor weißem Hintergrund, wie im folgenden Beispiel (Vorlage links, gescanntes Bild rechts). Beachten Sie den schwarzen Pfeil, der die Scanrichtung angibt.

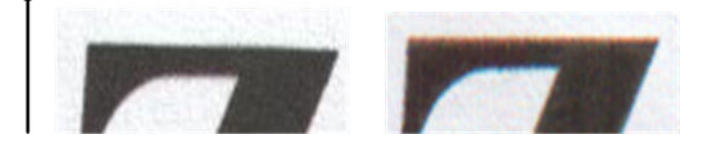

#### Aktionen

- 1. Wiederholen Sie den Scanvorgang mit einer höheren Auflösung (Hoch oder Maximal beim Scannen, Beste beim Kopieren). Drehen Sie die Vorlage um 90 Grad, bevor Sie sie erneut scannen.
- 2. Wenn das Problem weiterhin besteht, reinigen und kalibrieren Sie den Scanner, wie unter "Wartung" [auf Seite 160](#page-165-0) beschrieben. Wiederholen Sie den Scanvorgang mit einer höheren Auflösung (Maximal beim Scannen, Beste beim Kopieren) und überprüfen Sie, ob sich das Problem so beheben lässt.
- 3. Wenn das Problem weiterhin besteht, so können Sie es durch eine Analyse der Muster 6 und 8 (A bis E) des Prüfmusters erkennen. Die schwarzen horizontalen Linien sind auf jeder Seite oben und unten leicht gefärbt (in folgendem Beispiel rechts). Normalerweise sind sie oben rot und unten blau oder grün, es kann aber auch genau andersherum sein.

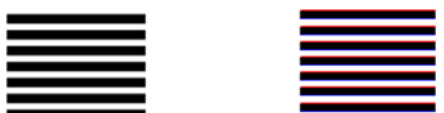

Wenn Sie diesen Effekt feststellen, melden Sie beim Kundendienst ein "Problem mit Farbrändern nach der Kalibrierung".

## <span id="page-137-0"></span>Vibrationen

Wenn der Drucker nicht richtig auf einer flachen Oberfläche aufgestellt ist oder die Scannerklappe nicht richtig geschlossen wurde, kommt es gelegentlich im gescannten Bild zu Wellen, wie in folgendem Beispiel: Vorlage links, gescanntes Bild rechts.

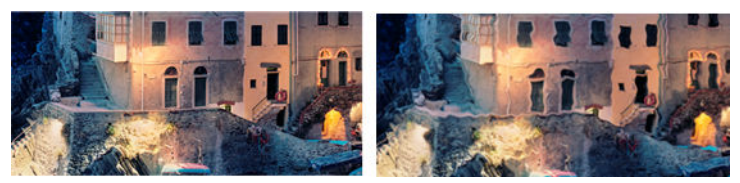

- 1. Achten Sie darauf, dass der Scanner auf einer flachen Oberfläche aufgestellt ist, dass die Scannerklappe richtig geschlossen ist und dass der Drucker während des Scannens nicht druckt. Scannen Sie die Vorlage erneut.
- 2. Wenn das Problem weiterhin besteht, ändern (erhöhen oder vermindern) Sie die Scannerauflösung und scannen die Vorlage dann erneut. Es ist auch empfehlenswert, die Vorlage vor dem erneuten Scannen um 90 oder 180 Grad zu drehen.
- 3. Wenn das Problem weiterhin besteht, analysieren Sie Muster 4 des Prüfmusters. Wenn Sie das rechts dargestellte Problem feststellen, melden Sie beim Kundendienst ein "Wellenproblem".

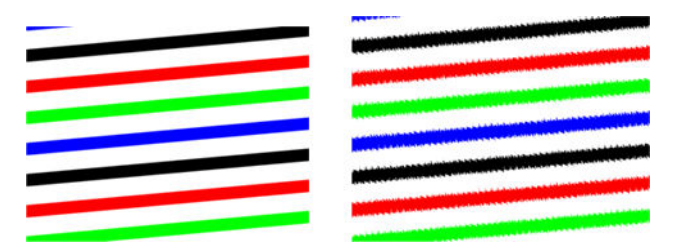

## Fehlerhafter Papiervorschub, Schräglauf während des Scannens oder horizontale Wellen

Wenn dicke, hochglänzende Vorlagen durch den Papierpfad des Scanners gezogen werden, kann es zu Problemen kommen. In einigen Fällen kann die Vorlage während des Scannens schief eingezogen werden.

Wenn einige der Papierwalzen nicht richtig funktionieren, kann es auf dem gescannten Bild zu kleinen horizontalen Wellen kommen, die dadurch hervorgerufen werden, dass das Papier in diesen Bereichen festhängt.

#### Aktionen

- 1. Drehen Sie die Vorlage um 90 Grad, und wiederholen Sie den Scanvorgang.
- 2. Wenn das Problem weiterhin auftritt, öffnen Sie die Scannerklappe. Reinigen Sie die Räder des Motors (kleines schwarzes Gummi) und die Andruckwalzen (breites weißes Plastik). Überprüfen Sie, ob sich die Andruckwalzen frei bewegen lassen. Wenn Staubpartikel oder Objekte die Bewegungen der Walzen einschränken, entfernen Sie sie, schließen die Scannerklappe und wiederholen den Scanvorgang.
- 3. Wenn das Problem weiterhin besteht, starten Sie den Scanner neu, indem Sie ihn aus- und wieder einschalten. Wenn während dieses Vorgangs eine Fehlermeldung auf dem Bedienfeld angezeigt wird, melden Sie dem Kundendienst den dort angegebenen Fehler. Wenn keine Fehlermeldung angezeigt wird, wiederholen Sie den Scanvorgang.

4. Wenn das Problem weiterhin besteht, analysieren Sie die Muster 4, 13 und 14 des Prüfmusters. Das Ergebnis sollte so aussehen:

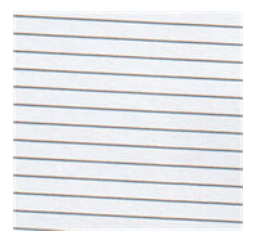

Wenn das Bild den nicht korrekten Beispielen unten ähnelt, melden Sie dem Kundendienst ein Problem mit "fehlerhaftem Papiervorschub".

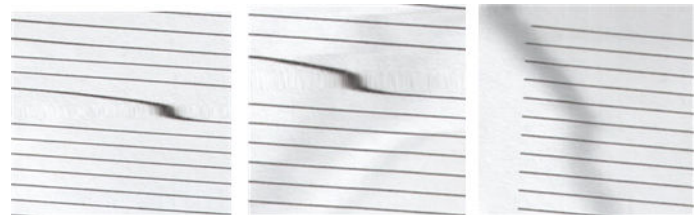

## Vertikale schwarze Streifen, 20 cm breit

Der Scanner enthält verschiedene CIS-Module, die jeweils einen Bereich von 20 cm Breite abdecken. Wenn eines der Module ausfällt und die Prüfung der Scannerhardware diesen Fehler nicht erkennt, kommt es auf dem gescannten Bild oder der Kopie zu dem schwarzen vertikalen Streifen, der dem durch ein CIS-Modul abgedeckten Bereich entspricht.

Es folgt ein Beispiel: Vorlage links, Scan rechts. Der schwarze Pfeil gibt die Scanrichtung an.

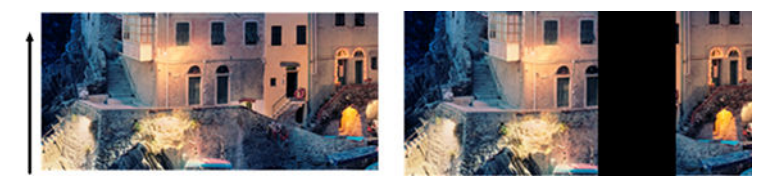

#### Aktionen

- 1. Öffnen Sie die Scannerklappe und vergewissern Sie sich, dass die Leuchten der fünf CIS-Module abwechselnd rot, grün und blau blinken. Wenn ein Modul ausgefallen ist, melden Sie dem Kundendienst einen Fehler bei der "CIS-Modulbeleuchtung".
- 2. Wenn alle Module im vorherigen Schritt korrekt leuchten, starten Sie den Scanner durch Aus- und Einschalten neu. Wenn während dieses Vorgangs eine Fehlermeldung auf dem Bedienfeld angezeigt wird, melden Sie dem Kundendienst den dort angegebenen Fehler. Wenn keine Fehlermeldung angezeigt wird, wiederholen Sie den Scanvorgang.
- 3. Wenn das Problem weiterhin besteht, kalibrieren Sie den Scanner, wie unter [Kalibrieren des Scanners \(nur](#page-172-0) [MFP\) auf Seite 167](#page-172-0) beschrieben. Wenn dieser Vorgang fehlschlägt, melden Sie dem Kundendienst den auf dem Bedienfeld angegebenen Fehlercode. Wenn kein Fehlercode angezeigt wird, wiederholen Sie den Scanvorgang.
- 4. Wenn das Problem weiterhin besteht, melden Sie beim Kundendienst einen "vertikalen, 20 cm breiten schwarzen Streifen".

## Der Scanner beschädigt einige Vorlagen

HP ist sich der Tatsache bewusst, dass der Scanner auf Vorlagen, die per Tintenstrahl auf dickem Hochglanzpapier gedruckt wurden, vertikale Kratzer verursachen kann. Sehr dünnes Transparentpapier und alte Vorlagen können ebenfalls beschädigt werden. Die Ursache liegt darin, dass die CIS-Technologie es erforderlich macht, die Vorlage stark nach unten gedrückt zu halten, um genaue Ergebnisse erzielen und Verwischungen sowie Unschärfen vermeiden zu können.

Wenn die zu scannende Vorlage wertvoll ist und zu einer der oben beschriebenen Arten gehört (Tintenstrahldruck, dicke hochglänzende Vorlage oder altes/dünnes/Transparentpapier), empfiehlt HP, einen CCD-Scanner wie den HP DesignJet T1200 HD MFP zu benutzen.

## Objektreplikation (Geisterbild)

Dieser Fehler tritt bei CIS-Scannern nur selten auf. Gelegentlich finden sich jedoch Bilddefekte wie die folgenden: Vorlage links, gescanntes Bild rechts.

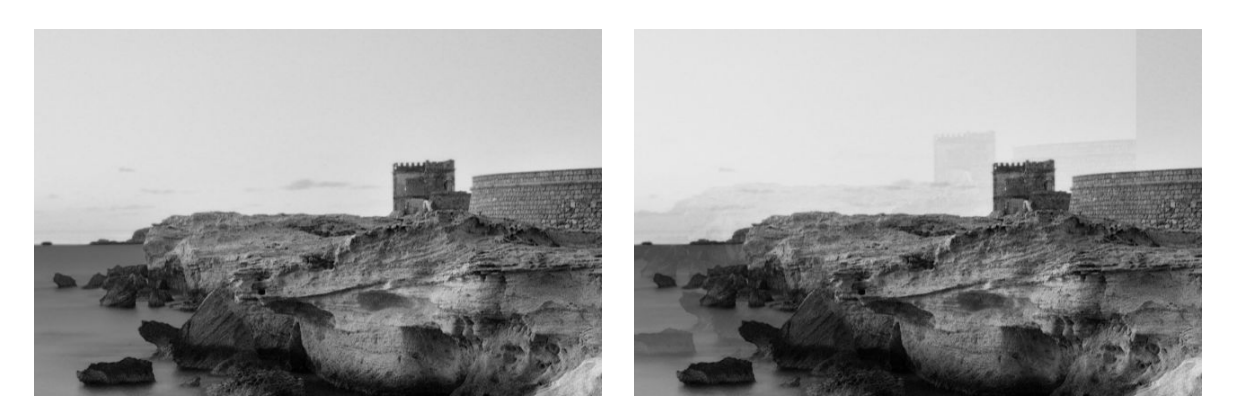

Bild © www.convincingblack.com, Wiedergabe mit Genehmigung.

#### Aktionen

- 1. Neustart des Computers Kalibrieren Sie dann den Scanner, wie unter [Kalibrieren des Scanners \(nur MFP\)](#page-172-0) [auf Seite 167](#page-172-0) beschrieben, und wiederholen Sie den Scanvorgang. Wenn möglich, drehen Sie die Vorlage um 90 Grad, bevor Sie sie erneut scannen.
- 2. Wenn das Problem weiterhin besteht, analysieren Sie Muster Nummer 3 in den Modulen A bis E des Prüfmusters. Wenn Sie das rechts dargestellte Problem feststellen, melden Sie beim Kundendienst eine "Objektreplikation".

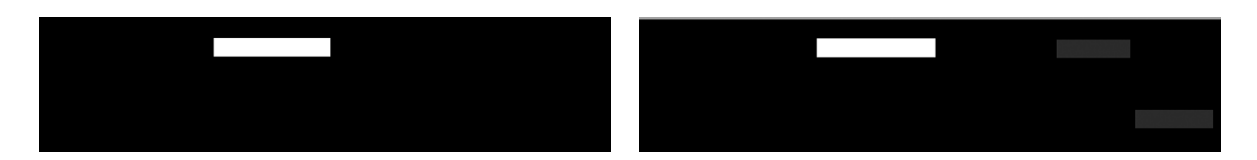

### Abgeschnittene Inhalte oder falscher Skalierungsfaktor bei der Verkleinerung von Kopien und Drucken

Bei der Herstellung von Kopien und Drucken (von USB, dem integrierten Webserver oder dem Druckertreiber aus) sind verschiedene Optionen für die Skalierungseinstellung verfügbar. Wenn Sie Probleme mit abgeschnittenen

<span id="page-140-0"></span>Rändern haben oder der Druck nicht der Skalierungseinstellung entspricht, lesen Sie diesen Abschnitt sorgfältig durch, um bei zukünftigen Aufträgen den besten Wert für die Skalierungseinstellung zu finden.

- Präzise Skalierung: In diesem Fall wird der Inhalt des Originalbilds um den von Ihnen ausgewählten Prozentfaktor skaliert. Beispielsweise wird bei einem CAD Bild mit einer 1:100 Skala, wenn der Benutzer eine Skalierung auf 50 % auswählt, der gedruckte Plot genau einer Skala von 1:200 entsprechen. Dennoch können im Fall einer Verkleinerung auf einen fixen Prozentsatz am Rand des Plots Inhalte abgeschnitten werden, da es für den Drucker nicht möglich ist, bis an die Grenzen des Papiers zu drucken.
- Skalierung auf Seitengröße: In diesem Fall wird der Inhalt des Originalbilds um den Prozentfaktor skaliert, der erforderlich ist, um den gesamten Inhalt ohne abgeschnittene Ränder korrekt zu drucken. Bei der Verkleinerung auf Seitengröße kann es jedoch sein, dass der Skalierungsfaktor kein ganzzahliger Teiler der Vorlagenwerte ist. Wenn zum Beispiel ein CAD-Originalbild mit einem Maßstab von 1:100 auf Papierformat A2 gescannt wird, so führt das zu einem Skalierungsfaktor, der nicht genau 50 % entspricht Maßstab von nicht exakt 1:200. Das Bild wird aber gedruckt, ohne Inhalte abzuschneiden.

## Fehlerhafte Erkennung der Kanten, insbesondere beim Scannen von Pauspapier

Das Scannen von transparentem und lichtdurchlässigem Papier führt zu guten Ergebnissen, auch wenn komplett transparente Papiersorten nicht unterstützt werden. Manchmal, wenn die Kanten des Papiers nicht richtig erkannt werden, kann es jedoch zu zusätzlichen Rändern oder abgeschnittenem Inhalt kommen, was auch beim Scannen von Normalpapier bei verschmutzter Glasplatte auftreten kann. Um solche unerwünschten Effekte zu vermeiden, befolgen Sie bitte die hier angegebenen Empfehlungen.

#### Aktionen

- 1. Reinigen Sie die Glasplatte des Scanners und die Scanvorlage sorgfältig mit einem Tuch. Wenn möglich, drehen Sie die Vorlage um 90 Grad, bevor Sie sie erneut scannen. Wählen Sie am Scanner Transparent als Papiersorte aus, wenn die Vorlage transparent ist.
- 2. Wenn das Problem weiterhin besteht, kalibrieren Sie den Scanner und scannen die Vorlage dann erneut.
- 3. Wenn das Problem für Transparentpapier weiterhin besteht, bringen Sie auf der Rückseite der zu scannenden Vorlage ein weißes Blatt Papier an. Wählen Sie in diesem Fall Weißes Papier als Papiersorte für den Scanner aus.

## Kopiertes oder gescanntes Bild mit starkem Schräglauf

Vorlagen werden oft leicht schräg in den Scanner geladen. Um dieses unvermeidbare Problem zu korrigieren, verfügt der Scanner über einen integrierten automatischen Algorithmus zur Schräglaufkorrektur, der den Schräglauf der Vorlage misst und das gescannte Bild so dreht, dass das Ergebnis perfekt gerade ist. In einigen Fällen kann es jedoch vorkommen, dass der Algorithmus zur Schräglaufkorrektur den Schräglauf erhöht, statt ihn zu korrigieren. In anderen Fällen ist der Schräglauf so stark, dass er sich nicht automatisch korrigieren lässt.

Um die Vorlage mit minimalem Schräglauf einzulegen, greifen Sie sie mit der Bildfläche nach oben an der linken und rechten Kante. Es wird empfohlen, die Hände und die Vorlage nicht auf dem Eingabefach des Scanners abzulegen. Drücken Sie die Vorlage in die Zufuhröffnung des Scanners, bis Sie spüren, dass die gesamte obere Kante der Vorlage gegen die Gummiwalzen des Scanners drückt, welche die Vorlage nach etwa 0,5 Sekunden einziehen. Jetzt können Sie die Vorlage loslassen. Wenn Sie mit dem Einzug der Vorlage unzufrieden sind,

können Sie auf das  $\blacktriangle$  tippen, um es erneut zu versuchen.

Der automatische Algorithmus zur Schräglaufkorrektur lässt sich deaktivieren, indem Sie auf das  $( \bigcirc )$ und

anschließend auf Druck-, Scan- und Kopier-Schnelleinstellungen und dann auf Scan-Schnelleinstellungen oder Kopier-Schnelleinstellungen tippen (Sie können sie für einen Fall deaktivieren und für den anderen Fall aktiviert lassen). Die automatische Schräglaufkorrektur lässt sich bei jedem neuen Scannerauftrag auch über die Schnelleinstellungen deaktivieren.

## Kein Zugriff auf den Netzwerkordner oder HP SmartStream (falls als Zubehör installiert)

Wenn Sie einen Netzwerkordner eingerichtet haben (siehe [Konfigurieren eines Scan-to-Network oder Scan-to-](#page-26-0)[FTP-Ordners \(nur MFP\) auf Seite 21](#page-26-0)), der Drucker jedoch nicht darauf zugreifen kann, versuchen Sie folgende Lösungsvorschläge:

- Vergewissern Sie sich, dass Sie alle Felder korrekt ausgefüllt haben.
- Vergewissern Sie sich, dass der Drucker mit dem Netzwerk verbunden ist.
- Stellen Sie sicher, dass der Netzwerkcomputer eingeschaltet ist, normal funktioniert und mit dem Netzwerk verbunden ist.
- Überprüfen Sie, ob der Ordner freigegeben ist.
- Prüfen Sie, ob Sie Dateien von einem anderen Computer im Netzwerk mit den Anmeldeinformationen des Druckers im selben Ordner ablegen können.
- Überprüfen Sie, dass sich der Drucker und der Netzwerkcomputer im selben Subnetz des Netzwerks befinden. Ist dies nicht der Fall, überprüfen Sie, ob die Netzwerk-Router für die Weiterleitung des CIFS-Protokolldatenverkehrs (auch als Samba bezeichnet) konfiguriert sind.

### Das Scannen in eine Datei dauert sehr lange

Beim Scannen großer Formate entstehen große Dateien. Das Scannen in eine Datei kann daher auch bei optimaler Systemkonfiguration und bestmöglichen Bedingungen eine Weile dauern. Dies gilt besonders beim Scannen über ein Netzwerk. Wenn Sie jedoch den Eindruck haben, dass das Scannen in eine Datei auf Ihrem System unverhältnismäßig lange dauert, können Ihnen die folgenden Schritte helfen, das Problem zu finden und zu beheben.

- 1. Prüfen Sie über das Bedienfeld den Status Ihres Scanauftrags. Wenn der Auftrag unverhältnismäßig viel Zeit in Anspruch nimmt, können Sie den Auftrag auswählen und abbrechen.
- 2. Prüfen Sie, ob für Auflösung die richtige Einstellung für den Auftrag vorgenommen wurde. Hohe Auflösungen sind nicht für alle Scanaufgaben erforderlich. Sie können den Scanvorgang beschleunigen, wenn Sie die Auflösung verringern. Für JPEG- und PDF-Scanaufträge können Sie auch die Einstellung Qualität ändern. Niedrigere Qualitätswerte erzeugen kleinere Dateien.
- 3. Überprüfen Sie Ihre Netzwerkkonfiguration. Sie sollten ein Gigabit Ethernet-Netzwerk oder ein Netzwerk mit einer höheren Übertragungsrate verwenden, um optimale Scangeschwindigkeiten zu erzielen. Wenn Ihr Netzwerk eine 10/100 Ethernet-Konfiguration aufweist, müssen Sie mit einer langsameren Übertragung der Scandaten und folglich geringeren Scangeschwindigkeiten rechnen.
- 4. Wenden Sie sich an Ihren Netzwerkadministrator, um Informationen über Ihre Netzwerkkonfiguration, Übertragungsraten, Zielverzeichnisse für das Scannen in Dateien auf dem Netzwerk und mögliche Lösungen für das Erhöhen der Geschwindigkeiten zu erhalten.
- 5. Wenn das Scannen in Dateien im Netzwerk zu lange dauert und die Netzwerkkonfiguration nicht geändert werden kann, um dieses Problem zu beheben, können höhere Geschwindigkeiten durch das Scannen auf einen USB-Stick erzielt werden.
- 6. Dauert das Scannen auf den USB-Stick zu lange, überprüfen Sie die Kompatibilität der Schnittstelle. Ihr System unterstützt eine High Speed USB-Schnittstelle. Ihr USB-Stick sollte mit High Speed USB (USB 2) kompatibel sein. Achten Sie außerdem darauf, dass der freie Speicher auf dem USB-Stick auch für großformatige Scandateien ausreicht.

## <span id="page-142-0"></span>Blaupausen mit geringem Kontrast und verschmutzten blauen Bereichen kopieren

Sie können die Druckqualität durch folgende Einstellungen verbessern.

#### Für intensive Bereinigung

- Hintergrundentfernung: 4
- Schwarzanteil: 6
- Kontrast: 2

#### Bereinigen, während die dünnen Linien beibehalten werden

- Hintergrundentfernung: 5
- Schwarzanteil: 6
- Kontrast: 1

### Zur Verbesserung der dünnen Linien mit geringem Kontrast bei einer niedrigen **Auflösung**

Sie können die Druckqualität bei 200 oder 300 dpi verbessern, indem Sie die folgenden Einstellungen verwenden.

#### Scan

- Hintergrundentfernung: 2
- Schwarzanteil: 6

#### Kopieren

- Hintergrundentfernung: 2
- Schwarzanteil: 6
- Kontrast: 0

## **Scannerprüfmuster**

## Vorbereitung des Druckers und des Papiers zum Drucken des Prüfmusters

Schalten Sie Ihren Drucker ein und warten Sie, bis er läuft. Wählen Sie dann das Papier aus, auf dem das Prüfmuster gedruckt werden soll (wenn es sorgfältig gespeichert wird, können Sie das Prüfmuster später wiederverwenden). Idealerweise sollte das Prüfmuster auf Hochglanzpapier ausgedruckt werden, was ganz besonders empfehlenswert ist, wenn Sie den Drucker häufig zum Scannen oder Kopieren von Fotos einsetzen (Poster, auf Hochglanzpapier gedruckte Bilder usw.). Wenn Sie mit Ihrem Drucker meistens matte Vorlagen scannen oder kopieren, können Sie ein beliebiges mattes Weißpapier zum Ausdrucken des Prüfmusters verwenden. Verwenden Sie kein recyceltes oder Transparentpapier für diesen Ausdruck. Die Größe der Prüfmusters ist 610 x 914 mm. Es kann auf jeder beliebigen 914 mm Papierrolle im Querformat oder 610 mm im Hochformat gedruckt werden. Sie können auch Einzelblätter verwenden, die mindestens 610 × 914 mm groß sind.

Sobald das richtige Papier eingelegt ist, ist eine Farbkalibrierung des Druckers empfehlenswert, sofern das Papier eine Farbkalibrierung ermöglicht.

Sie können das Prüfmuster vom Bedienfeld aus drucken: Tippen Sie auf das  $\zeta(\bullet)$  und anschließend auf

#### Interne Drucke > Scanner-IQ-Plotten oder Bildqualität > Scanner-IQ-Plotten.

## Visuelle Prüfung auf Fehler beim Drucken des Prüfmusters

Sobald das Prüfmuster gedruckt ist, prüfen Sie zunächst, ob alle darauf enthaltenen Muster korrekt gedruckt wurden. Das korrekt gedruckte Prüfmuster sollte wie folgt aussehen:

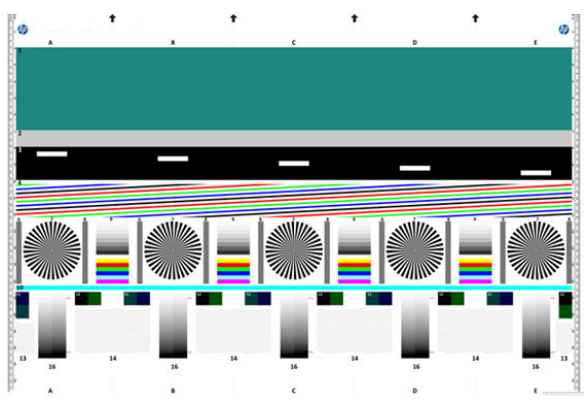

Wenn Sie Probleme erkennen, folgen Sie den empfohlenen Wiederherstellungsverfahren. Diese werden Ihnen angezeigt, wenn Sie auf dem Bedienfeld auf das  $\widehat{C}(\widehat{O})$  und anschließend auf **Bildqualität** tippen. Sobald der

Drucker überprüft wurde und er korrekt funktioniert, können Sie das Prüfmuster erneut drucken, wie unter [Scannerprüfmuster auf Seite 137](#page-142-0) beschrieben.

## Scannen bzw. Kopieren des Prüfmusters

Es gibt zwei Möglichkeiten, das Prüfmuster auszuwerten: Scannen in eine JPEG-Datei oder Kopieren auf Papier. Wir empfehlen, die Scanoption zu verwenden, weil die auf diese Weise generierte Datei gegebenenfalls leichter von einem Support-Techniker zu analysieren ist. Wenn Sie das Prüfmuster scannen möchten, stellen Sie zunächst Ihren Computermonitor so ein, wie unter [Bildschirmkalibrierung auf Seite 139](#page-144-0) beschrieben. Sobald das Prüfmuster gescannt wurde, öffnen Sie die daraus resultierende Datei mit einer Bildbetrachtungssoftware und wählen eine Vergrößerung von 100 %, um die Muster visuell auszuwerten.

Wenn Sie kopieren möchten, vergewissern Sie sich, dass sich eine Papierrolle mit mindestens 914 mm (36 Zoll) Breite im Drucker befindet. Idealerweise sollte für das Kopieren des Prüfmusters die gleiche Papiersorte verwendet werden wie für das Drucken.

Dies sind die Einstellungen, die Sie auswählen sollten:

#### **Scan**

- Qualität: Max
- Dateityp: JPG
- Art des Inhalts: Bild
- Komprimierung: Mittel
- Druckmedientyp: Foto oder matt, je nach Papiersorte, die zum Drucken des Prüfmusters verwendet wurde. Verwenden Sie im Zweifelsfall Fotopapier.

#### Kopie

- Qualität: Optimal
- Art des Inhalts: Bild
- Druckmedientyp: Foto oder matt, je nach Papiersorte, die zum Drucken des Prüfmusters verwendet wurde. Verwenden Sie im Zweifelsfall Fotopapier.

Legen Sie das Prüfmuster in das Eingabefach des Scanners ein, wobei die bedruckte Seite nach oben zeigen muss. Die schwarzen Pfeile auf dem Prüfmuster geben dir Richtung des Einlegens an. Das Prüfmuster muss ohne Schräglauf und zentriert eingelegt werden (d. h. der gesamte Scanbereich muss abgedeckt werden).

Sobald das Prüfmuster gescannt wurde (sofern Sie die Scanoption gewählt haben), öffnen Sie die daraus resultierende Datei mit einer Bildbetrachtungssoftware und wählen eine Vergrößerung von 100 %, um die Muster visuell auszuwerten.

### Bildschirmkalibrierung

Der Monitor, auf das Prüfmuster ausgewertet wird, sollte idealerweise kalibriert sein. Da dies nicht immer möglich ist, wird hier eine einfache Prozedur zur Einstellung von Helligkeit und Kontrast des Monitors vorgeschlagen, um die Muster korrekt anzuzeigen.

Stellen sie Helligkeit und Kontrast des Monitors so lange ein, bis Sie zwischen diesen beiden Quadraten Helligkeitsunterschiede ausmachen können:

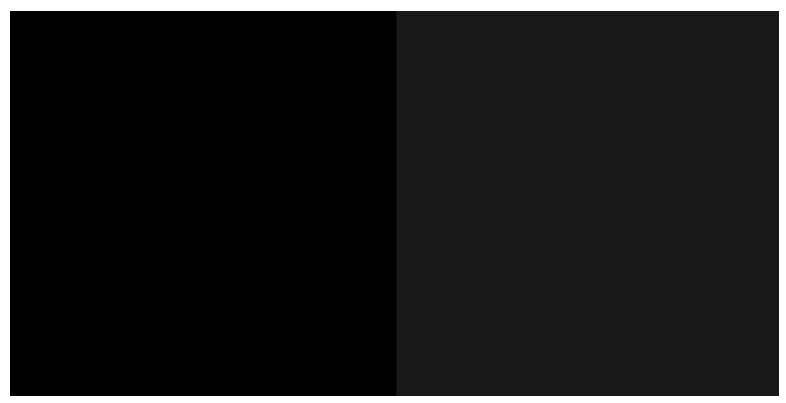

Nun können Sie jedes Muster einzeln überprüfen.

### Aufbewahren des Prüfmusters für die zukünftige Verwendung

Es wird empfohlen, das Prüfmuster zusammen mit dem Wartungsblatt in der mitgelieferten, stabilen Röhre aufzubewahren.

# 8 Entnahme und Beenden

Wenn Sie kein bestimmtes Auftragsziel auswählen, werden Drucke an das standardmäßige Ausgabeziel gesendet, das über das Bedienfeld geändert werden kann. Tippen Sie auf dem Home-Bildschirm auf das und dann auf Ausgabeziel.

- [Oberster Stapler](#page-146-0)
- **[HP Falter](#page-147-0)**

### <span id="page-146-0"></span>Oberster Stapler

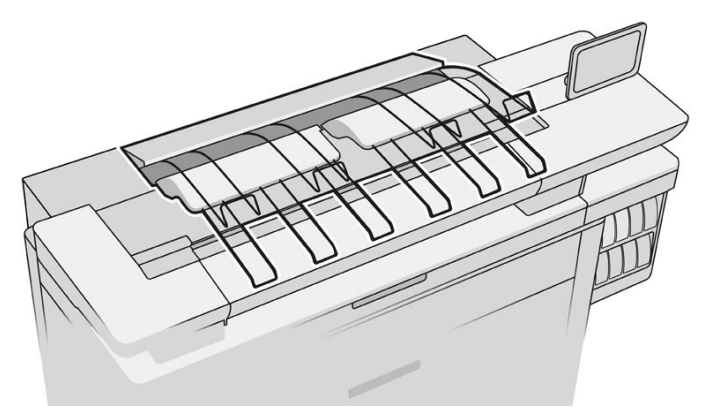

Der Drucker verfügt über einen obersten Stapler, um die Seiten des Auftrags automatisch zu stapeln.

Es kann je nach Sorte und Größe des Papiers bis zu 100 Blatt Papier aufnehmen.

Verwenden Sie beim Stapeln von transparentem Pauspapier die Halterungen am oberen Stapler (nicht empfohlen für andere Papiersorten).

Standardmäßig schneidet der Drucker das Papier nach jeder gedruckten Seite ab und die resultierenden Blätter werden vom Stapler ordentlich gestapelt.

Wenn Sie dem Stapler Seiten senden, die länger als 1,2 m sind, sollten Sie beim Drucken neben dem Stapler stehen, um zu verhindern, dass die Drucke auf den Boden fallen.

Sie können Zugriff auf einen Teil des Stapels des Staplers haben, indem Sie warten, bis der aktuelle Auftrag abgeschlossen ist, oder den aktuellen Auftrag anhalten.

Nach dem Zugreifen auf die Blätter aus dem Stapler, geben Sie sie nicht wieder in den Stapler zurück und legen Sie sie nicht auf den Stapler, da dies zu einem Papierstau führen kann.

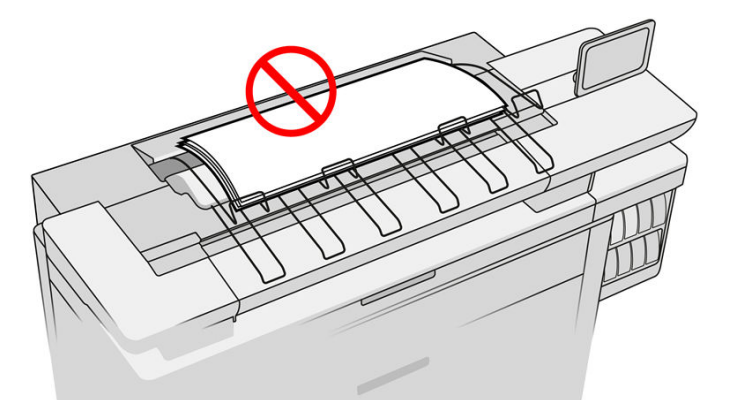

Wählen den Stapler wie folgt aus, bevor Sie den Druckauftrag absenden, um diesen zu verwenden:

- Bedienfeld: Tippen Sie auf das  $\zeta$  o  $\zeta$  und dann auf Ausgabeziel > Oberster Stapler.
- Druckertreiber: Navigieren Sie zu den Druckeinstellungen, wählen Sie die Registerkarte Layout/Ausgabe aus und ändern Sie das Ausgabeziel dann in Oberster Stapler.
- HP SmartStream: Stellen Sie das Ziel im Auftragsvorbereitungsfenster oder im Einstellungsfenster auf Oberster Stapler ein.

<span id="page-147-0"></span>Der gedruckte Auftrag wird automatisch vom obersten Stapler gesammelt. Warten Sie, bis der Auftrag abgeschlossen ist, und entnehmen Sie die Ausgabe.

 $\mathbb{F}$  HINWEIS: Bei normaler Benutzung müssen Sie nichts beim Stapler tun, außer den gedruckten Papierstapel zu entnehmen. Gelegentlich müssen Sie die obere Abdeckung öffnen, um Zugriff auf die Druckköpfe zum Austausch zu haben (siehe [Ersetzen von Druckköpfen auf Seite 74](#page-79-0)), und Sie müssen möglicherweise Schritte durchführen, um einen Papierstau zu beheben (siehe [Papierstau im obersten Stapler auf Seite 57\)](#page-62-0).

#### Staplerstatus auf dem Bedienfeld

- Bereit: Möchten Sie Abzüge erhalten?
- Fehler: Hardware-Funktionsstörung, Papierstau und so weiter. Druckaufträge werden in die Warteschlange gestellt oder für die Ausgabe angehalten, abhängig von der ausgewählten Richtlinie.
- Offen: Der hintere Arm, das vordere Papierfach oder die Reinigungsöffnung ist offen (Sie sollten das schließen, was geöffnet ist). Druckaufträge werden in die Warteschlange gestellt oder für die Ausgabe angehalten, abhängig von der ausgewählten Richtlinie.
- Voll: Der Stapler ist voll. Druckaufträge werden in die Warteschlange gestellt oder für die Ausgabe angehalten, abhängig von der ausgewählten Richtlinie.
- HINWEIS: Einige Papiersorten, wie z. B. gewelltes Papier, können im Stapler zu einem Papierstau führen. Aus diesem Grund kann der Stapler sich beim Stapeln von Seiten vom Ende der Rolle als voll melden.
- Entnahme erforderlich: Um aufgrund der Merkmale der bestimmten Papiersorten Probleme zu vermeiden, müssen Sie ggf. gedruckte Aufträge entnehmen, um den Druckvorgang fortzusetzen.

### HP Falter

### HP F60, HP F70 und HP PageWide Falter

Die HP Falter falzen bedruckte Papierblätter und verarbeiten das bedruckte Blatt Papier von Anfang bis Ende. Sie unterstützen Rollengrößen mit einer Breite von bis zu 36 Zoll, mit mehreren Falzstilen und können Papier mit einem Gewicht von 75 bis 90 g/m² verarbeiten.

Sie können das Querfalz- oder Zickzackfalzfach wählen. Wenn Sie die Blätter nicht falzen möchten, können Sie sie im Kein-Falz-Fach stapeln lassen.

- 1. Das Querfalz-Fach sammelt gefaltete Seiten. Das Fach fasst bis zu 150 gefaltete A0-Blätter. Sie können bis zu 914 mm breit und bis zu 2,5 m lang sein. Längere Blätter werden nicht in den Querfalter transportiert, sondern mit Zickzackfalz im Papierfach unter dem Kein-Falz-Fach bereitgestellt.
- 2. Das Zickzackfalt-Fach hält fünf bis zehn lange Seiten. Das Fach kann alle Papierformate von 210 mm bis 6 m lang (80 g/m²-Papier) oder länger mit einer Lizenz für zusätzliche Länge (optional) und Breite von bis zu 914 mmverarbeiten. Lange Kopien werden mit Zickzackfalz im Papierfach unter dem Kein-Falz-Fach bereitgestellt.

3. Das Kein-Falz-Fach eignet sich für das Stapeln nicht gefalteter Blätter, bis zu etwa 10 Seiten. Es kann A1 Querformat oder A0 Blätter verarbeiten; maximale Breite 914 mm. Drucke, die nicht gefaltet werden sollen, werden auf dem Kein-Falz-Fach bereitgestellt.

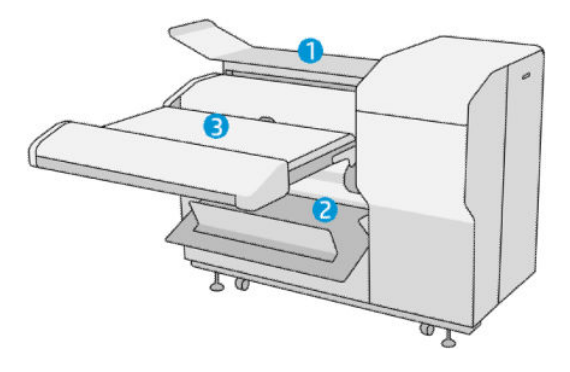

### Übermitteln eines Auftrags zum Falter

- **BY** HINWEIS: Wenn der Falter installiert ist, ist er das Standard-Ausgabegerät des Druckers. Wenn Sie einen Auftrag ohne Angabe eines Falzstils senden, wird das Standardformat angewendet. Tippen Sie auf das  $\bigcirc$ , um die Faltereinstellungen oder die standardmäßigen Falzstile zu ändern.
- 学 HINWEIS: Wenn Druckaufträge im Falter gestapelt werden sollen, ohne sie zu falzen, wählen Sie Nicht gefaltet als Falzstil.
- HINWEIS: In den meisten Fällen sollte der Titelblock (Legende) auf der Vorderkante des Dokuments sein, das in den Falter eingeben wird. Die Position des Titelblocks wurde in der Druck-Software, die Sie verwenden, (durch Drehen, falls erforderlich) festgelegt.

Um den Falter zu verwenden, markieren Sie ihn wie folgt beim Senden des Druckauftrags:

**Bedienfeld:** Tippen Sie auf das  $\{ \odot \}$  und anschließend auf Ausgabeziel > Falter.

Wenn Sie von einem USB-Flash-Laufwerk aus drucken oder kopieren, haben Sie die Möglichkeit, den Falter als Ausgabeziel zu bestimmen und den Falzstil auszuwählen.

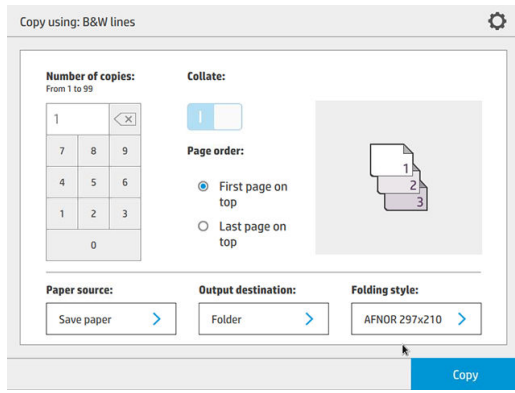

Druckertreiber: Navigieren Sie zu den Druckereigenschaften, wählen Sie die Registerkarte Layout/Ausgabe aus und ändern Sie das Ausgabeziel in Falter.

Bei der ersten Verwendung des Falters müssen Sie die Falzstile angeben, die Sie verwenden wollen.

Navigieren Sie dazu zum Bedienfeld, tippen Sie auf das  $\zeta(\bullet)$  und dann auf **Ausgabeziel > Drucken vom** 

Treiber; von dort aus können Sie jeder Vordefinierung einen Falzstil zuweisen.

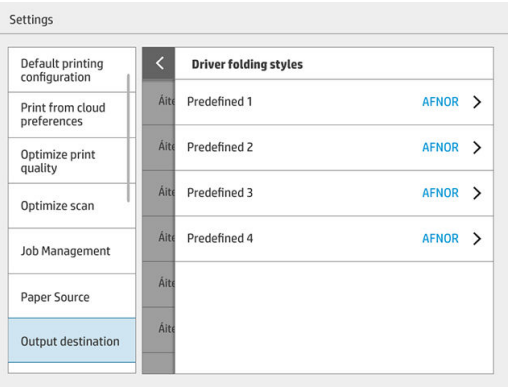

Im Druckdialogfenster können Sie anschließend jede Vordefinierung oder den Standard auswählen.

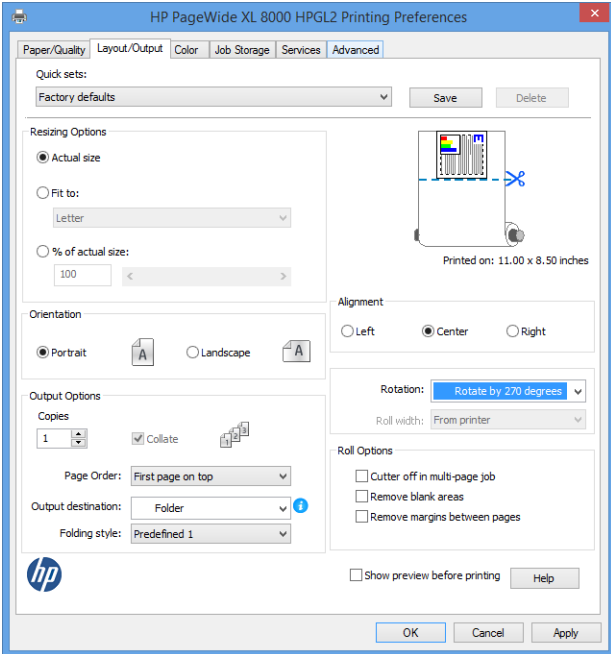

Empfohlene Einstellungen für Falzaufträge:

- Druckbild an Ränder anpassen: Drucken an den Rändern vermeiden und ordnungsgemäß falzen. Klicken Sie auf der Registerkarte Papier/Qualität auf Ränder/Layout > Druckbild an Ränder anpassen.
- Rechtsbündig: Um sicherzustellen, dass der Schriftkopf sich beim Falzen in der richtigen Position befindet. Wählen Sie diese Option auf der Registerkarte Layout/Ausgabe aus.
- Hochformat: Wählen Sie diese Option auf der Registerkarte Layout/Ausgabe aus.

Einige Papiersorten werden vom Falter nicht unterstützt. Wenn Sie versuchen, einen derartigen Papiertyp an den Falter zu senden, wird eine Warnmeldung angezeigt.

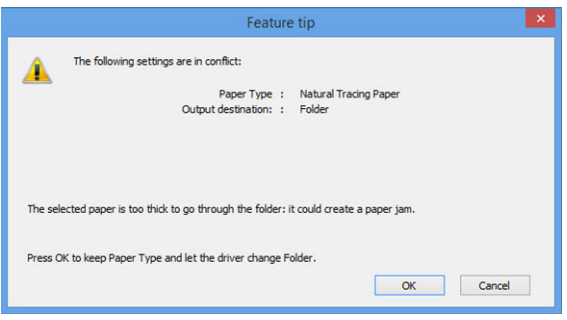

HP SmartStream: Stellen Sie das Ziel im Auftragsvorbereitungsfenster oder im Einstellungsbereich auf Falter ein. Sie können auch den Falzstil auswählen.

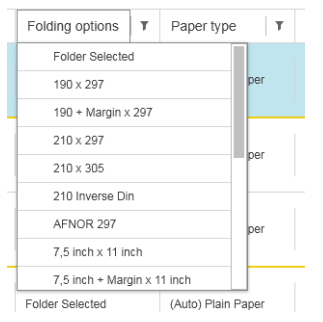

In den Anwendungsvoreinstellungen können Sie festlegen, ob Sie die Maße des gefalzten Papiers in grüner Farbe in der Vorschau anzeigen möchten.

#### **EY** HINWEIS: Die Falzabmessungen werden nicht angezeigt, wenn sie zu diesem Zeitpunkt unbekannt sind.

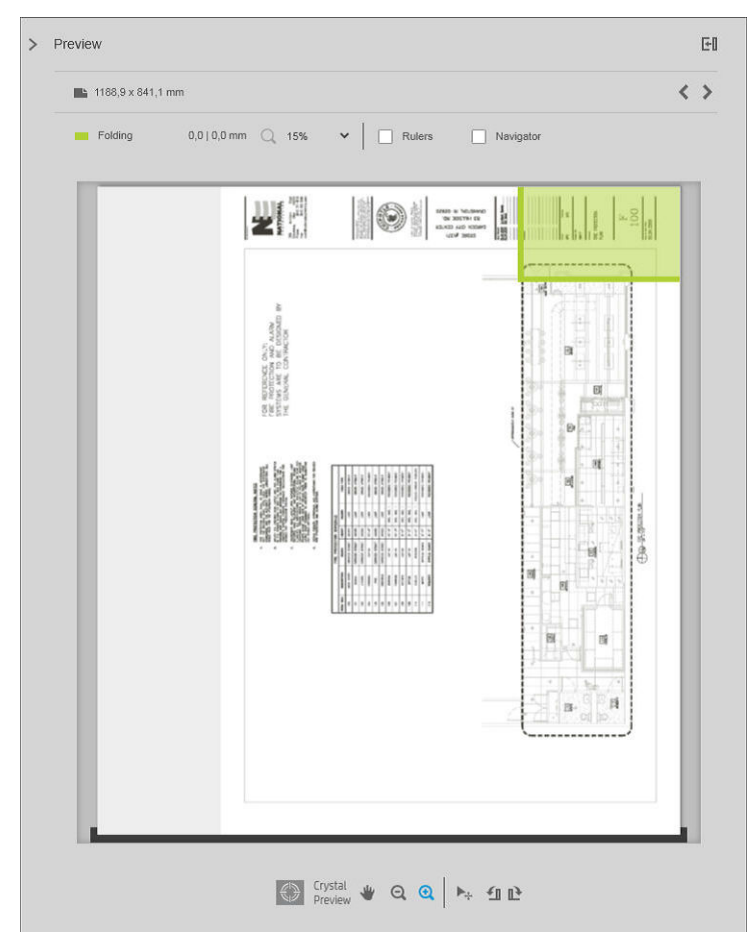

Das grüne Rechteck in der Vorschau gibt an, welcher Teil der Seite sich nach dem Falzen oben befindet. Wenn die Seite Header oder Zusammenfassungsinformationen enthält, die ihre Inhalte beschreiben, können Sie sicherstellen, dass diese innerhalb des grünen Rechtecks liegen, so dass sie einfach sichtbar sind, wenn die Seite gefaltet wurde. Zum Verschieben des Seiteninhalts können Sie die Optionen für Drehung, Ausrichtung und/oder Ränder (unter den Papierquelle-Optionen im Einstellungsfenster) verwenden.

Die folgenden Schritte werden empfohlen, um zu prüfen, ob der erforderliche Inhalt im grünen Rechteck liegt, und um die Seite bei Bedarf anzupassen:

- 1. Legen Sie die Standardausrichtung zwischen Seiten und Rolle in den Voreinstellungen fest, damit die Seite auf der richtigen Seite der Rolle platziert wird. Dieser Vorgang muss nur einmal durchgeführt werden.
- 2. Wählen Sie die erste Seite des Auftrags aus, die in der Vorschau angezeigt werden soll.
- 3. Zoomen Sie in das grüne Rechteck hinein. Vielleicht möchten Sie die Vorschau maximieren.
- 4. Verwenden Sie bei Bedarf die Taste E auf der Tastatur, um die Seite um 90° gegen den Uhrzeigersinn zu drehen, oder die Taste R, um sie um 90° im Uhrzeigersinn zu drehen.
- 5. Verwenden Sie die Abwärtspfeil-Navigationstaste, um die nächste Seite auszuwählen und in der Vorschau anzeigen zu lassen.

### Status des Falters

- Wird gestartet: Der Falter wird initialisiert und ist noch nicht bereit.
- Bereit: Der Falter ist zum Empfangen von Aufträgen bereit, wartet auf Aufträge oder empfängt Aufträge.
- Voll: Das Querfalz-Fach oder das Kein-Falz-Fach haben Ihre volle Kapazität erreicht. Der Drucker beendet die aktuelle Seite und hört mit dem Drucken auf.
- Error. In diesen Fällen werden alle Aufträge für die Ausgabe angehalten.
	- Papierstau
	- Abdeckung offen
	- Falter nicht verbunden
	- Kommunikationsfehler (das Kabel ist angeschlossen, aber es gibt keine Kommunikation)
	- Etikettenapplikator leer (wenn ein Auftrag mit Etiketten gefaltet werden soll)
- Offline-Falzen aktiv
- Getrennt (das Kabel ist nicht angeschlossen).

### Falter-Status-LED

- Weiß: Bereit
- Blinkt weiß: Verarbeitung läuft
- Blinkt weiß/gelb: Keine Etiketten
- Rot: Fehler, erfordert Aufmerksamkeit (möglicherweise voll)

### Falzstile

Der Falter kann Seiten auf zwei verschiedene Arten falzen:

- Zickzackfalzen: die Falze befinden sich im rechten Winkel zur Druckrichtung
- Kreuzfalzen: die Falze befinden sich parallel zur Druckrichtung

Die Falzstile basieren in der Regel auf dem DIN-B- oder DIN-C-Format:

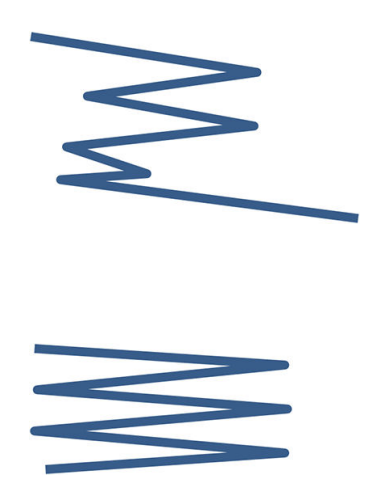

#### DIN B

Die oberen und unteren Falze befinden sich immer auf gegenüberliegenden Seiten. Wenn dies Ihrer gewünschten Option entspricht, wählen Sie unten einen Falzstil aus, der mit einem Sternchen gekennzeichnet ist, da diese Falzstile auf dem DIN-B-Format basieren. Alle Falzstile, die eine Ablageoption (Reiter oder Ablagerand) umfassen, müssen dieser Konfiguration folgen. In vielen Formaten sind Kompensationsfalze erforderlich, da sich das Ende der letzten Seite in einer bestimmten Position für die Ablageoption (hängender Streifen/Ablagerand) befinden muss. Diese Pakete verfügen über mehr ungleichmäßig verteilte Falze und neigen dazu, an einer Seite dicker zu sein. Dadurch können sie umfallen, wenn sie gestapelt werden. Darüber hinaus vergrößert sich der Stapel.

#### DIN C

Die oberen und unteren Falze befinden sich nicht zwangsläufig auf gegenüberliegenden Seiten. Es entstehen keine Kompensationsfalze, das bedeutet, dass Sie einen dünneren und gleichmäßigere Stapel erhalten, wenn sie viele Drucke haben und diese in Kunststoffhüllen oder in Umschlägen/Ordnern stapeln möchten.

#### DIN

DIN A 190 + 20 × 297 mm (mit Bindekante)\*

Breite 190 mm, Rand 20 mm, Höhe 297 mm

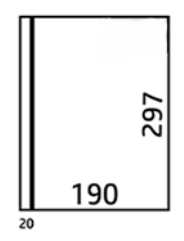

DIN B 210 x 297 mm (Rückseite behandelt)\*

Breite 210 mm, Höhe 297 mm

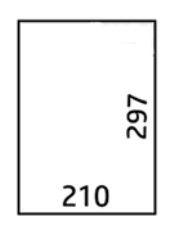

● DIN B 198 × 297 mm ETIKETT\*

Breite 198 mm, Höhe 297 mm, mit Reitern

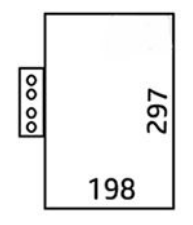

● DIN B 210 × 297 mm ETIKETT\*

Breite 210 mm, Höhe 297 mm, mit Reitern

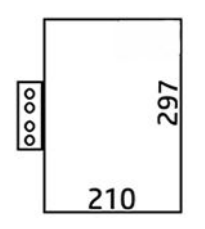

● DIN C 210 x 297 mm (kompakter Falz)

Breite 210 mm, Höhe 297 mm

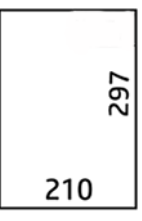

DIN B 210 × 305 mm\*

Breite 210 mm, Höhe 305 mm

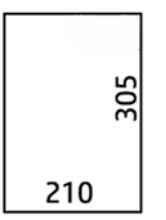

#### AFNOR (nur HP F60, HP F70 und HP PageWide XL Falter)

Verwenden Sie für den AFNOR-Stil Rollen im DIN-Format. Aufträge müssen als A0 Hochformat, A1 Querformat oder A3 Querformat gesendet werden.

● AFNOR (297 x 210 mm)

Breite 297 mm, Höhe 210 mm

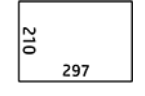

#### ANSI

 $\bullet$  ANSI 7,5 + 1  $\times$  11 Zoll

Breite 7,5, Rand 1, Höhe 11

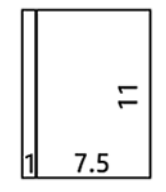

 $\bullet$  ANSI 8,5  $\times$  11 Zoll

Breite 8,5, Höhe 11

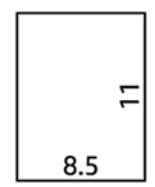

#### Nur Zickzackfalz

- Nur Zickzackfalz (210 mm)
- Nur Zickzackfalz 9 Zoll

#### Sonstige

 $\bullet$  185 + 25 × 297 mm (mit Bindekante)

Breite 180 mm, Rand 25 mm, Höhe 297 mm

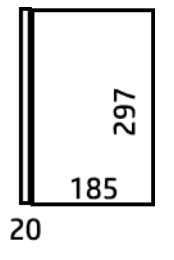

 $\bullet$  ARCH 9  $\times$  12 Zoll

Breite 9, Höhe 12

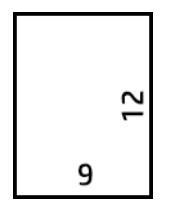

Mailer 7,5 × 10 Zoll

Breite 7,5, Höhe 10

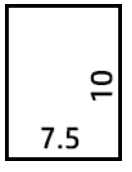

Invers DIN (210  $\times$  297 mm)

Breite 210 mm, Höhe 297 mm

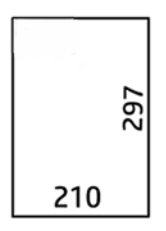

Der Schriftblock wird beim Entfalten wie folgt angezeigt:

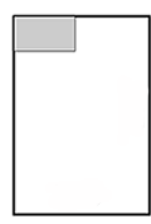

Die vollständige Liste finden Sie im Bedienfeldmenü bei der Standardauswahl für Falzstil.

**个 TIPP:** Der Falter versucht, automatisch zu kompensieren, wenn die Papierbreite überschritten wird. Wenn die Kompensation nicht erfolgreich ist, wählen Sie den Falzstil "DIN B 210 x 305 mm" aus.

Es sind andere Funktionen erhältlich. Weitere Informationen erhalten Sie vom Supportbeauftragten.

### Heftrandstreifen (nur HP F60, HP F70 und HP PageWide XL Falter)

- Wenn verfügbar, kann von HP SmartStream, dem Druckertreiber, dem USB-Stick oder durch Kopieren ein Falzstil mit Etikettenapplikation ausgewählt werden.
- Während der Installation oder dem Austausch werden Sie gefragt, wie viele Etiketten sich in der Rolle befinden. Siehe [Etikettenrolle des Falters ersetzen auf Seite 168.](#page-173-0)
- Die Meldung Keine Etiketten im Falter wird angezeigt, wenn der Falter keine Etiketten mehr hat, und Aufträge mit Etikett werden angehalten.

### **Schriftkopf**

Das folgende Diagramm zeigt, wo der Schriftkopf gemäß Seitengröße, Falzstil und Druckrichtung platziert werden soll.

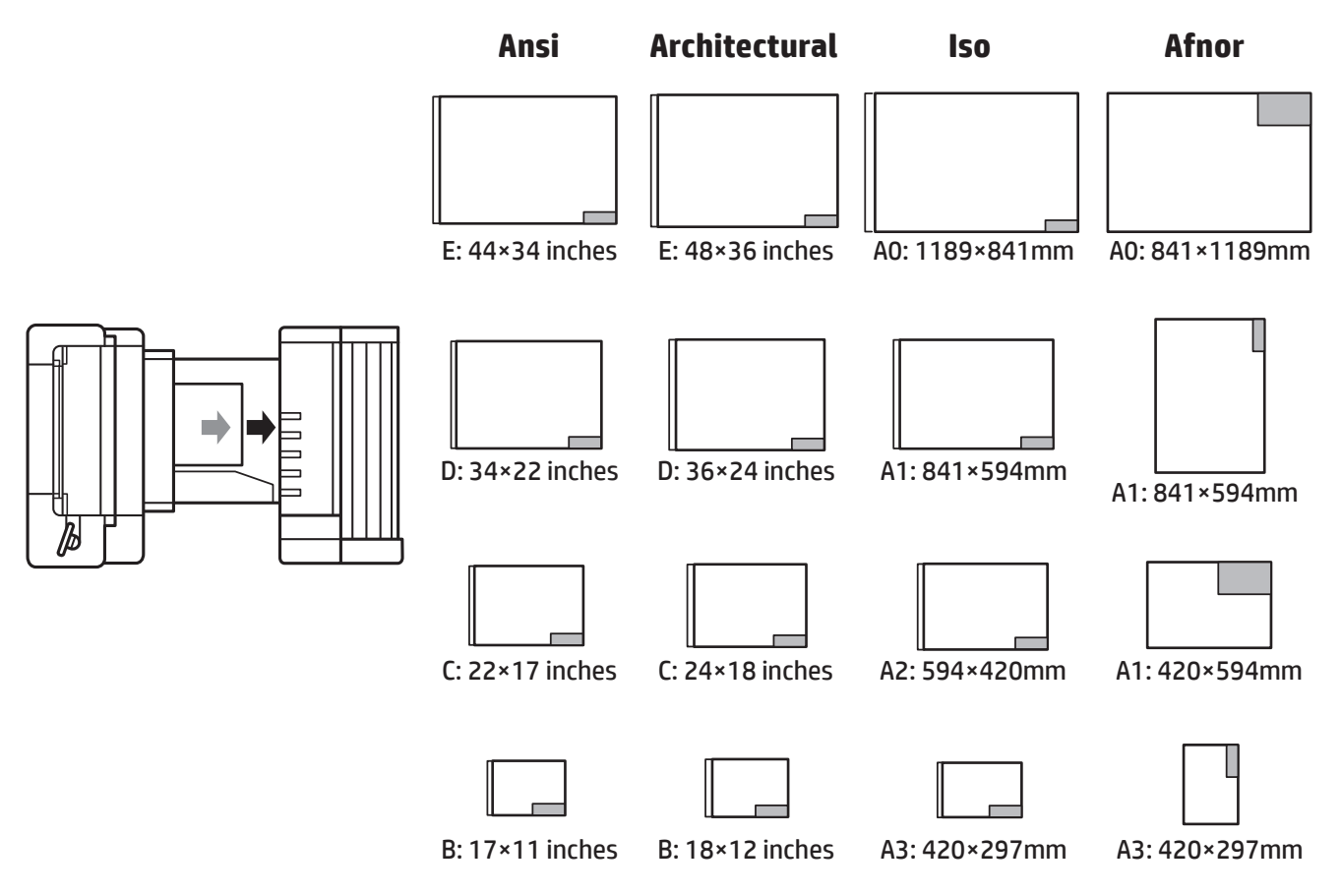

### Offline-Falzen (nur HP F60, HP F70 und HP PageWide XL Falter)

Offline-Falzen bedeutet, dass Sie das bedruckte Papier in den Falter manuell eingeben: Es kommt nicht direkt aus dem Drucker. Der Standard-Falzstil wird verwendet.

- 1. Tippen Sie im Menü "Ausgabe" auf Offline-Falzen. Der Auftrag wird automatisch angehalten.
- 2. Leeren Sie das Kein-Falz-Fach, wenn dort gestapelte Druckaufträge vorhanden sind.
- 3. Legen Sie das erste Blatt mit der bedruckten Seite nach unten und mit dem Titelblock nach vorne ein.

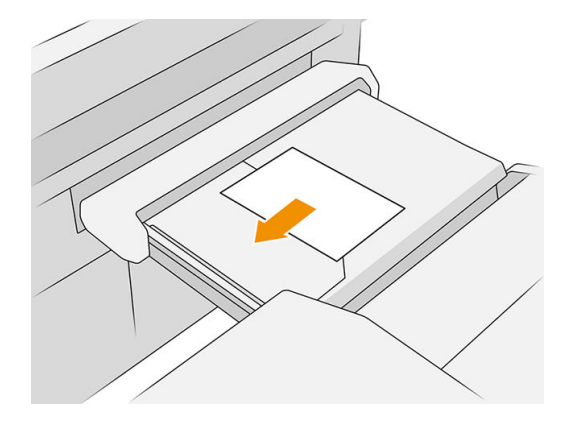

4. Schieben Sie das Fach zur Mitte. Die Schiene der Zufuhröffnung auf dem Tisch kann in die beste Position für das Dokument verschoben werden, die Sie sie einführen.

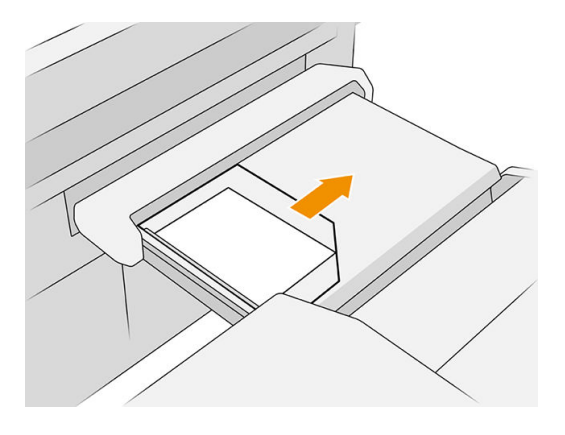

5. Gehen Sie zur Auftragswarteschlange und setzen Sie sie zurück.

### Fehlerbehebung

- Papierstaus: Wenn ein Papierstau erkannt wird, wird auf dem Bedienfeld eine Meldung angezeigt. Siehe [Papierstau auf Seite 49.](#page-54-0)
- Kalibrierung: Wenn Sie feststellen, dass gefalzte Aufträge nicht ordnungsgemäß an der Falzkante ausgerichtet sind, oder dass mehr Schräglauf als erwartet vorliegt, kann der Falter evtl. nicht kalibriert werden. Wenden Sie sich an den HP Support.
- Kommunikationsprobleme: Wenn der Drucker die Falz nicht erkennt, versuchen Sie, den Drucker und Falter auszuschalten. Ziehen Sie das Kommunikationskabel, stellen Sie sicher, dass die Brücke angeschlossen ist und starten Sie Drucker und Falter separat. Sobald beide Systeme hochgefahren und bereit sind (die Falter-LED ist blau), schließen Sie das Kommunikationskabel an und warten Sie, bis der Falter in den Onlinestatus wechselt (die Falter-LED ist weiß). Bei Dauerstörung HP Support kontaktieren.

### So wird die Produktivität verbessert

- Verwenden Sie die Hochformatausrichtung.
- Verwenden Sie DIN- oder AFNOR-Falzstile für metrische Rollen (A0, A1, A2, A3 und A4).
- Verwenden Sie ANSI-Falzstile für Rollen des britischen Systems (36 Zoll, 24 Zoll).

# 9 Druckqualität

- [Allgemeine Drucktipps](#page-159-0)
- [Druckqualitätsoptimierungs-App](#page-159-0)
- [Prüfmuster drucken](#page-160-0)
- [Erweiterte Optionen](#page-162-0)
- [Erweiterte Druckkopfwiederherstellung](#page-162-0)
- [Genauigkeit der Seitenlänge](#page-163-0)
- [Manuelle Druckkopfausrichtung](#page-164-0)

## <span id="page-159-0"></span>Allgemeine Drucktipps

Beachten Sie bei allen Druckqualitätsproblemen zuerst folgende Hinweise:

- Sie erzielen die beste Leistung mit Ihrem Drucker, wenn Sie ausschließlich Originalzubehör und ‑verbrauchsmaterial des Herstellers verwenden. Dessen Zuverlässigkeit und Leistungsfähigkeit wurde eingehend getestet, um einen störungsfreien Betrieb und eine optimale Druckqualität zu gewährleisten.
- Überprüfen Sie, ob die auf dem Bedienfeld eingestellte Papiersorte dem eingelegten Medientyp entspricht. Überprüfen Sie gleichzeitig, ob eine Kalibrierung für die Papiersorte durchgeführt wurde. Stellen Sie außerdem sicher, dass die in der Software ausgewählte Papiersorte dem eingelegten Medientyp entspricht.

ACHTUNG: Das Auswählen der falschen Druckmaterialsorte kann eine schlechte Druckqualität und ungenaue Farben zur Folge haben. Schlimmstenfalls kann sogar der Druckkopf beschädigt werden.

- Vergewissern Sie sich, dass Sie die richtige Druckqualitätseinstellung für Ihre Zwecke verwenden (siehe [Druckqualität auswählen auf Seite 104](#page-109-0)).
- Überprüfen Sie, ob die Umgebungsbedingungen (Temperatur, Feuchtigkeit) im empfohlenen Bereich für Drucker und Papier liegen.
- Überprüfen Sie, dass die Tintenpatronen nicht abgelaufen und in gutem Zustand sind.
- Überprüfen Sie den Druckkopfstatus.
- Wenn eine Kalibrierung für eine Papiersorte aussteht, tippen Sie auf Druckbalken kalibrieren.

Wenn Sie weiterhin Probleme mit der Druckqualität haben, können Sie andere Methoden zur Fehlerbehebung anwenden, bei denen Sie wie folgt Ausdrucke erstellen, diese interpretieren und Korrekturmaßnahmen ergreifen müssen.

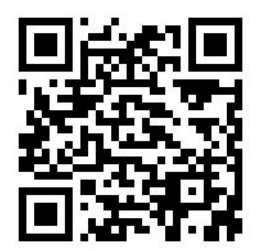

### Druckqualitätsoptimierungs-App

Gehen Sie zur Druckqualitätsoptimierungs-App auf dem Bedienfeld, um die verschiedenen verfügbaren Optionen anzuzeigen.

<span id="page-160-0"></span>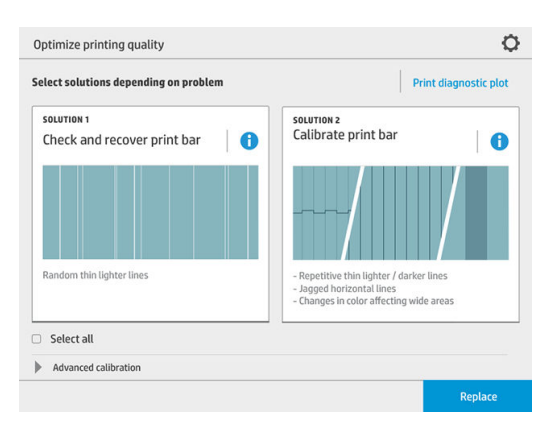

### Prüfmuster drucken

Tippen Sie auf die Schaltfläche Prüfmuster drucken, um die möglichen Probleme zu identifizieren.

Verwenden Sie dieselbe Papiersorte, die Sie beim Erkennen des Problems benutzt haben, und überprüfen Sie, ob die ausgewählte Papiersorte dem im Drucker eingelegten Papier entspricht.

Der Druck ist in drei Teile gegliedert: Der obere Bereich behandelt Probleme mit dem Druckbalken und mit der Farbkalibrierung, die Mitte behandelt Ausrichtungsproblemen und der untere Teil stellt die Druckkopfpositionen dar, die als Referenz verwendet werden können.

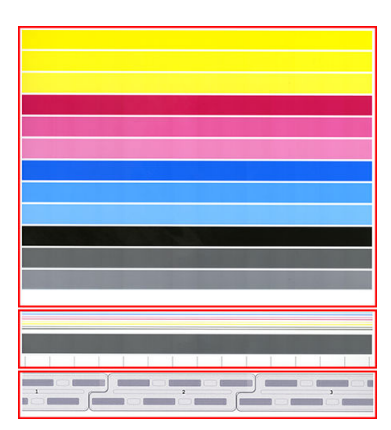

### Überprüfen und Wiederherstellen des Druckbalkens

Wenn Sie Probleme im oberen Teil des Musters erkennen und wahllose (nicht normale) hellere, sehr dünne Linien vorliegen, müssen einige Druckköpfe ggf. gereinigt werden. Tippen Sie auf Überprüfen und Wiederherstellen des Druckbalkens.

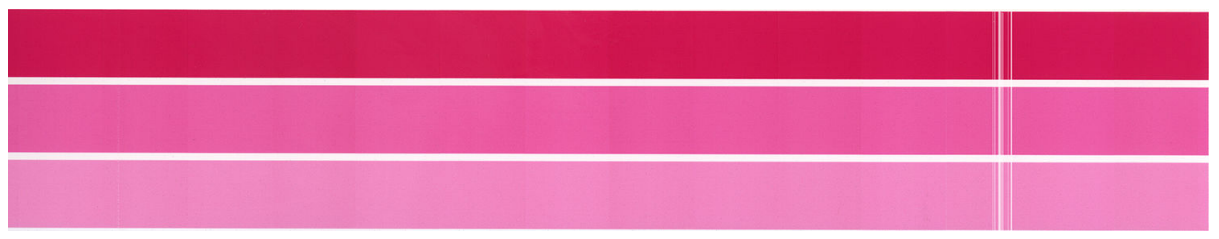

Die benötigte Zeit hängt von der Anzahl der zu reinigenden Druckköpfe ab. Sobald sie gereinigt sind, drucken Sie erneut das Prüfmuster, um zu überprüfen, ob das Problem behoben wurde. Dies kann bis zu 10 Min. pro Druckkopf dauern.

Wenn das Problem weiterhin auftritt, überprüfen Sie im Prüfmuster, bei welchem Druckkopf die Fehler auftauchen. Sie können ermitteln, bei welchem Druckkopf das Problem vorliegt, mithilfe der nummerierten Druckkopf-Abbildung unten im oberen Teil. Tippen Sie auf Erweiterte Druckkopfwiederherstellung (siehe [Erweiterte Druckkopfwiederherstellung auf Seite 157](#page-162-0)), wenn Sie nur diesen Druckkopf reinigen möchten.

### Kalibrieren des Druckbalkens

Die Farbvariation auf den Streifen im oberen Teil des Musters gibt ein mögliches Problem bei der Farbkalibrierung an.

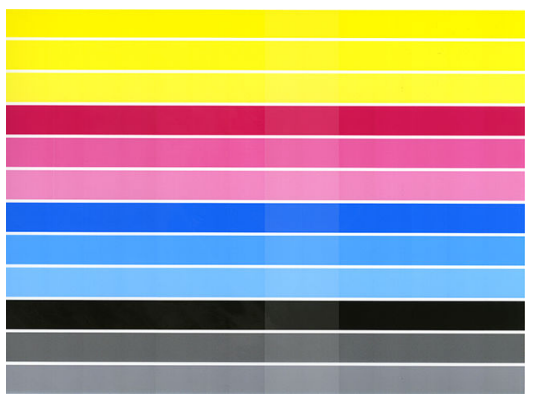

Der mittlere Bereich des Musters gibt an, ob der Druckbalken korrekt kalibriert ist. Die vertikalen Linien zeigen die Grenzen der verschiedenen Druckelemente innerhalb eines Druckkopfs (Farbgrenzen) an. Auf den grauen horizontalen Streifen sollten keine wiederholenden weißen Linien oder dunklen Linien über die Grenzen angezeigt werden. Die horizontalen Linien in unterschiedlichen Farben müssen durchgehend und nicht unterbrochen oder an den Farbgrenzen gezackt sein; wenn dies der Fall ist, ist eine Druckkopfausrichtung erforderlich.

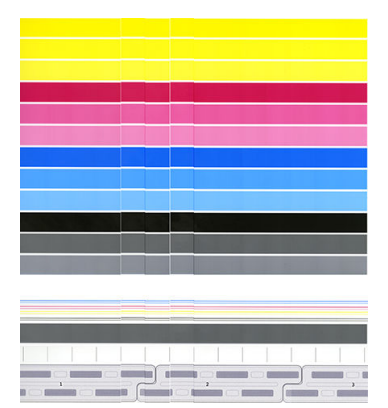

Wenn Sie Fehler sehen, kalibrieren Sie den Drucker durch Tippen auf Druckbalken kalibrieren in der Anwendung zur Optimierung der Druckqualität. Kalibrieren Sie den Drucker auch, wenn Sie benachrichtigt werden, dass für eine Rolle noch eine Kalibrierung aussteht.

Die Kalibrierung des Druckbalkens umfasst eine Druckkopfausrichtung und eine Farbkalibrierung.

Prüfen Sie, welche Kalibrierungen bereits durchgeführt wurden, indem Sie auf die Schaltfläche Kalibrierungsverlauf tippen; und Sie können die ursprünglichen Werkskalibrierungen jederzeit wiederherstellen.

**EY HINWEIS:** Stellen Sie sicher, dass die Raumtemperatur während der Kalibrierung der Temperatur während des normalen Druckens ähnelt. Große Temperaturdifferenzen (> 10 °C) können sich auf die Kalibrierungen auswirken.

**EX HINWEIS:** Manche Druckmedien können nicht kalibriert werden.

#### <span id="page-162-0"></span>Kalibrierungsverfahren

- 1. Tippen Sie auf Druckbalken kalibrieren und dann auf Weiter.
- 2. Stellen Sie sicher, dass Sie eine Rolle mit HP Production Polypropylen, matt, 1016 mm (40 Zoll) breit eingelegt haben, um optimale Ergebnisse zu erzielen und am wenigsten Abfall zu erzeugen.

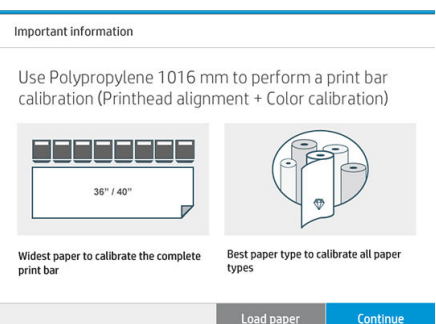

<sup>2</sup> HINWEIS: Sie sollten zum Kalibrieren des Druckbalkens auf jeden Fall HP Production Polypropylen, matt, 1016 mm (40 Zoll) breit verwenden.

Wenn Ihnen diese Papiersorte nicht vorliegt oder wenn Sie keinen Wert auf einheitliche Farben legen (z. B. wenn nur CAD-Zeichnungen gedruckt werden), können Sie die Farbkalibrierung zur Verkürzung der Kalibrierungszeit und zum Senken des Papierverbrauchs deaktivieren, indem Sie in den Optimierungseinstellungen für die Druckqualität durch Tippen das Kontrollkästchen Nur Druckkopfausrichtung aktivieren. Danach erfolgt nur die Ausrichtung, sobald diese Routine gestartet wird. In diesem Fall können Sie die Kalibrierung des Druckbalkens mit einer anderen Papiersorte ausführen.

Wenn Sie nicht die weiteste verfügbare Rolle verwenden, werden einige Rollen ggf. nicht kalibriert und der Drucker fordert später zusätzliche Kalibrierungen.

- 3. Die Farbkalibrierung dauert etwa 16 Minuten und erfordert ca. 1 m Papier.
- 4. Die Ausrichtung des Druckkopfs dauert etwa 16 Minuten und erfordert ca. 1,3 m Papier.
- 5. Nach der Kalibrierung verwendet der Drucker die Ergebnisse, um die Kalibrierungen für alle Papiersorten zu berechnen.

Wenn die Kalibrierung des Druckbalkens mit einer Fehlermeldung fehlschlägt oder bewirkt, dass einige Farben nicht richtig ausgerichtet sind, drucken Sie das Prüfmuster und stellen Sie sicher, dass es keine großen angrenzenden Gruppen fehlender Düsen gibt. Wenn große angrenzende Gruppen fehlender Düsen vorhanden sind, führen Sie das Wiederherstellungsverfahren des Druckkopfes durch.

#### Alle auswählen

Indem Sie das Kontrollkästchen Alle auswählen markieren, können Sie beide grundlegenden Routinen ausführen: Überprüfen und Wiederherstellen des Druckbalkens und Kalibrieren des Druckbalkens. Dies kann nützlich sein, wenn diese Routinen eine Weile lang nicht durchgeführt wurden oder wenn Sie sich nicht sicher sind, welche Routine geeignet ist.

### Erweiterte Optionen

Sie können zu Erweiterte Optionen gehen, um bestimmte benutzerdefinierte Kalibrierungen auszuführen, um bestimmte Probleme zu lösen.

### <span id="page-163-0"></span>Erweiterte Druckkopfwiederherstellung

Dieses Verfahren soll einen Druckkopf wiederherstellen, der durch starken Gebrauch beeinträchtigt wurde, oder wenn andere Methoden fehlgeschlagen sind. Dies ist ein intensives Verfahren zum Wiederherstellen von Druckköpfen mit schweren Fehlern, wie mehrere mangelhaft funktionierende Düsen oder Farbmischung. Sie können diese Lösung auch zur Druckkopfoptimierung bei Aufträgen mit hoher Farbdeckung verwenden. Siehe [Überprüfen und Wiederherstellen des Druckbalkens auf Seite 155](#page-160-0).

<sup>29</sup> HINWEIS: Drucken Sie zuerst ein Prüfmuster, um herauszufinden, welche Druckköpfe gereinigt werden müssen und so einen unnötigen Tintenverbrauch zu vermeiden. Sie können bestimmte Druckköpfe für eine erweiterte Wiederherstellung auswählen. Im folgenden Beispiel wäre der betroffene Druckkopf Nummer 3.

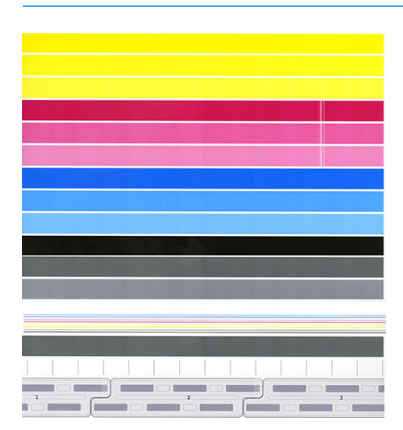

### Genauigkeit der Seitenlänge

Wenn Sie feststellen, dass die bedruckten Seitenlängen etwas ungenau sind, navigieren Sie zur Druckqualitäts-Anwendung und wählen Sie Genauigkeit der Seitenlänge aus.

Im nächsten Bildschirm wird das eingelegte Papier gezeigt. Wählen Sie das gewünschte, um es automatisch oder manuell zu korrigieren. Wenn Sie Starten (empfohlen) auswählen, nimmt der Drucker eine automatische Korrektur vor. Auf dem Bedienfeld wird eine Warnmeldung angezeigt, um Zeit und Papier für die Korrektur zu wählen. Wenn Sie Manuell einstellen auswählen, müssen Sie den Wert des Längenfehlers eingeben.

Beispielsweise können Sie eine A0 (1189 mm) Seite drucken, aber Sie messen den Druck und es stellt sich heraus, dass die Länge 1187 mm beträgt. Sie sollten A0 und eine gemessene Seitenlänge von 1187 mm auswählen. Die Seitenlängenkorrektur wird automatisch auf + 2 mm aktualisiert, wenn Sie den gemessenen Wert eingeben.

**WICHTIG:** Ein Fehler oder Schaden am Drucker könnte durch Eingabe eines falschen Fehlerwerts nach Manuell einstellen verursacht werden.

Wenn sich das Problem mit den obigen Verfahren nicht lösen lässt, wenden Sie sich an den Kundendienst.

## <span id="page-164-0"></span>Manuelle Druckkopfausrichtung

Manuelle Druckkopfausrichtung ist eine Kalibrierung, die über die automatische Ausrichtung funktioniert, die während der Druckbalken-Kalibrierung ausgeführt wird (Menü Optimierung der Druckqualität). Das Ziel dieser Kalibrierung ist die genaue Abstimmung der Überlappung zwischen verschiedenen Druckköpfen und Druckflächen, um weiß/dunkle Linien zu entfernen.

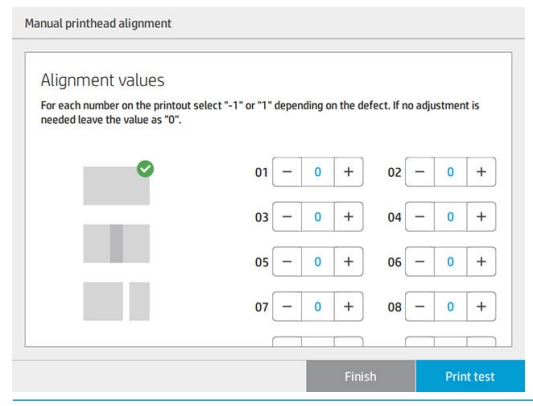

**举 TIPP:** Einige Mängel treten möglicherweise nur bei bestimmten Papiersorten auf. Sie können möglicherweise in einigen Fällen bessere Ergebnisse erreichen, indem Sie die Papiersorte ändern.

TIPP: In einigen Fällen ist möglicherweise Druckbalken kalibrieren allein ausreichend, um Mängel zu korrigieren. Falls dies der Fall ist, führen Sie eine manuelle Druckkopfausrichtung durch.

TIPP: Wenn das Ergebnis jedoch nach der manuellen Druckkopfausrichtung nicht zufriedenstellend ist, können Sie Druckbalken kalibrieren verwenden, um die automatische Ausrichtung wiederherzustellen.

# 10 Wartung

- [Überprüfen des Druckerstatus](#page-166-0)
- [Reinigen des Druckergehäuses](#page-166-0)
- [Transportieren und Lagern des Druckers](#page-166-0)
- [Transportieren und Lagern des Falters](#page-167-0)
- [Reinigen der Glasplatte des Scanners \(nur MFP\)](#page-167-0)
- [Austauschen der Glasplatte des Scanners \(nur MFP\)](#page-169-0)
- [Kalibrieren des Scanners \(nur MFP\)](#page-172-0)
- [Etikettenrolle des Falters ersetzen](#page-173-0)
- [Aktualisieren der Firmware](#page-178-0)
- Sicheres Löschen von Dateien
- [Löschen der Festplatte](#page-179-0)

### <span id="page-166-0"></span>Überprüfen des Druckerstatus

Der aktuelle Status des Druckers kann auf verschiedene Arten überprüft werden:

- Wenn Sie das HP Utility (Windows) bzw. HP-Dienstprogramm (Mac OS) starten und den Drucker auswählen, wird eine Informationsseite mit dem Drucker-, Druckmaterial- und Tintenstatus angezeigt.
- Wenn Sie auf den integrierten Webserver zugreifen, erhalten Sie Informationen zum allgemeinen Status des Druckers. Auf der Seite Verbrauchsmaterial der Hauptregisterkarte wird der Druckmaterial- und Tintenstatus angezeigt.
- Auf dem Bedienfeld werden Ihnen Informationen zum Papier, zu den Tintenständen, zu den Tintenpatronen und zum Druckkopf angezeigt, wenn Sie auf das entsprechende Symbol tippen.
- Wenn aktuelle Meldungen vorliegen, wird in der obersten Zeile des Home-Bildschirms auf dem Bedienfeld die wichtigste Meldung angezeigt. Tippen Sie auf diese Meldung, um eine Liste aller aktuellen Warnmeldungen anzuzeigen. Ein Symbol gibt jeweils Aufschluss über die Dringlichkeit der einzelnen Warnmeldungen. Sie können auf eine Warnmeldung tippen, um Hilfe zur Behebung des Problems zu erhalten.
- Aus der Ferne erhalten Sie einen schnellen Überblick über den Status des Druckers, indem Sie auf das Warnsignal schauen. Siehe [Anzeigen der Warnmeldungen des Druckers auf Seite 10](#page-15-0).

### Reinigen des Druckergehäuses

Reinigen Sie die Außenseite des Druckers sowie alle anderen Druckerkomponenten, die Sie im Normalbetrieb regelmäßig berühren, mit einem feuchten Schwamm oder einem weichen Tuch und einem milden Haushaltsreiniger (z. B. Flüssigseife).

 $\triangle$  VORSICHT! Schalten Sie den Drucker vor der Reinigung unbedingt aus, und ziehen Sie das Netzkabel ab, um Verletzungen durch Stromschlag zu vermeiden. Achten Sie darauf, dass kein Wasser in das Innere des Druckers gelangt.

A ACHTUNG: Verwenden Sie zur Reinigung keine Scheuermittel.

### Transportieren und Lagern des Druckers

WICHTIG: Wenn der Drucker an einen anderen Standort geliefert werden muss, kontaktieren Sie Ihren Händler, um Unterstützung zu erhalten. Der Drucker verfügt über empfindlich Komponenten, die während des Transports beschädigt werden können: Spezielle Transportfunktionen und -werkzeuge werden benötigt.

Für den Transport oder eine längere Lagerung des Druckers am gleichen Standort sind folgende Vorbereitungen zu treffen, damit das Gerät keinen Schaden nimmt. Transportieren Sie den Drucker auf den eigenen Rädern nur über glatte ebene Oberflächen, und versuchen Sie nicht, Stufen hoch oder hinunter zu gehen.

- 1. Entfernen Sie nicht die Tintenpatronen, die Wartungspatrone oder den Reinigungsbehälter.
- 2. Wenn Sie den Drucker an eine andere Stelle transportieren, entfernen Sie die Druckköpfe und lagern Sie sie in den hierfür vorgesehenen Behältern.
- 3. Stellen Sie sicher, dass kein Papier in einem Fach eingelegt ist.
- 4. Schalten Sie den Drucker am Bedienfeld mit der Netztaste aus.
- <span id="page-167-0"></span>5. Schalten Sie den Drucker mit dem Netzschalter an der Rückseite aus.
- 6. Trennen Sie alle Kabel, die den Drucker mit einem Netzwerk, Computer, Scanner oder einem anderen Zubehör verbinden.
- 7. Stellen Sie den Drucker unter keinen Umständen auf den Kopf oder auf die Seite.
- 8. Informationen zu den richtigen Lagerungsbedingungen finden Sie unter [Umgebungsbedingungen](#page-194-0) [auf Seite 189](#page-194-0).
- **EM** HINWEIS: Die Druckköpfe verfügen über ihre eigenen Umgebungsbedingungen, unabhängig von denen des Druckers. Jedoch werden sie am besten im Drucker gelagert.

<sup>2</sup> HINWEIS: Wenn Sie den Drucker oder Tintenpatronen aus einer Umgebung mit niedriger Temperatur in eine warme Umgebung mit hoher Luftfeuchtigkeit bringen, kann Wasser auf den Druckerkomponenten oder den Patronen kondensieren. Dies kann zu Tintenlecks und Druckerfehlern führen. Warten Sie in diesem Fall mindestens 3 Stunden, bevor Sie den Drucker einschalten oder Tintenpatronen einsetzen, damit das Wasser verdunsten kann.

### Transportieren und Lagern des Falters

Transportieren Sie den Falter auf den eigenen Rädern nur über glatte Oberflächen, und versuchen Sie nicht, Stufen hoch oder hinunter zu gehen.

Ziehen Sie das Kabel heraus, bevor Sie den Falter transportieren oder lagern.

Stellen Sie, bevor Sie den Falter erneut verwenden, die Höhe ein und schließen Sie das Kabel wieder an.

### Reinigen der Glasplatte des Scanners (nur MFP)

Es wird empfohlen, die Glasplatte des Scanners je nach Nutzungshäufigkeit des Scanners in regelmäßigen Abständen zu reinigen.

1. Schalten Sie den Drucker mit der Netztaste am Bedienfeld und dann mit dem Netzschalter an der Rückseite aus, und ziehen Sie das Netzkabel ab.

2. An der hinteren linken Seite des Scanners befindet sich ein kleiner Hebel. Schieben Sie den Hebel nach oben und öffnen Sie die Scannerabdeckung.

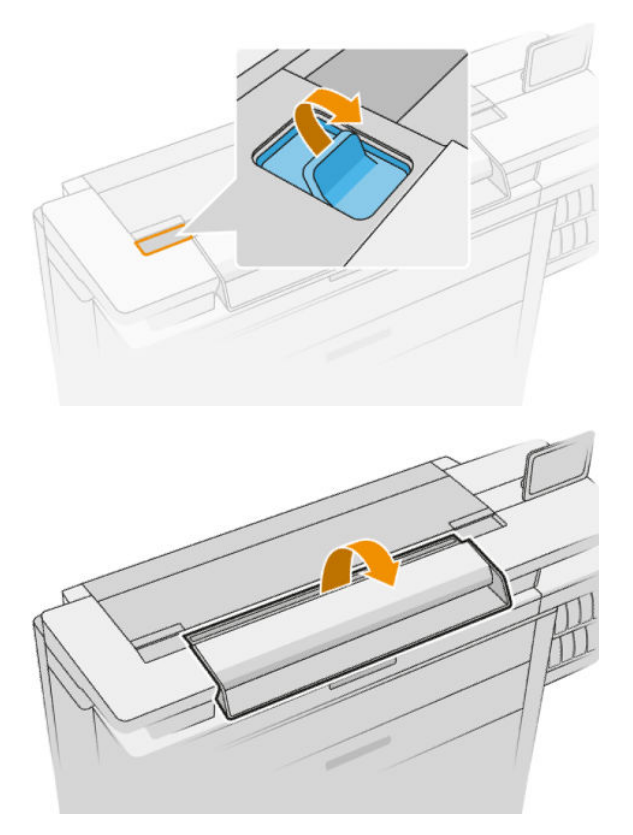

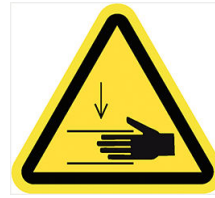

- **A VORSICHT!** Heben Sie den Scanner nicht an, wenn die Scannerabdeckung geöffnet ist. Ihre Finger oder Ihre Hand könnten dabei eingeklemmt oder eingequetscht werden.
- 3. Wischen Sie die Glasplatte und den umgebenden Bereich mit einem fusselfreien mit Wasser angefeuchteten Tuch und anschließend trocken ab. Ein geeignetes Tuch ist im Lieferumfang des Druckers enthalten.
	- ACHTUNG: Verwenden Sie auf keinen Fall Scheuermittel oder azeton- bzw. benzolhaltige Reinigungsmittel. Sprühen Sie keine Flüssigkeiten direkt auf das Scannerglas oder in den Scanner.

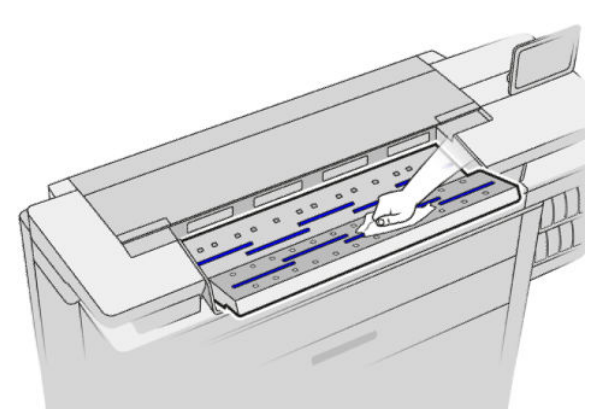

Wenn kleinste Wassertropfen auf dem Glas verbleiben, stellt das kein Problem dar, da diese von alleine verdunsten.

- <span id="page-169-0"></span>4. Optionale Vorgehensweise für eine gründlichere Reinigung:
	- Entfernen Sie die Glasplatte, und reinigen Sie sie auf beiden Seiten. Siehe Austauschen der Glasplatte des Scanners (nur MFP) auf Seite 164.
	- Reinigen Sie die Andruckwalzen und die Zuführungsrollen.

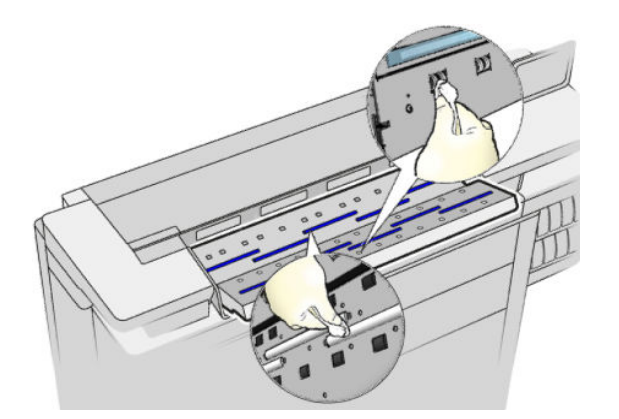

5. Schließen Sie die Scannerabdeckung, und drücken Sie sie leicht nach unten, bis sie einrastet.

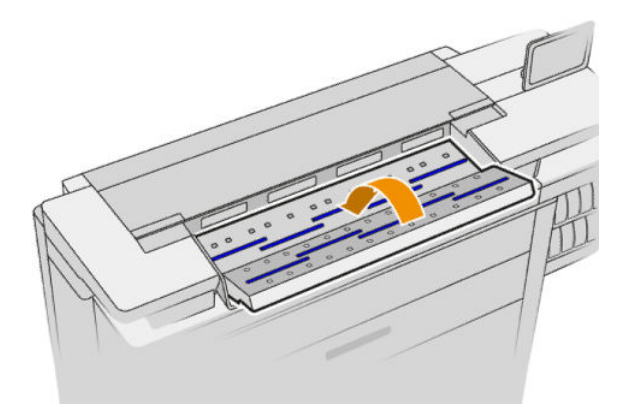

- 6. Reinigen Sie den Bereich direkt vor dem Scanner, wo das gescannte Blatt vor dem Scannen aufliegt.
- 7. Schließen Sie das Netzkabel des Druckers wieder an, schalten Sie den Netzschalter an der Rückseite ein, und schalten Sie den Drucker mit der Netztaste ein.

### Austauschen der Glasplatte des Scanners (nur MFP)

Im Laufe der Zeit kann sich die Glasplatte abnutzen. Kleine Kratzer auf der Glasoberfläche können die Scanqualität beeinträchtigen. Sie können bei Bedarf eine neue Glasplatte beim Kundendienst bestellen (siehe "Wenn Sie Hilfe benötigen" auf Seite 178).

1. Schalten Sie den Drucker mit der Netztaste am Bedienfeld und dann mit dem Netzschalter an der Rückseite aus, und ziehen Sie das Netzkabel ab.

2. An der hinteren linken Seite des Scanners befindet sich ein kleiner Hebel. Schieben Sie den Hebel nach oben und öffnen Sie die Scannerabdeckung.

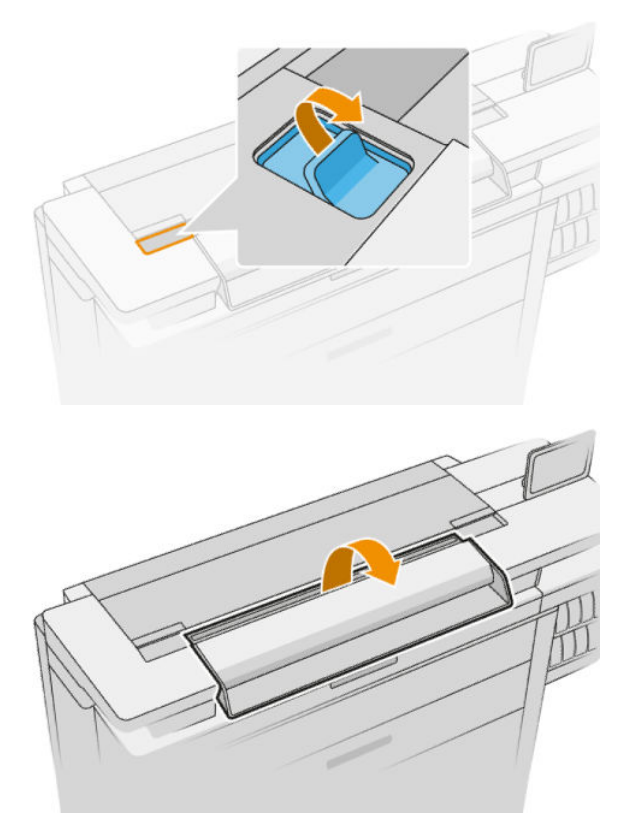

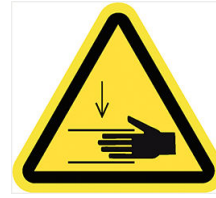

- **A VORSICHT!** Heben Sie den Scanner nicht an, wenn die Scannerabdeckung geöffnet ist. Ihre Finger oder Ihre Hand könnten dabei eingeklemmt oder eingequetscht werden.
- 3. Lösen Sie 4 Schrauben vom oberen Teil, wenn Sie beabsichtigen, irgendeine der drei oberen Glasplatten zu ersetzen oder lösen Sie die 4 Schrauben des unteren Teils für die zwei unteren Glasplatten.

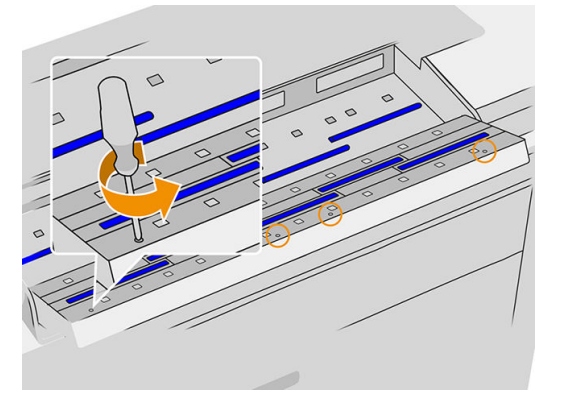

4. Entfernen Sie das schwarze Metallteil (das untere oder obere wie jeweils anwendbar) und die Kunststoffhülsen neben dem Glas, das Sie entfernen möchten.

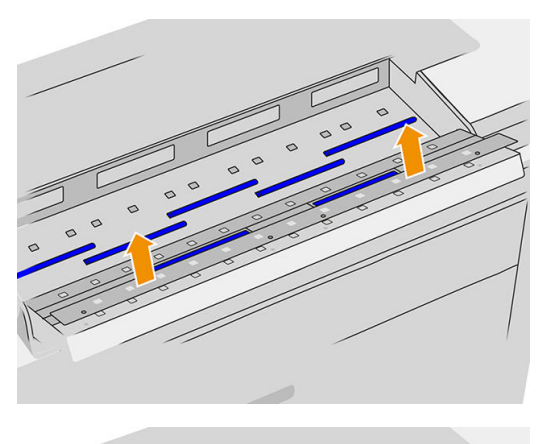

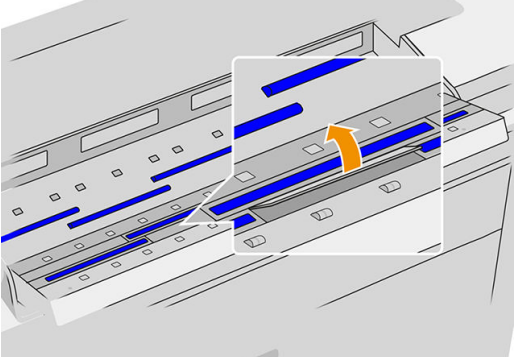

5. Schieben Sie die Glasplatte nach unten, um sie zu entfernen.

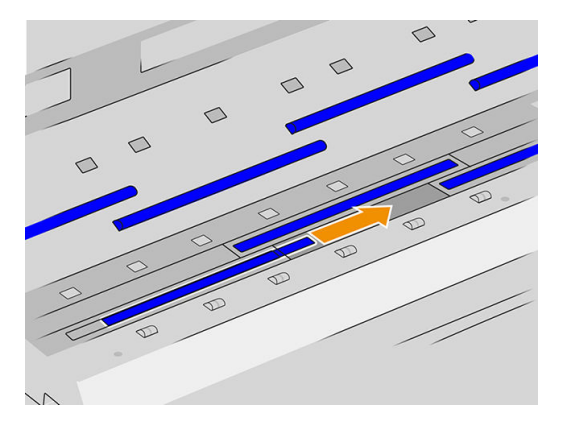

- 6. Schieben Sie die neue Glasplatte in ihre Position.
- 7. Setzen Sie die zuvor gelösten Plastikklappen wieder ein.
- 8. Setzen Sie das schwarze Metallstück, das Sie zuvor entfernt haben, wieder ein und schrauben es fest.

<span id="page-172-0"></span>9. Schließen Sie die Scannerabdeckung, und drücken Sie sie leicht nach unten, bis sie einrastet.

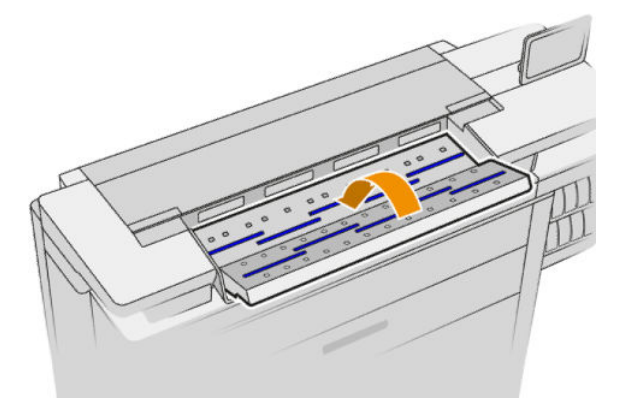

10. Schließen Sie das Netzkabel des Druckers wieder an, schalten Sie den Netzschalter an der Rückseite ein, und schalten Sie den Drucker mit der Netztaste ein.

### Kalibrieren des Scanners (nur MFP)

Der Scanner ist ab Werk kalibriert, und in der Regel müssen CIS-Scanner während ihrer Lebensdauer nicht erneut kalibriert werden. Trotzdem kann es vorkommen, dass der Scanner aufgrund der Änderung von Umgebungsbedingungen Bildfehler aufweist, die durch eine Neukalibrierung des Scanners auf einfache Weise behoben werden können. Der ganze Vorgang dauert weniger als 10 Minuten, und es wird empfohlen, dass Sie den Scanner neu kalibrieren, wenn Bildfehler oder Qualitätsprobleme in gescannten Dateien oder Kopien auftreten, wobei die in diesem Handbuch bereits beschriebenen Einschränkungen der CIS-Technologie berücksichtigt werden müssen. Wenn Sie die Kalibrierung erfolgreich durchführen und dennoch Bedenken zur Bildqualität haben, finden Sie weiter Informationen unter [Fehlerbehebung Scanner auf Seite 126](#page-131-0); alternativ können Sie den Kauf eines CCD-Scanners in Erwägung ziehen.

#### So kalibrieren Sie den Scanner

- 1. Reinigen Sie den Scanner. Siehe [Reinigen der Glasplatte des Scanners \(nur MFP\) auf Seite 162](#page-167-0).
- 2. Navigieren Sie zum Bedienfeld und tippen Sie auf das  $\zeta(\bigcirc)$  und anschließend auf **Scanner-Einstellungen**

#### > Scanner kalibrieren.

3. Folgen Sie den Anweisungen auf dem Bedienfeld.

Das bereitgestellte Wartungsblatt für die Durchführung der Scannerkalibrierung sieht folgendermaßen aus:

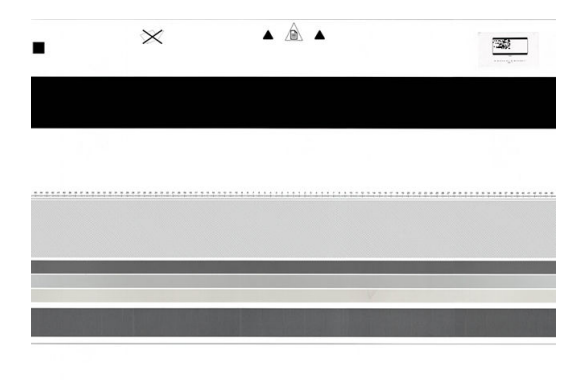

Legen Sie das Wartungsblatt mit der Druckseite nach oben mittig und so gerade wie möglich in den Scanner. Nach Abschluss der Kalibrierung muss das Wartungsblatt vorsichtig in die feste Hülle gelegt und an einem kühlen und trockenen Ort aufbewahrt werden. Andernfalls kann es beschädigt werden, wodurch die Funktion des

<span id="page-173-0"></span>Scanners in der Zukunft beeinträchtigt werden könnte. Vergewissern Sie sich, dass das Wartungsblatt nicht schmutzig, gewellt, zerkratzt oder gefaltet ist, bevor Sie den Scanner kalibrieren. Bestellen Sie bei Bedarf beim Kundendienst ein neues Wartungsblatt.

#### Wenn die Kalibrierung fehlschlägt

- 1. Vergewissern Sie sich, dass der Drucker eingeschaltet und für den normalen Betrieb bereit ist.
- 2. Überprüfen Sie, ob der Scanner einwandfrei funktioniert. Scannen Sie zur Überprüfung ein kleines Dokument in eine Datei.
- 3. Überprüfen Sie vor der Kalibrierung, ob der Scanner gereinigt wurde. Reinigen Sie den Scanner im Zweifelsfall, und starten Sie den Kalibrierungsvorgang erneut.
- 4. Geben Sie das Kalibrierungsblatt aus und legen Sie es erneut ein, in einwandfreiem Zustand, mit der richtigen Seite nach oben und perfekt im Scanner zentriert.
- 5. Falls die obigen Schritte das Problem nicht beheben, geben Sie das Blatt aus, und starten Sie den Drucker neu (durch Aus- und wieder Einschalten). Nach dem das System neu gestartet wurde, wiederholen Sie die Kalibrierung.
- 6. Wenn Sie die Kalibrierung bei drei aufeinander folgenden Versuchen nicht erfolgreich durchführen können, wenden Sie sich an den Kundendienst und teilen den Fehlercode mit, der im Bedienfeld angezeigt wird.

### Etikettenrolle des Falters ersetzen

Beispielvideo eines Falters mit Rollen

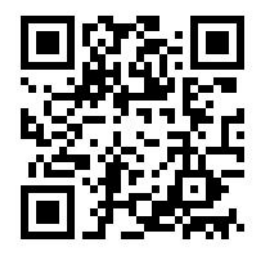

1. Öffnen Sie die Klappe.

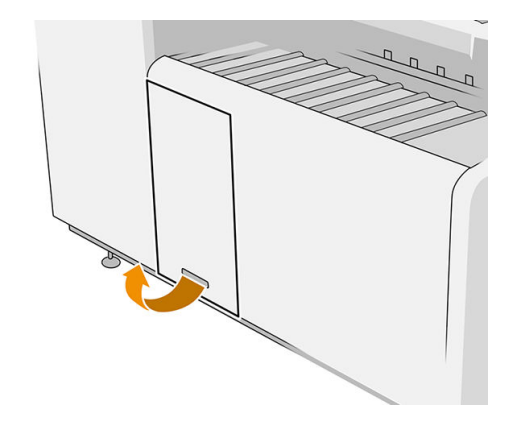

2. Ziehen Sie am unteren Hebel.

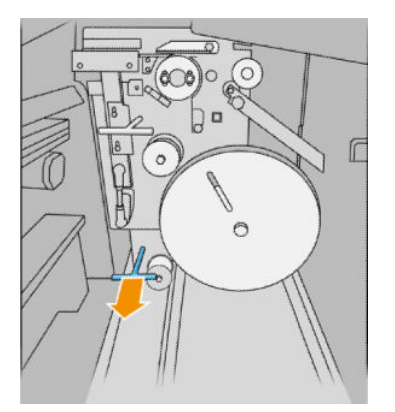

Abbildung für Falter mit Teilenummer L3M58A Abbildung für Falter mit Teilenummer L3M58B

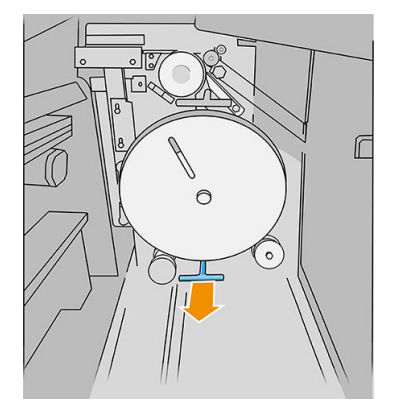

3. Drehen Sie am Etikettenschutz, um ihn zu entfernen.

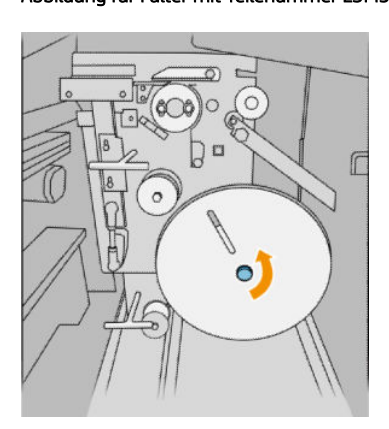

4. Entfernen Sie die leeren Etiketten.

#### Abbildung für Falter mit Teilenummer L3M58A Abbildung für Falter mit Teilenummer L3M58B

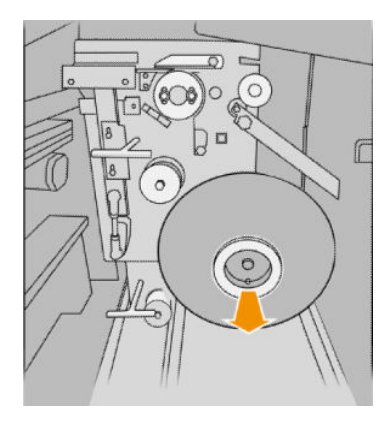

5. Legen Sie die neue Etikettenrolle ein.

Abbildung für Falter mit Teilenummer L3M58A Abbildung für Falter mit Teilenummer L3M58B

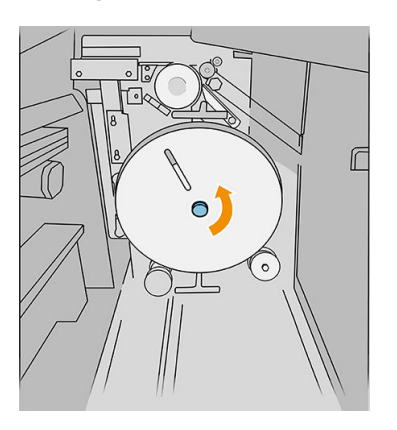

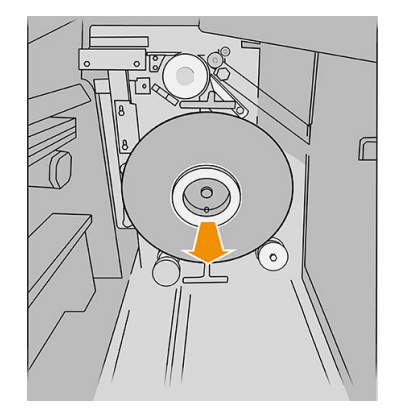

Abbildung für Falter mit Teilenummer L3M58A Abbildung für Falter mit Teilenummer L3M58B

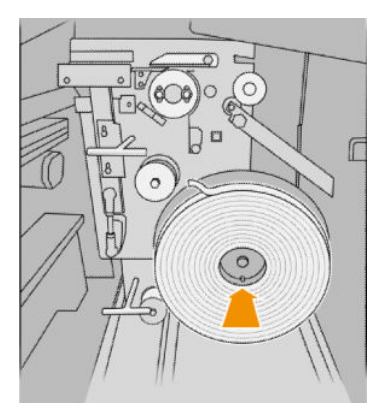

6. Setzen Sie den Etikettenschutz wieder ein.

#### Abbildung für Falter mit Teilenummer L3M58A Abbildung für Falter mit Teilenummer L3M58B

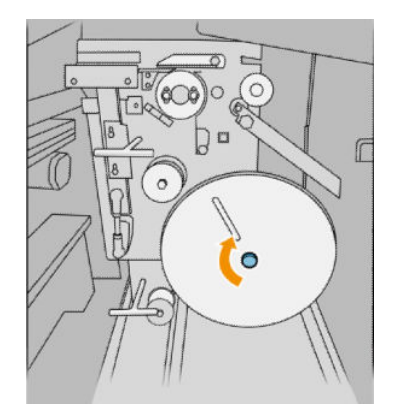

7. Ziehen Sie am oberen Hebel.

#### Abbildung für Falter mit Teilenummer L3M58A Abbildung für Falter mit Teilenummer L3M58B

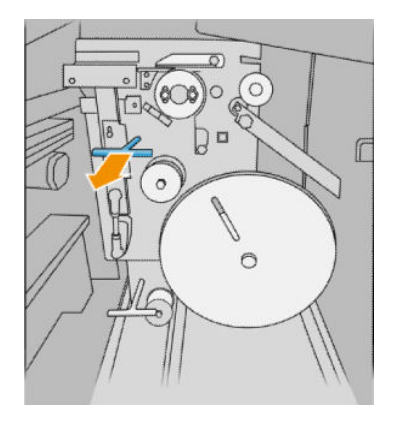

8. Geben Sie die Trennstreifenrolle durch.

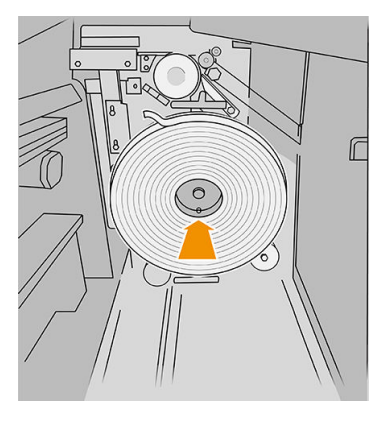

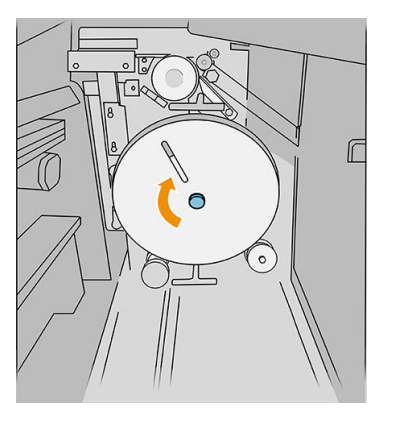

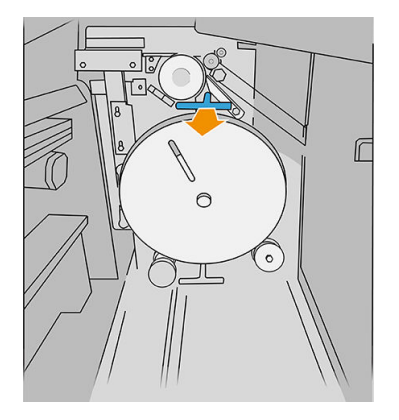

Abbildung für Falter mit Teilenummer L3M58A

### Abbildung für Falter mit Teilenummer L3M58B Geben Sie die Rolle zwischen den Rädern durch.

Öffnen Sie die beiden Teile wie gezeigt, um die Trennstreifenrolle durchzugeben.

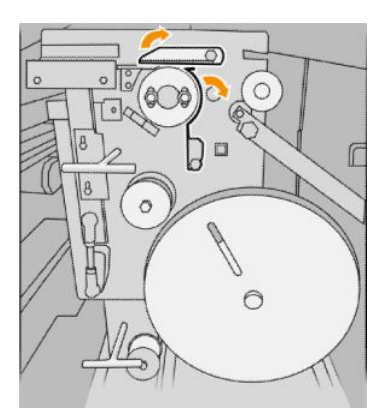

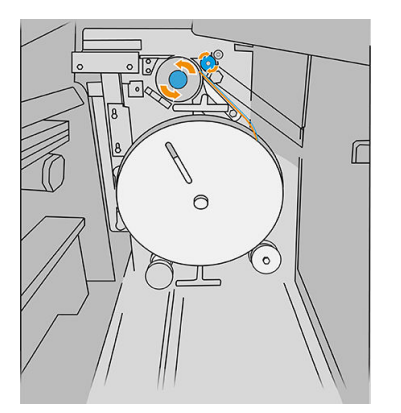

9. Geben Sie die Etikettenrolle durch den in der Abbildung gezeigten Pfad.

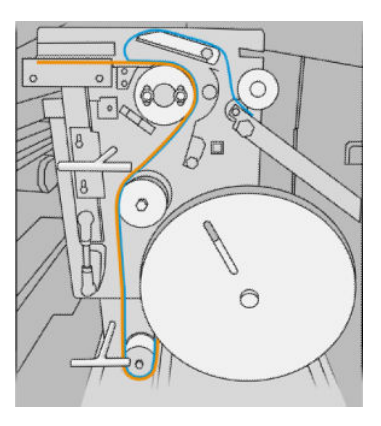

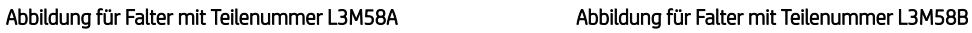

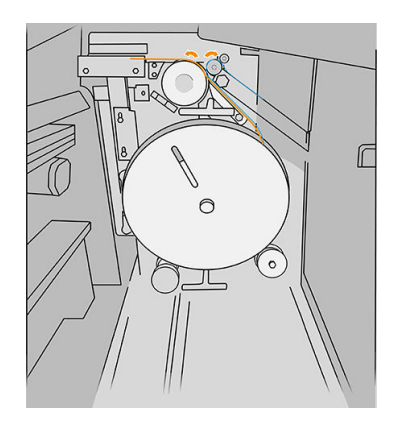

10. Nur Falter mit der Teilenummer L3M58A: Schließen Sie die beiden Teile, die Sie in Schritt 8 geöffnet haben.

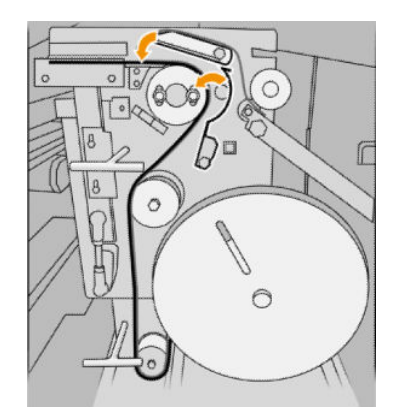

11. Schieben Sie die beiden Hebel zurück.

Abbildung für Falter mit Teilenummer L3M58A

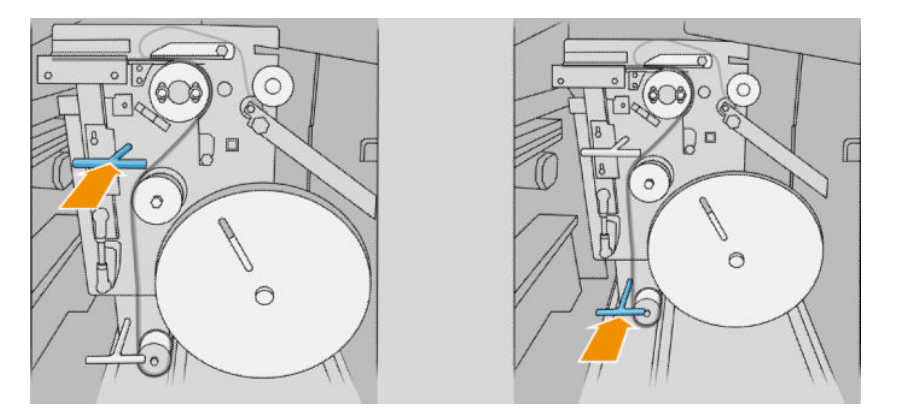

#### Abbildung für Falter mit Teilenummer L3M58B

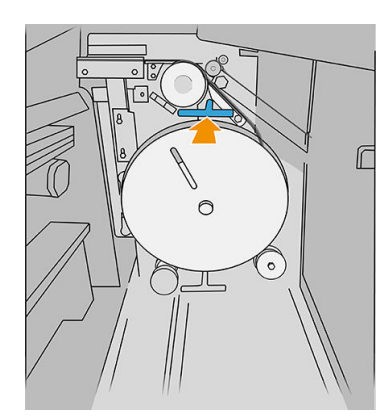

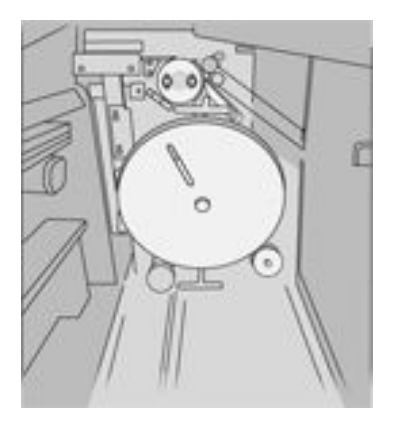

12. Schließen Sie die Klappe.

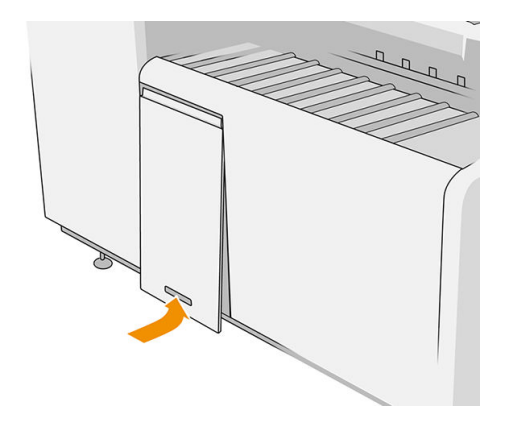

**EY** HINWEIS: Wenn Etiketten gefordert wurden, aber nicht auf den gefalteten Aufträgen erscheinen, öffnen Sie die Abdeckung und vergewissern Sie sich, dass sie richtig eingesetzt wurden und kein Problem aufgetreten ist.

### <span id="page-178-0"></span>Aktualisieren der Firmware

Die verschiedenen Druckerfunktionen werden durch Firmware im Drucker gesteuert.

Von Zeit zu Zeit veröffentlicht HP Aktualisierungen der Firmware. Diese Aktualisierungen erhöhen die Funktionstüchtigkeit des Druckers, verbessern die Funktionen und können geringfügige Probleme beheben.

WICHTIG: Es wird dringend empfohlen, die Firmware in regelmäßigen Abständen zu aktualisieren, um von den neuesten Entwicklungen zu profitieren.

Im Folgenden werden verschiedene Möglichkeiten zum Herunterladen und Installieren von Firmware-Aktualisierungen beschrieben. Sie können die für Sie bequemste Methode wählen. Firmware-Aktualisierungen können in zwei Kategorien unterteilt werden: automatische und manuelle Aktualisierungen.

 $\mathbb{B}^*$  HINWEIS: Die Firmware enthält häufig verwendete Druckmaterialprofile. Zusätzliche Profile können separat heruntergeladen werden.

### Automatische Firmware-Aktualisierungen

Automatische Firmware-Aktualisierungen sind bei Druckern mit HP-Verbindung möglich. Ihr Drucker kann automatisch die aktuelle Firmware-Version herunterladen und installieren.

#### Wichtige Hinweise

- Der Drucker muss an ein Netzwerk angeschlossen sein siehe [Konfiguration Ihrer Konnektivität auf Seite 19](#page-24-0).
- Automatische Firmware-Aktualisierungen können über das Bedienfeld oder den integrierten Webserver vorgenommen werden siehe [Konfiguration Ihrer Konnektivität auf Seite 19.](#page-24-0)
- Ein Firmware-Aktualisierungspaket kann groß sein. Dies kann Auswirkungen auf das Netzwerk oder die Internet-Verbindung haben.
- Das Herunterladen einer Firmware-Aktualisierung erfolgt im Hintergrund: Während des Herunterladens kann der Drucker zum Drucken verwendet werden. Die Installation kann jedoch nicht im Hintergrund durchgeführt werden: Drucken während der Installation ist nicht möglich.

### Manuelle Firmware-Aktualisierungen

Manuelle Firmware-Aktualisierungen können folgendermaßen ausgeführt werden:

- Öffnen Sie die Registerkarte Einrichtung im integrierten Webserver und klicken Sie auf Firmware-Aktualisierung. Klicken Sie auf Durchsuchen, um eine Firmware-Datei (.fmw) auszuwählen, die Sie bereits auf Ihren Computer heruntergeladen haben.
- Öffnen Sie im HP DesignJet Utility für Windows die Registerkarte Admin und klicken Sie auf Firmware-Aktualisierung.
- Klicken Sie im HP Utility für Mac OS X auf Firmware-Aktualisierung.
- Verwenden Sie HP Web Jetadmin, was Ihnen das Vornehmen manueller Firmware-Aktualisierungen oder das Anfordern automatischer Aktualisierungen ermöglicht.

<span id="page-179-0"></span>Mit einem USB-Stick: Laden Sie die Firmware-Datei (je nach Druckermodell) von [http://www.hp.com/go/](http://www.hp.com/go/pagewidexlseries/support/firmware/) [pagewidexlseries/support/firmware/](http://www.hp.com/go/pagewidexlseries/support/firmware/) oder auf den USB-Stick herunter, und schließen Sie ihn am High Speed USB-Hostanschluss am Bedienfeld an. Ein Assistent für die Firmware-Aktualisierung wird im Bedienfeld angezeigt, der Sie durch den Aktualisierungsvorgang führt.

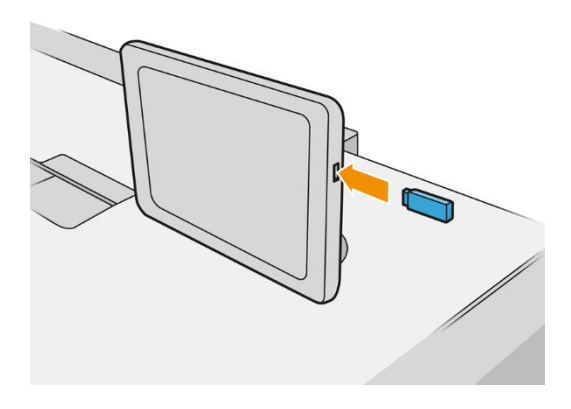

### Sicheres Löschen von Dateien

Auf der Festplatte des Druckers werden die Druckaufträge vorübergehend gespeichert. Mit der Funktion zum sicheren Löschen von Dateien können Sie temporäre Dateien von der Festplatte löschen, um sie vor unbefugtem Zugriff zu schützen. Die Funktion steht sofort nach der Aktivierung zur Verfügung, aber alte temporäre Dateien, die sich bereits auf der Festplatte befanden, werden nicht rückwirkend gelöscht. Informationen zum Löschen der alten Dateien finden Sie unter Löschen der Festplatte auf Seite 174.

Die Funktion zum sicheren Löschen bietet drei Sicherheitsstufen:

- Nicht sicher: Bei dieser Methode werden alle Einträge in der Dateizuordnungstabelle gelöscht. Die eigentlichen Daten bleiben auf der Festplatte, bis sie bei nachfolgenden Speicheroperationen überschrieben werden. Der Zugriff auf die Daten ist zwar schwierig, jedoch mit speziellen Anwendungen möglich. Dies ist die normale Methode, mit der Dateien auf den meisten Computersystemen gelöscht werden. Diese Methode ist am schnellsten, dafür aber am unsichersten.
- Sichere Schnelllöschung (1 Durchgang): Auch bei dieser Methode werden alle Einträge in der Dateizuordnungstabelle gelöscht. Zusätzlich werden die Daten noch mit einem bestimmten Zeichenmuster überschrieben. Diese Methode ist langsamer als die nicht sichere Löschung, aber sicherer. Es kann aber weiterhin auf Fragmente der gelöschten Daten mit speziellen Hilfsmitteln zur Erkennung von Magnetspuren zugegriffen werden.
- Sichere Säuberungslöschung (5 Durchgänge): Bei dieser Methode werden alle Einträge in der Dateizuordnungstabelle gelöscht und die Daten wiederholt überschrieben. Dabei wird ein spezieller Algorithmus verwendet, der verhindert, dass Daten auf der Festplatte zurückbleiben. Diese Methode ist am langsamsten, dafür aber am sichersten. Sie entspricht den Anforderungen der Richtlinie 5220-22.m des US-Verteidigungsministeriums zum Löschen und Säubern von Datenträgern. Dies ist die Standardsicherheitsstufe beim sicheren Löschen von Dateien.

Während die Dateien gelöscht werden, kann die Leistung des Druckers beeinträchtigt sein.

Die Funktion zum sicheren Löschen von Dateien wird von Web JetAdmin, der kostenlosen Web-basierten HP Software zur Druckerverwaltung, bereitgestellt siehe<http://www.hp.com/go/webjetadmin>.

Wenn Probleme mit dem sicheren Löschen von Dateien über Web JetAdmin auftreten, wenden Sie sich an den Kundendienst: siehe "Wenn Sie Hilfe benötigen" auf Seite 178.

Die Konfiguration für das sichere Löschen von Dateien kann von Web JetAdmin aus oder über den integrierten Webserver geändert werden (Einrichtung > Sicherheit).
# <span id="page-180-0"></span>Löschen der Festplatte

Die Funktion zum Löschen der Festplatte entspricht der Funktion zum sicheren Löschen von Dateien (siehe [Sicheres Löschen von Dateien auf Seite 174\)](#page-179-0), mit der Ausnahme, dass alle temporären Dateien, einschließlich der alten, gelöscht werden.

Die Konfiguration für das Löschen der Festplatte kann von Web JetAdmin aus oder über den integrierten Webserver geändert werden (Einrichtung > Sicherheit).

**EY** HINWEIS: Wenn Sie die gesamte Festplatte löschen, werden Sie während des Vorgangs mehrmals aufgefordert, den Drucker neu zu starten. Das Löschen dauert etwa 6 Stunden (sichere Schnelllöschung) bzw. 24 Stunden (sichere Säuberungslöschung).

# <span id="page-181-0"></span>11 Verbrauchsmaterial und Zubehör

# Wie wird bestellt?

Wenden Sie sich an den Kundendienst (siehe "Wenn Sie Hilfe benötigen" auf Seite 178) und prüfen Sie, ob der gewünschte Artikel in Ihrem Land/Ihrer Region zur Verfügung steht.

Im Folgenden finden Sie eine Zusammenstellung des verfügbaren Verbrauchsmaterials und Zubehörs mit den dazugehörigen Teilenummern (Stand zum Zeitpunkt der Verfassung dieses Dokuments).

# Zubehörliste

- **HP SmartStream Software**
- HP DesignJet SD Pro 44-Zoll-Scanner (G6H50B)
- HP DesignJet HD Pro 42-Zoll-Scanner (G6H51B)
- HP PageWide XL 4000/4100 Geschwindigkeits-Upgrade-Kit (K5H73A) (nicht verfügbar in Amerika)
- HP PageWide XL PostScript/PDF Upgrade-Kit (CZ317A)

Das PostScript-Upgrade ermöglicht das Drucken von PDF- und PostScript-Dateien. Das PostScript-Upgrade kann an den USB-Hostanschluss des Druckers angeschlossen werden. Es muss nicht dauerhaft mit dem Drucker verbunden bleiben – nach einmaligem Anschluss wird der Drucker dauerhaft aktualisiert.

HP PageWide XL Papierfach (CZ318A)

# Zubehör, das nicht von HP stammt

# Installieren

Tippen Sie zum Installieren eines Zubehörs, das nicht von HP stammt, auf das  $\widetilde{\langle\bigcirc\rangle}$ , dann auf **Ausgabeziel** >

#### Zubehör, das nicht von HP stammt, installieren.

**EM** HINWEIS: Stellen Sie vor der Installation des Zubehörs, das nicht von HP stammt, sicher, dass es (mit Kabel und Haken) an den Drucker angeschlossen und eingeschaltet ist.

## Konfigurieren

Folgende Einstellungen sind verfügbar:

- Mindestlücke zwischen Blättern. Bereich von 100 bis 3000 Millisekunden.
- Unterstützte Höchstgeschwindigkeit. Bereich von 2 bis 15 Zoll pro Sekunde.
- Unterstützte Mindestpapierlänge. Bereich von 180 bis 1000 Millimeter.

# <span id="page-183-0"></span>12 Wenn Sie Hilfe benötigen

- [Support anfordern](#page-184-0)
- Reparatur durch den Kunden
- [Service-Informationen](#page-185-0)

# <span id="page-184-0"></span>Support anfordern

Support wird von dem für Ihren Support Verantwortlichen geboten: in der Regel über das Unternehmen, bei dem Sie den Drucker gekauft haben. Wenn dies nicht der Fall ist, wenden Sie sich an den HP Support im Internet: [http://www.hp.com/go/pagewidexlseries/support/.](http://www.hp.com/go/pagewidexlseries/support/)

Vor dem Aufrufen Ihres Support-Vertreters, bereiten Sie sich auf den Anruf wie folgt vor:

- Lesen Sie die Problembeschreibungen und Lösungsvorschläge in diesem Handbuch.
- Lesen Sie ggf. in der Software-Dokumentation nach.
- Halten Sie die folgenden Informationen bereit:
	- Die Produkt- und Seriennummern des Druckers, den Sie verwenden.
	- Am Bedienfeld angezeigter Fehlercode. Siehe "Fehlermeldungen auf dem Bedienfeld" auf Seite 190.
	- Der Name und die Versionsnummer der Software.
	- Wenn bei der Druckqualität Probleme auftreten, den Namen und die Produktnummer des Papiers und den Namen und die Herkunft des Papiers, das Sie zum Drucken verwendet haben.

# Reparatur durch den Kunden

Das HP Programm "Reparatur durch den Kunden" bietet unseren Kunden den schnellsten Service entsprechend der Gewährleistung oder des Vertrages. Es ermöglicht HP, Ersatzteile direkt an Sie (den Endbenutzer) zu senden, damit Sie die Teile selbst austauschen können. Wenn Sie dieses Programm in Anspruch nehmen, können Sie Teile nach Belieben selbst austauschen.

#### Handlichkeit und einfache Bedienung

Ein HP Supportmitarbeiter führt die Problemdiagnose durch und prüft, ob zur Reparatur einer defekten Hardwarekomponente ein Bauteil ersetzt werden muss.

Weitere Informationen zu "Reparatur durch den Kunden" finden Sie auf der Website [http://www.hp.com/go/](http://www.hp.com/go/selfrepair/) [selfrepair/.](http://www.hp.com/go/selfrepair/)

# <span id="page-185-0"></span>Service-Informationen

Bei Bedarf kann eine Liste mit Service-Informationen gedruckt werden, die Einzelheiten zum aktuellen Druckerstatus enthält. Diese Informationen unterstützen Servicetechniker bei der Behebung von Problemen. Diese Liste kann auf zwei Arten gedruckt werden:

- Klicken Sie im integrierten Webserver (siehe [Integrierter Webserver auf Seite 13](#page-18-0)) auf die Registerkarte Support und anschließend auf Service-Support > Druckerinformationen. Es wird empfohlen, die gesamte Liste anzufordern (klicken Sie auf Alle Seiten).
- Geben Sie auf einem Computer mit Internetzugang in einem Webbrowser die URL Ihres Druckers gefolgt von /hp/device/webAccess/allServicePlot.htm ein. Wenn z. B. die URL des Ihr Drucker http://123.123.123.123 ist, geben Sie Folgendes ein:

```
http://123.123.123.123/hp/device/webAccess/allServicePlot.htm
```
Wenn Sie die Liste per E-Mail senden müssen, speichern Sie die Seite im Webbrowser als Datei, und senden Sie diese später an die gewünschte Adresse. Alternativ können Sie die Seite im Internet Explorer auch direkt senden: Klicken Sie dazu auf Datei > Senden > Seite per E-Mail.

# 13 Abrufen von Informationen zur Druckernutzung

- [Abrufen von Druckerverwendungs- und Abrechnungsinformationen](#page-187-0)
- [Nutzungsdaten abrufen](#page-187-0)
- [Detaillierte Auftragsabrechnungsinformationen drucken](#page-189-0)

# <span id="page-187-0"></span>Abrufen von Druckerverwendungs- und Abrechnungsinformationen

In Bezug auf die Druckerverwendung können Sie zwei Arten von Informationen abrufen:

- Nutzungsdaten: Informationen zur Druckerverwendung (Medien- und Tintenverbrauch) und Scannerverwendung (Scannen und Kopieren) für die gesamte Lebensdauer des Druckers.
- Detaillierte Auftragsabrechnungsinformationen: Informationen zu den Merkmalen bestimmter Scan- und Druckaufträge, z. B. Ersteller, Zeitpunkt der Erstellung, Endstatus (erfolgreich, abgebrochen) und verbrauchte Ressourcen (Tinte und Papier).

Auf diese Informationen kann über das Bedienfeld und über den integrierten Webserver zugegriffen werden. Sie können auch gedruckt werden. Der Drucker kann auch so konfiguriert werden, dass Nutzungs- und Auftragsabrechnungsberichte per E-Mail zugestellt werden.

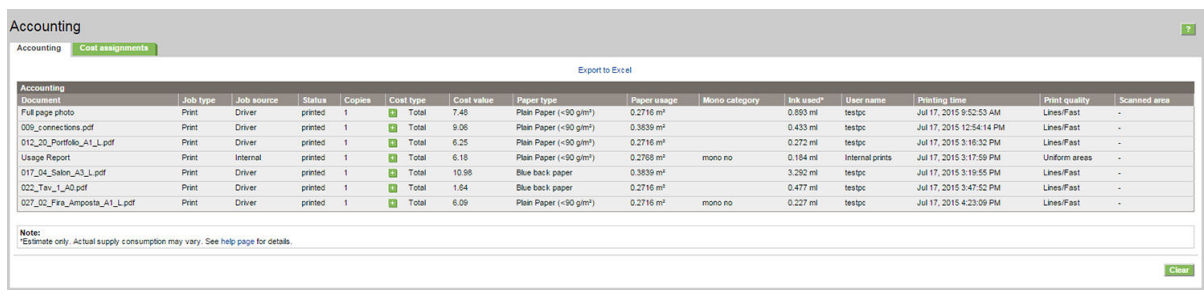

Nutzungs-, Status- und Abrechnungsdaten können mittels eines von HP bereitgestellten Software Development Kits auch in einer Drittanbieteranwendung genutzt werden.

# Nutzungsdaten abrufen

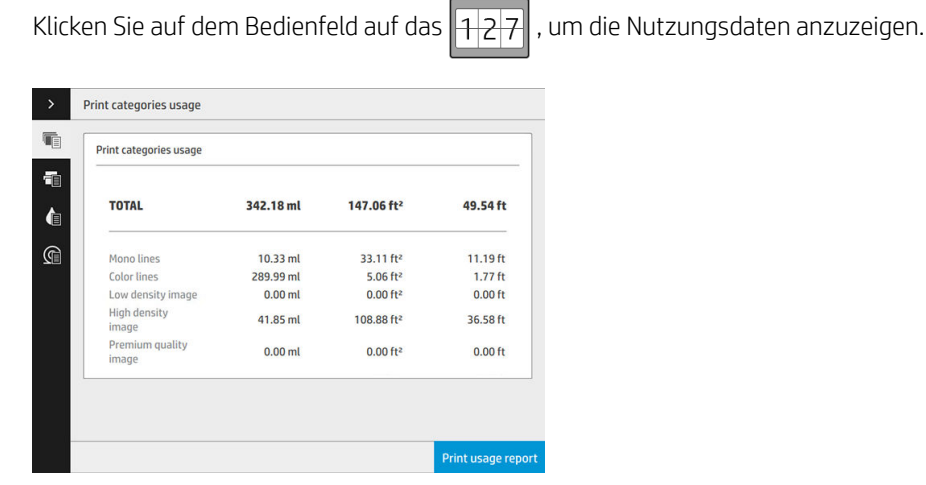

Folgende Informationen können abgerufen werden:

Nutzung der Druckkategorien: Die Verwendung ist in Kategorien unterteilt.

**EY HINWEIS:** Je nach Vertrag, den Sie mit Ihrem Support-Mitarbeiter haben, sind die Informationen zu Kategorien oder Papiersorten möglicherweise nicht verfügbar oder unterschiedlich.

- Einfarbige Linien: Schwarzweiß-CAD-Aufträge auf Standardpapier
- Farbige Linien: Farbige CAD-Aufträge auf Standardpapier
- Bild mit geringer Dichte: Zwischen 10 und 50 % Pixelabdeckung auf Standardpapier
- Bild mit hoher Dichte: Über 50 % Pixelabdeckung auf Standardpapier
- Bild in Premium-Qualität: Jeder auf Premium-Papier gedruckte Inhalt

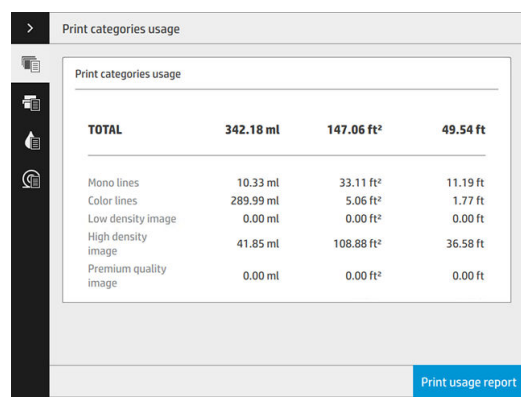

Scannutzung: Die Kopier- und Scannutzung in m<sup>2</sup> und die Gesamtmenge.

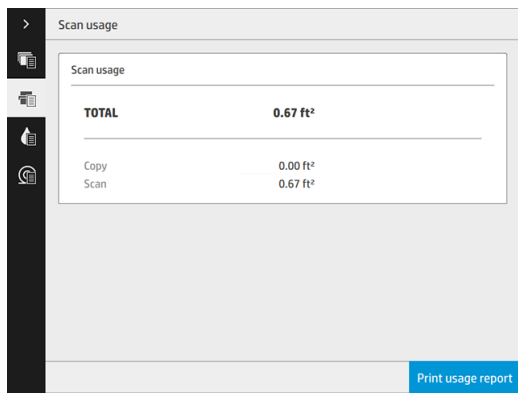

**· Tintenverbrauch**: Die für jede Patrone verbrauchte Tinte in ml und die Gesamtmenge an verbrauchter Tinte.

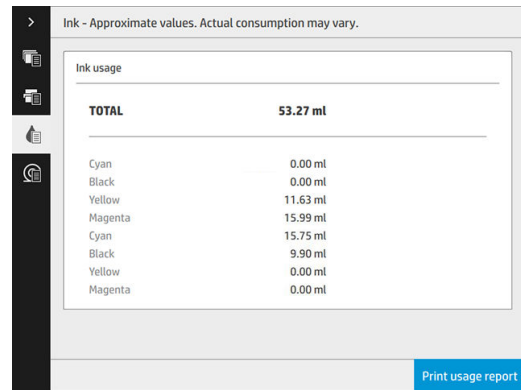

<span id="page-189-0"></span>Papierverbrauch: Die Menge des verwendeten Papiers und die Gesamtmenge oben, in Papierkategorien oder Gruppen aufgeteilt.

Der Verbrauch kann für jede Ebene angezeigt werden.

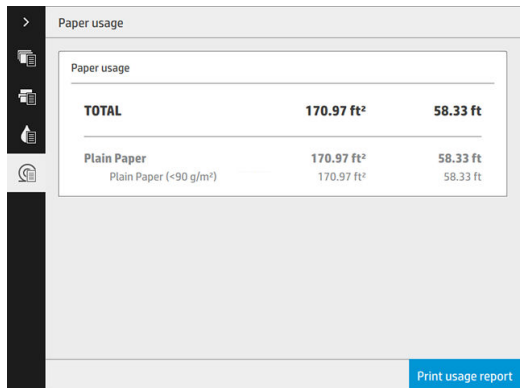

Wenn Sie auf die Schaltfläche Nutzungsbericht drucken tippen, wird eine Meldung angezeigt: Der Nutzungsbericht wurde an die Warteschlange gesendet und wird bald gedruckt.

Alle Werte können in englischen oder metrischen Maßeinheiten angezeigt werden.

#### Über den integrierten Webserver

Dieselben Informationen können über den integrierten Webserver vom Bedienfeld abgerufen werden.

- 1. Greifen Sie auf den integrierten Webserver zu (siehe [Integrierter Webserver auf Seite 13](#page-18-0)).
- 2. Wechseln Sie zur Hauptregisterkarte.
- 3. Klicken Sie auf Verlauf > Nutzung.

#### Nutzungsdaten drucken

Es gibt zwei Möglichkeiten, die Informationen zur Druckerverwendung aus dem Bedienfeld zu drucken:

- Tippen Sie auf das  $\left|\frac{1}{2}$ , um den Informationsbildschirm zu starten und tippen Sie dann auf die Schaltfläche Nutzungsbericht drucken.
- Tippen Sie auf das  $\zeta(\bigcirc)$ , dann auf Interne Drucke > Informationen zur Druckernutzung > Benutzerinfo drucken > Nutzungsbericht drucken.

# Detaillierte Auftragsabrechnungsinformationen drucken

#### Anzeigen von Abrechnungsdaten über den integrierten Webserver

- 1. Greifen Sie auf den integrierten Webserver zu (siehe [Integrierter Webserver auf Seite 13](#page-18-0)).
- 2. Wechseln Sie zur Hauptregisterkarte.
- 3. Klicken Sie unter der Überschrift "Verlauf" in der linken Spalte auf Abrechnung.

#### Anfordern von Nutzungs- und Abrechnungsdaten per E-Mail

- 1. Besorgen Sie sich die IP-Adresse des Postausgangsservers (SMTP-Server) von Ihrer IT-Abteilung. Diese Adresse ist zum Senden von E-Mail-Nachrichten erforderlich.
- 2. Stellen Sie sicher, dass der Postausgangsserver (SMTP-Server) so konfiguriert ist, dass alle vom Drucker gesendeten E-Mail-Nachrichten weitergeleitet werden.
- 3. Starten Sie den Webbrowser, und stellen Sie eine Verbindung zum integrierten Webserver des Druckers her.
- 4. Klicken Sie auf die Registerkarte Einrichten.
- 5. Klicken Sie unter der Überschrift Konfiguration in der linken Spalte auf Datum und Uhrzeit.
- 6. Vergewissern Sie sich, dass Datum und Uhrzeit des Druckers richtig eingestellt sind.
- 7. Klicken Sie auf der Registerkarte Einrichtung unter der Überschrift Konfiguration in der linken Spalte auf E-Mail-Server.
- 8. Geben Sie die IP-Adresse des Postausgangsservers (SMTP) ein.
- 9. Wenn der Postausgangsserver kennwortgeschützt ist, geben Sie Benutzername und Kennwort ein, die für den Zugriff erforderlich sind.
- 10. Geben Sie eine E-Mail-Adresse für den Drucker ein, die zur Identifizierung des Druckers dient, wenn er E-Mail-Nachrichten sendet. In den meisten Fällen sollten Sie eine E-Mail-Adresse wählen, die bereits mit dem im vorherigen Schritt angegebenen Benutzernamen verknüpft ist. Siehe [Aktivieren und Deaktivieren von](#page-34-0)  [Nutzungsinformationen auf Seite 29.](#page-34-0)
- 11. Klicken Sie auf der Registerkarte Einrichtung unter der Überschrift Konfiguration auf Druckereinstellungen.
- 12. Wenn Sie im Abschnitt Abrechnung für Abrechnungs-ID anfordern die Einstellung Ein festlegen, muss ein Benutzer bei jedem Senden eines Druckauftrags eine Abrechnungs-ID angeben: Diese ID kann z. B. der Abteilung des Benutzers oder einem bestimmten Projekt oder einem Kunden entsprechen. Wenn ein Benutzer einen Auftrag ohne Angabe einer Abrechnungs-ID sendet, wird der nicht identifizierte Auftrag nicht gedruckt und verbleibt in der Warteschlange, bis eine Abrechnungs-ID bereitgestellt wird.

Wenn Sie für Abrechnungs-ID anfordern die Einstellung Aus festlegen, druckt das Gerät alle Aufträge unabhängig davon, ob sie über eine Abrechnungs-ID verfügen.

- 13. Aktivieren Sie Abrechnungsdateien senden.
- 14. Legen Sie für Abrechnungsdateien senden an die E-Mail-Adresse (bzw. Adressen) fest, an die die Abrechnungsinformationen gesendet werden sollen. Dies kann eine Adresse sein, die Sie speziell für das Empfangen automatisch erzeugter Nachrichten vom Drucker erstellt haben.
- 15. Legen Sie für Abrechnungsdateien senden nach jeweils die Häufigkeit fest, mit der die Informationen gesendet werden sollen, indem Sie eine bestimmte Anzahl an Tagen oder Druckvorgängen wählen.
- 16. Sie können Persönliche Daten aus Abrechnungs-E-Mail entfernen auf Ein einstellen, damit Abrechnungsnachrichten keine persönlichen Informationen enthalten. Wenn für diese Option Aus festgelegt ist, werden Informationen wie Benutzername, Auftragsname und Abrechnungs-ID einbezogen.
- 17. Klicken Sie auf der Registerkarte Einrichtung unter der Überschrift Konfiguration auf Sicherheit. Wenn die Abrechnungsnachrichten den Benutzernamen enthalten sollen, aktivieren Sie das Kontrollkästchen Benutzername in Auftragsabrechnung anzeigen. Wenn dieses Kontrollkästchen deaktiviert ist, wird der Benutzername nicht eingeschlossen.

Wenn Sie die obigen Schritte durchgeführt haben, sendet der Drucker die Abrechnungsdaten in der festgelegten Häufigkeit per E-Mail. Die Daten werden im XML-Format bereitgestellt und können mit einem Drittanbieterprogramm leicht ausgewertet werden. Zu den zu jedem Druckauftrag bereitgestellten Daten zählt, wann der Auftrag gesendet wurde, wann der Auftrag gedruckt wurde, die Druckzeit, der Bildtyp, die Anzahl der Seiten, die Anzahl der Exemplare, Papiertyp und -format, Tintenverbrauch pro Farbe und weitere Attribute des Auftrags. Abrechnungsdaten werden auch für Scan- und Kopieraufträge bereitgestellt.

# 14 Technische Daten des Druckers

- [Funktionsbeschreibung](#page-192-0)
- [Maße und Gewicht](#page-193-0)
- [Speicherspezifikationen](#page-193-0)
- [Technische Daten der Stromversorgung](#page-193-0)
- [Umgebungsbedingungen](#page-194-0)
- [Geräuschparameter](#page-194-0)
- [Druckgeschwindigkeitsangaben \(Linien/Schnell-Modus\)](#page-194-0)

# <span id="page-192-0"></span>Funktionsbeschreibung

#### HP Tintenzubehör

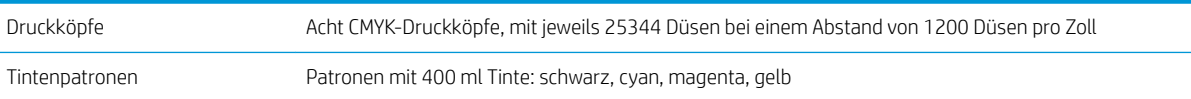

#### Papiergrößen

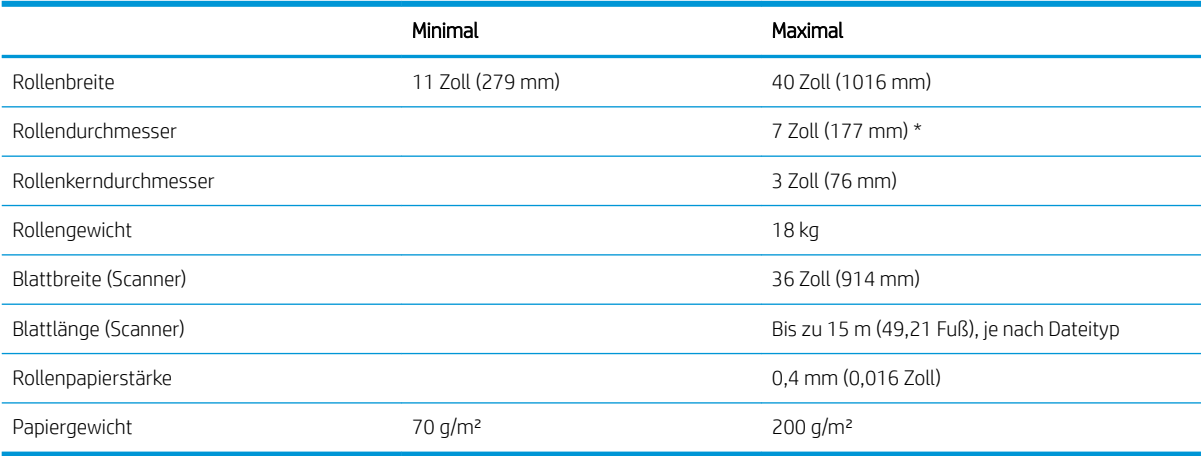

\* Für Rollen von bis zu 914 mm (36 Zoll)

#### Druckauflösungen

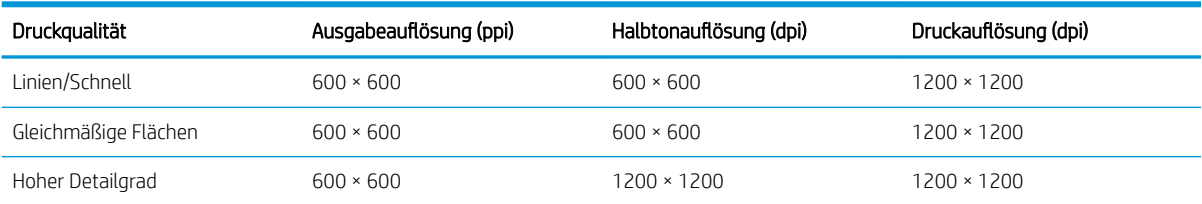

#### Scannerauflösung: Bis zu 1200 ppi.

Ränder: 3 mm

Maximal bedruckbare Breite: 1000 mm

#### Mechanische Genauigkeit

± 0,1 % der angegebenen Vektorlänge oder ±0, 2 mm (je nachdem, was größer ist) bei 23 °C, 50-60 % relative Luftfeuchtigkeit, auf E/A0 Polypropylen im Modus Hoher Detailgrad oder Gleichmäßige Bereiche.

#### <span id="page-193-0"></span>Unterstützte Grafiksprachen

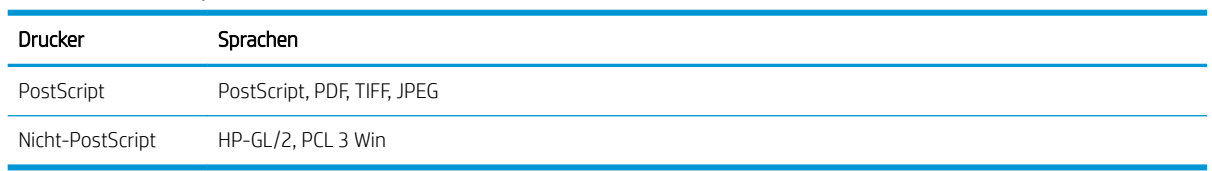

# Maße und Gewicht

#### Maße und Gewicht des Druckers

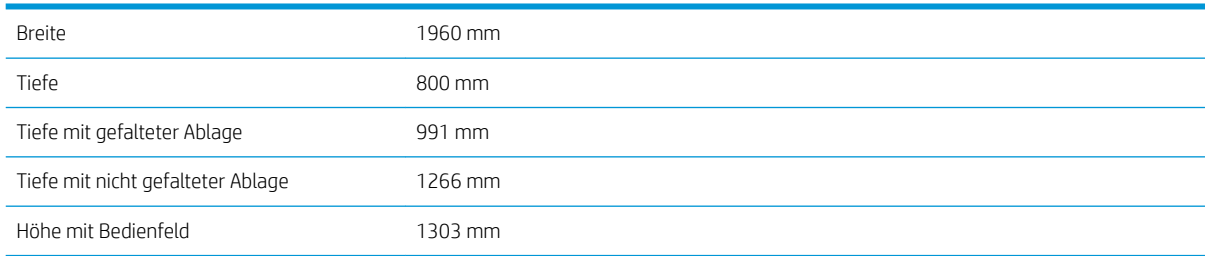

# Speicherspezifikationen

#### Speicherspezifikationen (nicht MFP)

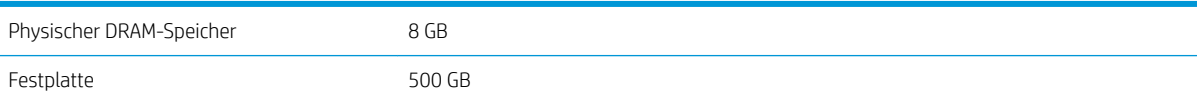

#### Speicherspezifikationen (MFP)

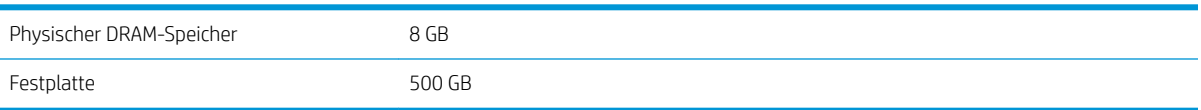

# Technische Daten der Stromversorgung

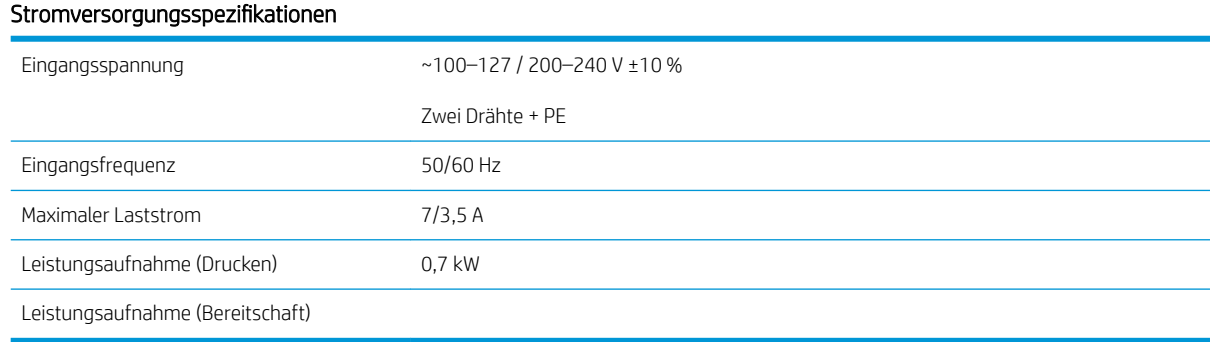

# <span id="page-194-0"></span>Umgebungsbedingungen

#### Umgebungsbedingungen des Druckkopfes

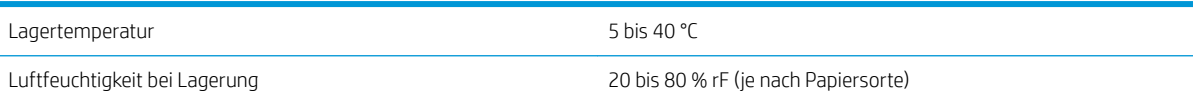

#### Umgebungsbedingungen

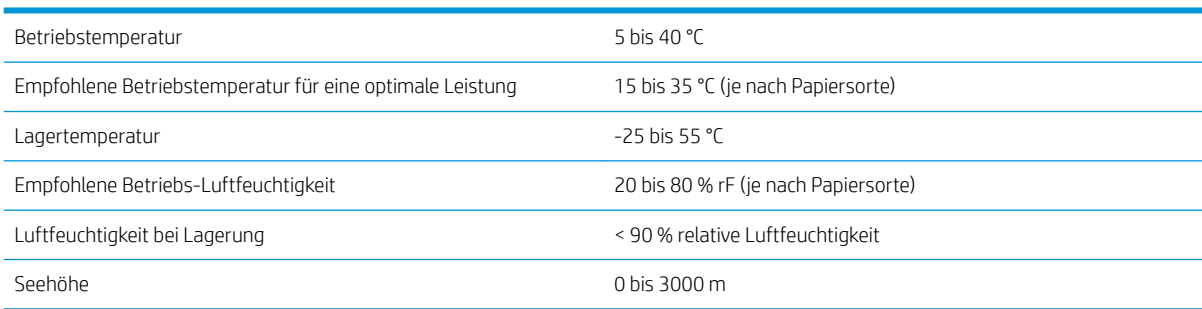

# Geräuschparameter

#### Geräuschparameter

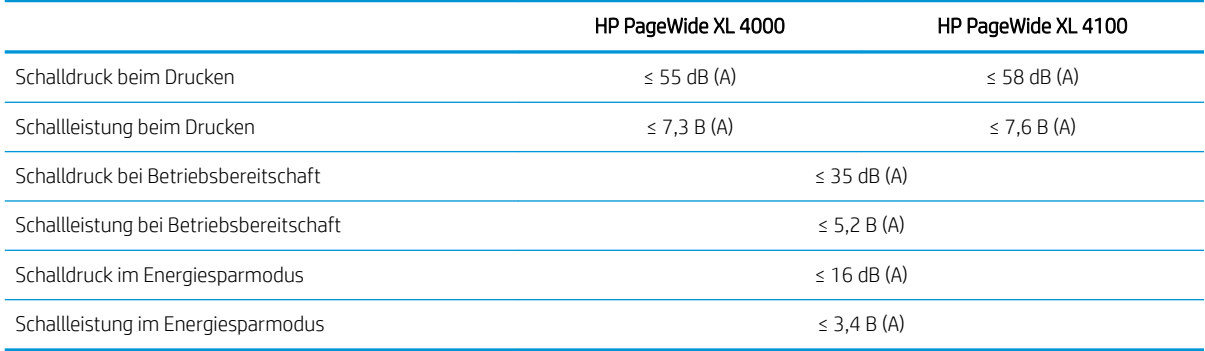

# Druckgeschwindigkeitsangaben (Linien/Schnell-Modus)

HP PageWide XL 4000: 8 D/A1-Seiten/Min. (12 D/A1-Seiten/Min. mit Geschwindigkeits-Upgrade-Kit) HP PageWide XL 4100: 10 D/A1-Seiten/Min. (15 D/A1-Seiten/Min. mit Geschwindigkeits-Upgrade-Kit)

# <span id="page-195-0"></span>15 Fehlermeldungen auf dem Bedienfeld

Der Drucker kann gelegentlich einen Systemfehler anzeigen, der aus einem Zahlencode mit 12 Ziffern, gefolgt von der empfohlenen Maßnahme, die Sie ergreifen sollten, besteht.

In den meisten Fällen werden Sie aufgefordert, den Drucker neuzustarten, denn, wenn der Drucker startet, kann er das Problem besser diagnostizieren und es eventuell automatisch beheben. Wenn das Problem nach dem Neustart weiterhin besteht, sollten Sie sich an Ihren Support-Mitarbeiter wenden und den Zahlencode der Fehlermeldung zur Hand haben.

Wenn die Fehlermeldung eine andere empfohlene Maßnahme anzeigt, folgen Sie den Anweisungen des Druckers.

# Glossar

#### Bonjour

Der Markenname von Apple Computer für die eigene Implementierung des IETF Zeroconf Specification Framework, einer Netzwerktechnologie, die in Mac OS X ab Version 10.2 verwendet wird. Mit dieser Technologie werden die Dienste ermittelt, die in einem lokalen Netzwerk zur Verfügung stehen. Sie wurde ursprünglich unter dem Namen Rendezvous eingeführt.

#### Druckertreiber

Software, die einen Druckauftrag in einem generalisierten Format in Daten konvertiert, die ein bestimmter Drucker verarbeiten kann.

#### Druckkopf

Eine herausnehmbare Druckerkomponente, die von einer oder mehreren Patronen mit Tinte versorgt wird und diese über Düsen auf das Papier aufbringt.

#### Düse

Eine der vielen kleinen Öffnungen des Druckkopfs, durch die Tinte auf das Papier aufgebracht werden.

#### E/A

Eingabe/Ausgabe: der DatenƮuss zwischen zwei Geräten.

#### Einzugsfläche

Eine ebene Fläche im Drucker, über die das Papier beim Druckvorgang geführt wird.

#### ESD

Elektrostatische Entladung Elektrostatische Entladungen sind im täglichen Leben allgegenwärtig. Sie bemerken sie, wenn Sie beim Anfassen der Autotür einen kleinen Schlag spüren, oder wenn bestimmte Kleidungsstücke aneinander haften. Kontrollierte statische Elektrizität kann nutzbringend angewendet werden, unkontrolliert gehören elektrostatische Entladungen aber zu den größten Gefahrenquellen für elektronische Produkte. Deshalb müssen bei der Einrichtung des Druckers und beim Umgang mit Geräten, die durch elektrostatische Entladungen beschädigt werden können, bestimmte Vorsichtsmaßnahmen beachtet werden. Diese Art von Schäden kann die Lebensdauer des Geräts verkürzen. Um unkontrollierte elektrostatische Entladungen zu minimieren und damit Folgeschäden zu vermeiden, sollte ein externer geerdeter Teil des Druckers (vorzugsweise ein Metallteil) berührt werden, bevor empfindliche Gerätekomponenten (wie Druckkopf oder Tintenpatronen) ein- oder ausgebaut werden. Um die elektrostatische AuƮadung Ihres Körpers zu reduzieren, sollten Sie sich beim Umgang mit diesen Geräten vorsichtig bewegen und möglichst nicht über Teppichboden laufen. Außerdem sollte die Luftfeuchtigkeit nicht zu niedrig sein.

#### Ethernet

Eine weit verbreitete Netzwerktechnologie für lokale Netzwerke (LANs).

#### Farbgenauigkeit

Unter diesem Begriff versteht man die möglichst originalgetreue Wiedergabe von Farben beim Drucken. Dabei ist zu berücksichtigen, dass alle Geräte einen begrenzten Farbraum besitzen und möglicherweise physisch nicht in der Lage sind, bestimmte Farben genau wiederzugeben.

#### **Farbmodell**

Ein System zur Darstellung von Farben mittels Nummern (wie RGB oder CMYK).

#### Farbraum

Ein Farbmodell, in dem jede Farbe mit einer bestimmten Zahlenfolge dargestellt wird. Unterschiedliche Farbräume können auf demselben Farbmodell basieren. Beispielsweise wird für Monitore normalerweise das RGB-Farbmodell verwendet. Die

einzelnen Geräte besitzen aber verschiedene Farbräume, da eine bestimmte RGB-Zahlenfolge je nach Monitor unterschiedliche Farben ergibt.

#### Farbraum eines Geräts

Der Bereich der Farb- und Dichtewerte, der auf einem Ausgabegerät (wie Drucker oder Monitor) reproduziert werden kann.

#### Fast Ethernet

Ein Ethernet-Netzwerk, das eine Datenübertragungsgeschwindigkeit von bis zu 100.000.000 Bit/Sekunde ermöglicht. Fast Ethernet-Schnittstellen können auch geringere Geschwindigkeiten übertragen, wenn dies aus Gründen der Kompatibilität mit älteren Ethernet-Geräten erforderlich ist.

#### Firmware

Software, über die der Drucker gesteuert wird und die semipermanent im Drucker gespeichert ist. Die Firmware kann aktualisiert werden.

#### Gigabit Ethernet

Ein Ethernet-Netzwerk, das eine Datenübertragungsgeschwindigkeit von bis zu 1.000.000.000 Bit/Sekunde ermöglicht. Gigabit Ethernet-Schnittstellen können auch geringere Geschwindigkeiten übertragen, wenn dies aus Gründen der Kompatibilität mit älteren Ethernet-Geräten erforderlich ist.

#### High Speed USB

Eine USB-Version, auch USB 2.0 genannt, die 40 mal schneller als die ursprüngliche USB-Version, aber trotzdem mit der ursprünglichen USB-Version kompatibel ist. Die meisten PCs verwenden heutzutage High Speed USB.

#### HP-GL/2

HP Graphics Language 2: eine von HP entwickelte Sprache zur Beschreibung von Vektorgrafiken.

#### HP RTL

HP Raster Transfer Language: eine von HP entwickelte Sprache zur Beschreibung von Rastergrafiken (Bitmaps).

#### ICC

ICC (International Color Consortium) ist eine Gruppe von Unternehmen, die sich auf einen einheitlichen Standard für Farbprofile geeinigt haben.

#### IP-Adresse

Kann eine IPv4-Adresse (am wahrscheinlichsten) oder eine IPv6-Adresse sein.

#### IPSec

Ein leistungsstarker Mechanismus für die Bereitstellung von Netzwerksicherheit durch Authentifizierung und Verschlüsselung von IP-Paketen, die zwischen Knoten in einem Netzwerk gesendet werden. Jeder Netzwerkknoten (Computer oder Gerät) verfügt über eine IPsec-Konfiguration. Anwendungen verfügen in der Regel über keine Informationen, ob IPsec verwendet wird.

#### IPv4-Adresse

Eine Nummer, die einen bestimmten Knoten in einem IPv4-Netzwerk eindeutig kennzeichnet. Eine IPv4-Adresse setzt sich aus vier Ganzzahlen zusammen, die durch Punkte getrennt sind. Weltweit verwenden die meisten Netzwerke IPv4- Adressen.

#### IPv6-Adresse

Eine Nummer, die einen bestimmten Knoten in einem IPv6-Netzwerk eindeutig kennzeichnet. Eine IPv6-Adresse setzt sich aus bis zu acht Gruppen von Hexadezimalzahlen zusammen, die durch Kommas getrennt sind. Jede Gruppe enthält bis zu vier Hexadezimalzahlen. Weltweit verwenden nur wenige Netzwerke IPv6-Adressen.

#### Konsistente Farbausgabe

Farbkonsistenz bedeutet, dass für einen bestimmten Druckauftrag von Druck zu Druck und auf verschiedenen Druckern immer dieselben Farben produziert werden.

#### LED

Abkürzung für "Light-Emitting Diode" (Leuchtdiode): ein Halbleiterbaustein, der Licht abstrahlt, wenn Strom durch die Diode fließt.

#### MAC-Adresse

Die MAC-Adresse (Media Access Control, Medienzugriffssteuerung) ist ein eindeutiger Bezeichner für ein bestimmtes Gerät in einem Netzwerk. Die MAC-Adresse ist der IP-Adresse nachgeordnet. Ein Gerät kann also sowohl eine MAC- als auch eine IP-Adresse besitzen.

#### Netzwerk

Ein Netzwerk ist eine Gruppe von Verbindungen, die Daten zwischen Computern und Geräten transportieren. Jedes Gerät kann mit jedem anderen Gerät im selben Netzwerk kommunizieren. Dadurch können Daten zwischen Computern und Geräten bewegt werden und Geräte wie z. B. Drucker können von mehreren Computern gemeinsam verwendet werden.

#### Papier

Ein dünnes, ebenes Material, das speziell zum Beschreiben oder Bedrucken hergestellt wird; Meist aus einer Art von Fasern, die zermahlen, getrocknet und gepresst werden.

#### **Schnittvorrichtung**

Ein Bauteil des Druckers, das über die Druckplatte läuft und das Papier oder Druckmedium abschneidet.

#### TCP/IP

Transmission Control Protocol/Internet Protocol: die Kommunikationsprotokolle des Internet.

#### **Tintenpatrone**

Eine herausnehmbare Druckerkomponente, die farbige Tinte zur Weiterleitung an den Druckkopf enthält.

#### USB

Universal Serial Bus: ein serieller Standard-Bus, über den Geräte mit Computern verbunden werden. Ihr Drucker unterstützt High Speed USB (auch USB 2.0 genannt).

#### USB-Geräteanschluss

Ein quadratischer USB-Anschluss an USB-Geräten, über den ein Computer das Gerät steuern kann. Damit ein Computer über eine USB-Verbindung Druckaufträge zum Drucker senden kann, muss der Computer mit dem USB-Druckeranschluss verbunden sein.

#### USB-Hostanschluss

Ein rechteckiger USB-Anschluss, mit dem z. B. Computer ausgestattet sind. Ein Gerät kann USB-Geräte steuern, die über einen solchen Anschluss verbunden sind. Ihr Drucker verfügt über zwei USB-Hostanschlüsse für Zubehörgeräte und USB-Sticks.

# Index

### A

Abgesicherter Modus [86](#page-91-0) Abrechnung [182](#page-187-0) Als nächstes drucken [109](#page-114-0) Anschließen des Druckers Allgemein [16](#page-21-0) Mac OS X-Netzwerk [18](#page-23-0) Windows-Netzwerk [17](#page-22-0) Auftragsdetails [109](#page-114-0) Auftragswarteschlange [106](#page-111-0) Ausgabe stimmt nicht überein [111](#page-116-0)

### B

Bedienfeld [8](#page-13-0) Sprache [12](#page-17-0) Zugriff [36](#page-41-0) Bedienfeldoption Anzeigehelligkeit [12](#page-17-0) Drucken & Verwaltung [97](#page-102-0) Drucker-Energiesparmodus [13](#page-18-0) Integrierter Webserver [96](#page-101-0) Lautstärke [12](#page-17-0) Maßeinheit auswählen [13](#page-18-0) Sprache [12](#page-17-0) Warnsignal [12](#page-17-0) Warnungen benachrichtigen [13](#page-18-0) Bedienfeldoptionen Datum- und Uhrzeitoptionen [12](#page-17-0) Werkseinstellungen wiederh. [13](#page-18-0)

## $\mathsf{C}$

CSR [179](#page-184-0) Customer-Self-Repair [179](#page-184-0)

### D

Dateien sicher löschen [174](#page-179-0) DHCP-Einstellungen [89](#page-94-0) DNS-Einstellungen [90](#page-95-0) Druckauflösungen [187](#page-192-0) Druckauftrag erneut drucken [109](#page-114-0) Druckbalken [73](#page-78-0) Drucken über einen USB-Stick [102](#page-107-0) Drucken über E-Mail [104](#page-109-0)

Druckerkalibrierung [156](#page-161-0) Druckersoftware Mac OS X, Deinstallation [19](#page-24-0) Windows deinstallieren [18](#page-23-0) Druckerstatus [161](#page-166-0) Druckgeschwindigkeitsangaben [189](#page-194-0) Druckkopf Technische Daten [187](#page-192-0) Druckkopfausrichtung [156](#page-161-0) manuell [159](#page-164-0) Druckköpfe [73](#page-78-0) Erweitere Wiederherstellung [158](#page-163-0) Druckkopfreiniger Technische Daten [187](#page-192-0) Druckmodi [104](#page-109-0) Druckqualität [153](#page-158-0) Druckvoreinstellungen Standardeinstellung [112](#page-117-0)

### E

E-Mail-Adressbuch Konfigurieren [27](#page-32-0) E-Mail-Benachrichtigungen [29](#page-34-0) E-Mail-Druck [104](#page-109-0) Konfigurieren [20](#page-25-0) E-Mail-Server Konfigurieren [26](#page-31-0) Energiesparmodus [11](#page-16-0) ersetzen [69](#page-74-0) Etikettenrolle ersetzen [168](#page-173-0)

### F

falsches Papier [110](#page-115-0) Farbkalibrierung [156](#page-161-0) Fehlerbehebung bei Netzwerkproblemen [94](#page-99-0) Fehlermeldungen [190](#page-195-0) Festplatte löschen [175](#page-180-0) Festplattenspezifikationen [188](#page-193-0) Firewall-Status [92](#page-97-0) Firmware-Aktualisierung [173](#page-178-0) Manuelle Einrichtung [21](#page-26-0)

Funktionsbeschreibung [187](#page-192-0)

### G

Genauigkeit der Seitenlänge [158](#page-163-0) Geräuschparameter [189](#page-194-0) Grafiksprachen [188](#page-193-0)

### H

Hauptkomponenten des Druckers [7](#page-12-0) Hilfe [178](#page-183-0) HP ePrint [104](#page-109-0) HP Utility Zugriff [13](#page-18-0) Zugriff nicht möglich [97](#page-102-0)

### I

Integrierter Webserver [14](#page-19-0) Nutzungsdaten [182](#page-187-0) Zugriff [36](#page-41-0) Zugriff nicht möglich [96](#page-101-0) Interne Drucke [15](#page-20-0) IP-Adresse [90](#page-95-0) IPsec-Status [92](#page-97-0) IPV6-Einstellungen [90](#page-95-0)

## J

jetzt drucken [109](#page-114-0)

### K

Kalibrieren des Druckbalkens [156](#page-161-0) Kalibrierung Scanner [167](#page-172-0) Kommunikation mit dem Computer Probleme bei der Kommunikation mit dem Drucker/Computer [96](#page-101-0) Komponenten des Druckers [7](#page-12-0) Konnektivität Konfigurieren [19](#page-24-0) Kontokennung Anfordern [34](#page-39-0) Kopieren [121](#page-126-0) Kopiermodus [122](#page-127-0)

## L

lagern Drucker [161](#page-166-0) Falter [162](#page-167-0) Löschen von Aufträgen [112](#page-117-0) Löschen von Dateien, sicher [174](#page-179-0)

### M

Maße und Gewicht [188](#page-193-0) Mechanische Genauigkeit [187](#page-192-0)

### N

Netzwerke Protokolle [89](#page-94-0) Sicherheitseinstellungen [92](#page-97-0) Verbindungsgeschwindigkeit [93](#page-98-0) Netzwerkordner Konfigurieren [21](#page-26-0) Zugriff nicht möglich [136](#page-141-0) Nutzungsinformationen Aktivieren und deaktivieren [29](#page-34-0)

## O

Ordner [142](#page-147-0) Ordner FTP Konfigurieren [21](#page-26-0)

### P

Papier Einlegen [43](#page-48-0) entnehmen [47](#page-52-0) Formate (max. und min.) [187](#page-192-0) Laden nicht möglich [48](#page-53-0) lagern [48](#page-53-0) Optionen [47](#page-52-0) schützen [49](#page-54-0) Status [42](#page-47-0) Stau [49](#page-54-0) unterstützte Sorten [40](#page-45-0) Papier laden Allgemeine Hinweise [39](#page-44-0) Probleme mit der Scanqualität Beschädigte Vorlage [134](#page-139-0) Farben nicht wie erwartet [130](#page-135-0) Farbränder [131](#page-136-0) Farbunterschieden zwischen CIS-Modulen [129](#page-134-0) Geisterbild [134](#page-139-0) Kantenerkennung [135](#page-140-0) Papiervorschub [132](#page-137-0) Schwankende Linienstärke [130](#page-135-0) Unterbrochene Linien [128](#page-133-0) Verkleinerung [134](#page-139-0)

Vertikale schwarze Streifen, 20 cm breit [133](#page-138-0) Wellen-Effekt [132](#page-137-0) Wellen oder Falten [127](#page-132-0) Willkürliche vertikale Linien [126](#page-131-0) Zu starker Schräglauf [135](#page-140-0) Protokolle, Netzwerk [89](#page-94-0) Proxyservereinstellungen [91](#page-96-0) Prüfmuster [155](#page-160-0)

## R

Ränder Technische Daten [187](#page-192-0) Reinigen des Druckers [161](#page-166-0) Reinigungsbehälter [81](#page-86-0) Rollenrichtlinien [109](#page-114-0) Rückansicht [7](#page-12-0)

### S

Scannen [115](#page-120-0) Scanner Austauschen der Glasplatte [164](#page-169-0) Fehlerbehebung [126](#page-131-0) Kalibrierung [167](#page-172-0) Kein Zugriff auf Netzwerkordner [136](#page-141-0) Kontrastarme Blaupausen [137](#page-142-0) Kontrastarme dünne Linien [137](#page-142-0) Langsame Scanvorgänge [136](#page-141-0) optimieren [126](#page-131-0) Prüfmuster [137](#page-142-0) Reinigen der Glasplatte [162](#page-167-0) Schnelleinstellungen [115](#page-120-0) Serviceinformationen [180](#page-185-0) Sicheres Löschen von Dateien [174](#page-179-0) Sicherheit [30](#page-35-0) Netzwerkeinstellungen [92](#page-97-0) Sicherheitshinweise [6](#page-11-0) Sicherheitsvorkehrungen [2](#page-7-0) Speicherspezifikationen [188](#page-193-0) Sprache [12](#page-17-0) **Stapler** Zurück zum Anfang [141](#page-146-0) Statistiken Verbrauch [182](#page-187-0) Stromversorgung ein/aus [15](#page-20-0) Support [178](#page-183-0) Systemfehler [190](#page-195-0)

### T

TCP/IP-Einstellungen [89](#page-94-0) Technische Daten Druckauflösungen [187](#page-192-0)

Druckgeschwindigkeit [189](#page-194-0) Festplatte [188](#page-193-0) Funktionale Daten [187](#page-192-0) Geräusch [189](#page-194-0) Grafiksprachen [188](#page-193-0) Maße und Gewicht [188](#page-193-0) Mechanische Genauigkeit [187](#page-192-0) Medienformat [187](#page-192-0) Ränder [187](#page-192-0) Speicher [188](#page-193-0) Stromversorgung [188](#page-193-0) Tintenverbrauchsmaterial [187](#page-192-0) Umgebung [189](#page-194-0) Technische Daten der Stromversorgung [188](#page-193-0) **Tintenpatrone** Technische Daten [187](#page-192-0) Tintenpatronen [69](#page-74-0) transportieren Drucker [161](#page-166-0) Falter [162](#page-167-0) Treiber [34](#page-39-0) Treibervoreinstellungen [36](#page-41-0)

### U

Über Treiber drucken [99](#page-104-0) Überwachung Kalibrieren [139](#page-144-0) Umgebungsbedingungen [189](#page-194-0)

### V

Verbindungsgeschwindigkeit [93](#page-98-0) Verdunklungsmodus [11](#page-16-0) Verzögertes Drucken [97](#page-102-0) Vorderansicht [7](#page-12-0) Voreinstellungen, Windows-Treiber [36](#page-41-0) Vorsicht [5](#page-10-0)

### W

Warnhinweise, Etiketten [6](#page-11-0) Warnschilder [6](#page-11-0) Warnsignal [10](#page-15-0) Warnung [5](#page-10-0) Warteschlagenmaßnahmen [108](#page-113-0) Warteschlange anhalten [108](#page-113-0) Warteschlangenoptionen [111](#page-116-0) Warteschlange verwalten [106](#page-111-0) Wartungspatrone [83](#page-88-0)

### Z

Zubehör [176](#page-181-0) Zugriffssteuerung [30](#page-35-0)